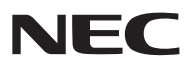

*Переносной проектор*

# *VT800*

# *Руководство пользователя*

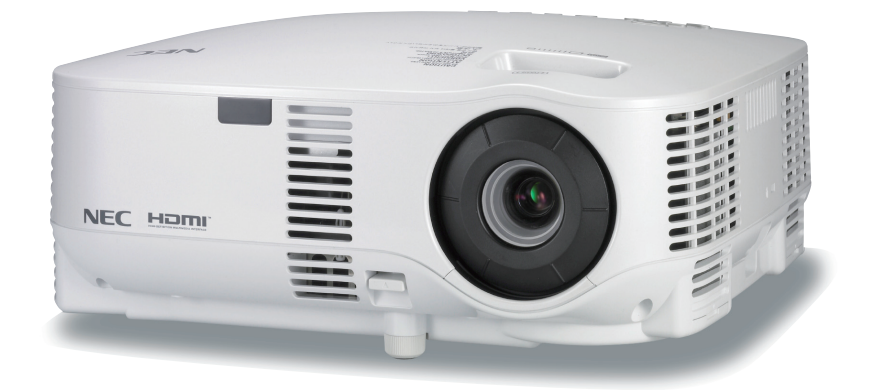

- IBM является товарным знаком или зарегистрированным товарным знаком компании International Business Machines Corporation.
- Macintosh, Mac OS X и PowerBook являются товарными знаками компании Apple Inc., зарегистрированными в США и других странах.
- Microsoft, Windows и PowerPoint являются товарными знаками или зарегистрированными товарными знаками корпорации Microsoft.
- Windows Vista является или зарегистрированным товарным знаком, или товарным знаком корпорации Microsoft в США и/или других странах.
- VESA является зарегистрированным товарным знаком компании Video Electronics Standards Association.
- Все права защищены. Corel, логотип Corel, Ulead, логотип Ulead, Ulead Photo Explorer, InterVideo, логотип InterVideo являются товарными знаками или зарегистрированными товарными знаками корпорации Corel и/или ее филиалов.
- HQV является зарегистрированным товарным знаком компании Silicon Optix Inc.
- HDMI, логотип HDMI и High-Definition Multimedia Interface являются торговыми знаками или зарегистрированными торговыми знаками компании HDMI Licensing LLC.

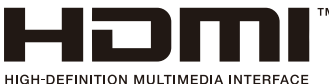

- 
- Торговое наименование PJLink является товарным знаком: поданы заявки на регистрацию товарного знака в Японии, США и других странах и регионах.
- Другие названия продуктов и компаний, упоминаемые в этом руководстве пользователя, могут быть товарными знаками или зарегистрированными товарными знаками их соответствующих владельцев.

#### **ПРИМЕЧАНИЯ**

- (1) Запрещено частичное или полное перепечатывание содержания этого руководства без письменного разрешения.
- (2) Содержимое этого руководства может быть изменено без предварительного уведомления.
- (3) В процессе подготовки этого руководства были приложены большие усилия; однако, если вы заметите какиелибо сомнительные фрагменты, ошибки или упущения, обратитесь, пожалуйста, к нам.
- (4) Несмотря на утверждение в статье (3), NEC не несет ответственность по каким-либо искам относительно потери прибыли или других происшествий, к которым может привести использование проектора.

# **Предостережения относительно безопасности**

#### **Меры предосторожности**

Внимательно прочтите это руководство перед использованием проектора NEC VT800 и сохраните руководство для получения справок в будущем. Серийный номер расположен на нижней части проектора. Запишите его здесь:

#### **ВНИМАНИЕ**

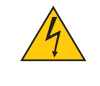

Для отключения от сети электропитания обязательно выньте штепсель из розетки.

Розетку электропитания необходимо установить как можно ближе к оборудованию, и доступ к ней должен быть свободен.

#### **ВНИМАНИЕ**

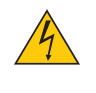

ВО ИЗБЕЖАНИЕ ПОРАЖЕНИЯ ЭЛЕКТРИЧЕСКИМ ТОКОМ НЕ ОТКРЫВАЙТЕ КОРПУС. ВНУТРЕННИЕ КОМПОНЕНТЫ НАХОДЯТСЯ ПОД ВЫСОКИМ НАПРЯЖЕНИЕМ. ДЛЯ ПРОВЕДЕНИЯ ТЕХНИЧЕСКОГО ОБСЛУЖИВАНИЯ ОБРАЩАЙТЕСЬ К КВАЛИФИЦИРОВАННОМУ ОБСЛУ-ЖИВАЮЩЕМУ ПЕРСОНАЛУ.

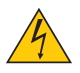

Этот символ предупреждает пользователя, что неизолированного напряжения внутри устройства может быть достаточно для поражения электрическим током. Поэтому каким-либо образом прикасаться к любой части внутри устройства опасно.

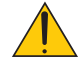

Этот символ обращает внимание пользователя на изложенную важную информацию относительно эксплуатации и технического обслуживания устройства.

Во избежание проблем эту информацию необходимо прочитать очень внимательно.

**ПРЕДУПРЕЖДЕНИЕ:** ЧТОБЫ ПРЕДОТВРАТИТЬ ВОЗНИКНОВЕНИЕ ПОЖАРА ИЛИ ПОРАЖЕНИЕ ЭЛЕКТРИЧЕСКИМ ТО-КОМ, БЕРЕГИТЕ ЭТО УСТРОЙСТВО ОТ ДОЖДЯ ИЛИ ВЛАГИ. НЕ ИСПОЛЬЗУЙТЕ ШТЕПСЕЛЬ ЭТОГО УСТРОЙСТВА С УДЛИНИТЕЛЕМ И НЕ ВСТАВЛЯЙТЕ ЕГО В РОЗЕТКУ, ЕСЛИ ВСТА-ВИТЬ ОБА ШТЫРЬКА ДО КОНЦА НЕ УДАЕТСЯ.

#### **ВНИМАНИЕ**

ний исчезнет.

Избегайте отображения неподвижных изображений на протяжении длительного времени.

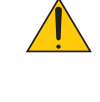

Это может привести к временной фиксации этих изображений на поверхности ЖК-панели. Если это произошло, продолжайте использовать проектор. Статический фон от предыдущих изображе-

#### Утилизация использованного изделия

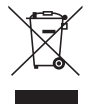

Законодательство Европейского Союза, применимое в каждой стране-участнице, требует, чтобы используемые электрические или электронные изделия, обозначенные указанным слева знаком, утилизировались отдельно от обычных бытовых отходов. К таким изделиям относятся проекторы, их электрические компоненты и лампы. При утилизации этих изделий следуйте постановлениям местных властей и/или проконсультируйтесь с персоналом магазина, в котором было приобретено изделие.

Собранные использованные изделия отправляются на надлежащую повторную переработку с целью повторного использования материалов. Эти действия помогают уменьшить объемы отходов, а также снизить до минимального уровня негативное влияние на здоровье людей и состояние окружающей среды, которое способна оказать содержащаяся в лампе ртуть.

Этот знак на электрических и электронных изделиях применим лишь для стран, входящих в Европейский Союз.

#### **Важные меры безопасности**

Эти инструкции по технике безопасности предназначены для обеспечения длительного срока службы проектора и предотвращения поражения электрическим током. Пожалуйста, внимательно прочитайте их и помните обо всех предостережениях.

### **Установка**

• Не устанавливайте проектор в следующих условиях:

- на неустойчивой тележке, стойке или столе.
- вблизи воды, ванн или влажных помещений.
- под прямыми солнечными лучами, а также возле обогревателей и устройств, излучающих тепло.
- в окружениях, где присутствует пыль, дым или пар.
- на листах бумаги или ткани, ковриках или коврах.

• Если проектор необходимо установить на потолке:

- Не пытайтесь установить проектор самостоятельно.
- Чтобы обеспечить надлежащие эксплуатационные качества и снизить риск получения травм, проектор должен устанавливаться квалифицированным обслуживающим персоналом.
- Кроме того, потолок должен быть достаточно крепким, чтобы удерживать проектор, а установка должна осуществляться согласно местным строительным нормам.
- Для получения более подробной информации обратитесь к продавцу.

#### **Размещение проектора в горизонтальном положении**

Угол наклона проектора не должен превышать 10 градусов. Его нужно устанавливать исключительно на столе или на потолке, поскольку в противном случае срок службы лампы существенно снизится.

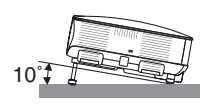

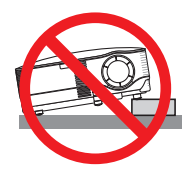

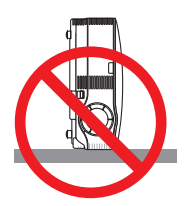

#### **Меры пожарной и электрической безопасности**

- Чтобы предотвратить накопление тепла внутри проектора, убедитесь, что он хорошо вентилируется и что вентиляционные отверстия не заблокированы. Расстояние между проектором и стеной должно составлять не менее 4 дюймов (10 см).
- Не дотрагивайтесь до вентиляционного отверстия, так как при включенном проекторе оно нагревается.
- Не допускайте попадания внутрь проектора посторонних предметов, например скрепок для бумаги или клочков бумаги. Не пытайтесь вынимать какие-либо предметы, которые могли попасть в проектор. Не вставляйте в проектор металлические предметы, например провода или отвертки. Если что-либо упадет внутрь проектора, немедленно отключите его от сети и обратитесь к квалифицированному обслуживающему персоналу для удаления предмета.
- Не ставьте никаких предметов на проектор.
- Не прикасайтесь к штепселю во время грозы. Такие действия могут привести к поражению электрическим током или пожару.
- Проектор предназначен для работы при напряжении 100–240 В переменного тока и частоте 50/60 Гц. Прежде чем использовать проектор, убедитесь, что ваша сеть электропитания соответствует этим требованиям.
- Не смотрите в объектив, когда проектор включен. Это может серьезно повредить глаза.
- Держите такие предметы, как увеличительное стекло, подальше от испускаемого проектором луча света. Проецируемый объективом свет очень интенсивен, поэтому какие-либо посторонние предметы, способные перенаправить выходящий из объектива свет, могут привести к непредсказуемым результатам, например пожару или травмам глаз.
- Когда проектор включен, не закрывайте объектив черной крышкой объектива или подобным предметом. Такие действия могут привести к расплавлению крышки, а также к ожогам рук теплом, излучаемым из отверстия выхода света.
- Не ставьте перед объективом или вентиляционным отверстием проектора каких-либо объектов, легко поддающихся действию тепла.

 Такие действия могут привести к расплавлению предмета, а также к ожогам рук теплом, излучаемым из отверстия выхода светового луча и вентиляционного отверстия.

- Обращайтесь с силовым кабелем очень осторожно. Поврежденный или изношенный силовой кабель может стать причиной пожара или поражения электрическим током.
	- Не используйте никаких силовых кабелей, кроме тех, которые входят в комплект поставки.
	- Не изгибайте силовой кабель, а также не тяните его с чрезмерным усилием.
	- Не размещайте силовой кабель под проектором или каким-либо тяжелым предметом.
	- Не накрывайте силовой кабель какими-либо мягкими материалами, например ковриками.
	- Не нагревайте силовой кабель.
	- Не касайтесь штепселя силового кабеля влажными руками.
- Ниже описаны ситуации, в которых необходимо выключить проектор, отсоединить силовой кабель от сети и сдать проектор на обслуживание квалифицированному обслуживающему персоналу:
	- Силовой кабель или штепсель поврежден или изношен.
	- В проектор пролилась жидкость или он попал под дождь.
	- Проектор не работает надлежащим образом при следовании инструкциям, описанным в этом руководстве пользователя.
	- Проектор упал или его корпус был поврежден.
	- Рабочие характеристики проектора существенно изменились, что указывает на необходимость технического обслуживания.
- Прежде чем переносить проектор, отсоедините силовой и все остальные кабели.
- Выключайте проектор и отсоединяйте силовой кабель от электросети перед чисткой корпуса или заменой лампы.
- Выключайте проектор и отсоединяйте силовой кабель от электросети в случаях, если вы не планируете использовать проектор длительное время.
- При использовании кабеля локальной сети: В целях безопасности не присоединяйте к разъему для внешних устройств провода, электрическое напряжение которых может оказаться чрезмерным.

#### **ВНИМАНИЕ**

- Не используйте ножку для регулирования наклона не по назначению. Использование этой ножки для других целей, например, для переноски или подвешивания проектора (на стену или на потолок) может повредить проектор.
- Не отсылайте проектор в мягком футляре через службу доставки посылок или доставки груза. Внутри мягкого футляра проектор может повредиться.
- Выберите режим вентилятора [ВЫСОКИЙ], если проектор непрерывно используется на протяжении нескольких лней. (В меню выберите [ВКЛ.] → [ОПЦИИ] → [РЕЖИМ ВЕНТИЛЯТОРА] → [ВЫСОКИЙ].)
- Не отсоединяйте силовой кабель от электрической розетки или проектора, если проектор включен. Такие действия могут повредить в проекторе разъем АС IN и (или) штырьки штепселя силового кабеля. Для отключения питания переменного тока при включенном проекторе используйте сетевой фильтр с переключателем и выключателем.
- Не дотрагивайтесь до выпускного вентиляционного отверстия, расположенного слева на передней части проектора (если смотреть спереди), поскольку после включения проектор нагревается и непосредственно после выключения продолжает оставаться нагретым.
- Не отключайте электропитание на протяжении 60 секунд после включения лампы, а также когда индикатор POWER мигает зеленым. В противном случае лампа может преждевременно выйти из строя.

#### Правила обращения с пультом дистанционного управления

- Обращайтесь с пультом дистанционного управления бережно.
- Если на пульт дистанционного управления попала влага, немедленно вытрите его насухо.
- Берегите пульт от чрезмерно высоких температур и влажности.
- Не нагревайте элементы питания, не разбирайте их, а также не бросайте в огонь.
- Если вы планируете не использовать пульт дистанционного управления длительное время, выньте элементы питания.
- При установке элементов питания соблюдайте их полярность (+/-).
- Не используйте одновременно новые и старые элементы питания, а также элементы питания разных типов.
- Утилизируйте элементы питания согласно местному законодательству.

#### Замена лампы

- Чтобы заменить лампу, следуйте инструкциям, приведенным на стр. 117.
- Обязательно замените лампу при появлении сообщения [ИСТЕКАЕТ СРОК ЭКСПЛУАТАЦИИ ЛАМПЫ. ПОЖА-ЛУЙСТА, ЗАМЕНИТЕ ЕЁ.]. Если использование лампы продолжается после окончания срока ее эксплуатации, она может лопнуть, а её осколки – рассыпаться в кожухе лампы. Не прикасайтесь к ним, т.к. осколки стекла могут поранить.

Если это произошло, обратитесь к торговому представителю для замены лампы.

#### Характеристики лампы

В этом проекторе в качестве источника света используется ртутная лампа высокого давления. Со временем яркость лампы постепенно снижается. Кроме того, постоянное включение и выключение лампы увеличивает вероятность снижения ее яркости.

#### ВНИМАНИЕ:

При вынимании лампы из проектора, прикрепленного к потолку, убедитесь, что под проектором никого нет. Если лампа перегорела, осколки могут упасть вниз.

#### **Информация о режиме работы на большой высоте**

- Если проектор используется на большой высоте (приблизительно 5500 футов/1600 метров или выше), установите для параметра [РЕЖИМ ВЕНТИЛЯТОРА] значение [БОЛЬШАЯ ВЫСОТА].
- Если при использовании проектора на высоте приблизительно 5500 футов/1600 метров или выше не установить режим [БОЛЬШАЯ ВЫСОТА], это может привести к перегреванию и выключению проектора. Если это произошло, подождите две минуты и включите проектор.
- Если режим [БОЛЬШАЯ ВЫСОТА] установить при использовании проектора на высоте менее 5500 футов/1600 метров, это может привести к переохлаждению лампы, вследствие чего она начнет мерцать. Измените значение параметра [РЕЖИМ ВЕНТИЛЯТОРА] на [АВТО].
- Использование проектора на высоте приблизительно 5500 футов/1600 метров или выше может сократить срок эксплуатации оптических компонентов, например лампы.

#### **Об авторских правах на оригинальные проецируемые изображения:**

Отметьте, пожалуйста, что использование этого проектора в коммерческих целях или для привлечения общественного внимания в таких местах, как, например, кафе или отель, а также использование уменьшенного или увеличенного экранного изображения со следующими функциями, может поднять вопрос о нарушении авторских прав, которые защищает закон об авторском праве.

[AСПЕКТНОЕ ОТНОШЕНИЕ], [ЭКРАН] настройки, [ОСНОВНОЙ ПРИНЦИП], [КРАЕУГОЛЬНАЯ], [PIP/SIDE BY SIDE], Возможность увеличивать и другие похожие свойства.

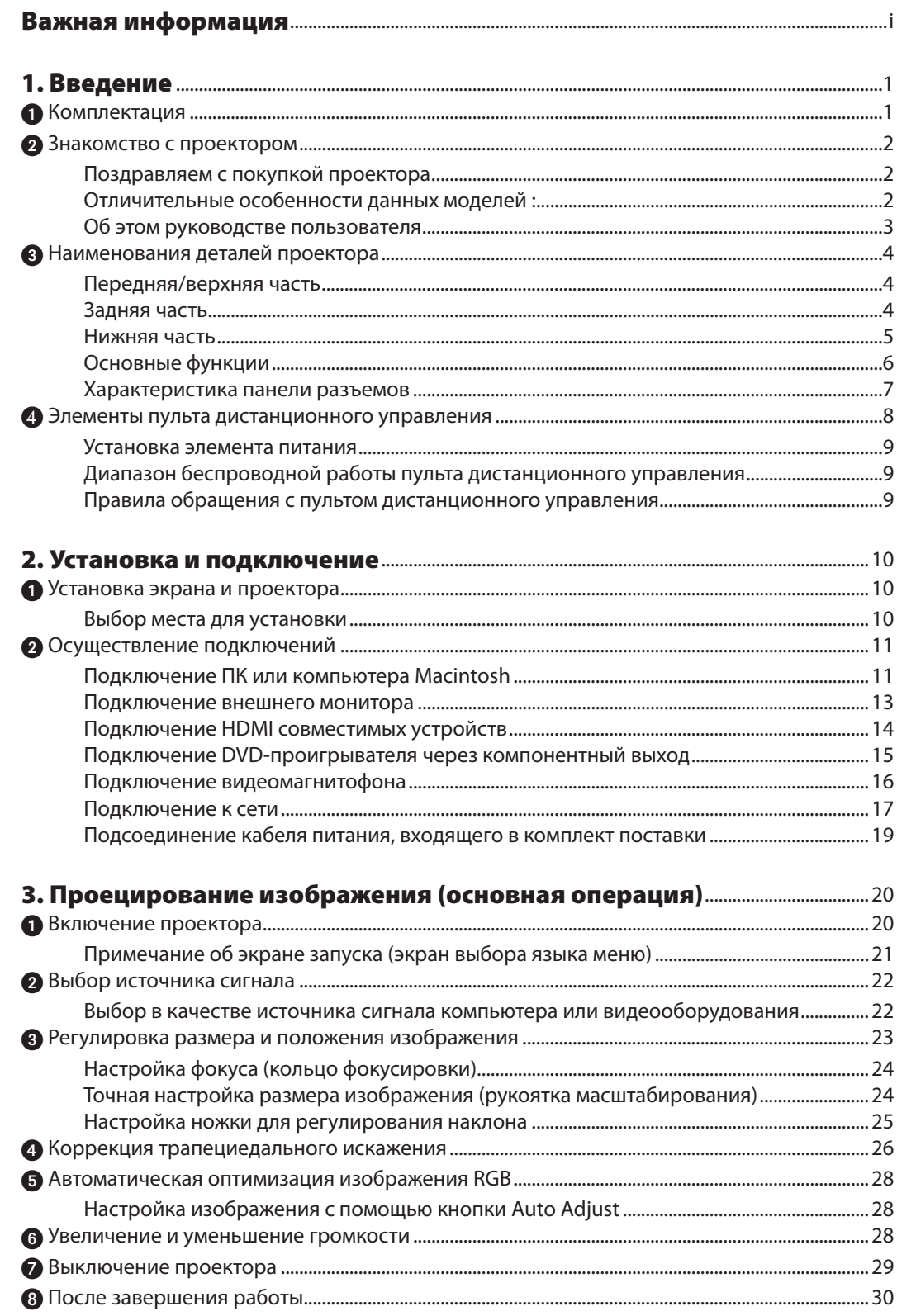

### **Оглавление**

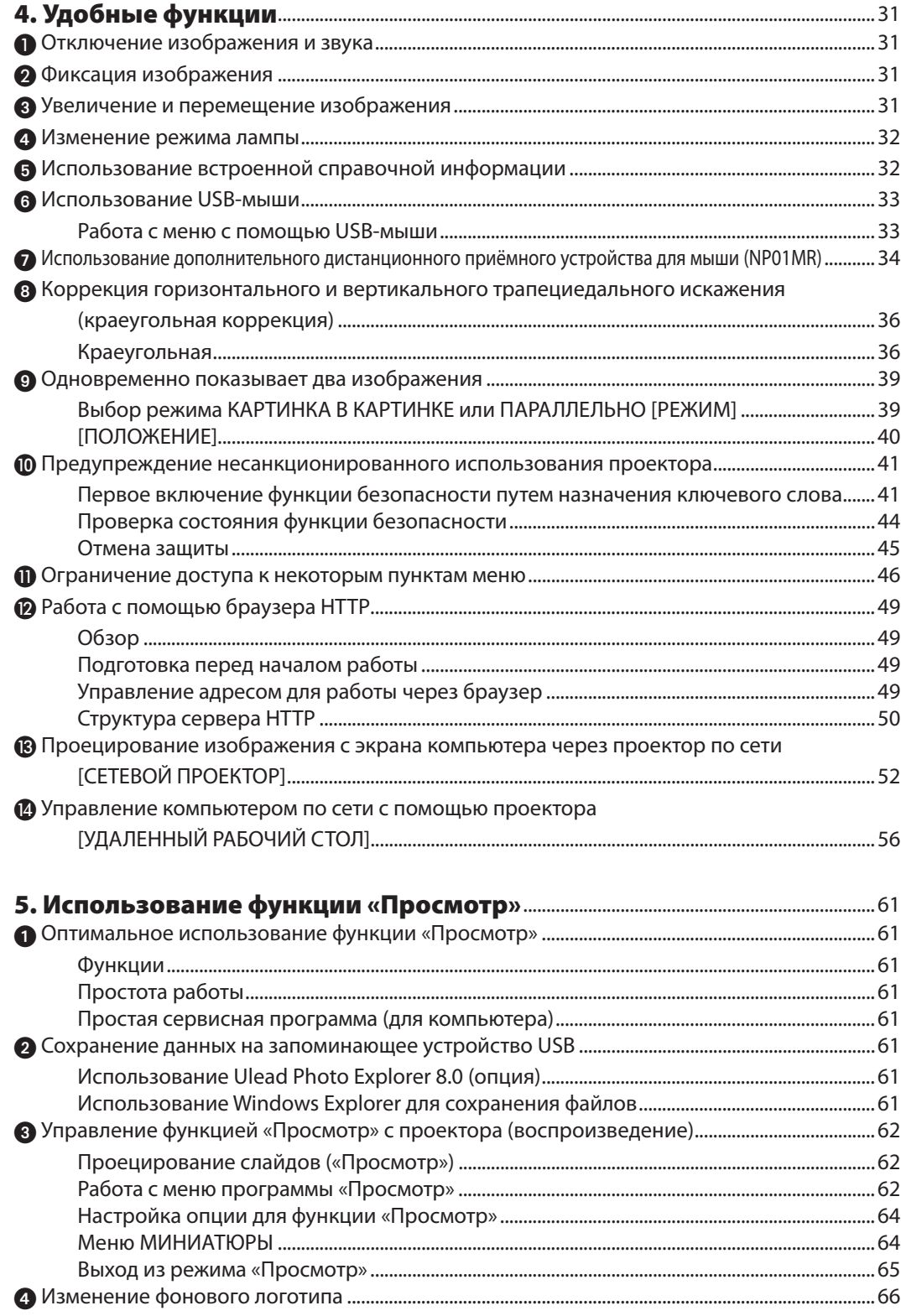

#### Оглавление

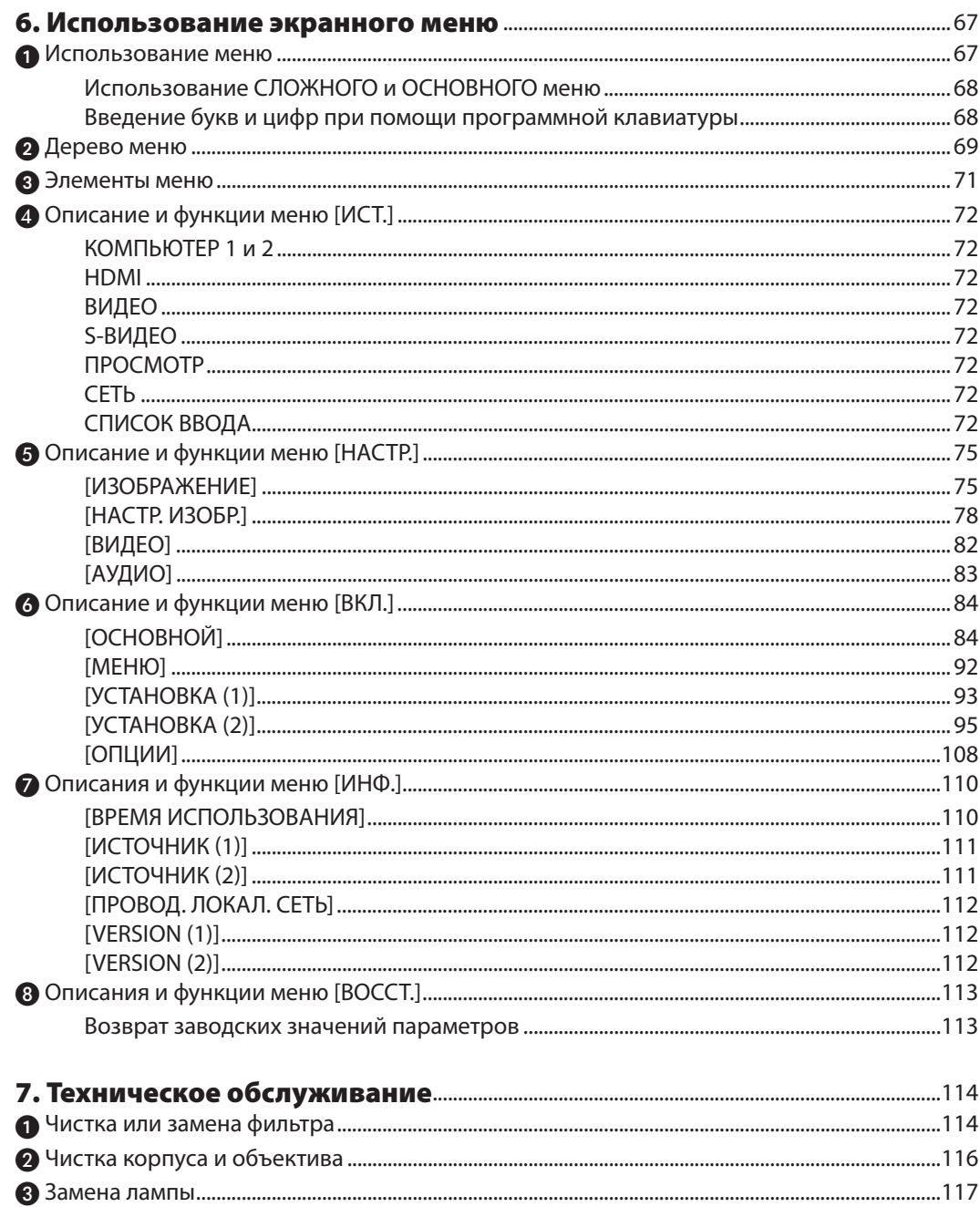

#### Оглавление

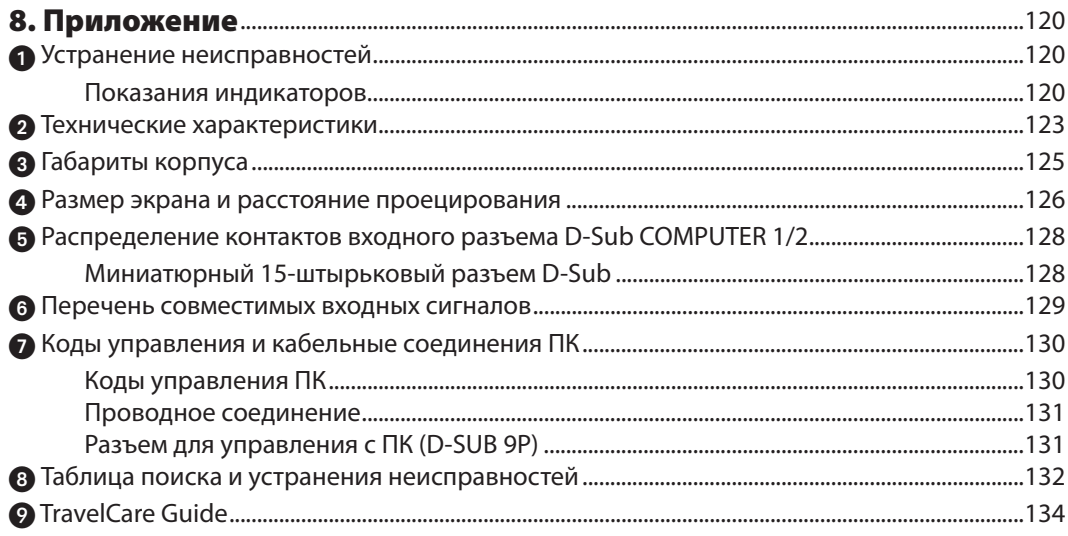

# **1. Введение**

# - **Комплектация**

Убедитесь, что в комплект входит все перечисленное ниже. Если какие-либо элементы отсутствуют, обратитесь к торговому представителю.

Пожалуйста, сохраните оригинальную коробку и упаковочные материалы на случай, если вам понадобится перевозить проектор.

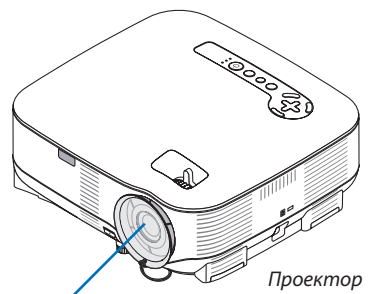

Крышка объектива (24FU0141)

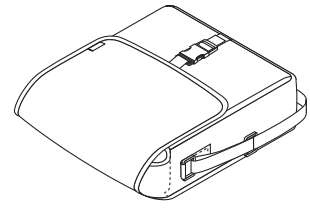

Мягкая сумка (24BS7851)

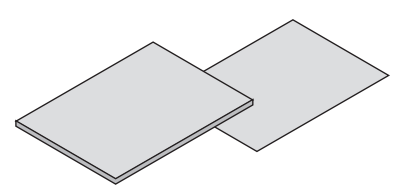

- Важная информация (7N8P8543)
- Краткое руководство по настройке (7N8P8531)

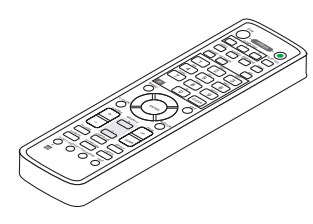

Пульт дистанционного управления (7N900811)

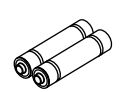

Элементы питания (AА, 2 шт.)

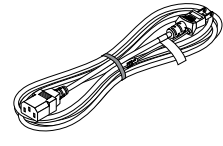

Кабель питания (7N080204) США (7N080011) Европа

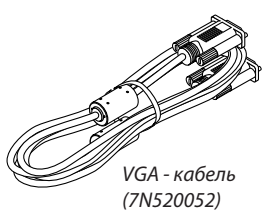

(O)

Компакт-диск Руководство пользователя (7N951192)

• Защитная наклейка

**Только для Северной Америки** Регистрационная карта Ограниченная гарантия

**Только для стран Европы** Гарантийная политика

# **• Знакомство с проектором**

В этой главе приводится ознакомительная информация о проекторе VT800, а также описание его функций и элементов управления.

#### **Поздравляем с покупкой проектора**

Модель VT800 представляет собой усовершенствованный проектор XGA с увеличенным размером проецируемого изображения. С помощью модели VT800 можно проецировать изображение размером до 300 дюймов (по диагонали). Четкие и резкие изображения можно проецировать на большой экран с ПК, рабочей станции или компьютера Macintosh, DVD-плеера, видеомагнитофона, спутниковой антенны, источника HDTV, а также запоминающего устройства USB. В модели VT800 усилена защита от краж и обеспечена возможность полного управления проектором через компьютерный порт управления (9-штырьковый разъем D-Sub), а также поддержка локальной сети. Благодаря широкому ассортименту разъемов ввода/вывода, долгому сроку службы лампы и полнофункциональному дистанционному управлению, модель VT800 представляет собой компактное, простое в установке и эксплуатации решение для просмотра изображений.

#### **Отличительные особенности данных моделей:**

**• ЖК-проектор с высоким разрешением и высокой яркостью**

ЖК - дисплей с высоким разрешением - совместимость до UXGA, собственное разрешение XGA.

#### **• Прямое выключение питания и функция Авто Пуск**

 В данном проекторе есть функция «Прямое выключение питания». Она позволяет выключать проектор, даже во время проецирования изображения, с помощью удлинителя, оснащенного выключателем и прерывателем.

 Функция АВТО ВКЛ. ПИТ.(AC) устраняет необходимость постоянно пользоваться кнопкой POWER на пульте дистанционного управления или корпусе проектора.

#### **• Интегральный разъём RJ-45 для проводного подсоединения к сети**

Разъём RJ-45 оборудован стандартными функциями.

**• Возможно использование стандартных функций Сетевой проектор и Удаленный рабочий стол в операционной системе Windows Vista**

 Можно управлять компьютером с операционной системой Windows Vista по сети при помощи проектора. Проектор поддерживает функции Сетевой проектор и Удаленный рабочий стол операционной системы Windows Vista.

#### **• Разнообразные порты ввода и полный набор интерфейсов систем управления**

 Данный проектор принимает входные сигналы со следующих портов: HDMI, 15-штырьковый разъем D-Sub, композитный вход и вход S-video.

**• Коррекция цвета стен**

 Встроенные функции коррекции цвета стен выполняют адаптивную коррекцию цвета при проецировании на экран, имеющий цвет, отличный от белого (или на стену).

#### **• Шесть режимов предварительных настроек изображения для установок изображения и цвета, настраиваемых пользователем**

Каждый режим предварительных настроек изображения можно изменить по своему усмотрению и сохранить.

#### **• Технология Silicon Optix HQV производит высококачественную обработку видео**

Эта технология обеспечивает превосходную обработку видео, используя разуплотнение импульсных сигналов в зависимости от движения на основе пикселей, что обеспечивает удаление ненужных связанных с движением артефактов, типичных для уплотнённых сигналов.

#### **• Предупреждение несанкционированного использования проектора**

 Улучшенные установки интеллектуальной защиты с помощью пароля, блокировки панели управления и ключ защиты USB-памяти для предупреждения несанкционированного доступа, изменения настроек и кражи.

#### **Об этом руководстве пользователя**

Чтобы как можно быстрее научиться обращаться с устройством, выделите время, и в первый раз сделайте все в соответствии с инструкцией. Уделите некоторое время данному руководству пользователя. Его изучение поможет сэкономить время в будущем. Каждый раздел руководства начинается с краткого обзора. Если какой-либо из разделов не представляет для Вас интереса, его можно пропустить.

### **Наименования деталей проектора**

#### **Передняя/верхняя часть**

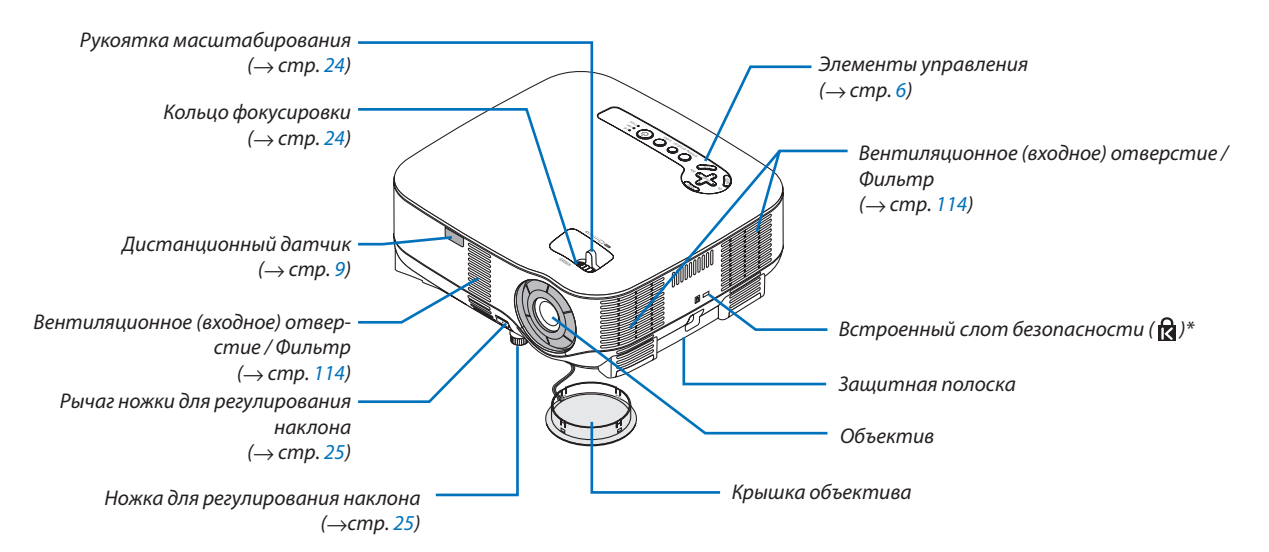

Этот слот безопасности поддерживает систему безопасности MicroSaver®. MicroSaver® является зарегистрированным товарным знаком Kensington Microware Inc. Логотип является товарным знаком и собственностью Kensington Microware Inc.

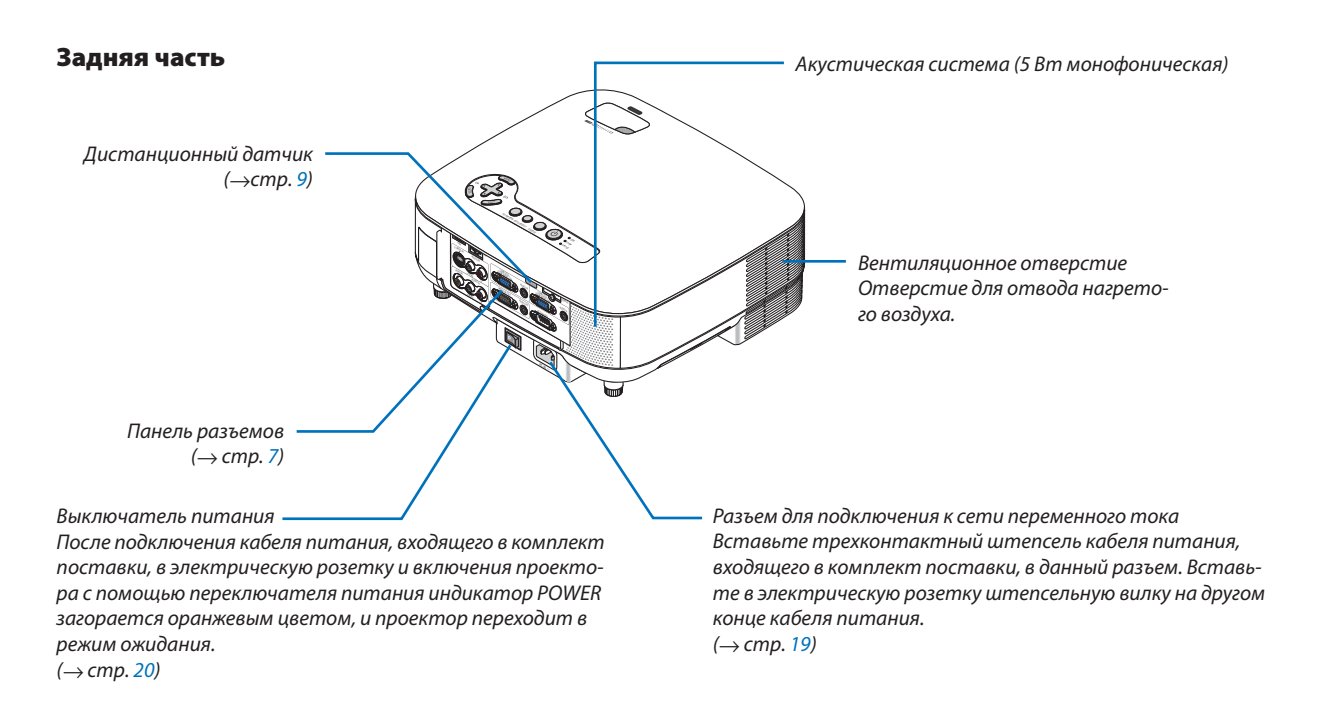

#### **Нижняя часть**

Крышка фильтра (REAR)  $(\rightarrow$  cmp. [115\)](#page-126-0)

Крышка фильтра (FRONT)

 $\rightarrow$ стр. [115\)](#page-126-0) ПРИМЕЧАНИЕ: Внутри крышки фильтра написано "FRONT" (передняя) и "REAR" (задняя).

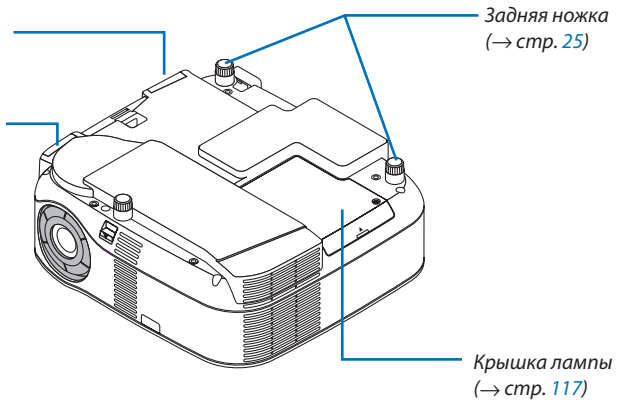

#### <span id="page-17-0"></span>**Основные функции**

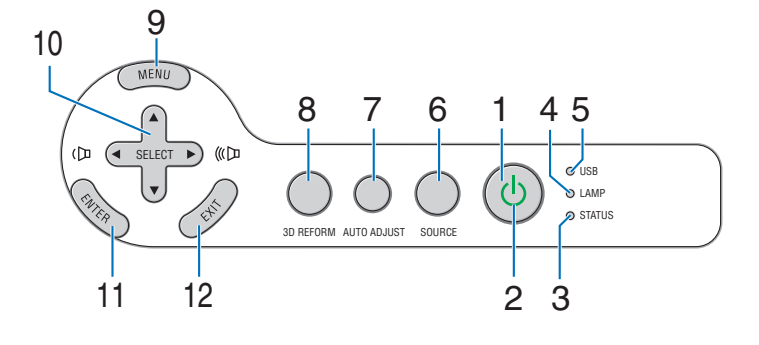

**1. Кнопка POWER (**  $()$  **) (→ стр. [20,](#page-31-0) [29\)](#page-40-0)** 

ПРИМЕЧАНИЕ: Чтобы включить проектор, нажмите на эту кнопку и удерживайте ее нажатой не менее 2 секунд. Для выключения проектора нажмите эту кнопку дважды.

- **2. Индикатор POWER (**→ **стр. [20,](#page-31-0) [29,](#page-40-0) [120\)](#page-131-0)**
- **3. Индикатор STATUS (**→ **стр. [120\)](#page-131-0)**
- **4. Индикатор LAMP (**→ **стр. [117,](#page-128-1) [120\)](#page-131-0)**

#### **5. Индикатор USB**

Загорается, когда в USB-порт вставлено запоминающее устройство USB.

ПРИМЕЧАНИЕ: Индикатор USB не загорается при подключении устройств, на являющимися запоминающими устройствами USB, например, USB-мыши.

- **6. Кнопка SOURCE**
- **7. Кнопка AUTO ADJUST (**→ **стр. [28\)](#page-39-0)**
- **8. Кнопка 3D REFORM (**→ **стр. [26,](#page-37-0) [36\)](#page-47-0)**
- **9. Кнопка MENU**
- 10. Кнопки SELECT **AV<>** / Volume
- **11. Кнопка ENTER**
- **12. Кнопка EXIT**

#### <span id="page-18-0"></span>**Характеристика панели разъемов**

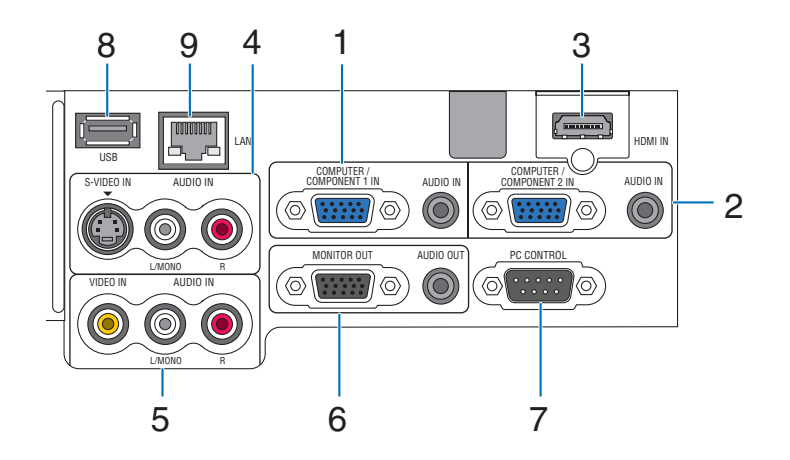

Действительное расположение разъемов на панели может немного отличаться от приведенного на рисунке, однако это не влияет на работу проектора.

- **1. Разъем COMPUTER 1 IN/COMPONENT 1 IN (15-штырьковый мини-разъем D-Sub) (**→ **стр. [11,](#page-22-0) [13,](#page-24-0) [15\)](#page-26-0) AUDIO IN (Стереофоническое мини-гнездо) (**→ **стр. [11,](#page-22-0) [13,](#page-24-0) [15\)](#page-26-0)**
- **2. Разъем COMPUTER 2 IN/COMPONENT 2 IN (15-штырьковый мини-разъем D-Sub) (**→ **стр. [11,](#page-22-0) [15\)](#page-26-0) AUDIO IN (Стереофоническое мини-гнездо) (**→ **стр. [11\)](#page-22-0)**
- **3. Разъем HDMI IN (19-штырьковый HDMI Тип A) (**→ **стр. [12,](#page-23-0) [14\)](#page-25-0)**
- **4. Разъем S-VIDEO IN (4-штырьковый мини-разъем DIN) (**→ **стр. [16\)](#page-27-0) AUDIO L/MONO, R (RCA) (**→ **стр. [16\)](#page-27-0)**
- **5. Разъем VIDEO IN (RCA) (**→ **стр. [16\)](#page-27-0) AUDIO L/MONO, R (RCA) (**→ **стр. [16\)](#page-27-0)**
- **6. Разъем MONITOR OUT (15-штырьковый мини-разъем D-Sub) (**→ **стр. [13\)](#page-24-0) AUDIO OUT (Стереофоническое мини-гнездо) (**→ **стр. [13\)](#page-24-0)**

#### **7. Порт РC CONTROL (9-штырьковый разъем D-Sub) (**→**стр. [130,](#page-141-0) [131\)](#page-142-0)**

Данный порт используется для подключения ПК или системы управления, а также для управления проектором через последовательный кабель. Это позволяет осуществлять управление проектором с помощью последовательного протокола связи. Необходим серийно выпускаемый поперечный кабель RS232C для использования этого порта.Вы также можете управлять своим проектором, используя имеющуюся PC Control Utility 3.0 (можно скачать с нашего сайта: http:www.nec-pj.com). Для этого сначала Вы должны установить PC Control Utility 3.0 на своём компьютере.Если Вы пишете свою собственную программу, то типичные коды управления ПК представлены на странице [130.](#page-141-0)

- **8. Порт USB (Тип А) (→ стр. [33\)](#page-44-0)**
- **9. Порт LAN (RJ-45) (→ стр. [18,](#page-29-0) [98\)](#page-109-0)**

### **Элементы пульта дистанционного управления**

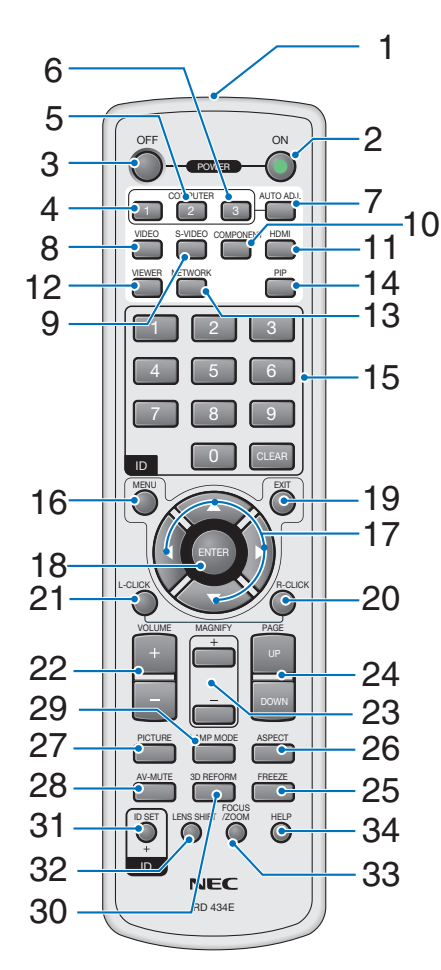

**1. Инфракрасный передатчик**

#### **2. Кнопка POWER ON (→ стр. [20\)](#page-31-0)** ПРИМЕЧАНИЕ: Чтобы включить проектор, нажмите эту кнопку и

удерживайте нажатой ее не менее 2 секунд.

#### **3. Кнопка POWER OFF (**→ **стр. [29\)](#page-40-0)** ПРИМЕЧАНИЕ: Для выключения проектора нажмите эту кнопку дваж-

**4. Кнопка COMPUTER 1 (**→ **стр. [22\)](#page-33-0)**

ды.

- **5. Кнопка COMPUTER 2 (→ стр. [22\)](#page-33-0)**
- **6. Кнопка COMPUTER 3**  (отсутствует в данной модели)
- **7. Кнопка AUTO ADJ. (**→ **стр. [28\)](#page-39-0)**
- **8. Кнопка VIDEO (**→ **стр. [22\)](#page-33-0)**
- **9. Кнопка S-VIDEO (**→ **стр. [22\)](#page-33-0)**
- **10. Кнопка COMPONENT (→ стр. 22)** (отсутствует в данной модели)
- **11. Кнопка HDMI (→ стр. [22\)](#page-33-0)**
- **12. Кнопка VIEWER (**→ **стр. [22,](#page-33-0) [62\)](#page-73-0)**
- **13. Кнопка NETWORK (→ стр. [22\)](#page-33-0)**
- **14. Кнопка PIP (**→ **стр. [40\)](#page-51-0)**
- **15. Кнопка цифровой клавиатуры/Кнопка CLEAR (**→ **стр. [107\)](#page-118-0)**
- **16. Кнопка MENU**
- 17. Кнопка ▲▼< > SELECT
- **18. Кнопка ENTER**
- **19. Кнопка EXIT**
- **20. Кнопка MOUSE R-CLICK (→ стр. [35\)](#page-46-0)**
- **21. Кнопка MOUSE L-CLICK (→ стр. [35\)](#page-46-0)**
- **22. Кнопки VOLUME +/– (**→ **стр. [28\)](#page-39-0)**
- **23. Кнопки MAGNIFY +/− (→ стр. [31\)](#page-42-0)**
- **24. Кнопки PAGE UP/DOWN (**→ **стр. [35\)](#page-46-0)**
- **25. Кнопка FREEZE (→ стр. [31\)](#page-42-0)**
- **26. Кнопка ASPECT (→ стр. [80\)](#page-91-0)**
- **27. Кнопка PICTURE (**→ **стр. [75,](#page-86-0) [77\)](#page-88-0)**
- **28. Кнопка AV-MUTE (→ стр. [31\)](#page-42-0)**
- **29. Кнопка LAMP MODE (→ стр. [32\)](#page-43-0)**
- **30. Кнопка 3D REFORM (**→ **стр. [26,](#page-37-0) [36\)](#page-47-0)**
- **31. Кнопка ID SET (**→**стр. [107\)](#page-118-0)**
- **32. Кнопка LENS SHIFT** (отсутствует на данной модели)
- **33. Кнопка FOCUS/ZOOM** (отсутствует на данной модели)
- **34. Кнопка HELP (**→ **стр. [32\)](#page-43-0)**

#### <span id="page-20-0"></span>**Установка элемента питания**

- **1** Нажмите на фиксатор и снимите крышку, закрывающую элементы питания.
- **2** Установите новые элементы (AA). При установке элементов питания соблюдайте их полярность (+/–).

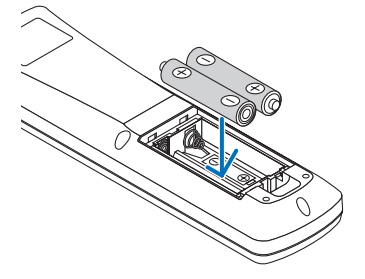

**3** Установите на место крышку и задвиньте ее до щелчка.

ПРИМЕЧАНИЕ: Не используйте одновременно элементы питания различных типов или новые элементы питания вместе со старыми.

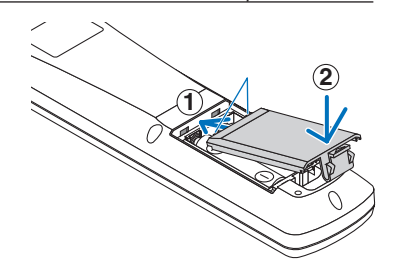

#### **Диапазон беспроводной работы пульта дистанционного управления**

ПРИМЕЧАНИЕ: Действительный диапазон работы пульта может несколько отличаться от приведенного на рисунке.

**2**

**1**

*СОВЕТ:* Вы можете перевести один из дистанционных датчиков проектора на работу в беспроводном режиме. Возможные режимы: передний, задний или все. ( $\rightarrow$  стр. [106\)](#page-117-0)

- Прием инфракрасного сигнала осуществляется в зоне прямой видимости на расстоянии приблизительно до 22 футов/7 м и при отклонении до 60 градусов от дистанционного датчика, расположенного на корпусе проектора.
- Проектор не будет реагировать на сигнал, если между пультом дистанционного управления и датчиком есть какие-либо преграды, или если на датчик падает слишком яркий свет.

 Кроме того, управление проектором с помощью пульта дистанционного управления будет затруднено при разряженных элементах питания.

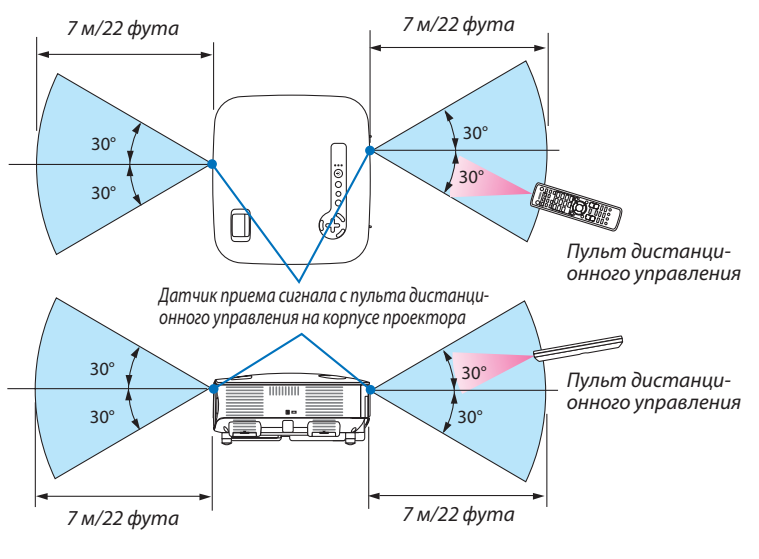

#### **Правила обращения с пультом дистанционного управления**

- Обращайтесь с пультом дистанционного управления бережно.
- Если на пульт дистанционного управления попадет влага, немедленно вытрите его насухо.
- Берегите пульт от чрезмерно высоких температур и влажности.
- Не нагревайте элементы питания, не разбирайте их, а также не бросайте в огонь.
- Если вы планируете не использовать пульт дистанционного управления длительное время, извлеките элементы питания.
- При установке элементов питания соблюдайте их полярность (+/–).
- Не используйте одновременно новые и старые элементы питания, а также элементы питания разных типов.
- Утилизируйте элементы питания согласно местному законодательству.

# **2. Установка и подключение**

В данном разделе описаны процедуры настройки проектора и подключения персональных компьютеров, видео- и аудио источников.

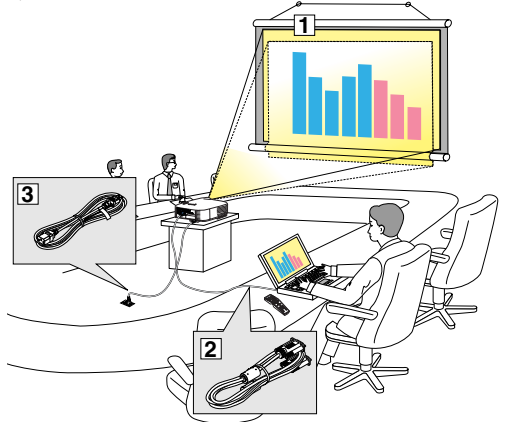

Ваш проектор прост в настройке и эксплуатации. Однако, перед началом работы следует выполнить следующие действия:

- $\boxed{1}$  Установить экран и проектор.
- **2 Подключить к проектору компьютер или видеооборудование.** См. стр. [11,](#page-22-0) [13,](#page-24-0) [14,](#page-25-0) [15,](#page-26-0) [16,](#page-27-0) [17,](#page-28-0) [18.](#page-29-0)
- c Подсоединить кабель питания, входящий в комплект поставки. См. стр. [19.](#page-30-0)

ПРИМЕЧАНИЕ: Прежде чем передвигать проектор, убедитесь, что от него отсоединен кабель питания и все остальные провода. Во время переноски или хранения проектора закрывайте объектив крышкой.

# - **Установка экрана и проектора**

Чем дальше от экрана или стены будет установлен проектор, тем большим будет размер изображения. Изображение минимального размера 21 дюйм (0.53 м) по диагонали будет получено при размещении проектора на расстоянии около 29 дюймов (0.73 м) от стены или экрана. Изображение максимального размера 300 дюймов (7.62 м) будет получено при размещении проектора на расстоянии около 389 дюймов (9.9 м) от стены или экрана. См. схему ниже для справки.

#### **Выбор места для установки**

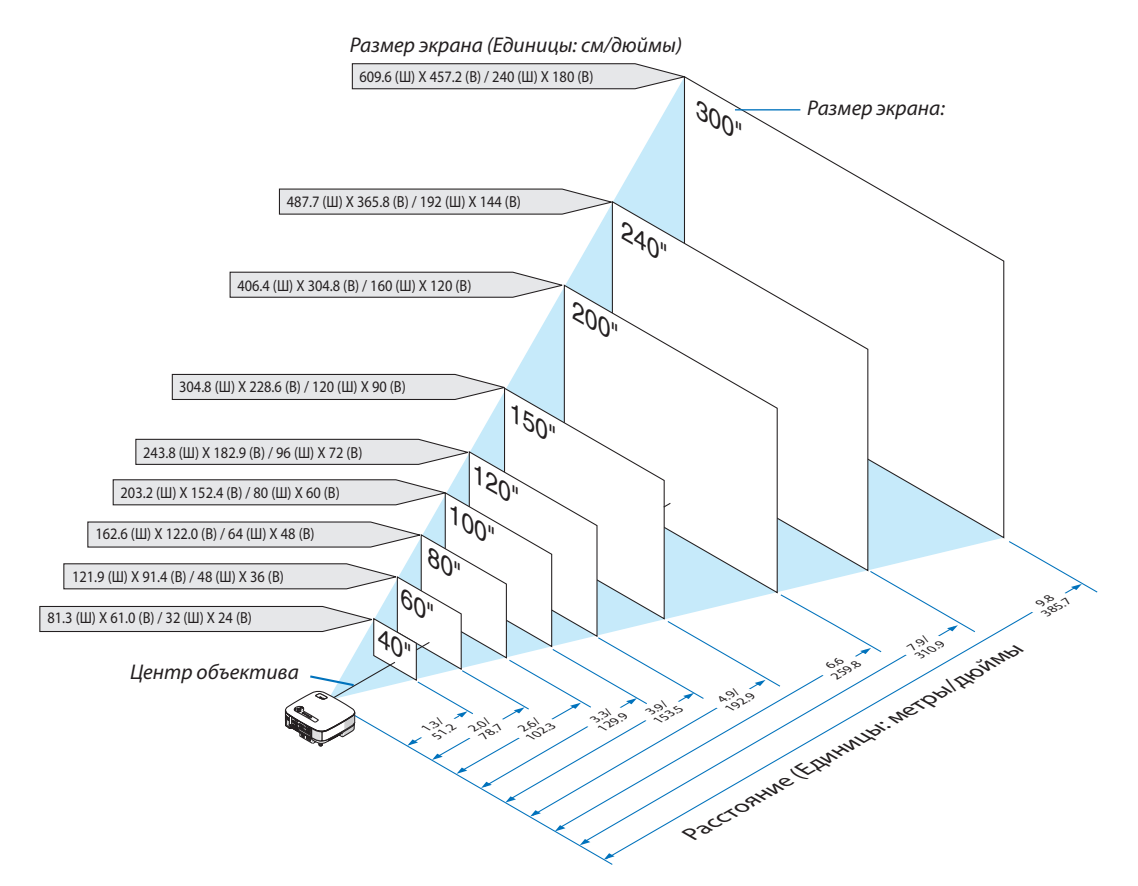

*СОВЕТ:* Указанные выше размеры экранов являются промежуточными значениями между телевизионным (минимальная площадь экрана) и широкоэкранным (максимальная площадь экрана) форматами. Размер изображения можно регулировать с помощью настройки масштаба в пределах до 15%. "Размер экрана и расстояние проецирования" смотрите на странице [126.](#page-137-0)

# <span id="page-22-0"></span>**<sup>2</sup> Осуществление подключений**

#### **Подключение ПК или компьютера Macintosh**

ПРИМЕЧАНИЕ: Подключать проектор к ноутбуку следует, когда проектор находится в режиме ожидания, а питание ноутбука отключено.

- В большинстве случаев сигнал, исходящий от ноутбука, воспринимается только при условии, что ноутбук сначала был подключен к проектору, а затем включен.
- Если при использовании пульта дистанционного управления экран стал пустым, это может быть следствием включения экранной заставки на ком-
- пьютере или работы его программы управления электропитанием.

#### **Включение внешнего экрана компьютера**

Показ изображения на экране ноутбука не обязательно сопровождается передачей сигнала также и на проектор. На ноутбуке, совместимом с ПК, предусмотрено сочетание функциональных клавиш, включающее или отключающее внешний экран.

Обычно для включения/отключения внешнего экрана используется комбинация клавиши «Fn» и одной из 12 функциональных клавиш. Например, в ноутбуках марки NEC для переключения между внешними экранами используется сочетание клавиш Fn+F3, а в лэптопах марки Dell — Fn+F8.

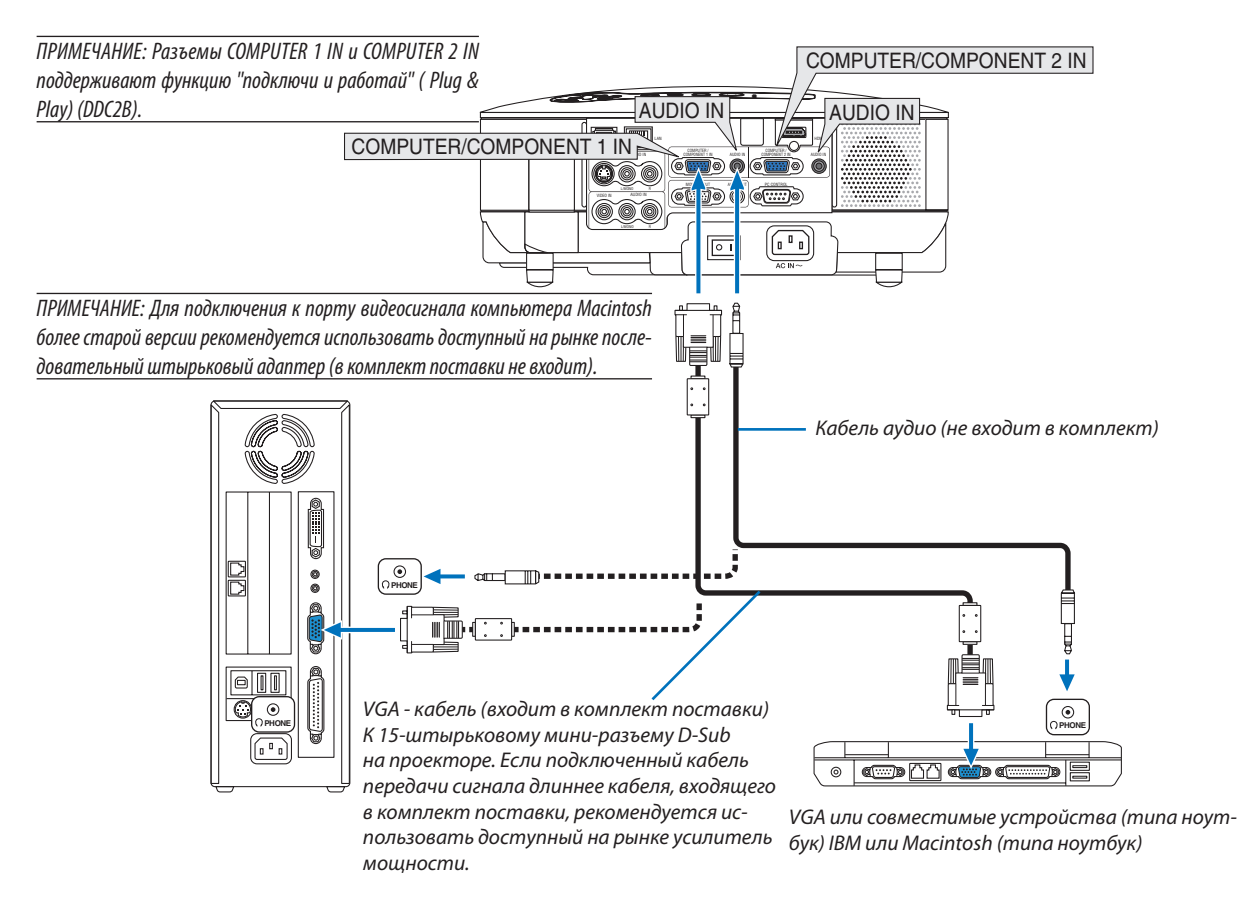

- Прежде, чем осуществлять подключение, выключите компьютер и проектор.
- Перед тем, как подключать аудиокабель в гнездо для наушников на компьютере, уменьшите в компьютере громкость динамика. После подключения компьютера к проектору можно регулировать громкость динамика как на компьютере, так и на проекторе.
- Рекомендуется подключать аудиокабель к разъему AUDIO OUT (типа мини-гнезда), если таковой имеется.

<span id="page-23-0"></span>ПРИМЕЧАНИЕ: Модель VT800 несовместима с декодированным выходным видеосигналом переключателя NEC ISS-6020 или ISS-6010.

ПРИМЕЧАНИЕ: Во время воспроизведения источника видеосигнала или S-видеосигнала через доступный на рынке серийный преобразователь стандарта развертки изображение может отображаться некорректно.

Причина заключается в том, что при стандартных настройках проектор будет обрабатывать видеосигнал как сигнал компьютера. В таком случае выполните действия, описанные ниже.

- Если при показе изображения затемнена верхняя и нижняя часть экрана или темное изображение отображается некорректно: Спроецируйте изображение так, чтобы оно заполнило экран, после чего нажмите кнопку AUTO ADJ на пульте дистанционного управления или кнопку AUTO ADJUST на корпусе проектора.
- \* Если по краям экрана появляется шум: Для корректного отображения изображения используйте функцию «Просмотреть». Перед тем, как нажать кнопку AUTO ADJ или AUTO ADJUST, обязательно измените значение функции «Просмотреть» на 0%, иначе изображение может отображаться с обрезанными краями.
- Если Ваш компьютер имеет выход DVI, воспользуйтесь серийно выпускаемым кабелем DVI-к-HDMI для подключения ПК к разъёму HDMI IN проектора.Доступен только цифровой сигнал.Подсоедините к выходу AUDIO компьютера стерео мини-штекер COMPUTER/COMPONENT 2 AUDIO IN, и выберите установки [УСТАНОВКИ HDMI]  $\rightarrow$  $[BbIbOPAYJUO] \rightarrow [KOMIbIOTEP 2] B MeHIO. (\rightarrow CPI. 109)$  $[BbIbOPAYJUO] \rightarrow [KOMIbIOTEP 2] B MeHIO. (\rightarrow CPI. 109)$

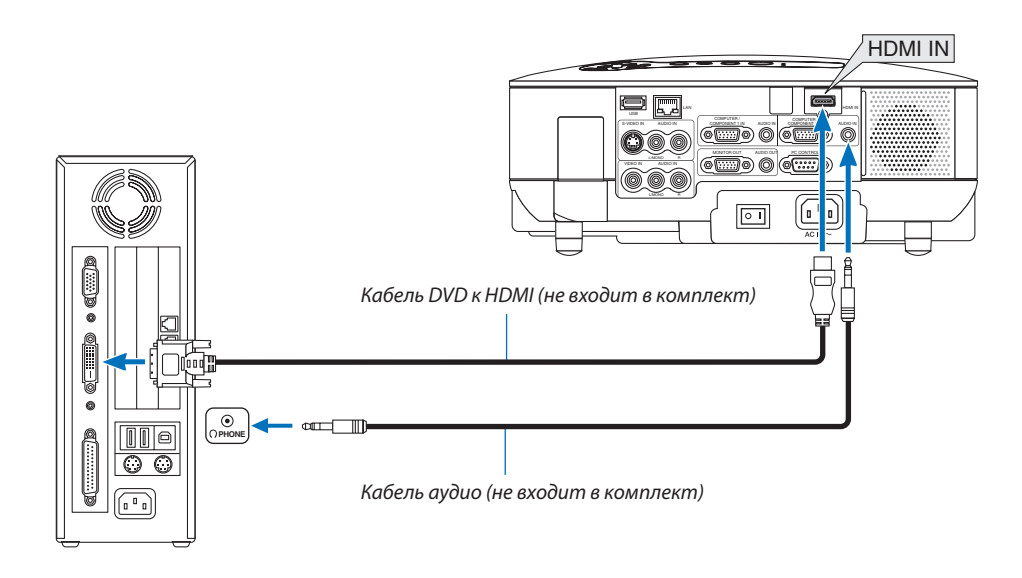

ПРИМЕЧАНИЕ:Во время просмотра цифрового сигнала DVD

- Используйте кабель DVI-к-HDMI, совместимый с DDWG (рабочая группа цифрового индикатора) DVI (цифровой графический интерфейс пользователя) исправленный стандарт 1.0. Длина кабеля должна быть в пределах 5 м.
- Выключите проектор и ПК прежде, чем подсоединить кабель DVD к HDMI.
- Для проецирования цифрового сигнала DVI:Соедините кабели, включите проектор и выберите вход HDMI.В конце включите ПК. Если этого не сделать, то может не активироваться цифровой выход графического адаптера, в результате чего не будет показываться изображение. Если это произойдёт, перезапустите компьютер.
- Некоторые графические адаптеры имеют как аналоговый выход RGB (15-штыревой разъём D-Sub) так и выход DVI (или DFP).Использование 15-штыревого разъёма D-Sub может привести к тому, что с цифрового выхода графического адаптера не будет показываться изображение.
- Не отсоединяйте кабель DVD к HDMI во время работы проектора.Если отсоединить и заново подсоединить сигнальный кабель, то изображение может показываться неправильно. Если это произойдёт, перезапустите компьютер.
- Разъём HDMI IN принимает VGA (640 x 480), SVGA (800 x 600), XGA (1024 x 768), 1152 x 864, WXGA (1280 x 768, 1280 x 800), WXGA+ (1440 x 900), SXGA (1280 x 1024 при 60Гц), и SXGA+ (1400 x 1050 при 60Гц).

#### **Подключение внешнего монитора**

<span id="page-24-0"></span>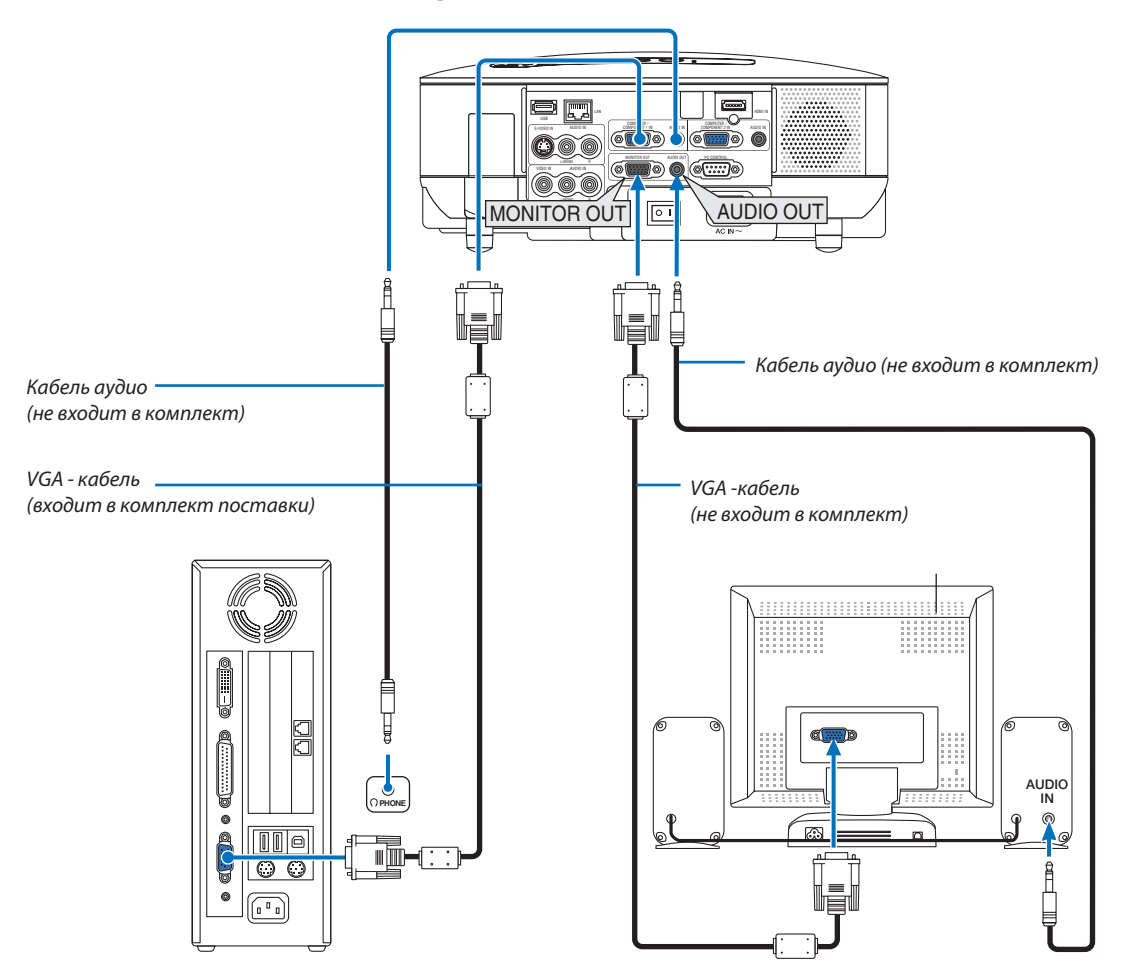

К проектору можно подключить отдельный внешний монитор для параллельного просмотра на мониторе проецируемого аналогового или компонентного изображения.

#### ПРИМЕЧАНИЕ:

- Последовательное подключение невозможно.
- Разъем MONITOR OUT не будет выдавать видео и звуковой сигнал (цифровой сигнал) через разъем HDMI IN.
- В то время, когда подключено звуковое оборудование, динамик проектора заблокирован.
- Когда выбран параметр [НОРМАЛЬНОЕ] для пункта [РЕЖИМ ОЖИДАНИЯ], разъем MONITOR OUT выводит последний показанный видеосигнал, а разъем AUDIO OUT выводит последний аудиосигнал. Громкость звука остается той же, что и в последний раз.
- После выбора параметра [ЭНЕРГОСБЕРЕГАЮЩИЙ] для пункта [РЕЖИМ ОЖИДАНИЯ] разъем MONITOR OUT прекращает вывод видеосигнала в режиме ожидания. Разъем AUDIO OUT прекращает вывод звука.

#### <span id="page-25-0"></span>**Подключение HDMI совместимых устройств**

Вы можете подключить выход HDMI своего проигрывателя DVD, проигрывателя на базе жесткого диска или ноутбука к разъему HDMI IN проектора.

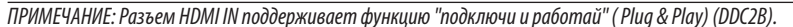

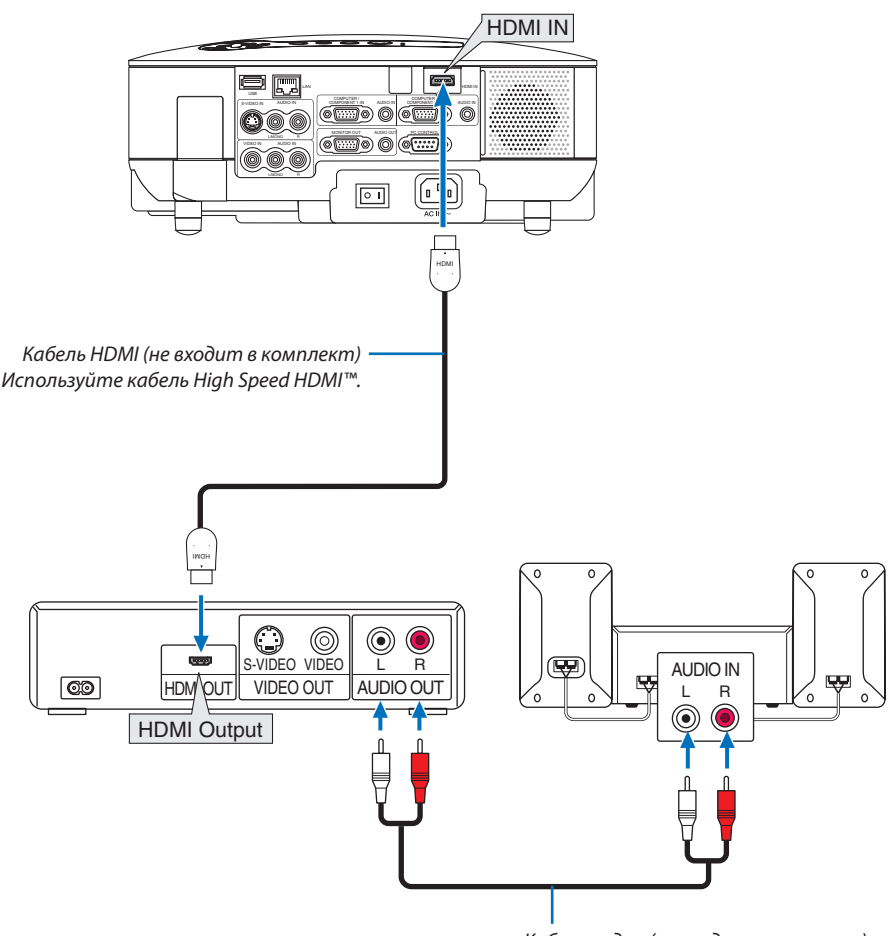

Кабель аудио (не входит в комплект)

*СОВЕТ:* Пользователям аудио/видео устройств с соединителем HDMI:

Выберите "Enhanced", а не "Нормальное" если выход HDMI можно переключать с "Enhanced" на "Нормальное" и обратно. Это улучшит контрастность изображения и подчеркнёт тёмные участки.

Для получения более подробной информации об установках смотрите руководство пользователя подключаемых аудио/видео устройств.

- При соединении разъёма HDMI IN проектора с проигрывателем DVD установки уровня видео сигнала можно выполнить в соответствии с уровнем видео сигнала проигрывателя DVD.В меню выберите [УСТАНОВКИ HDMI]  $\rightarrow$ [ВИДЕО УРОВЕНЬ] и выполните необходимые установки.
- Принимаемые сигналы 480p, 576p, 720p, 1080i, и 1080p.
- Разъем HDMI IN поддерживает Глубокий цвет (480p, 576p, 720p, 1080i). Поддерживаемый звуковой формат - Линейный PCM (32/44.1/48 кГц и 16/20/24 бит).
- Если не слышен звук входа HDMI, то в меню выберите [УСТАНОВКИ HDMI] → [ВЫБОР АУДИО] → [HDMI].

#### **Что такое технология HDCP/HDCP?**

HDCP – английское сокращение «система защиты цифрового содержимого передаваемого по каналам с высокой пропускной способностью». Система защиты цифрового содержимого передаваемого по каналам с высокой пропускной способностью (HDCP) предохраняет от несанкционированного копирования видео данных через цифровой видео интерфейс (DVI).

Если Вы не можете просматривать материал через вход HDMI, это не обязательно означает, что проектор не работает. При использовани HDCP возможны случаи, когда определённое содержание защищено HDCP и может не отображаться по решению/намерению общества HDCP (Digital Content Protection, LLC).

<span id="page-26-0"></span>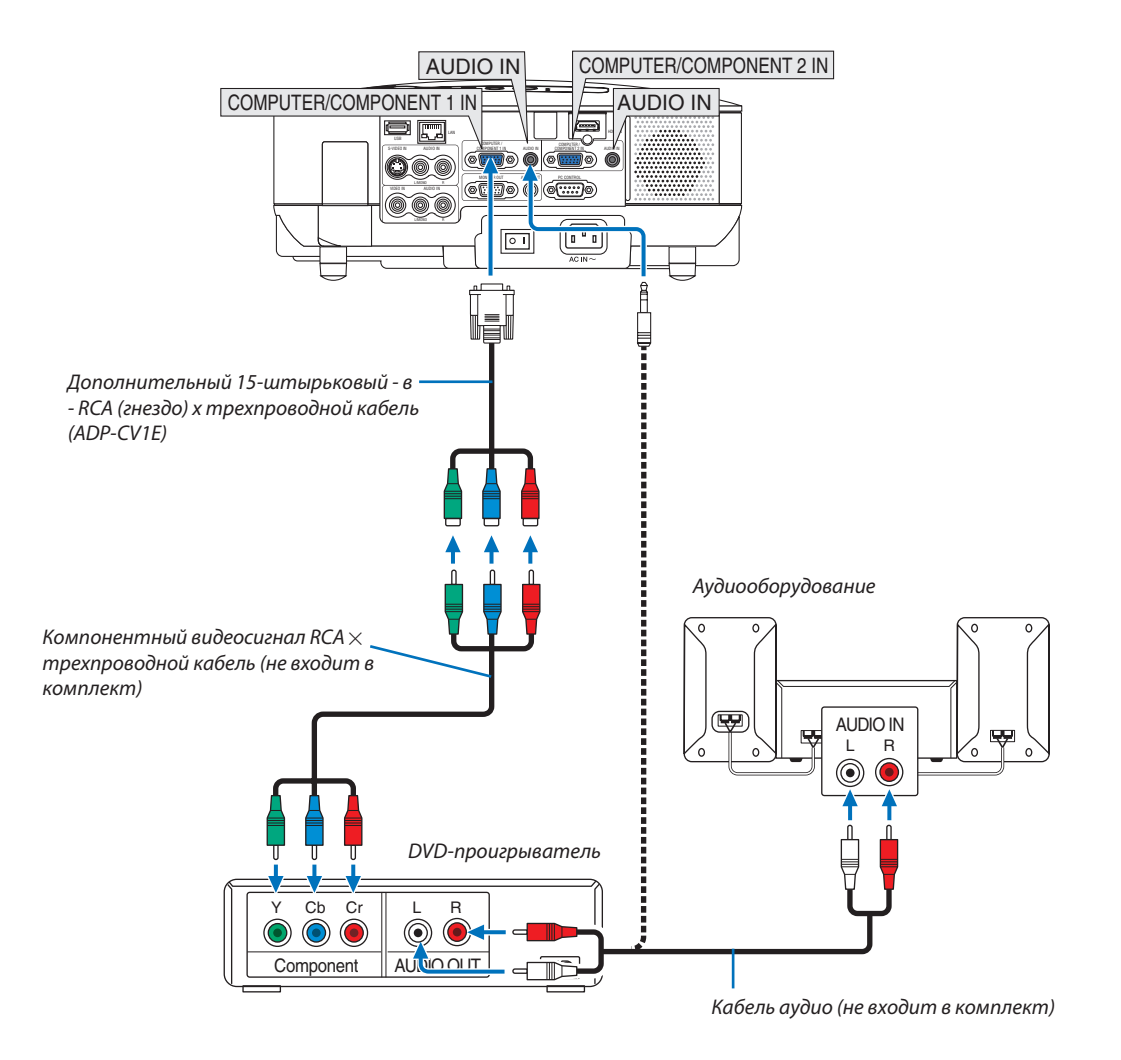

#### **Подключение DVD-проигрывателя через компонентный выход**

*СОВЕТ:* Компонентный сигнал будет автоматически показан на экране. Если этого не произошло, выберите [ВКЛ.] → [ОПЦИИ] → [ВЫБОР СИГНАЛА] → [КОМПЬЮТЕР 1 (ИЛИ 2)]  $\rightarrow$  [КОМПОНЕНТ].

ПРИМЕЧАНИЕ: Информацию о требованиях к типу видеовыхода DVD-проигрывателя можно получить в инструкции к проигрывателю.

#### **Подключение видеомагнитофона**

<span id="page-27-0"></span>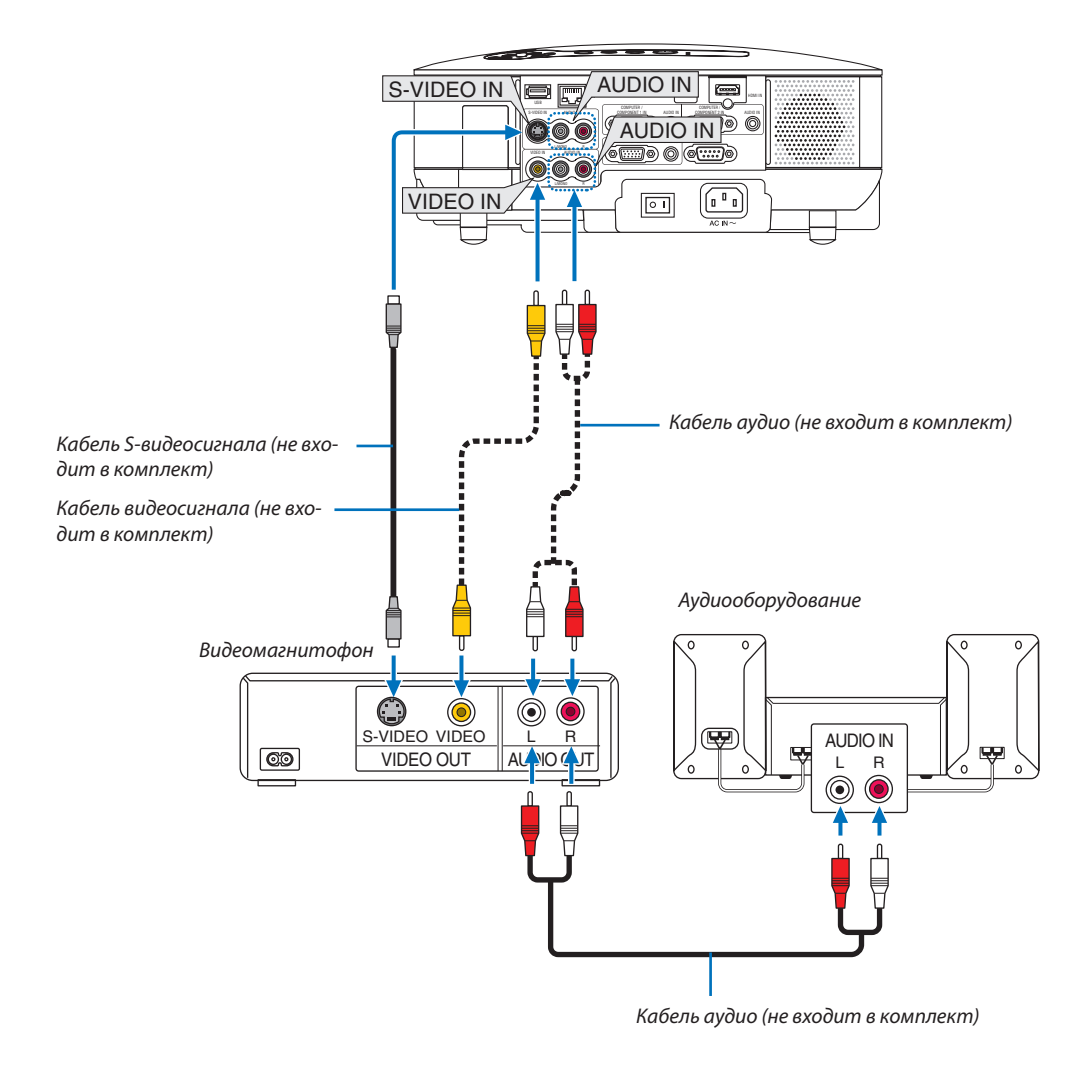

ПРИМЕЧАНИЕ: Информацию о требованиях к типу видеовыхода видеомагнитофона можно получить в инструкции к видеомагнитофону.

ПРИМЕЧАНИЕ: Во время воспроизведения источника видеосигнала или S-видеосигнала через преобразователь стандарта развертки в режиме перемотки вперед или назад изображение может отображаться некорректно.

#### <span id="page-28-0"></span>Подсоединение к сети

Модель VT800 в стандарте имеет порт ЛВС (RJ-45), который обеспечивает соединение ЛВС при помощи кабеля ЛВС. Чтобы использовать соединение ЛВС. Вам нужно присвоить проектору адрес IP. Для получения информации по установке СЕТИ, смотрите страницу 95. (Из меню выберите [ВКЛ.] → [УСТАНОВКА (2)] → [СЕТЕВЫЕ НАСТРОЙКИ])

Соединение ЛВС позволяет выполнять две функции: Управление проектором и передача изображений.

#### Функция управления проектором

С помощью проводного соединения ЛВС Вы можете осуществлять управление (вкл/выкл питания, выбор входа, и т.п.)и принимать информацию с проектора по сети с использованием компьютера. Доступны три следующих способа:

- Использование на проекторе функции сервера HTTP. ( $\rightarrow$  стр. 49)
- $\ast$ Использование PC Control Utility 3.0\*<sup>1</sup>
- Использование Image Express Utility 2.0\*<sup>1</sup>  $\ast$

#### Функция передачи изображений (с использованием WindowsVista)

Компьютером с ОС Windows Vista можно управлять по сети с помощью проектора. Проектор поддерживает такие функции Windows Vista как Сетевой Проектор и Удалённый Рабочий Стол. ( $\rightarrow$  стр. 52, 56)

#### Функция передачи изображений (с использованием User Supportware)

При помощи проводного соединения ЛВС Вы можете посылать изображения с персонального компьютера на проектор с последующим показом их на экране. Доступны два следующих способа:

- \* Использование Image Express Utility 2.0 $*$ <sup>1</sup>
- Использование Ulead Photo Explorer 8.0<sup>\*2</sup>

При помощи подсоединённой к проектору мыши Вы можете управлять экраном рабочего стола на ПК с Windows, который подсоединён к ЛВС.

- \* Использование Desktop Control Utility 1.0\*<sup>1</sup>
- Процедура подсоединения Windows Vista к сети (проводная ЛВС) описывается в руководстве к Windows Vista.

ПРИМЕЧАНИЕ:

<sup>\*&</sup>lt;sup>1</sup> Программу можно разгрузить с сайта http://www.nec-pi.com

<sup>\*&</sup>lt;sup>2</sup> Ulead Photo Explorer 8.0 содержится на дополнительном диске User Supportware 5 CD-ROM.

#### <span id="page-29-0"></span>**Пример подключения к ЛВС**

Пример подключения к проводной локальной сети

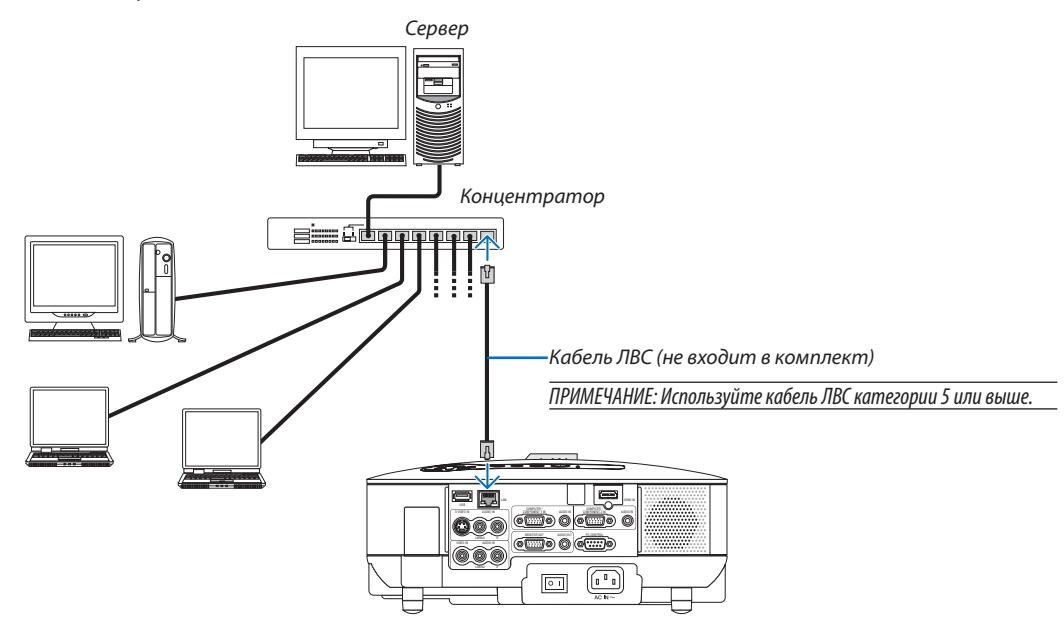

#### <span id="page-30-0"></span>**Подсоединение кабеля питания, входящего в комплект поставки**

Подсоедините к проектору кабель питания, входящий в комплект поставки.

Сначала вставьте трехконтактный штепсель кабеля питания в разъем AC IN проектора, после чего подсоедините штепсельную вилку кабеля к электрической розетке.

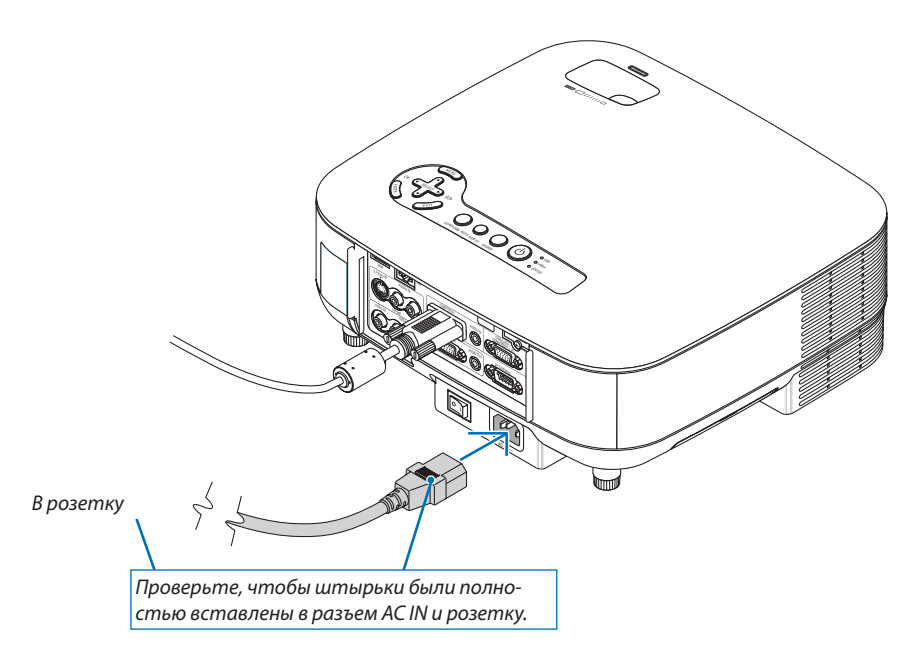

#### **О функции прямого выключения питания**

В данном проекторе есть функция «Прямое выключение питания». Она позволяет выключать проектор, даже во время проецирования изображения, с помощью удлинителя, в котором есть выключатель и прерыватель.

#### **ВНИМАНИЕ:**

Не дотрагивайтесь до выпускного вентиляционного отверстия, расположенного слева на передней части проектора (если смотреть спереди), поскольку после включения проектор нагревается и непосредственно после выключения продолжает оставаться нагретым.

#### **ВНИМАНИЕ:**

Не отсоединяйте кабель питания от розетки или проектора в то время, когда включено питание проектора. В противном случае можно испортить разъем проектора AC IN и/или штырьки кабеля питания.

*СОВЕТ:* Чтобы отключить подачу переменного тока на включенный проектор, используйте удлинитель, в котором есть переключатель и прерыватель.

# <span id="page-31-0"></span>**3. Проецирование изображения (основная операция)**

В данном разделе приведено описание включения проектора и процесса проецирования изображение на экран.

# - **Включение проектора**

ПРИМЕЧАНИЕ:

- У проектора имеется два выключателя питания: главный выключатель питания и кнопка POWER ) (а на пульте дистанционного управления кнопка POWER ON и OFF.
- $\cdot$  При подсоединении или отсоединении кабеля питания убедитесь, что главный переключатель питания находится в положении «выключено» ( $\bigcirc$ ). В противном случае проектор может быть поврежден.
- В данном проекторе есть функция для предупреждения использования проектора пользователями без прав доступа. Чтобы воспользоваться этой функцией, зарегистрируйте пароль. ( $\rightarrow$  cmp. [41\)](#page-52-0)

#### *1. Снимите крышку объектива.*

- Не тяните с этой целью за шнурок. В противном случае можно поломать прибор.
- *2. Для подачи питания на проектор передвиньте главный переключатель питания в положение «включено » ( I ).*
- Проектор перейдет в режим ожидания. При этом загорится оранжевый индикатор POWER и зеленый индикатор STATUS.
- *3. После того, как проектор перейдет в режим ожидания, нажмите кнопку POWER ON/STAND BY или POWER (ON) и удерживайте ее нажатой не менее 2 секунд, пока индикатор STATUS не погаснет, а индикатор POWER не начнет мигать.*

 *Когда индикатор POWER загорится постоянным зеленым светом, проектор будет готов к работе.*

• После включения проектора убедитесь, что компьютер или источник видеосигнала включен, а с объектива проектора снята крышка.

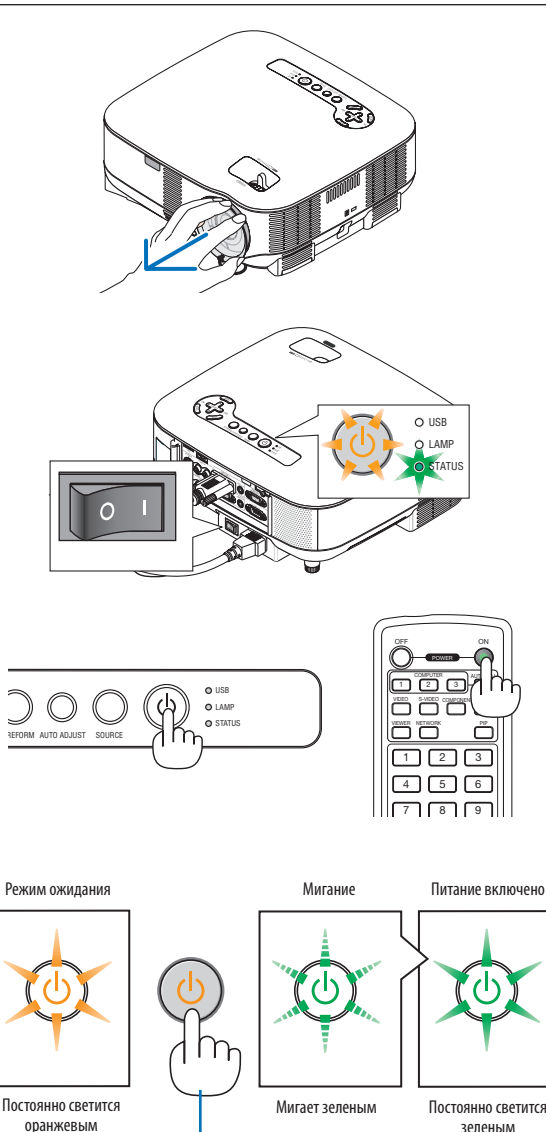

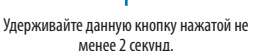

зеленым

 $(\rightarrow$  стр. [120\)](#page-131-0)

ПРИМЕЧАНИЕ: Если сигнал не обнаружен, экран проектора становится голубым, черным, или на нем отображается логотип.

#### **Примечание об экране запуска (экран выбора языка меню)**

После первого включения проектора отображается меню запуска. В нем можно выбрать для меню один из 21 языка.

#### **Для выбора языка меню выполните следующие действия:**

*1. С помощью кнопки SELECT выберите для меню один из 21 языка.*

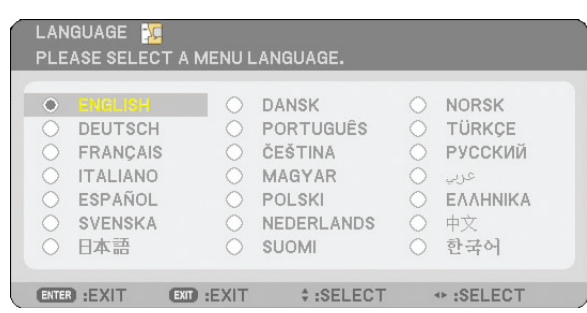

#### *2. Нажмите кнопку ENTER, чтобы подтвердить выбор.*

После этого можно перейти к работе с меню. При желании язык меню можно выбрать позже. ( $\rightarrow$  [ЯЗЫК] на стр. [91\)](#page-102-0)

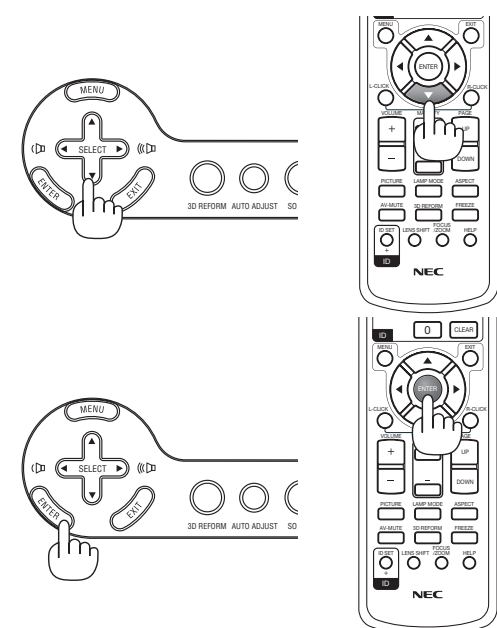

#### ПРИМЕЧАНИЕ:

- Проектор нельзя выключать в течение 60 секунд после включения лампы, а также в то время, пока индикатор POWER мигает зеленым.
- Если включить проектор сразу после выключения лампы или в условиях высокой температуры в помещении, временно включатся охлаждающие вентиляторы, после чего на экране появится изображение.
- Сразу после включения проектора экран может мерцать. Это нормальное явление. Подождите 3–5 минут, пока освещение лампой не стабилизируется.
- Если в качестве режима лампы выбран Эко, индикатор Lamp будет светиться зеленым.
- Проектор не включится, если произошла одна из описанных ниже ситуаций.
	- Если внутренняя температура проектора слишком высока, он зафиксирует чрезмерное увеличение температуры. В таком случае проектор не будет включаться, чтобы не повредились внутренние компоненты. Если это произошло, подождите, пока внутренние компоненты проектора не остынут.
	- Проектор не включится, если срок службы лампы подошел к концу. В этом случае замените лампу.  $(\rightarrow$  стр. [117\)](#page-128-1)
	- Если лампа не загорается, а индикатор STATUS мигает циклами по шесть раз, подождите не меньше минуты, а затем включите проектор.

ПРИМЕЧАНИЕ: Выключение и последующее включение главного выключателя питания

Перед включением главного переключателя питания после его выключения подождите не менее 5 секунд. Соблюдайте то же правило при использовании удлинителя, в котором есть выключатель и прерыватель.

Несоблюдение данного правила может привести к сбою системы питания проектора. (Индикатор режима ожидания не будет светиться)

В таком случае отсоедините кабель питания и подсоедините его снова. Включите главный переключатель питания.

# <span id="page-33-0"></span> **Выбор источника сигнала**

#### **Выбор в качестве источника сигнала компьютера или видеооборудования**

#### **Выбор из списка источников**

Нажмите и сразу же отпустите кнопку SOURCE на корпусе проектора, чтобы показать список источников.Каждое нажатие кнопки SOURCE изменяет входящий источник в следующем порядке:"КОМПЬЮТЕР 1/2", "HDMI", "ВИДЕО" (видеомагнитофон), "S-ВИДЕО", "ПРОСМОТР" (слайды на устройстве памяти USB) или "СЕТЬ" (разъём ЛВС [RJ-45]).

Чтобы отобразить сигнал с выбранного источника, нажмите кнопку ENTER.

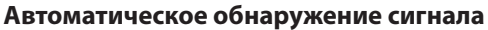

Нажмите и удерживайте кнопку SOURCE нажатой не менее 1 секунды; проектор будет осуществлять поиск следующего доступного источника входного сигнала. При каждом нажатии и удержании кнопки SOURCE на протяжении 1 секунды или дольше, источники входного сигнала будут меняться в следующей последовательности:

КОМПЬЮТЕР1 → КОМПЬЮТЕР2 → НDMI → ВИДЕО → S-ВИДЕО → ПРОСМОТР → КОМПЬЮТЕР1 $\rightarrow$ ...

Если входной сигнал присутствует, данный вход будет пропущен. Когда отобразится требуемый источник входного сигнала, отпустите кнопку.

#### **Использование пульта дистанционного управления**

Нажмите кнопку COMPUTER 1/2, HDMI, VIDEO, S-VIDEO, VIEWER или NETWORK.

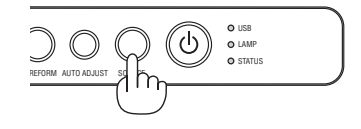

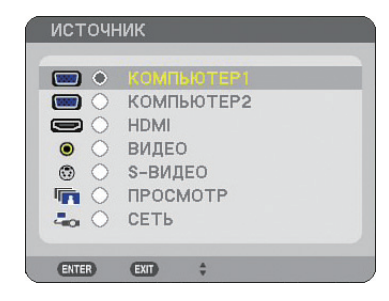

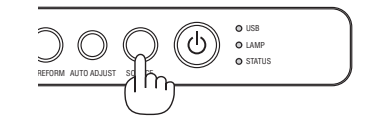

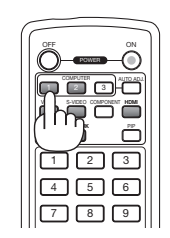

# **Регулировка размера и положения изображения**

Используйте рукоятку ножки для регулирования наклона, рукоятку масштабирования или кольцо фокусировки для установки размера и положения изображения.

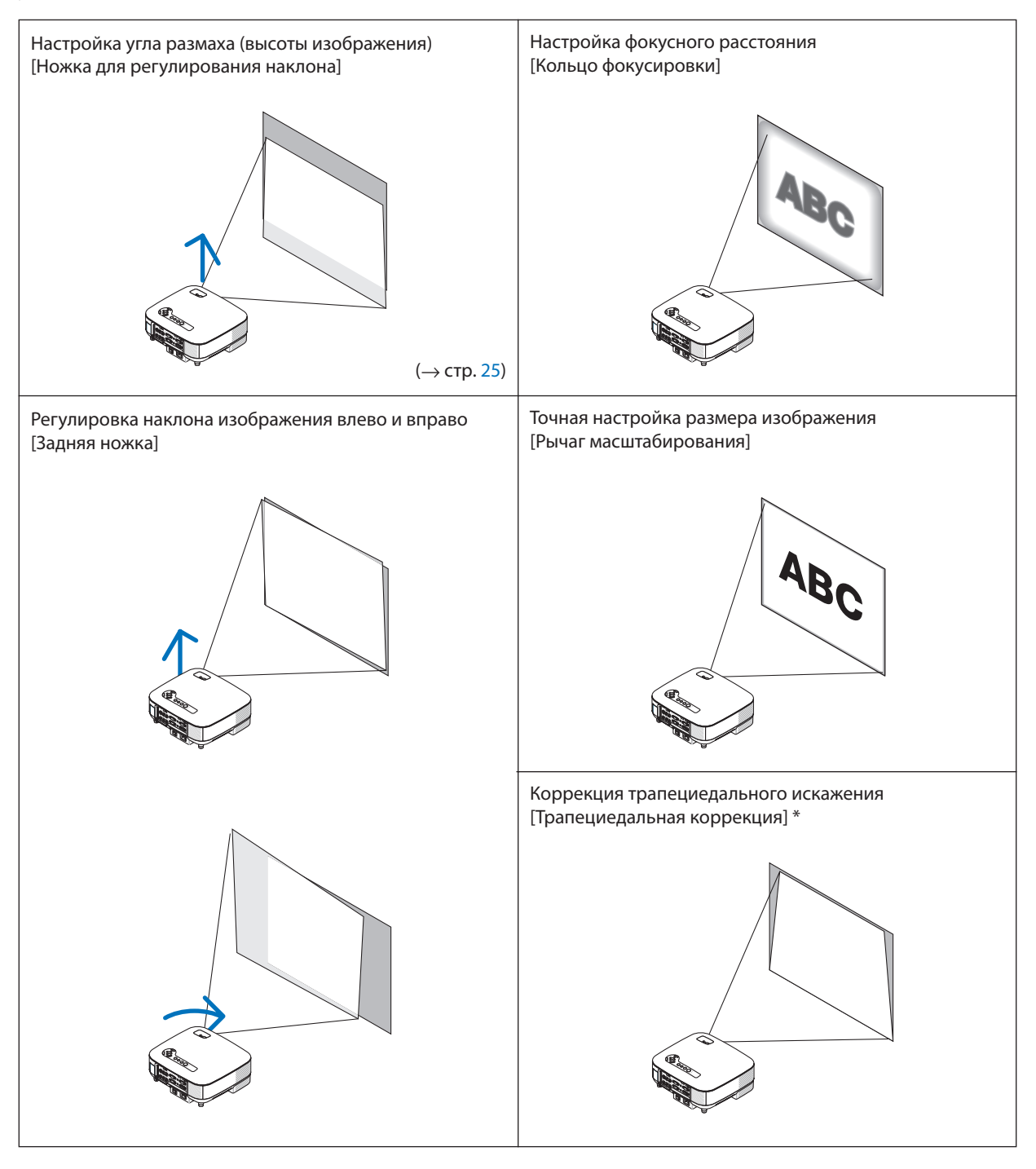

ПРИМЕЧАНИЕ\*: Более подробную информацию о трапециевидном искажении см. в главе « Коррекция трапециедального искажения» на стр. [26](#page-37-0) \* На приведенных выше схемах не указаны кабели для улучшения их читаемости.

#### <span id="page-35-0"></span>**Настройка фокуса (кольцо фокусировки)**

*• Для настройки фокуса поверните кольцо фокусировки.*

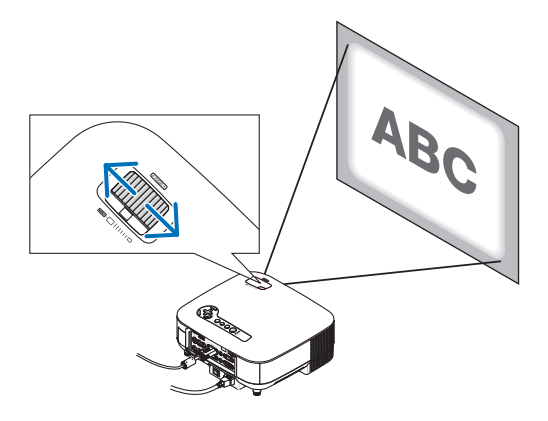

#### **Точная настройка размера изображения (рукоятка масштабирования)**

*• Для настройки размера изображения на экране поворачивайте рукоятку масштабирования.*

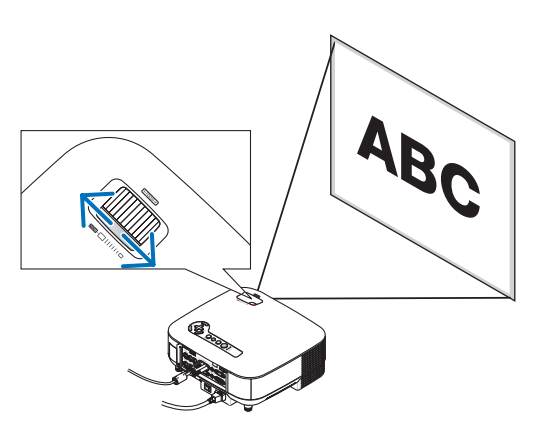
## **Настройка ножки для регулирования наклона**

## *1. Поднимите передний край проектора.*

# **ВНИМАНИЕ:**

Не дотрагивайтесь до выпускного вентиляционного отверстия во время настройки ножки для регулирования наклона, поскольку после включения проектор нагревается и продолжает оставаться нагретым во время периода охлаждения после выключения.

- *2. Поднимите рычаг ножки для регулирования наклона спереди проектора, чтобы выдвинуть ножку регулировки наклона (на максимальную высоту).*
- *3. Опустите переднюю часть проектора до требуемой высоты.*
- *4. Для закрепления позиции ножки отпустите рычаг ножки для регулирования наклона.*

 Передняя часть проектора имеет примерно 10 степеней настройки (вверх).

**СОВЕТ:** Информацию о функциях экрана [ОСНОВНОЙ ПРИНЦИП] смотрите " **C** Коррекция трапециедального искажения" на странице [26.](#page-37-0)

ПРИМЕЧАНИЕ: Результаты коррекции трапециедального искажения можно сбросить, нажав кнопку 3D REFORM и удерживая ее нажатой не менее 2 секунд.

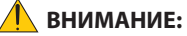

Не используйте ножку для регулирования наклона не по назначению. Использование этой ножки для других целей, например, для переноски или подвешивания проектора (на стену или потолок) может повредить проектор.

Высоту задней ножки можно отрегулировать до 0,5 дюймов/13 мм. Поверните заднюю ножку на необходимую высоту для выравнивания изображения на поверхности проецирования, но при этом вертикальное расстояние от нижней крышки проектора до стола или пола должно быть 0,5 дюймов /13 мм, чтобы проектор находился в горизонтальном положении на плоской поверхности.

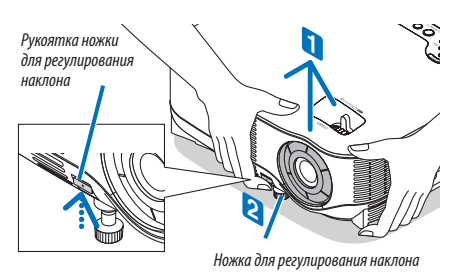

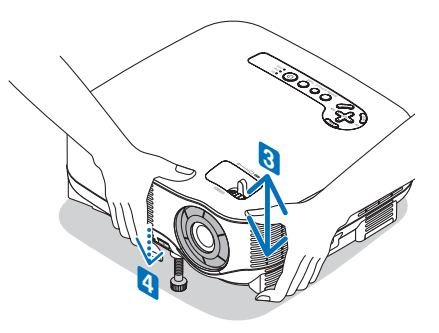

# <span id="page-37-0"></span> **Коррекция трапециедального искажения**

Трапециедальное искажение возникает в том случае, если проектор не строго перпендикулярен экрану. Для коррекции можно использовать функцию «Трапециедальная коррекция», основанную на цифровой технологии коррекции трапециедального искажения, в результате чего изображение становится четким и резким.

Ниже приведена процедура вызова из меню экрана [ОСНОВНОЙ ПРИНЦИП] с целью коррекции трапециедальных искажений.

Когда проектор установлен под углом к экрану, измените значение параметра Горизонтально в меню Трапециедальная коррекция, чтобы верхняя и нижняя стороны проецируемого изображения стали параллельными.

#### **Автоматическая коррекция трапециедальных искажений**

Функция автоматической коррекции трапециедальных искажений корректирует вертикальное искажение проецируемого изображения на экране. Не требуется

никаких специальных операций. Просто поставьте проектор на плоскую поверхность.

Для использования функции автоматической коррекции трапециедальных искажений сначала из меню вы должны выбрать [АВТО ОСН ПРИНЦИП] в [ОСНОВНОЙ ПРИНЦИП].

### **Коррекция трапециедальных искажений в ручном режиме**

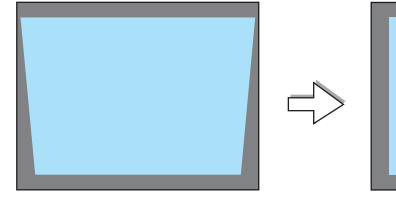

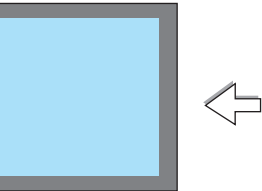

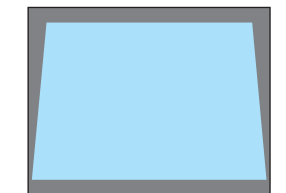

*1. Нажмите кнопку 3D REFORM на проекторе или пульте дистанционного управления.*

На дисплее отобразится экран Трапециедальная коррекция.

*2. Нажмите кнопку SELECT , чтобы выбрать [ВЕРТИКАЛЬНОЕ] и затем с помощью кнопок SELECT или добейтесь параллельности левой и правой сторон проецируемого изображения.*

\* Откорректируйте трапециедальное искажение по вертикали.

- *3. Выровняйте левую (или правую) сторону экрана по левой (или правой) стороне проецируемого изображения.*
	- Возьмите в качестве основы более короткую сторону изображения.
	- В примере справа за основу взята левая сторона.
- 4. Нажмите кнопку SELECT ▲, чтобы выбрать [ГОРИЗОНТАЛЬНО] и за*тем с помощью кнопок SELECT или добейтесь параллельности верхней и нижней сторон проецируемого изображения.*
	- Откорректируйте трапециедальное искажение по горизонтали.

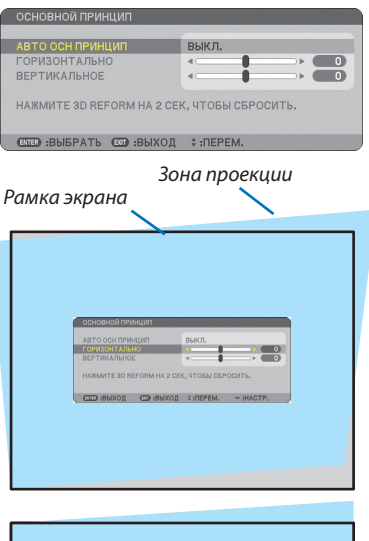

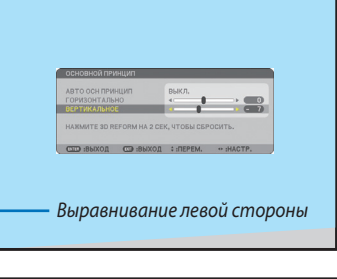

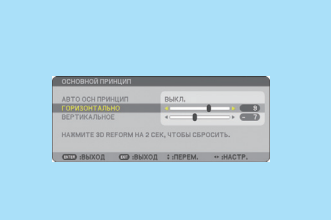

#### *5. Повторяйте шаги 2 и 4 для коррекции трапециедального искажения.*

#### *6. Завершив коррекцию, нажмите кнопку EXIT.*

Экран Трапециедальная коррекция закроется.

• Чтобы выполнить коррекцию трапециедального искажения, нажмите кнопку 3D REFORM для вызова экрана Трапециедальная коррекция и повторите приведенные выше шаги 1-6.

#### ПРИМЕЧАНИЕ:

 • Если угол проекции остался неизменным с предыдущего раза, можно использовать результаты предыдущей коррекции, которые сохранились в памяти. Чтобы использовать предыдущие установленные величины коррекции после изменения угла проецирования, из меню выберите [ВКЛ.] в [АВТО ОСН ПРИ-НЦИП].

 $(\rightarrow$  cmp. [84\)](#page-95-0)

- Во время выполнения шага 2 настройте положение изображения таким образом, чтобы зона проекции была больше экрана.
- Чтобы сбросить результаты коррекции 3D Reform, нажмите кнопку 3D REFORM и удерживайте ее нажатой не менее 2 секунд.
- При каждом нажатии кнопки 3D REFORM пункты будут меняться в такой последовательности: ОСНОВНОЙ ПРИНЦИП  $\rightarrow$  КРАЕУГОЛЬНАЯ  $\rightarrow$  Никакой  $\rightarrow$ ОСНОВНОЙ ПРИНЦИП $\rightarrow$ ...

 Подробнее о функции [КРАЕУГОЛЬНАЯ] см. в разделе «Коррекция горизонтального и вертикального трапециедального искажения (краеугольная коррекция) » на стр. [36.](#page-47-0)

- Во время выполнения коррекции трапециедального искажения краеугольная коррекция недоступна. Чтобы выполнить краеугольную коррекцию, нажмите кнопку 3D REFORM и удерживайте ее нажатой не менее 2 секунд, чтобы сбросить результаты коррекции трапециедального искажения. Во время выполнения краеугольной коррекции коррекция трапециедального искажения недоступна. Чтобы выполнить краеугольную коррекцию, нажмите кнопку 3D REFORM и удерживайте ее нажатой не менее 2 секунд, чтобы сбросить результаты коррекции трапециедального искажения.
- В результате использования функции 3D Reform изображение может стать немного размытым, так как при этом выполняется цифровая коррекция.

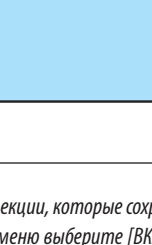

# **Автоматическая оптимизация изображения RGB**

# **Настройка изображения с помощью кнопки Auto Adjust**

Автоматическая оптимизация изображения RGB.

Для выполнения автоматической оптимизации изображения RGB нажмите кнопку AUTO ADJUST. Эта настройка может понадобиться при первом подключении компьютера к проектору.

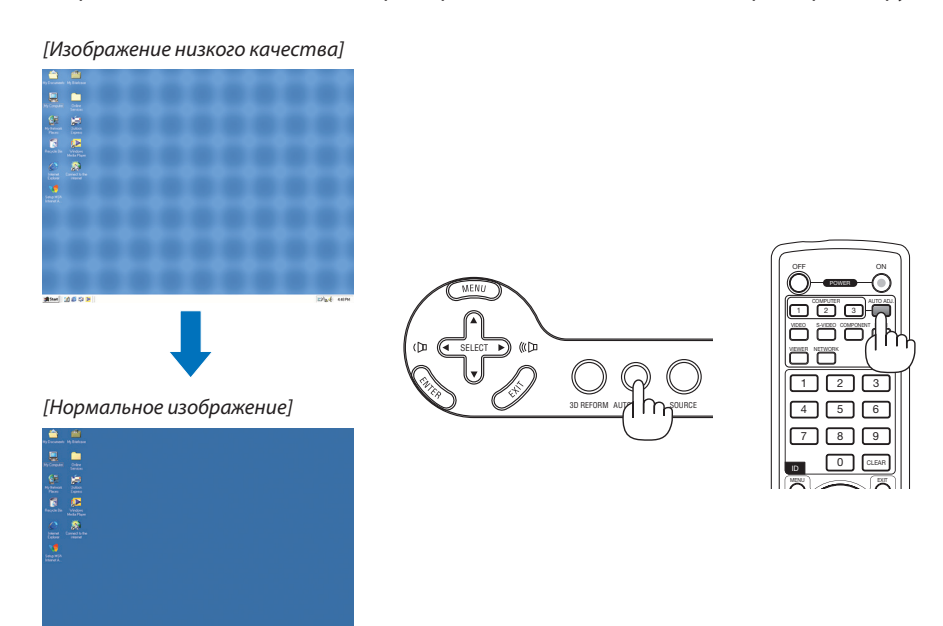

ПРИМЕЧАНИЕ:

- Для отображения некоторых сигналов может понадобиться некоторое время, другие сигналы могут отображаться некорректно.
- Функция Auto Adjust не работает для компонентных и видеосигналов.
- Если при помощи операции Auto Adjust не удается оптимизировать цветовые оттенки сигнала, попробуйте настроить такт и фазу вручную. ( $\rightarrow$  cmp. [78\)](#page-89-0)

# **Увеличение и уменьшение громкости**

Громкость динамика и гнезда AUDIO OUT (стереофоническое мини-гнездо) на проекторе можно изменять.

Кроме того, громкость можно регулировать с помощью меню.

Выберите из меню [НАСТР.]  $\rightarrow$  [АУДИО]  $\rightarrow$  [ГРОМ-КОСТЬ].

ПРИМЕЧАНИЕ:

• Громкость звука нельзя регулировать с помощью кнопки SELECT  $\blacktriangleleft$  или  $\blacktriangleright$ , если изображение увеличено с помощью кнопки MAGNIFY (+) или на дисплее отображается меню.

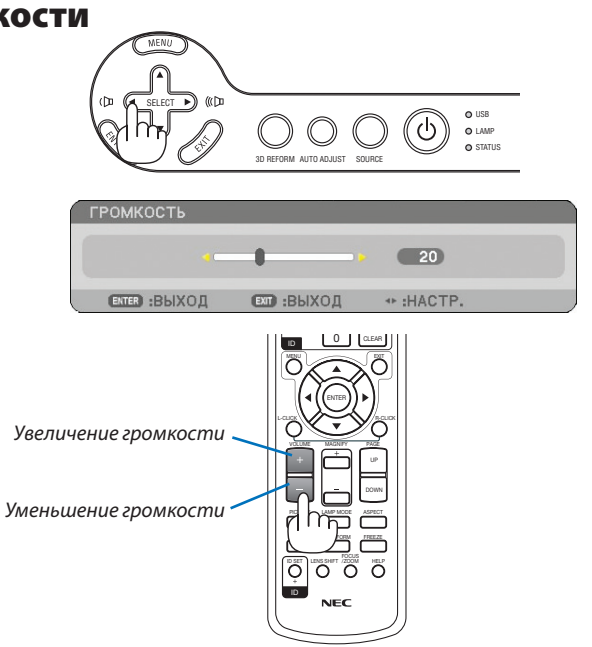

# $\Omega$  **Выключение проектора**

# **Чтобы выключить проектор:**

*1. Нажмите на кнопку POWER на корпусе проектора или на кнопку POWER OFF на пульте дистанционного управления. Появится сообщение [ВЫКЛЮЧЕНИЕ / ВЫ УВЕРЕНЫ?] .*

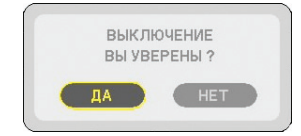

# USB LAMP STATUS ADJUST SOURCE

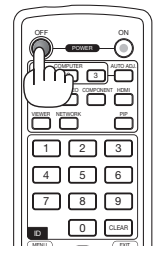

# *2. Нажмите на кнопку ENTER*

После выключения проектора еще некоторое время будет работать вентилятор для охлаждения проектора (период охлаждения).

Охлаждающий вентилятор прекратит работать после того, как проектор будет выключен и перейдет в режим ожидания. При этом загорится оранжевый индикатор POWER и зеленый

индикатор STATUS.

## *3. После того, как проектор перейдет в режим ожидания, выключите переключатель питания. Индикатор питания погаснет.*

# **О функции прямого выключения питания**

В данном проекторе есть функция «Прямое выключение питания». Она позволяет выключать проектор даже во время проецирования изображения с помощью удлинителя, в котором есть выключатель и прерыватель.

# **ВНИМАНИЕ**

- Не отсоединяйте кабель питания от розетки или проектора при включенном питании проектора. В противном случае можно испортить разъем проектора AC IN и/или контакты кабеля питания. Чтобы отключить подачу переменного тока на включенный проектор, используйте удлинитель, в котором есть переключатель и прерыватель.
- Нельзя выключать питание в течение 10 секунд после выполнения коррекции или изменения настроек и закрытия меню.

 В противном случае результаты коррекции и настройки могут быть потеряны, будет выполнен сброс настроек на стандартные значения.

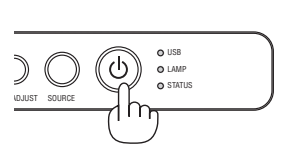

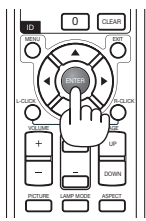

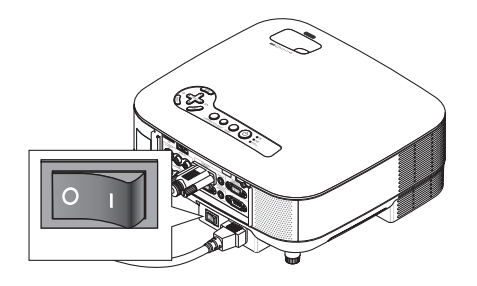

# **После завершения работы**

**Подготовка:**Убедитесь, что питание проектора выключено.

- *1. Отсоедините кабель питания.*
- *2. Отсоедините остальные кабели.*
- *3. Сложите ножку для регулирования наклона, если она была выдвинута.*
- *4. Закройте объектив крышкой.*
- *5. Сложите проектор и комплектующие в мягкий футляр (входит в комплект).*

 Поставьте проектор в мягкий футляр объективом вверх, как показано ниже. В этом положении объектив будет защищен от повреждений.

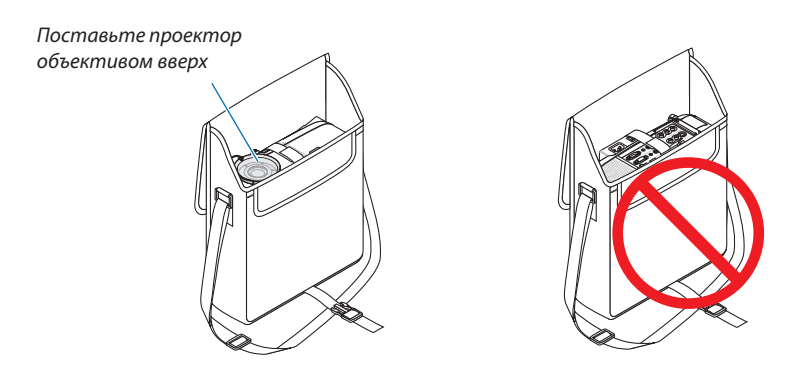

ПРИМЕЧАНИЕ: Перед тем, как ставить проектор в мягкий футляр, сложите ножку для регулирования наклона и заднюю ножку. В противном случае проектор может повредиться.

# **ВНИМАНИЕ:**

Соблюдайте осторожность при складывании проектора в мягкий футляр непосредственно после его выключения. Корпус проектора горячий.

# **4. Удобные функции**

# **Отключение изображения и звука**

Нажмите кнопку AV-MUTE, чтобы отключить изображение и звук на короткое время. Повторное нажатие вернет изображение и звук.

ПРИМЕЧАНИЕ: Даже при выключенном изображении меню останется на экране.

# **Фиксация изображения**

Нажмите кнопку FREEZE, чтобы зафиксировать движущееся изображение. Повторное нажатие возобновит движение.

ПРИМЕЧАНИЕ: Изображение зафиксируется, однако воспроизведение оригинального видео будет продолжаться.

# **Увеличение и перемещение изображения**

При желании определенную область изображения можно увеличить до 400%.

# **Для этого:**

# *1. Нажмите кнопку MAGNIFY (+).*

 При каждом нажатии MAGNIFY (+) изображение будет увеличиваться.

\* Изображение можно увеличить до 400%

# 2. Нажмите кнопку SELECT **A**▼<

 Область увеличенного изображения будет перемещаться

# *3. Нажмите кнопку MAGNIFY (-).*

 При каждом нажатии MAGNIFY (-) изображение будет уменьшаться.

• Изображение будет показано в центре экрана.

• Показ меню вернет размер изображения, установленный по умолчанию.

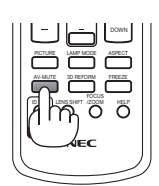

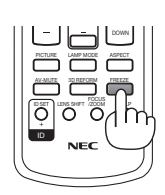

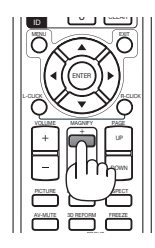

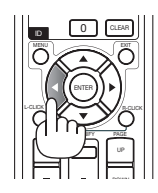

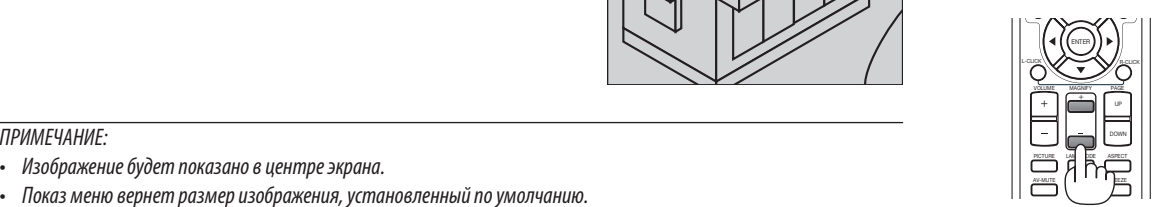

# **Изменение режима лампы**

При использовании режима Эко лампа прослужит дольше.

Для перехода в режим [ЭКО] выполните следующее:

# *1. Нажмите кнопку LAMP MODE для вызова экрана [РЕЖИМ ЛАМПЫ].*

 $2.$  С помощью кнопки SELECT ▲ или ▼ выберите режим [ЭКО].

# *3. Нажмите кнопку ENTER.*

# *Для отмены нажмите кнопку EXIT.*

Для возврата из режима [ЭКО] в [НОРМАЛЬНОЕ] перейдите к шагу 2 и выберите [НОР-МАЛЬНОЕ]. Повторите шаг 3.

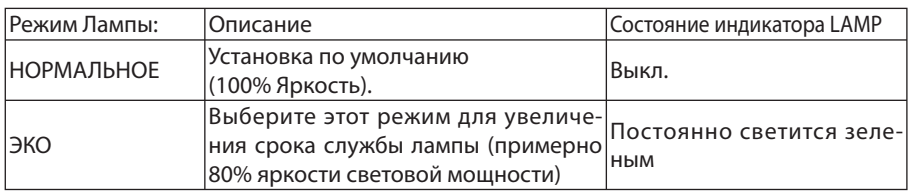

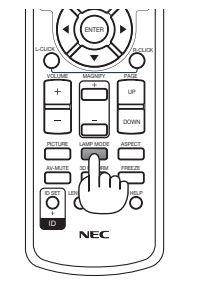

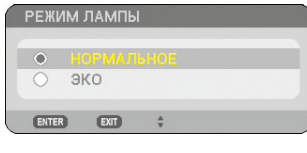

## ПРИМЕЧАНИЕ:

- Проектор находится в состоянии [НОРМАЛЬНЫЙ] в течение одной минуты после каждого включения лампы, и пока индикатор POWER мигает зеленым. На состояние лампы не влияет даже изменение параметра [РЕЖИМ ЛАМПЫ].
- По истечении одной минуты после того, как проектор отобразит синий экран, черный экран или логотип, [РЕЖИМ ЛАМПЫ] автоматически сменится на [ЭКО].

Как только появится сигнал, проектор вернется в [НОРМАЛЬНЫЙ].

# **В Использование встроенной справочной информации**

Справочная информация доступна на английском, немецком и японском языках.

- *1. Нажмите кнопку HELP на пульте дистанционного управления.*
	- Если никакое меню отображено не было, на экране появится окно «How to Use Help».
	- Если было вызвано какое-либо меню, появится окно с пояснением к выделенному пункту.

# *2. Для прокрутки зоны просмотра используйте кнопку*   $SELECT$   $\triangle$  или ▼.

# *3. Нажмите кнопку EXIT.*

• Справка закроется.

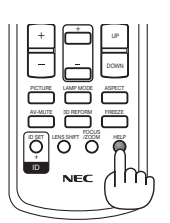

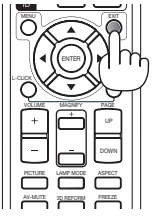

Отображение справки Закрытие справки

# **Использование USB-мыши**

Используйте USB-мышь для более плавной работы. Возможно использование доступной на рынке USB-мыши.

С помощью USB-мыши можно управлять такими пунктами меню:

- ПРОСМОТР
- СЕТЬ
- СПИСОК ВВОДА
- ИНСТРУМЕНТЫ
- НАСТРОЙКИ БЕЗОПАСН
- СЕТЕВЫЕ НАСТРОЙКИ
- КРАЕУГОЛЬНАЯ

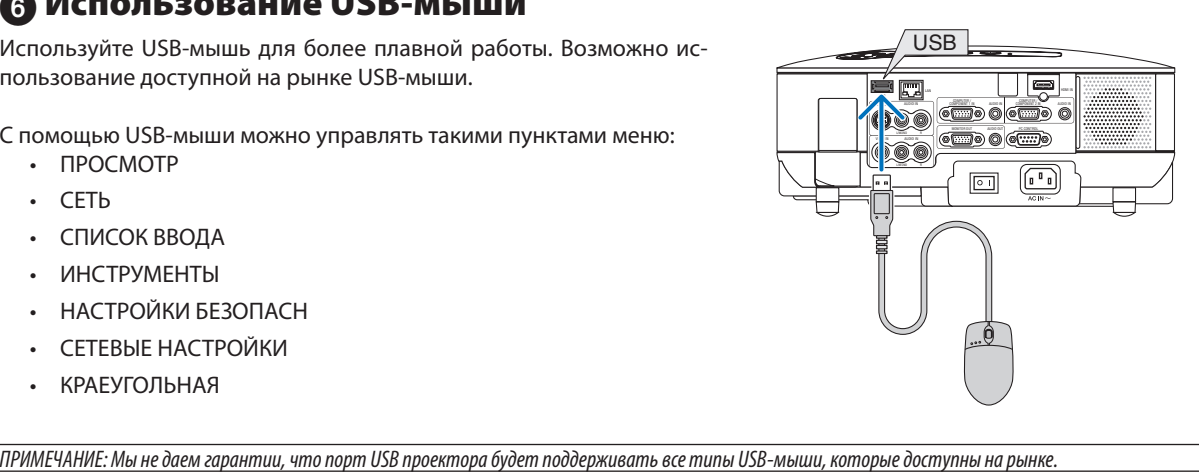

# **Работа с меню с помощью USB-мыши**

Курсор мыши

При подключении к проектору USB-мыши на экране появится курсор.

Если USB-мышью не пользуются в течение 10 секунд, курсор исчезнет.

## Настройка и регулировка дисплея

Для выполнения настройки и регулировки можно выбрать какой-либо пункт меню и щелкнуть по нему левой кнопкой мыши.

При помощи средней кнопки можно управлять полосой прокрутки в меню или справке.

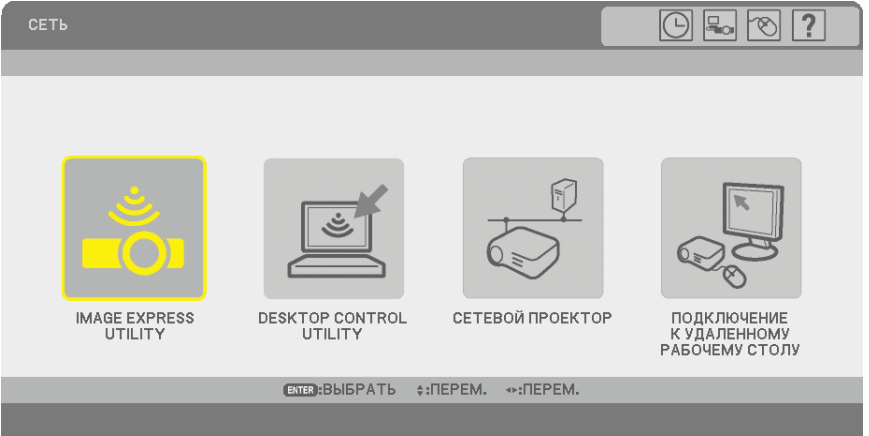

Пиктограммы в верхней правой части меню

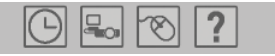

- Щелкните на символе [Часы] для отображения меню [УСТ. ДАТЫ И ВРЕМЕНИ].
- Щелкните на символе [Сеть] для отображения меню [СЕТЕВЫЕ НАСТРОЙКИ]. (→ стр. [95\)](#page-106-0)
- Щелкните на символе [Мышь] для отображения меню [МЫШЬ].
- Щелкните на символе [?] для отображения выделенного пункта меню.

# $\Omega$  **Использование дополнительного дистанционного приёмного устройства для мыши (NP01MR)**

Дополнительный дистанционный приемник мыши позволяет управлять функциями компьютерной мыши с пульта дистанционного управления. Он очень удобен для просмотра презентаций, созданных на компьютере.

## **Подключение дистанционного приемника мыши к компьютеру**

Чтобы получить возможность пользоваться функцией дистанционного управления мышью, к компьютеру следует подключить дистанционный приемник мыши.

Приемник мыши можно подключить непосредственно к USB-порту компьютера (тип A).

ПРИМЕЧАНИЕ: Может понадобиться перезапуск или изменение каких-либо настроек компьютера — это зависит от типа подключения и установленной на компьютере операционной системы.

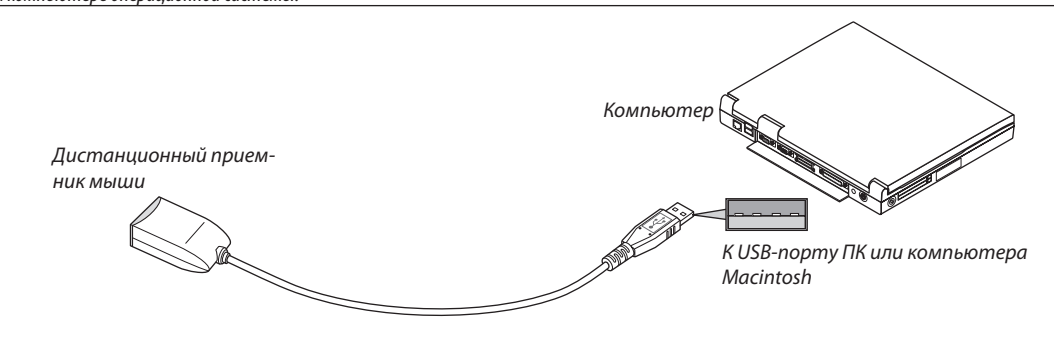

## **Управление компьютером с помощью дистанционного приемника мыши**

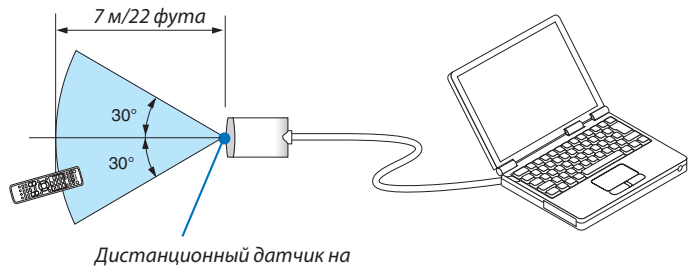

дистанционном приемнике мыши

## **Подключение с использованием порта USB**

Приемник мыши можно использовать для ПК, в котором установлена одна из следующих операционных систем: Windows 98/Me/XP\*, Windows 2000, Windows Vista или Mac OS X версии 10.0.0 или более поздней.

ПРИМЕЧАНИЕ\*: Если в SP1 или более поздней версии Windows XP курсор мыши перемещается неправильно, сделайте следующее: Снимите флажок с пункта «Enhance pointer precision» (Увеличить точность указки) под бегунком для изменения скорости мыши в диалоговом окне «Mouse Properties» (Свойства мыши) на вкладке [Параметры указателя]..

• Кнопки PAGE UP и DOWN не работают с PowerPoint для Macintosh.

ПРИМЕЧАНИЕ: Подождите не менее 5 секунд после отключения приемника мыши перед повторным подключением и наоборот. Компьютер не сможет идентифицировать приемник мыши, если его часто подключать и отключать через короткие интервалы времени.

## **Управление компьютерной мышью с пульта дистанционного управления**

Компьютерной мышью можно управлять с пульта дистанционного управления.

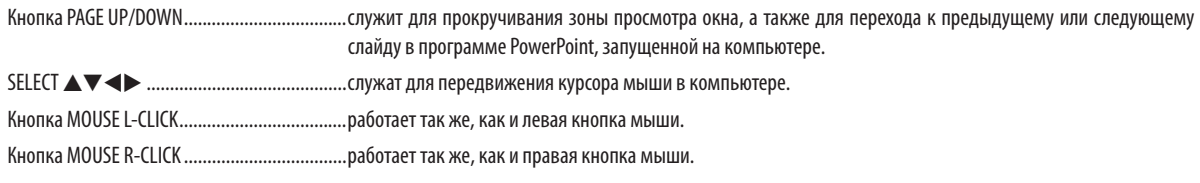

### ПРИМЕЧАНИЕ:

 $\cdot$  Если при работе с компьютером с помощью кнопки SELECT  $\blacktriangle\nabla\blacktriangleleft\phi$  отображается меню, влияние распространяется как на меню, так и на указатель мыши. Закройте меню и работайте с помощью мыши.

• Кнопки PAGE UP и DOWN не работают с PowerPoint для Macintosh.

### **Режим перетаскивания:**

Для включения режима перетаскивания нажмите кнопку MOUSE L-CLICK или R-CLICK, удерживайте ее нажатой 2–3 секунды, затем отпустите; операции перетаскивания можно выполнять простым нажатием кнопки SELECT  $\blacktriangle\blacktriangledown\blacktriangle\blacktriangledown$ Чтобы отпустить объект, нажмите кнопку MOUSE L-CLICK (или R-CLICK). Для отмены нажмите кнопку MOUSE R-CLICK (или L-CLICK).

*СОВЕТ:* В Windows скорость передвижения указателя мыши можно изменять в диалоговом окне «Свойства мыши». Дополнительные сведения см. в документации к компьютеру или интерактивной справке.

# <span id="page-47-0"></span> **Коррекция горизонтального и вертикального трапециедального искажения (краеугольная коррекция)**

Функция 3D Reform используется для коррекции трапециедального искажения, т.е. для удлинения или укорачивания верхнего/нижнего и правого/левого края изображения, чтобы оно стало прямоугольным.

# **Краеугольная**

*1. Нажмите кнопку 3D REFORM и удерживайте ее нажатой не менее 2 секунд, чтобы сбросить текущие настройки.*

Текущие настройки для [ОСНОВНОЙ ПРИНЦИП] или [КРАЕУГОЛЬНАЯ] будут сброшены.

- *2. Проецируйте изображение таким образом, чтобы зона проекции была больше экрана.*
- *3. Поднимите любой из углов и выровняйте угол изображения с углом экрана.*

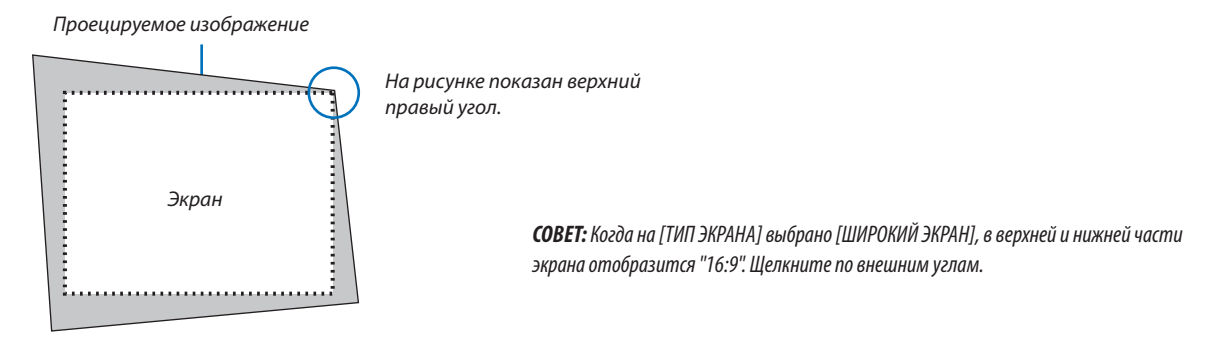

# *4. Дважды нажмите кнопку 3D REFORM.*

Откроется окно краеугольной коррекции.

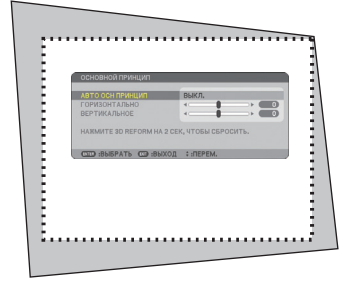

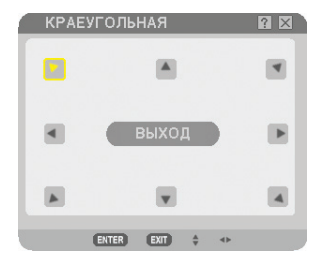

На рисунке выбрана верхняя левая пиктограмма  $( \blacktriangleright )$ .

ПРИМЕЧАНИЕ: при отображении окна [КРАЕУГОЛЬНАЯ] экран временно станет темным, и появится окно подсказки.

*СОВЕТ:* Во время настраивания [ОСНОВНОЙ ПРИНЦИП] параметр [КРАЕУГОЛЬНАЯ ] становится недоступен. В этом случае нажмите кнопку 3D REFORM и удерживайте ее нажатой не менее 2 секунд, чтобы сбросить настройки [ОСНОВНОЙ ПРИНЦИП].

- *5. С помощью кнопки SELECT ▲*▼◀▶ выберите одну пиктограмму (▲), указывающую в том направлении, в *котором требуется передвинуть область проецируемого изображения.*
- *6. Нажмите кнопку ENTER.*

7. С помощью кнопки SELECT **∆V <→** можно передвигать область проецируемого изображения, как показано *на примере.*

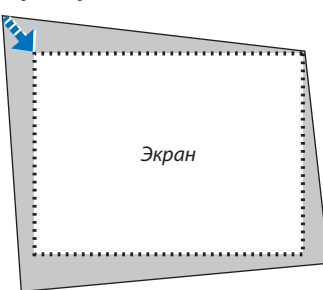

### *8. Нажмите кнопку ENTER.*

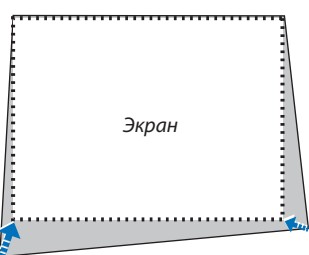

*9. С помощью кнопки SELECT* - *выберите следующую пиктограмму, которая указывает в нужном направлении.*

На экране краеугольной коррекции выберите [ВЫХОД] или нажмите кнопку EXIT на пульте дистанционного управления.

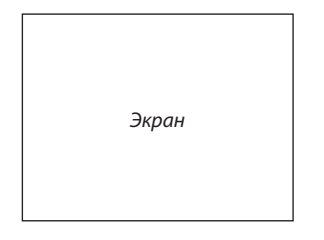

Откроется окно подтверждения.

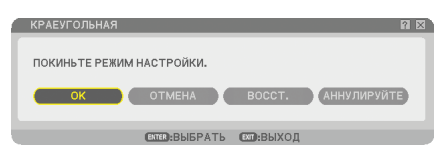

#### *10. Нажмите кнопку SELECT или , чтобы выбрать [OK] и нажмите кнопку ENTER.*

Краеугольная коррекция будет завершена. Выбрав [ОТМЕНА], можно вернуться к экрану настроек без сохранения изменений (шаг 3). Выбрав [ВОССТ.], можно восстановить стандартные заводские настройки. Выбрав [АННУЛИРУЙТЕ], можно выйти без сохранения изменений .

ПРИМЕЧАНИЕ: Чтобы сбросить результаты коррекции 3D Reform, нажмите кнопку 3D REFORM и удерживайте ее нажатой не менее 2 секунд.

ПРИМЕЧАНИЕ: Во время выполнения настройки 3D Reform параметры [AСПЕКТНОЕ ОТНОШЕНИЕ] и [ЭКРАН] могут стать недоступными. В этом случае выполните сброс настроек 3D Reform и выполните все установки. После этого повторите коррекцию 3D Reform. Изменение параметра [AСПЕКТНОЕ ОТНОШЕНИЕ] и/или [ЭКРАН] может ограничить диапазон, в котором можно проводить настройку [3D REFORM].

#### **Функция 3D Reform имеет следующие диапазоны настройки:**

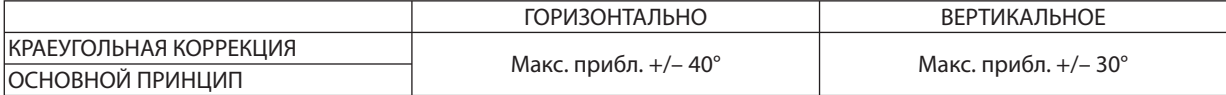

\* Максимальный угол можно получить при следующих условиях:

• Изображение проецируется в широкоформатном режиме (Рукоятка масштабирования на максимум)

#### ПРИМЕЧАНИЕ:

• Даже, когда проектор включен, применяются последние использованные величины корректировки.

• При включении проектора результаты предыдущей коррекции будут сброшены, и если с момента предыдущего использования проектора угол проекции был изменен, искажение будет необходимо корректировать заново.

 Если с предыдущего раза угол проекции остался неизменным, можно использовать результаты предыдущей коррекции, которые сохранились в памяти. • Диапазон коррекции основного принципа не является максимальным углом наклона проектора.

ПРИМЕЧАНИЕ: Так как коррекция 3D Reform выполняется электронным способом, изображение в результате может стать слегка размытым.

# **Одновременно показывает два изображения**

В данном проекторе имеется функция, которая позволяет просматривать одновременно два разных сигнала. Вы имеете два режима: Режим PIP (картинка в картинке) и режим Параллельно.

# *Из меню можно выбрать [ВКЛ.]* → *[ОСНОВНОЙ]* → *[PIP/SIDE BY SIDE].*

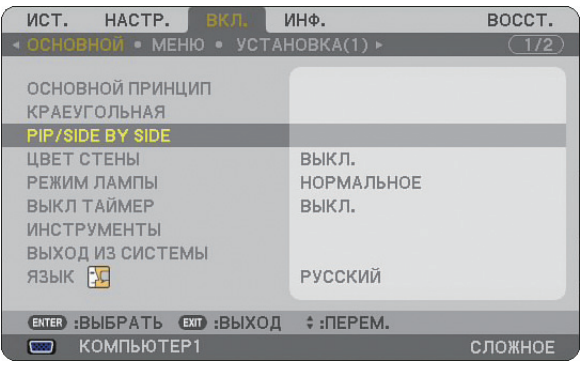

Элемент меню [PIP/SIDE BY SIDE] имеет следующие три опции: РЕЖИМ, ПОЛОЖЕНИЕ, и ИСТОЧНИК. С помощью кнопки SELECT ▲ или ▼ выберите [РЕЖИМ], [ПОЛОЖЕНИЕ] или [ИСТОЧНИК] и нажмите кнопку ENTER.

# **Выбор режима КАРТИНКА В КАРТИНКЕ или ПАРАЛЛЕЛЬНО [РЕЖИМ]**

С помощью данной опции можно выбрать два режима: PIP и Параллельно.

С помощью кнопки SELECT ▲ или ▼ выберите [КАРТИН. В КАРТ.] или [ПАРАЛЛЕЛЬНО] и нажмите кнопку ENTER.

КАРТИНКА В КАРТИНКЕ (PIP): С помощью данной опции можно просматривать подчиненную картинку в основной.

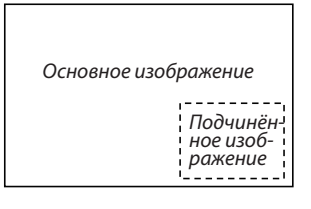

ПАРАЛЛЕЛЬНО: С помощью данной функции можно просматривать две картинки параллельно.

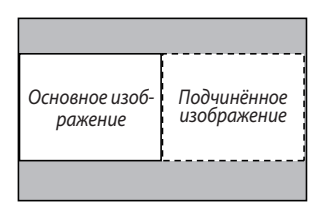

### ПРИМЕЧАНИЕ:

- Основное изображение будет показываться в левой стороне, а подчинённое изображение в правой.
- Сигнал основного изображения поддерживает входы COMPUTER 1 IN/COMPONENT 1 IN и COMPUTER 2 IN/COMPONENT 2 IN. Сигнал подчиненного изображения поддерживает входы VIDEO IN и S-VIDEO IN.
- Основное изображение поддерживает сигнал RGB с разрешением 1280 x 1024 пикселей или менее.

# **Просмотр двух изображений**

## *1. Нажмите кнопку PIP на пульте дистанционного управления.*

Будет показан экран источников [PIP/SIDE BY SIDE ИСТ.].

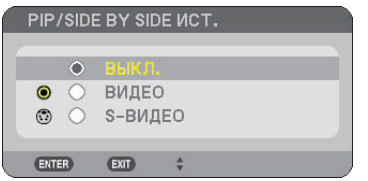

# 2. С помощью кнопки SELECT ▲ или ▼ выберите источник и нажмите кнопку ENTER.

 Будет показан экран КАРТИНКА В КАРТИНКЕ или ПАРАЛЛЕЛЬНО в зависимости от выбранного режима на экране установки [РЕЖИМ].

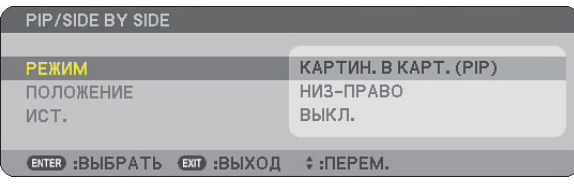

# *3. Повторно нажмите кнопку PIP, чтобы вернуться к нормальному экрану (показ одного изображения). СОВЕТ:*

- При выборе другого источника экран переключается в нормальный режим.
- При выборе источника, который не поддерживается для основного или подчинённого изображения, экран переключается в нормальный режим.

# **[ПОЛОЖЕНИЕ]**

С помощью этой опции можно выбрать положение подчиненной картинки в основной.

#### ПРИМЕЧАНИЕ:

• Значение по умолчанию – [НИЗ-ПРАВО].

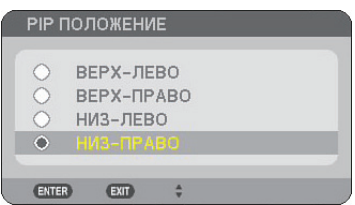

С помощью кнопки SELECT ▲ или ▼ выберите положение подчиненной картинки и нажмите кнопку ENTER. Возможные опции: ВЕРХ-ЛЕВО, ВЕРХ-ПРАВО, НИЗ-ЛЕВО, НИЗ-ПРАВО.

Представленные ниже настройки и установки доступны только для основного изображения.

- Настройка изображения и звука
- Увеличение изображения

Представленные ниже функции доступны как для основного изображения, так и для подчинённого.

- Временное отключение изображения и звука
- Фиксация видеоизображения

# **Предупреждение несанкционированного использования проектора**

Предупредить использование проектора пользователями без прав доступа можно путем установки пароля.

### **Первое включение функции безопасности путем назначения ключевого слова**

- *1. Нажмите кнопку MENU.*
	- *На экране отобразится меню.*

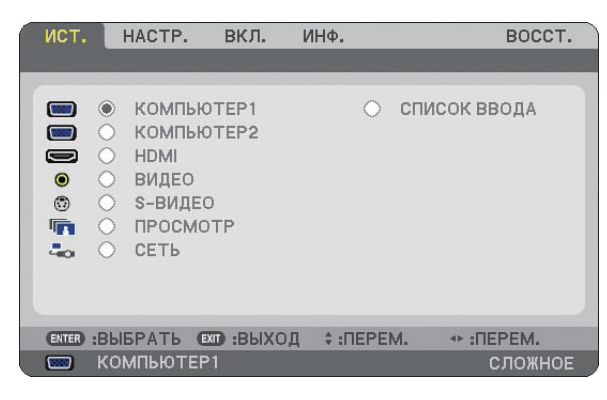

*2. Нажмите кнопку SELECT , чтобы выбрать подменю [ВКЛ.], и нажмите кнопку ENTER. Откроется закладка [ОСНОВНОЙ].*

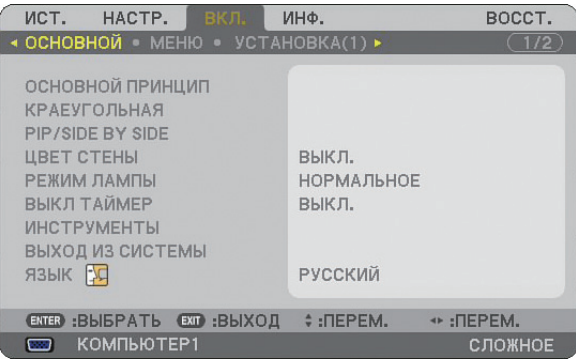

*3. Трижды нажмите кнопку SELECT , чтобы выбрать закладку [УСТАНОВКА (2)].*

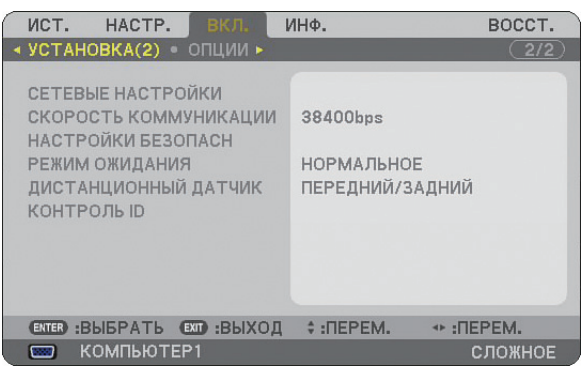

*4. Трижды нажмите кнопку SELECT , чтобы выбрать [НАСТРОЙКИ БЕЗОПАСН].*

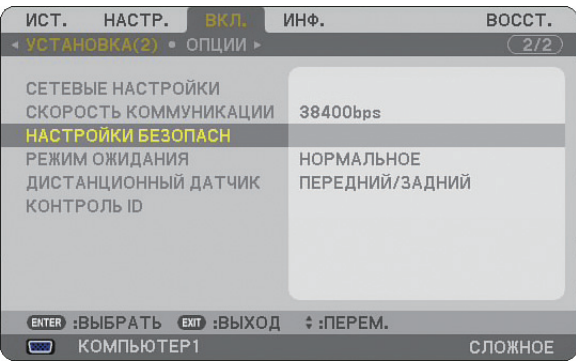

*5. Нажмите кнопку ENTER, чтобы открыть меню НАСТРОЙКИ БЕЗОПАСН.*

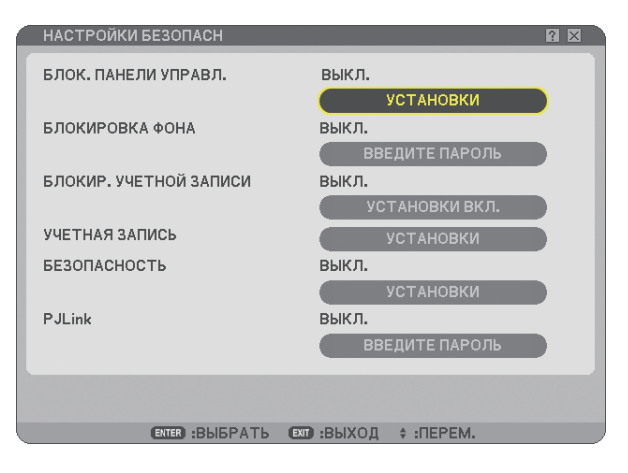

*6. Нажмите кнопку SELECT четыре раза, чтобы выбрать [НАСТРОЙКИ БЕЗОПАСН], и нажмите кнопку ENTER.*

 *Откроется окно Безопасность.*

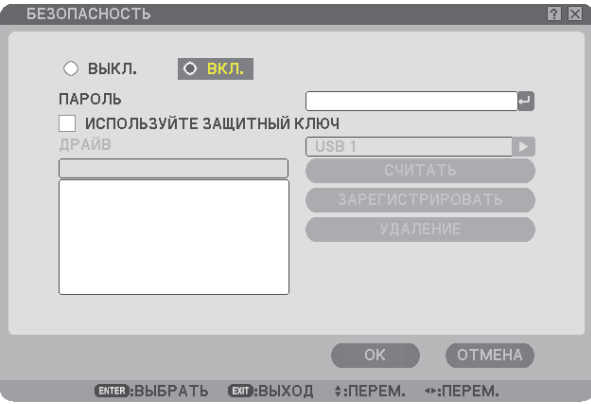

 *7. Нажмите кнопку SELECT один раз, чтобы открыть поле ввода пароля, и нажмите кнопку ENTER. Отобразится виртуальная клавиатура.*

*8. С помощью виртуальной клавиатуры введите буквенно-цифровой пароль.*

 *Например, чтобы ввести «1234», выполните этапы с 8-1 до 8-4, приведенные ниже.*

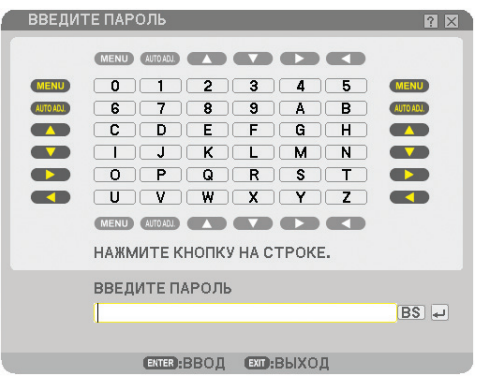

# ПРИМЕЧАНИЕ:

- Если используется USB-мышь, выбирайте указателем мыши каждую цифру или букву.
- BS: для удаления символа, который стоит перед курсором или выделен.
- : Подтвердите пароль и закройте виртуальную клавиатуру.
- Пароль должен иметь длину от 1 до 10 символов.
- Запишите ваш пароль.

Ввод пароля с помощью пульта дистанционного управления.

- 8-1. Нажмите кнопку MENU и AUTO.ADJ., чтобы ввести «1».
	- В поле ввода пароля появится звездочка «\*».
- 8-2. Нажмите кнопку MENU и SELECT ▲, чтобы ввести «2». В поле ввода пароля появится звездочка – «\*\*».
- 8-3. Нажмите кнопку MENU и SELECT ▼, чтобы ввести «3». В поле ввода пароля появится звездочка - «\*\*\*.
- 8-4. Нажмите кнопку MENU и SELECT  $\blacktriangleright$ , чтобы ввести «4». В поле ввода пароля появится звездочка – «\*\*\*\*\*».
- 8-5. Нажмите кнопку ENTER.
- 9. Один раз нажмите кнопку SELECT ▲, чтобы выбрать [ВЫКЛ.], и нажмите кнопку SELECT ▶, чтобы вы*брать [ВКЛ.].*

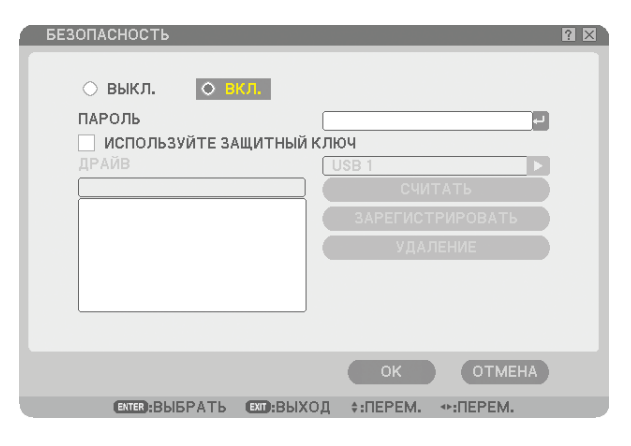

*10. Нажмите кнопку SELECT , чтобы выбрать [ОК], и нажмите кнопку ENTER.*

 *Откроется окно подтверждения.*

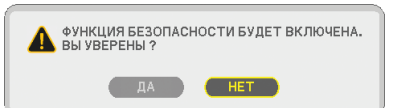

*11. Нажмите кнопку SELECT или , чтобы выбрать [ДА], и нажмите кнопку ENTER. Функция безопасности будет активирована при следующем включении проектора.*

## **Проверка состояния функции безопасности**

Чтобы узнать состояние функции безопасности, выключите и снова включите проектор.

#### *1. Нажмите кнопку POWER.*

Появится сообщение [ВЫКЛЮЧЕНИЕ / ВЫ УВЕРЕНЫ?] .

Снова нажмите кнопку ENTER, POWER или POWER OFF.

 Лампа погаснет, и начнет мигать оранжевый индикатор POWER. Подождите, пока индикатор POWER не перестанет мигать и загорится постоянным светом.

*2. После того, как индикатор POWER станет постоянно гореть оранжевым, переведите переключатель питания в положение «выключено» (O).*

Проектор выключится.

*3. Переведите переключатель питания в положение «включено» (I).*

Индикатор POWER загорится оранжевым цветом. Проектор находится в режиме ожидания.

#### *4. Нажмите и удерживайте кнопку POWER не менее двух секунд.*

Проектор включится. Внизу экрана появится сообщение [ПРОЕКТОР ЗАБЛОКИРОВАН! ВВЕДИТЕ ВАШ ПАРОЛЬ.].

## *5. Нажмите кнопку MENU.*

Откроется окно для ввода пароля.

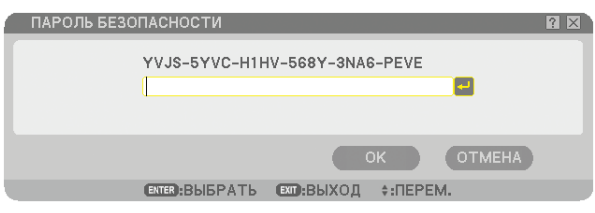

#### *6. Нажмите кнопку ENTER.*

Отобразится виртуальная клавиатура.

#### *7. С помощью этапов 1-8 процедуры, описанной в разделе «Установка пароля в первый раз» введите «1234».*

После ввода каждой цифры будет появляться символ «\*» (звездочка). Пароль отображается в виде звездочек и потому не виден.

#### *8. После ввода пароля выберите [OK] и нажмите кнопку ENTER.*

Виртуальная клавиатура исчезнет. Теперь проектор готов к работе.

## **Отмена защиты**

#### *1. Нажмите кнопку MENU.*

На экране отобразится меню.

ПРИМЕЧАНИЕ: Сразу после включения проектора и отображения сообщения «ПРОЕКТОР ЗАБЛОКИРОВАН! ВВЕДИТЕ ВАШ ПАРОЛЬ.» внизу экрана при нажатии кнопки MENU будет отображен экран для ввода пароля. На данном этапе при нажатии кнопки MENU будет отображено меню.

*2. Нажмите кнопку SELECT , чтобы выбрать [ВКЛ.], и нажмите кнопку ENTER.*

Откроется закладка [ОСНОВНОЙ].

- *3. Дважды нажмите кнопку SELECT , чтобы выбрать закладку [УСТАНОВКА (2)].*
- *4. Трижды нажмите кнопку SELECT , чтобы выбрать [НАСТРОЙКИ БЕЗОПАСН], и нажмите кнопку ENTER.*
- *5. Нажмите кнопку SELECT четыре раза, чтобы выбрать [БЕЗОПАСНОСТЬ] [УСТАНОВКИ], и нажмите кнопку ENTER.*

Откроется окно для ввода пароля.

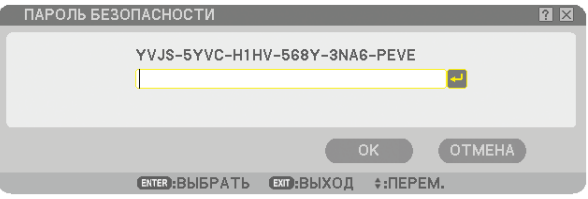

#### *6. Нажмите кнопку ENTER.*

Отобразится виртуальная клавиатура.

*7. С помощью этапов 1-8 процедуры, описанной в разделе «Установка пароля в первый раз» введите «1234».*

После ввода каждой цифры будет появляться символ «\*» (звездочка). Пароль отображается в виде звездочек и потому не виден.

### *8. После ввода пароля выберите [OK] и нажмите кнопку ENTER.*

Виртуальная клавиатура исчезнет. Откроется окно Безопасность.

## *9. Выберите [ВКЛ.] и нажмите кнопку SELECT , чтобы выбрать [ВЫКЛ.].*

#### *10. Нажмите кнопку SELECT , чтобы выбрать [ОК], и нажмите кнопку ENTER.*

Функция безопасности будет выключена при следующем включении проектора.

ПРИМЕЧАНИЕ: Не забудьте ваш пароль. Если пароль все-таки забыт, NEC или Ваш дилер предоставит Вам код разблокирования после предоставления подтверждения о праве собственности на проектор.

# **Ограничение доступа к некоторым пунктам меню**

Функция «Учетная запись» служит для управления доступом к пунктам меню в зависимости от уровня пользователя.

У проектора имеется два уровня меню: СЛОЖНОЕ меню и ОСНОВНОЕ меню.

- СЛОЖНОЕ меню ............. В этом меню содержатся все доступные меню и команды. К СЛОЖНОМУ меню могут иметь доступ пользователи с учетными записями АДМИНИСТРАТОР или СЛОЖНОЕ.
- ОСНОВНОЕ меню ............ В этом меню содержится минимум самых необходимых меню и команд. К ОСНОВНОМУ меню могут иметь доступ пользователи с учетной записью ОСНОВНОЙ.

См. стр. [47,](#page-58-0) чтобы получить информацию о доступных установках для СЛОЖНОГО и ОСНОВНОГО меню.

#### ПРИМЕЧАНИЕ:

• На заводе в проекторе был зарегистрирован пользователь с учетной записью АДМИНИСТРАТОР, для которого пароль не требуется. Это позволяет пользователю не вводить пароль для доступа к пунктам УЧЕТНАЯ ЗАПИСЬ.

## **Вход в систему**

Вход в систему проектора

Когда зарегистрированный пользователь попытается отобразить меню, появится экран ВХОД В СИСТЕМУ, в котором предлагается выбрать пользователя и ввести пароль.

ПРИМЕЧАНИЕ: Если в систему вошел один пользователь, другие пользователи войти не смогут.

### *1. Введите имя пользователя.*

## *2. Введите зарегистрированный пароль, если он у Вас есть.*

# *3. Выберите [OK].*

ПРИМЕЧАНИЕ: Не забывайте ваш пароль. Если Вы забыли ваш пароль, спросите своего администратора. Если администратор также забыл пароль, обратитесь в корпорацию NEC или к вашему дилеру. NEC или Ваш дилер предоставят Вам код разблокирования (длиной 24 знака) после предоставления подтверждения о праве собственности на проектор.

# **Выход из системы**

Выход из системы проектора Благодаря выходу из системы предупреждается работа с проектором пользователей без права доступа.

# *1. В меню выберите [ВКЛ.]* → *[ОСНОВНОЙ]* → *[ВЫХОД ИЗ СИСТЕМЫ].*

# *2. Выберите [Да].*

# <span id="page-58-0"></span>**Создание или добавление нового пользователя**

*1. В меню выберите [ВКЛ.]* → *[УСТАНОВКА (2)]* → *[НАСТРОЙКИ БЕЗОПАСН].*

### *2. Выберите [УЧЕТНАЯ ЗАПИСЬ]-[УСТАНОВКИ].*

Откроется окно [УЧЕТНАЯ ЗАПИСЬ].

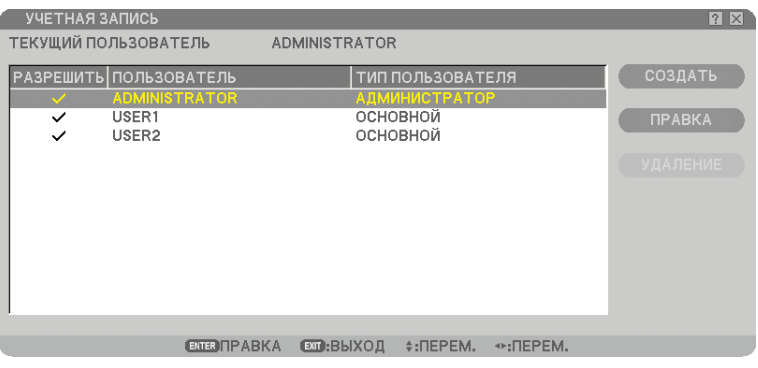

## *3. Выберите [СОЗДАТЬ].*

Откроется окно [УЧЕТНАЯ ЗАПИСЬ] для создания учетной записи.

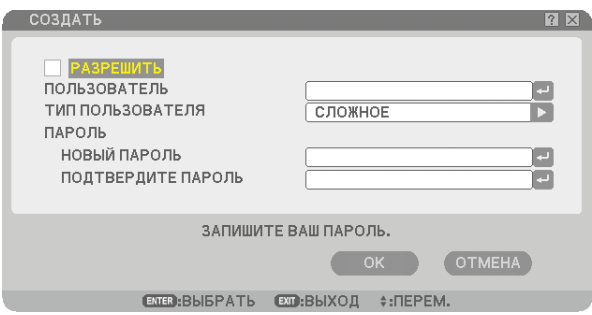

#### *4. Введите имя пользователя, тип пользователя и пароль.*

- Имя пользователя должно иметь длину не более 16 буквенно цифровых символов с учетом регистра.
- Тип пользователя имеет две режима: [СЛОЖНЫЙ] и [ОСНОВНОЙ].
- С помощью виртуальной клавиатуры введите пароль в поле НОВЫЙ ПАРОЛЬ.

 Пароль должен иметь длину не более 10 символов (букв и цифр). Если пароль не указан, пользователь будет зарегистрирован без пароля.

- После ввода пароля введите его еще раз на экране [ПОДТВЕРДИТЕ ПАРОЛЬ].
- Запишите ваш пароль.

# *5. Отметьте пункт [РАЗРЕШИТЬ].*

Учетная запись станет доступной.

#### *6. Выберите [OK].*

Добавление нового пользователя завершено.

ПРИМЕЧАНИЕ: Можно создать не более 12 имен пользователя.

# **Редактирование пользователя (изменение установок учетной записи)**

# *1. В меню выберите [ВКЛ.]* → *[УСТАНОВКА (2)]* → *[НАСТРОЙКИ БЕЗОПАСН].*

ПРИМЕЧАНИЕ: мы рекомендуем, чтобы изменением установок учетных записей занимался пользователь с учетной записью АДМИНИСТРАТОР.

## *2. Выберите [УЧЕТНАЯ ЗАПИСЬ]-[УСТАНОВКИ].*

Откроется окно [УЧЕТНАЯ ЗАПИСЬ].

### *3. Выберите имя пользователя, которого необходимо отредактировать.*

## *4. Выберите [ПРАВКА].*

 Откроется окно [ПРАВКА]. Введите ваш пароль и нажмите кнопку ENTER. Если пароль не был установлен, просто нажмите кнопку ENTER.

## *5. Внесите изменения в установки и выберите [OK].*

## **Удаление пользователя**

# *1. В меню выберите [ВКЛ.]* → *[УСТАНОВКА (2)]* → *[НАСТРОЙКИ БЕЗОПАСН].*

ПРИМЕЧАНИЕ: мы рекомендуем, чтобы удалением установок учетных записей занимался пользователь с учетной записью АДМИНИСТРАТОР.

# *2. Выберите [УЧЕТНАЯ ЗАПИСЬ]-[УСТАНОВКИ].*

Откроется окно [УЧЕТНАЯ ЗАПИСЬ].

#### *3. Выберите имя пользователя, которого необходимо удалить.*

#### *4. Выберите [УДАЛЕНИЕ].*

 Откроется окно [УДАЛЕНИЕ]. Введите ваш пароль и нажмите кнопку ENTER. Откроется окно подтверждения.

#### *5. Выберите [Да].*

Теперь пользователь удален.

ПРИМЕЧАНИЕ: Не забывайте ваш пароль. Если Вы забыли ваш пароль, обратитесь к администратору. Если администратор также забыл пароль, обратитесь в корпорацию NEC или к вашему дилеру. NEC или Ваш дилер предоставят Вам код разблокирования (длиной 24 знака) после предоставления подтверждения о праве собственности на проектор.

# **Работа с помощью браузера HTTP**

# **Обзор**

Благодаря функциям сервера HTTP можно управлять проектором через веб-браузер, не устанавливая специальное программное обеспечение. Используйте веб-браузер «Microsoft Internet Explorer 4.x» или более поздней версии. (В данном устройстве используется язык JavaScript и файлы «Cookies», поэтому в браузере должна быть установлена поддержка этих функций. Способ установки зависит от версии браузера. Обращайтесь к файлам справки и другой информации, содержащейся в Вашем программном обеспечении.)

Для доступа к функциям сервера HTTP введите адрес http:// <IP-адрес проектора> /index.html

- 
- в строке ввода URL-адреса.

# ПРИМЕЧАНИЕ:

• В зависимости от настроек сети скорость ответа экрана или кнопок может снизиться, либо может отсутствовать ответ на команды. В этом случае обратитесь к своему сетевому администратору.

 Проектор может не реагировать, если нажимать кнопки повторно через короткие промежутки времени. В этом случае подождите некоторое время и повторите действия. Если ответная реакция по-прежнему отсутствует, выключите и снова включите проектор.

 • Не используйте функции сервера HTTP и PC Control Utility 3.0, находящуюся на дополнительном CD-ROM.При одновременном их использовании может произойти сбой связи или замедлится скорость ответа.

# **Подготовка перед началом работы**

Прежде, чем начинать работу с браузером, выполните сетевые подключения и полностью настройте проектор. ( $\rightarrow$ [СЕТЕВЫЕ НАСТРОЙКИ] на стр. [95\)](#page-106-0)

Работа с браузером, который использует прокси-сервер, может быть невозможна в зависимости от типа проксисервера и способа установки. Хотя тип прокси-сервера имеет решающее значение, возможна ситуация, когда параметры, которые были установлены, не будут отображаться (что зависит от объема кэш-памяти), а информация, введенная в браузере, не будет отображаться в проекторе. Если это возможно, рекомендуется воздержаться от использования прокси-сервера.

# **Управление адресом для работы через браузер**

В качестве реального адреса, вводимого в строке ввода адреса при работе с проектором через браузер, можно использовать имя хоста, если это имя, соответствующее IP-адресу проектора, было зарегистрировано сетевым администратором на сервере доменных имен или указано в файле «HOSTS» на используемом компьютере.

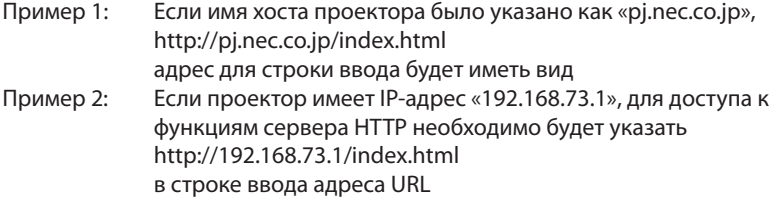

# **Структура сервера HTTP**

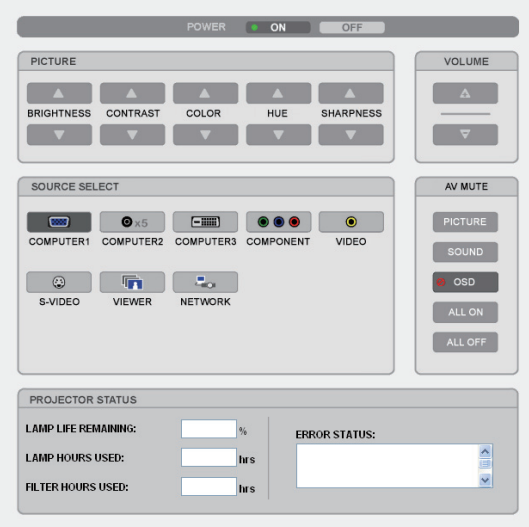

POWER: служит для управления питанием проектора.

ON .................................................. Питание включено.

OFF ................................................ Питание выключено.

VOLUME: служит для управления громкостью проектора.

- .................................................. Громкость увеличивается.
- .................................................. Громкость уменьшается.

AV-MUTE: служит для управления функцией выключения звука проектора.

- PICTURE ON ................................ Звук видео отключается.
- PICTURE OFF .............................. Звук видео снова включается.
- SOUND ON .................................. Звук отключается.
- SOUND OFF ................................ Звук снова включается.
- OSD ON ........................................ Отключается звук экранного дисплея.
- OSD OFF....................................... Звук экранного дисплея снова включается.
- ALL ON ......................................... Выключается звук всех функций видео, аудио и экранного дисплея.
- ALL OFF ........................................ Звук всех функций видео, аудио и экранного дисплея снова включается.

PICTURE: служит для управления настройками видео проектора.

- BRIGHTNESS ▲ .......................... Значение яркости увеличивается.
- BRIGHTNESS ......................... Значение яркости уменьшается.
- CONTRAST ............................ Значение контрастности увеличивается.
- CONTRAST ............................ Значение контрастности уменьшается.
- COLOR .................................... Значение цвета увеличивается.
- COLOR .................................... Значение цвета уменьшается.
- HUE .......................................... Значение оттенка увеличивается.
- HUE .......................................... Значение оттенка уменьшается.
- SHARPNESS ▲ ............................... Значение резкости увеличивается.
- SHARPNESS .......................... Значение резкости уменьшается.

• Набор функций, которыми можно управлять, зависит от сигнала, который подается на проектор. (→ стр. [77\)](#page-88-0)

SOURCE SELECT: служит для переключения входных разъемов проектора.

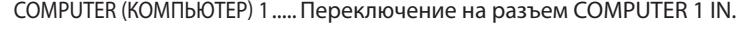

COMPUTER (КОМПЬЮТЕР) 2 ..... Переключение на разъем COMPUTER 2 IN.

- HDMI ............................................. Переключение на разъем HDMI IN.
- VIDEO ............................................ Переключение на разъем VIDEO IN.
- S-VIDEO ........................................ Переключение на разъем S-VIDEO IN.

VIEWER ......................................... Переключение на USB-память.

NETWORK .................................... Переключение на сигнал ЛВС.

PROJECTOR STATUS: служит для отображения состояния проектора.

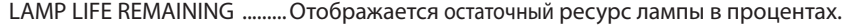

LAMP HOURS USED ................ Отображается количество часов работы лампы.

FILTER HOURS USED ............... Отображается количество часов работы фильтра.

ERROR STATUS .......................... Отображается состояние неисправностей, имевших место в проекторе.

# <span id="page-63-0"></span> **Проецирование изображения с экрана компьютера через проектор по сети [СЕТЕВОЙ ПРОЕКТОР]**

Компьютером с операционной системой Windows Vista, можно управлять по сети с помощью проектора. Данный проектор поддерживает функции «Сетевой проектор» и «Удаленный рабочий стол» Windows Vista.

Выбрав проектор, подключенный к той же сети, что и компьютер, можно по сети проецировать на экран изображение с экрана компьютера. Никакого дополнительного подключения с помощью кабеля сигнала VGA не требуется.

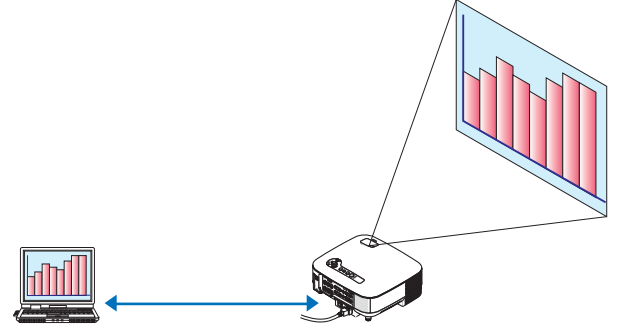

Данный проектор поддерживает функции «Сетевой проектор» и «Удаленный рабочий стол» Windows Vista.

#### **Операционная среда**

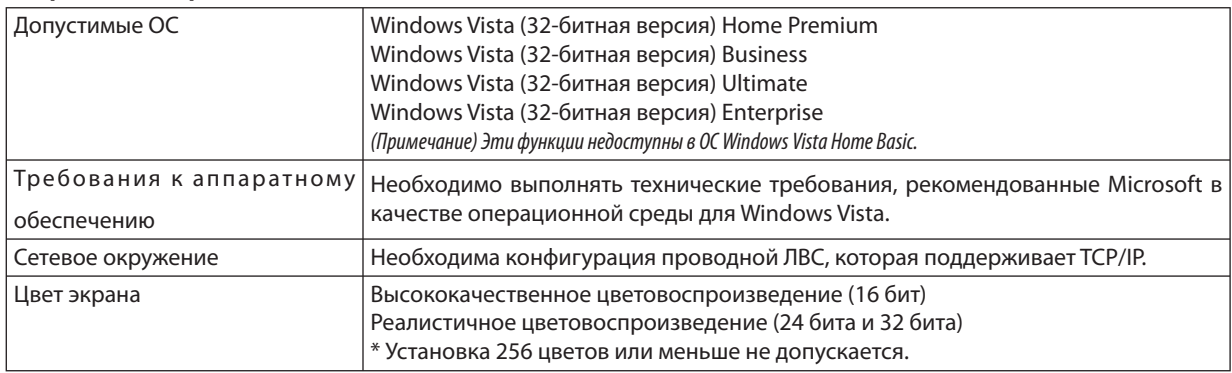

# **Подготовка проектора к получению входного сигнала от сетевого проектора.**

#### *1. Когда проектор включен, нажмите кнопку SOURCE.*

Откроется окно выбора входного сигнала.

 Другой способ отобразить окно выбора входного сигнала – это нажать кнопку NETWORK на пульте дистанционного управления. Откроется окно СЕТЬ. Перейдите к этапу 3.

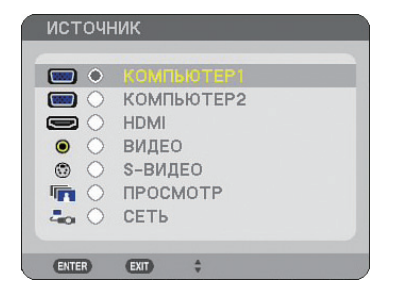

<span id="page-64-0"></span>2. Нажмите кнопку SELECT ▼ или ▲, чтобы выбрать [CETЬ], а затем нажмите кнопку ENTER. На экране отобразится меню [СЕТЬ].

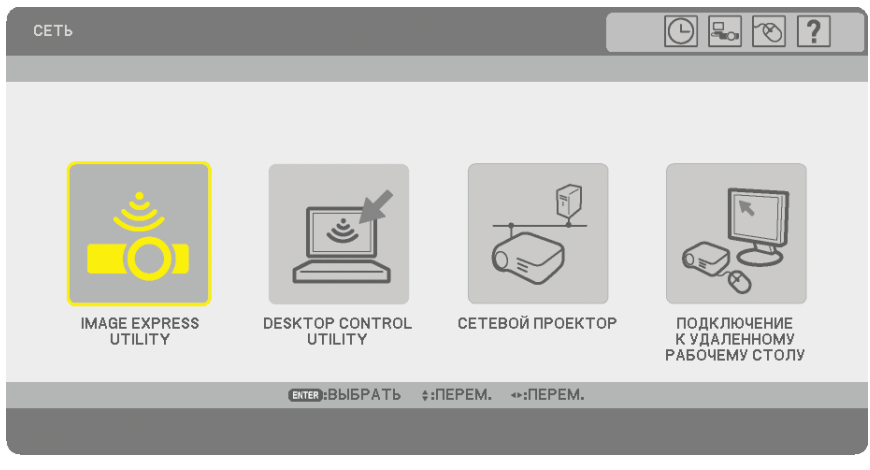

# *3. В меню [СЕТЬ] выберите [СЕТЕВОЙ ПРОЕКТОР].*

Отобразится окно [НАЗВАНИЕ ПРОЕКТОРА/РАЗРЕШЕНИЕ ЭКРАНА/ПАРОЛЬ/URL].

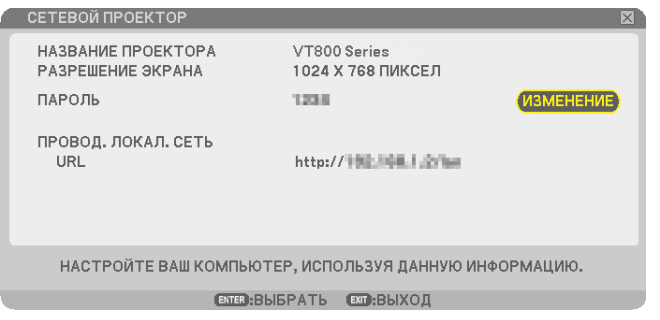

# *СОВЕТ:*

• Чтобы изменить пароль по умолчанию («1234»), выберите [ИЗМЕНЕНИЕ] и нажмите кнопку ENTER. Откроется окно [ВВЕДИТЕ ПАРОЛЬ], в котором следует ввести цифры нового пароля. Пароль должен состоять не более чем из восьми цифр. В следующий раз новый пароль, сохраненный в проекторе, отобразится на экране [СЕТЕВОЙ ПРОЕКТОР].

# **Изменение разрешения экрана Windows Vista до информации в [РАЗРЕШЕНИЕ ДИСПЛЕЯ] на экране СЕТЕВОЙ ПРОЕКТОР.**

- При использовании Windows Vista Service Pack 1(SP1), пропустите следующие шаги и перейдите к "Проецирование изображений с сетевого проектора".
- *1. Нажмите [Пуск] на рабочем столе Windows Vista.*
- *2. Нажмите [Панель управления].*
- *3. Нажмите [Настройка разрешения экрана] после выбора [Оформление и персонализация].*
- *4. Используйте полосу прокрутки [Разрешение] для изменения разрешения до разрешения, показанного в разделе [РАЗРЕШЕНИЕ ДИСПЛЕЯ] на экране СЕТЕВОЙ ПРОЕКТОР.*

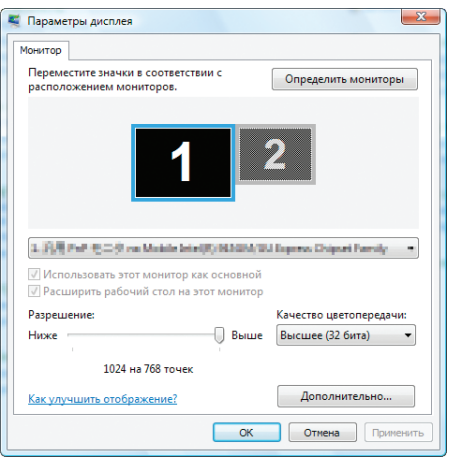

# *5. Выберите [OK].*

Появится сообщение "Оставить эту установку экрана?" .

*6. Выберите [Да].*

 Разрешение экрана Windows Vista изменяется до разрешения, показанного в [РАЗРЕШЕНИЕ ДИСПЛЕЯ] на экране СЕ-ТЕВОЙ ПРОЕКТОР.

# **Проецирование изображений с сетевого проектора**

- *1. Нажмите [Пуск] на рабочем столе Windows Vista.*
- *2. Выберите [Все программы].*
- *3. Выберите [Стандартные].*
- *4. Выберите [Подключение к сетевому проектору].*

 Когда откроется окно [Разрешение на подключение к сетевому проектору], нажмите [ДА.]. Откроется окно «Подключение к сетевому проектору».

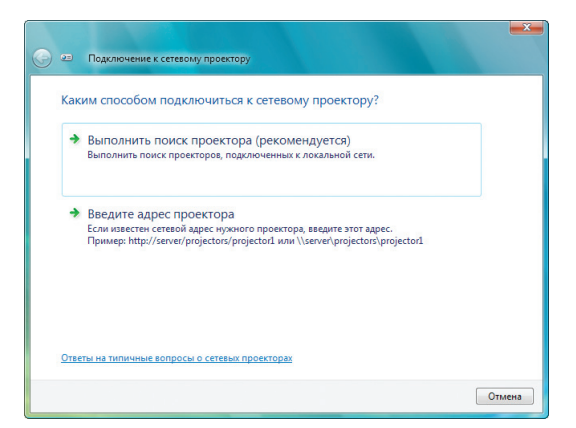

#### *5. Выберите [*→ *Выполнить поиск проектора (рекомендуется)].*

В окне "доступные проекторы" отображается название модели Вашего проектора.

*6. Нажмите на название модели Вашего проектора.*

В нижней части окна появится сообщение «Введите пароль для выбранного проектора.».

- *7. Посмотрите, какой пароль показан на экране, спроецированном проектором.*
- *8. Введите пароль, как описано в пункте 3 на стр. [53.](#page-64-0)*

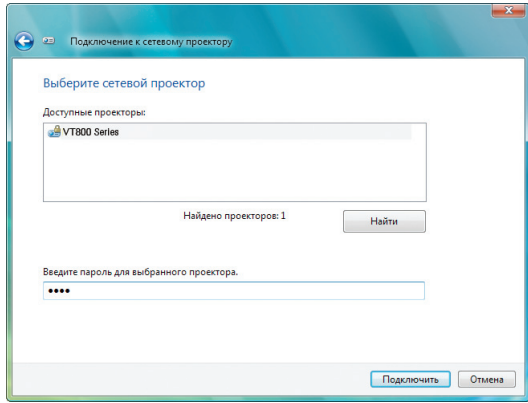

#### *9. Выберите [Подключить].*

Запустится функция сетевого проектора, откроется экран Windows Vista.

• В Windows Vista Service Pack 1(SP1), если разрешение экрана Windows Vista отлично от разрешения экрана проектора, при изменении разрешения Windows Vista появится сообщение с подсказкой пользователю изменить разрешение экрана Windows Vista. Выбор [Да] изменит разрешение экрана Windows Vista и перейдет к шагу функции сетевого проектора. Выбор [Нет] отменит действие сетевого проектора.

ПРИМЕЧАНИЕ: Во время работы функции сетевого проектора цвет фона рабочего стола изменяется на черный. Когда работа функции сетевого проектора завершится, будет возвращен исходный цвет фона.

Ссылка: Если на этапе 5 найти проектор не удается, выберите [ → Введите адрес проектора]. Затем введите "Сетевой адрес" (Пример ввода: http://10.32.97.61/lan) и "Пароль проектора" (Пример ввода: 82291627) показывается на экране, проецируемом проектором.

#### **Завершение работы с сетевым проектором**

*1. Выберите [Проецирование: название модели Вашего проектора] на панели задач Windows Vista.*

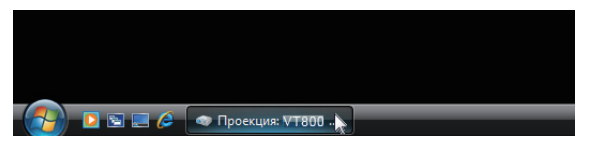

#### *2. Выберите [Разъединить].*

Работа с сетевым проектором будет завершена.

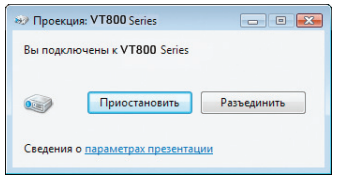

*3. Чтобы отобразить меню, нажмите кнопку MENU на проекторе. В меню выберите любой входной разъем кроме [СЕТЬ].*

# **Управление компьютером по сети с помощью проектора [УДА-ЛЕННЫЙ РАБОЧИЙ СТОЛ]**

• Выбрав компьютер, подключенный к той же сети, что и проектор, можно по сети проецировать на экран изображение с экрана компьютера.

 Затем с помощью клавиатуры, подключенной к проектору, можно работать по сети с Windows Vista на ПК, подключенном к сети.

• С помощью функции удаленного рабочего стола можно дистанционно управлять компьютером, размещенным на некотором расстоянии от проектора.

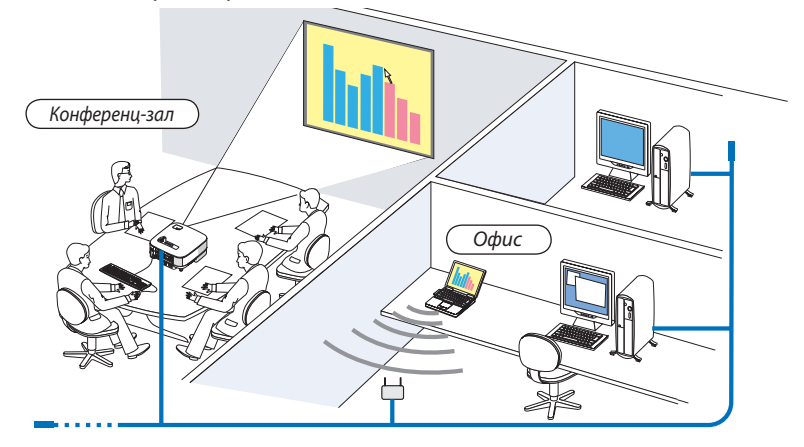

# ПРИМЕЧАНИЕ:

- Доступные версии ОС Windows Vista приведены на стр. [52.](#page-63-0) ОС Windows Vista Home Premium не доступна для УДАЛЕННЫЙ РАБОЧИЙ СТОЛ.
- В данном руководстве пользователя эта функция описана на примере ОС Windows Vista, но она также будет работать и со следующими ОС Windows XP. Windows XP Professional с пакетом обновления SP2 или более поздняя версия
- Для использования функции Удаленный рабочий стол необходима клавиатура.
- Функцию Удаленный рабочий стол можно использовать только с клавиатурой. Удобнее работать с использованием беспроводной мыши и беспроводной клавиатуры.
- Используйте серийно выпускаемую беспроводную клавиатуру, беспроводную мышь и беспроводной ресивер USB.
- Используйте USB клавиатуру и USB мышь, доступные в продаже.
- USB-клавиатуру со встроенным USB-концентратором нельзя использовать с проектором.
- Беспроводную клавиатуру или мышь, поддерживающую технологию связи Bluetooth, нельзя использовать с проектором.

Подготовьте серийную беспроводную клавиатуру (версию с американской раскладкой).

ПРИМЕЧАНИЕ: Мы не даем гарантии, что USB - порт проектора будет поддерживать все типы USB-клавиатур, которые доступны на рынке.

Вставьте беспроводной ресивер USB в USB - порт (Тип A) проектора. Выполните все необходимые установки беспроводной клавиатуры и мыши.

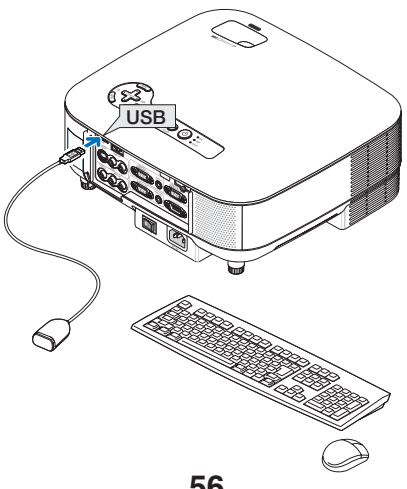

### **Установка пароля для учетной записи пользователя Windows Vista**

*СОВЕТ:* Если пароль для учетной записи уже был установлен, этапы 1-9 можно пропустить.

- *1. Нажмите [Пуск] на рабочем столе Windows Vista.*
- *2. Нажмите [Панель управления].*
- *3. Нажмите [Добавление и удаление учетных записей пользователей] в меню [Учетные записи пользователей].*
- *4. Когда откроется окно [Контроль учетных записей пользователей], нажмите [Продолжить].*
- *5. Выберите [Администратор].*
- *6. Выберите [Создание пароля].*
- *7. Введите пароль в поле [Новый пароль].*
- *8. Введите тот же пароль, что и на этапе 7, в поле [Подтверждение пароля].*
- *9. Выберите [Создание пароля].* Администратор изменен на [Защита паролем].

## **Настройка удаленного доступа**

- *1. Нажмите [Пуск] на рабочем столе Windows Vista.*
- *2. Нажмите [Панель управления].*
- *3. Выберите [Система и ее обслуживание].*
- *4. Нажмите [Разрешение удаленного доступа] после выбора [Система].*
- *5. Когда откроется окно [Управление учетными записями пользователей], нажмите [Продолжить].* Откроется окно [вашства системы].
- *6. Выберите [Разрешать подключения от компьютеров с любой версией удаленного рабочего стола (менее безопасно)] в окне удаленного рабочего стола и нажмите [ОК].*

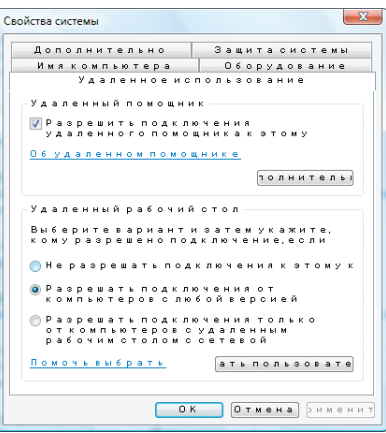

# **Проверка IP-адреса в Windows Vista**

- *1. Нажмите [Пуск] на рабочем столе Windows Vista.*
- *2. Нажмите [Панель управления].*
- *3. Нажмите [Просмотр состояния сети и задач] после выбора [Сеть и Интернет].*

*4. Выберите пункт [Просмотр состояния], отображаемый в окне синим цветом справа от пункта [Подключение по локальной сети].*

Откроется окно [Состояние - Подключение по локальной сети].

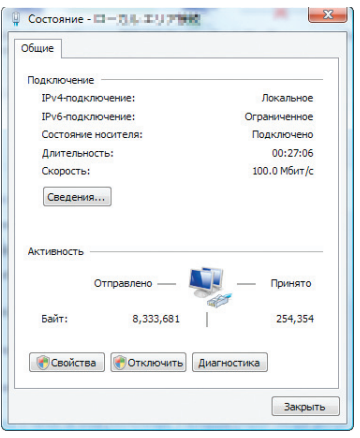

# *5. Выберите [Сведения...].*

Запишите значение, которое отобразится для «IPv4: IP-адрес» (xxx.xxx.xxx.xxx).

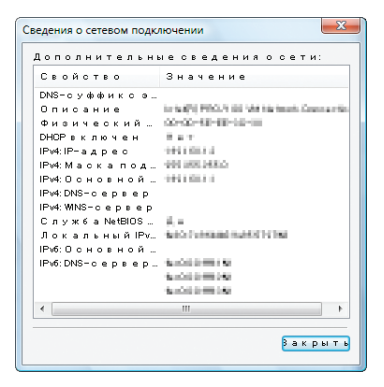

#### *6. Нажмите [Закрыть].*

#### *7. Нажмите [X] в правом верхнем углу окна.*

Система вернется к рабочему столу.

#### **Запуск удаленного рабочего стола**

#### *1. Когда проектор включен, нажмите кнопку SOURCE.*

Откроется окно выбора входного сигнала.

 Другой способ отобразить окно выбора входного сигнала – нажатие кнопки NETWORK на пульте дистанционного управления. Откроется окно СЕТЬ. Перейдите к этапу 3.

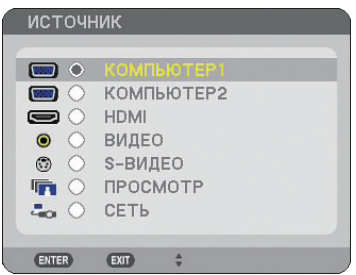

2. Нажмите кнопку SELECT ▼ или ▲, чтобы выбрать [CETb], затем нажмите кнопку ENTER.

На экране появится меню [СЕТЬ].

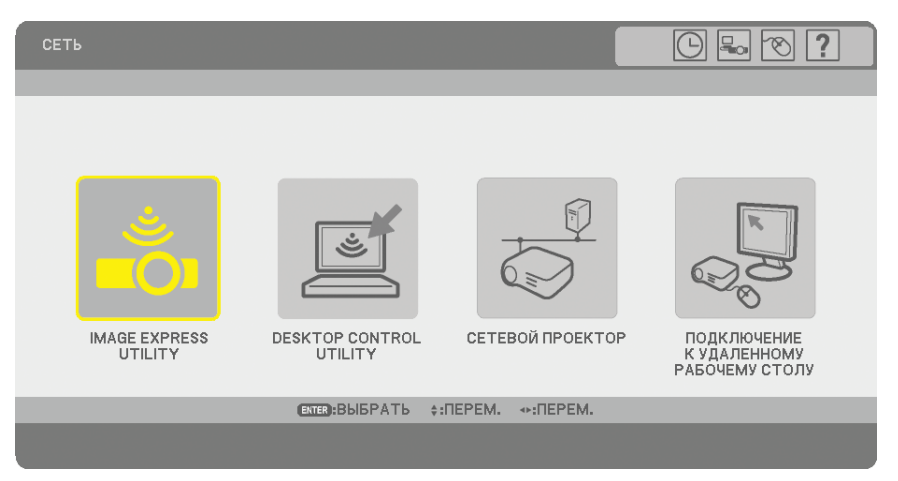

# *3. В меню [СЕТЬ] при помощи беспроводной клавиатуры выберите [ПОДКЛЮЧ ЕНИЕ К УДАЛ ЕННОМУ РАБ ОЧЕ-МУ СТОЛУ].*

Откроется окно [ПОДКЛЮЧЕНИЕ К УДАЛЕННОМУ РАБОЧЕМУ СТОЛУ].

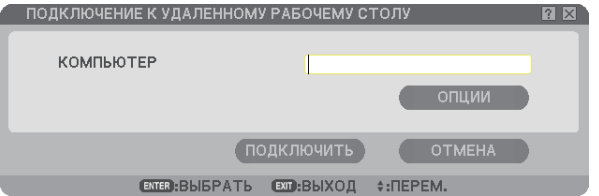

# *СОВЕТ:*

Настройки в меню [ПАРАМЕТРЫ] на УДАЛЕННОМ РАБОЧЕМ СТОЛЕ

Щелчок по меню [ПАРАМЕТРЫ] выводит на экран окно [ПРОИЗВОДИТЕЛЬНОСТЬ].

 Настройки в меню [ПАРАМЕТРЫ] дают возможность отобразить фоновый рисунок рабочего стола или включить функцию визуальных эффектов при отображении окон во время работы с удаленным рабочим столом. Однако, это приводит к замедлению скорости ответа экрана или мыши. Если скорость ответа экрана или мыши замедлилась, попробуйте выполнить одно или несколько следующих действий.

ФОНОВЫЙ РИСУНОК РАБОЧЕГО СТОЛА: Снимите флажок, чтобы фоновый рисунок рабочего стола отображался в монохромном режиме.

ВИЗУАЛЬНЫЕ ЭФФЕКТЫ ПРИ ОТОБРАЖЕНИИ МЕНЮ И ОКОН: Снимите флажок, чтобы отключить визуальные эффекты при отображении меню и окон.

ТЕМЫ: Снимите флажок, чтобы не использовать темы.

ОТОБРАЖАТЬ СОДЕРЖИМОЕ ОКНА ПРИ ПЕРЕТАСКИВАНИИ: Снимите флажок, чтобы при перетаскивании отображалась только панель окна.

# *4. С помощью беспроводной клавиатуры введите IP-адрес Windows Vista и нажмите [ПОДКЛЮЧИ ТЬ].*

На экране, который проецирует проектор, появится окно входа в Windows Vista.

## *5. С помощью беспроводной клавиатуры введите пароль пользователя и нажмите [Enter].*

Запустится функция удаленного рабочего стола.

На экране, проецируемом проектором, отобразится рабочий стол Windows Vista.

Завершите сеанс работы с компьютером.

Работайте с Windows Vista с помощью беспроводной клавиатуры, подключенной к проектору.

ПРИМЕЧАНИЕ: Когда проецирование выполняется с помощью функции удаленного рабочего стола, цвет фона рабочего стола изменяется на черный.

# **Завершение работы с удаленным рабочим столом**

*1. С помощью клавиатуры выберите [Пуск] на экране рабочего стола, проецируемом проектором.*

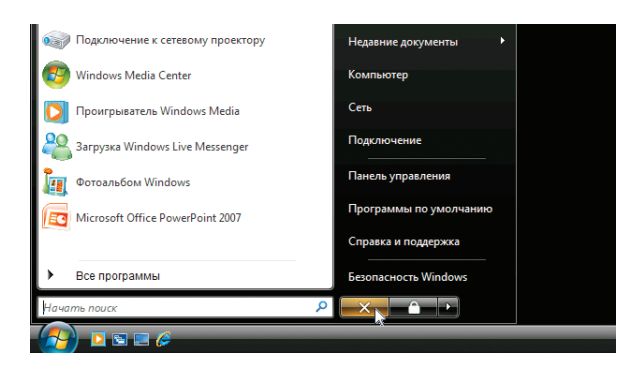

*2. Нажмите [X] в меню «Пуск» справа.*

Работа удаленного рабочего стола остановится.

*3. С помощью кнопки SOURCE на проекторе выберите разъем входного сигнала, отличный от разъема [СЕТЬ].* При использовании пульта дистанционного управления нажмите любую кнопку кроме кнопки NETWORK.
# <span id="page-72-0"></span>**5. Использование функции «Просмотр»**

# - **Оптимальное использование функции «Просмотр»**

# **Функции**

С помощью функции «Просмотр» можно просматривать слайды, сохранённые на запоминающем устройстве USB в проекторе. Даже при отсутствии компьютера с помощью проектора можно проводить презентации.Эта функция удобна для проведения презентаций на собраниях и в офисах, а также для показа изображений, снятых цифровыми фотоаппаратами.

# **Простота работы**

- Презентации можно выполнять, подсоединив запоминающее устройство USB (не входит в комплект)
- Простота переключения слайдов
- Возможность работы с помощью пульта дистанционного управления
- Возможность открытия списка слайдов или определенного слайда

# **Простая сервисная программа (для компьютера)**

- Возможность работы с помощью программы Ulead Photo Explorer 8.0SE Basic.
- Наличие экрана управления для отображения списков слайдов и редактирования.

# *СОВЕТ:*

- Для использования просмотра сначала Вам необходимо создать на компьютере материалы презентации (JPEG, BMP, GIF\*1, PNG\*1, Index\*2). Для создания материалов презентации с помощью Ulead Photo Explorer 8.0, смотрите оперативный справочник в Ulead Photo Explorer 8.0.
	- $*^{1}$  Оба формата PNG и GIF поддерживают только изображения со сплошной развёрсткой.
	- $^{\ast 2}$  Файл "Index" это файл, созданный с помощью Ulead Photo Explorer 8.0, находящейся на дополнительном NEC User Supportware 5 CD-ROM.

# ПРИМЕЧАНИЕ:

- Используйте только стандартные имеющиеся на рынке запоминающие устройства USB.
- Мы не даем гарантии, что порт USB проектора будет поддерживать все устройства USB-памяти, которые доступны на рынке.
- Проектор не поддерживает запоминающие устройства USB с файловой системой NTFS. Используйте запоминающее устройство USB с файловой системой FAT32, FAT16 или FAT. Чтобы отформатировать запоминающее устройство USB на компьютере, см. документацию или справку операционной системы Windows.

# $\Omega$  **Сохранение данных на запоминающее устройство USB**

Сохранять данные на запоминающее устройство USB можно двумя способами.

# **Использование Ulead Photo Explorer 8.0 (опция)**

Установите на компьютер Ulead Photo Explorer 8.0 с User Supportware 5.Воспользуйтесь Ulead Photo Explorer 8.0 для создания графических данных на компьютере и сохраните файлы на устройстве памяти USB.

# **Использование Windows Explorer для сохранения файлов**

Функция «Просмотр» поддерживает следующие форматы файлов: JPEG, BMP, PNG, GIF и Index.

# **Управление функцией «Просмотр» с проектора (воспроизведение)**

В этом разделе описываются действия, которые необходимо предпринять для отображения через проектор слайдов, созданных с помощью функции «Просмотр». Слайды можно создавать также непосредственно из изображений, проецируемых с помощью проектора.

# **Проецирование слайдов («Просмотр»)**

Подготовка: Сохраните файлы в формате JPEG или BMP (файлы в формате JPEG, BMP, не чересстрочный формат GIF или не чересстрочный формат PNG) на запоминающем устройстве USB, подключенном к компьютеру. Чтобы запустить функцию «Просмотр», нажмите кнопку SOURCE на корпусе проектора и выберите [ПРОСМОТР].  $(\rightarrow$  стр. [22\)](#page-33-0)

Появится окно функции «Просмотр». (В соответствии с заводской стандартной установкой, на экране появится один из слайдов.)

• Для выбора функции [ПРОСМОТР] можно также нажать кнопку VIEWER на пульте дистанционного управления.

# **Работа с меню программы «Просмотр»**

- *1. Вставьте запоминающее устройство USB в порт USB проектора. Загорится индикатор USB.*
- *2. Нажмите кнопку VIEWER на пульте дистанционного управления или выберите [ПРОСМОТР] из списка источников сигнала.*

 *На экране появится изображение, сохраненное в запоминающем устройстве USB.*

ПРИМЕЧАНИЕ: Если в меню ОПЦИИ для [ПОКАЗАТЬ МИНИАТЮРЫ] установлено значение «Включено», появится окно миниатюр. (→ стр. [64\)](#page-75-0)

ПРИМЕЧАНИЕ: При нажатии кнопки EXIT во время воспроизведения слайдов также появится окно миниатюр.

### **Слайд и миниатюра**

При выборе пункта ПРОСМОТР отображается один из двух экранов. Один – это непосредственно слайд, а другой – экран миниатюр.

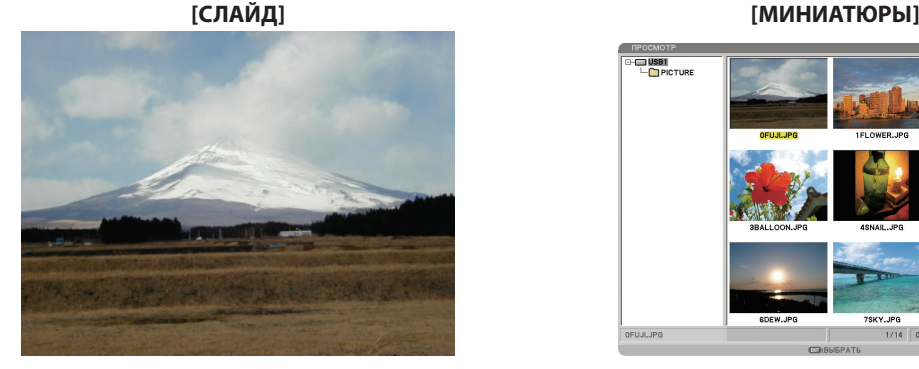

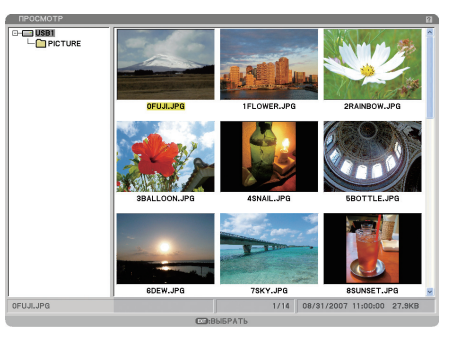

*СОВЕТ:*Чтобы перейти из режима [СЛАЙД] в режим [МИНИАТЮРЫ], нажмите кнопку EXIT.

### **Панель элементов управления**

При нажатии кнопки MENU во время воспроизведения слайдов отображается панель элементов управления, с помощью которых можно управлять воспроизведением слайдов. Чтобы закрыть панель элементов управления, нажмите кнопку EXIT.

На панели элементов управления находятся следующие кнопки с пиктограммами:

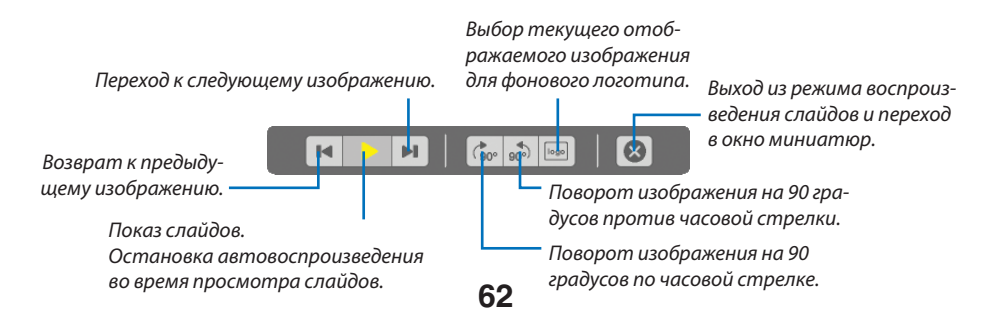

## **Окно миниатюр**

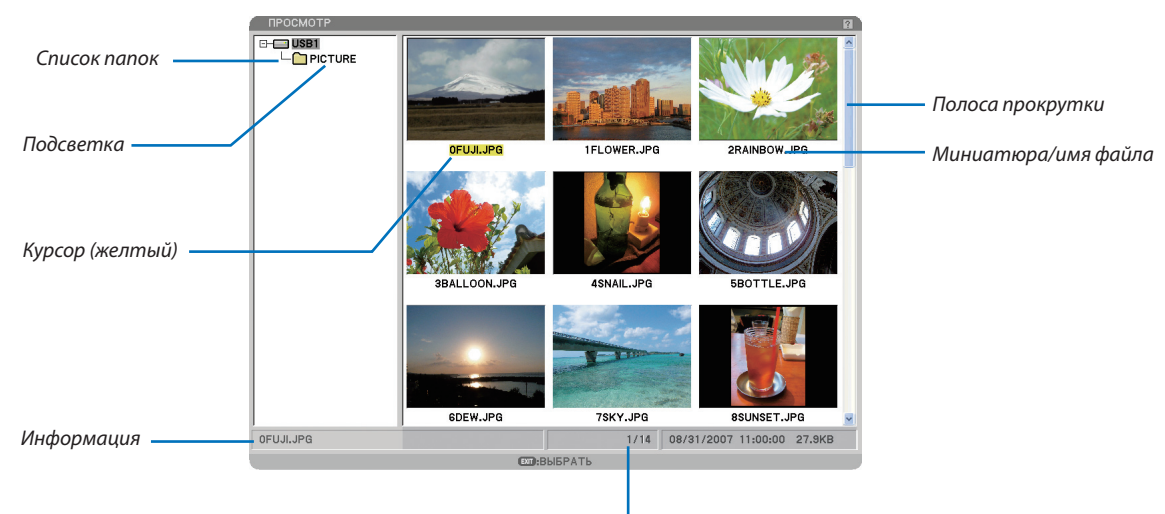

Количество файлов

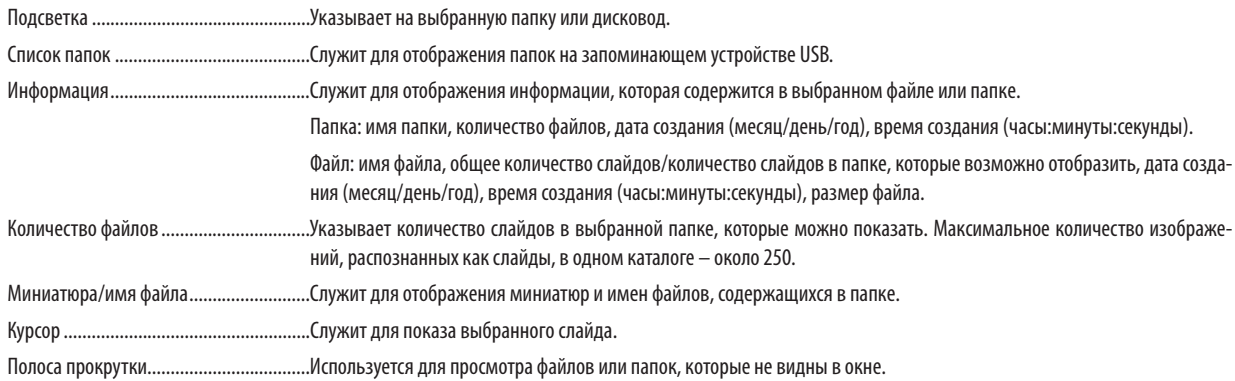

# <span id="page-75-0"></span>**Настройка опции для функции «Просмотр»**

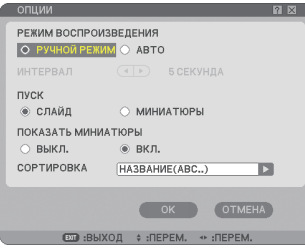

### РЕЖИМ ВОСПРОИЗВЕДЕНИЯ:

РУЧНОЙ РЕЖИМ ............. Служит для просмотра слайдов вручную, при выборе источника для просмотра.

АВТО ............................... Служит для автоматического показа слайдов при выборе источника для просмотра.

### ИНТЕРВАЛ:

Служит для указания интервала времени от 5 до 300 секунд.

### ПУСК:

Служит для указания начального экрана, при выборе источника для просмотра.

### ПОКАЗАТЬ МИНИАТЮРЫ:

При выборе источника для просмотра отобразится список миниатюр графических файлов, сохраненных на запоминающем устройстве USB, если выбрано [ВКЛ.]. После выбора Источника для просмотра появится список значков графических файлов, сохраненных на USB-накопителе, когда выбран параметр [ВЫКЛ.].

### СОРТИРОВКА:

Служит для сортировки слайдов или миниатюр по имени, расширению, дате или размеру.

ПРИМЕЧАНИЕ: Эта установка недоступна для следующих папок: \* Папки, созданные с помощью функции "Output Viewer" программы Ulead Photo Explorer 8.0 или с помощью программы Viewer PPT Converter 3.0

### OK/ОТМЕНА:

Чтобы сохранить меню опций с сохранением всех изменений, выберите [OK] и нажмите кнопку ENTER. Чтобы закрыть меню опций без сохранения изменений, выберите [ОТМЕНА] и нажмите кнопку ENTER.

# **Меню МИНИАТЮРЫ**

Меню МИНИАТЮРЫ появляется после нажатия кнопки MENU на пульте дистанционного управления или корпусе проектора. Чтобы закрыть меню МИНИАТЮРЫ, нажмите кнопку EXIT.

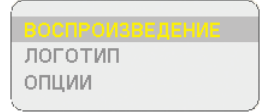

Меню МИНИАТЮРЫ содержит следующие команды:

- ВОСПРОИЗВЕДЕНИЕ .. Воспроизведение в автоматическом или ручном режиме в зависимости от установки в Опциях. Позволяет переходить к следующему слайду, если в меню [РЕЖИМ ВОСПРОИЗВЕДЕНИЯ] выбран [РУЧНОЙ РЕЖИМ].
- ЛОГОТИП .................... Замените фоновый логотип по умолчанию другим логотипом в нечересстрочном формате JPEG, BMP, GIF или нечересстрочном формате PNG.

OПЦИИ ....................... Служит для отображения опций установки «Просмотр».

## **Выход из режима «Просмотр»**

Чтобы выйти из режима просмотра, переключитесь на другой вход, например COMPUTER 1, COMPUTER 2, HDMI, VIDEO, S-VIDEO или NETWORK.

- \* Переключиться на другой входной сигнал можно двумя способами:
- На пульте дистанционного управления нажмите кнопку COMPUTER 1, COMPUTER 2, HDMI, VIDEO, S-VIDEO или NETWORK.
- С помощью кнопки MENU на пульте дистанционного управления для отображения меню «Просмотр». После этого снова нажмите кнопку MENU, чтобы вызвать главное меню, и в подменю [ИСТОЧНИК] выберите источник входного сигнала.

С помощью данной функции можно переключиться непосредственно на слайд, когда проецируется изображение с видеомагнитофона или компьютера.

Пример: При проведении презентации в виде комбинации слайдов и движущихся изображений с видеомагнитофона и т.п. можно переходить из режима Просмотр слайдов к видеоизображению, а затем снова в режим Просмотра простым нажатием кнопки VIEWER.

ПРИМЕЧАНИЕ: Даже при переключении текущего источника просмотра на другой источник, текущий слайд сохранится. При возврате в режим «Просмотр» будет показан сохраненный слайд.

# <span id="page-77-0"></span> **Изменение фонового логотипа**

С помощью функции «Просмотр» можно изменить фоновый логотип по умолчанию.

ПРИМЕЧАНИЕ: Размер файла должен быть 256КБ или меньше.Максимальное разрешение файла – 1024 x 768.Файлы других форматов, кроме JPEG, BMP, GIF со сплошной развёрсткой или PNG со сплошной развёрсткой не доступны.

Подготовка: Сохраните файлы в формате JPEG или BMP (файлы в формате JPEG, BMP, не чересстрочный формат GIF или не чересстрочный формат PNG) на запоминающем устройстве USB, вставленном в USB-порт проектора.

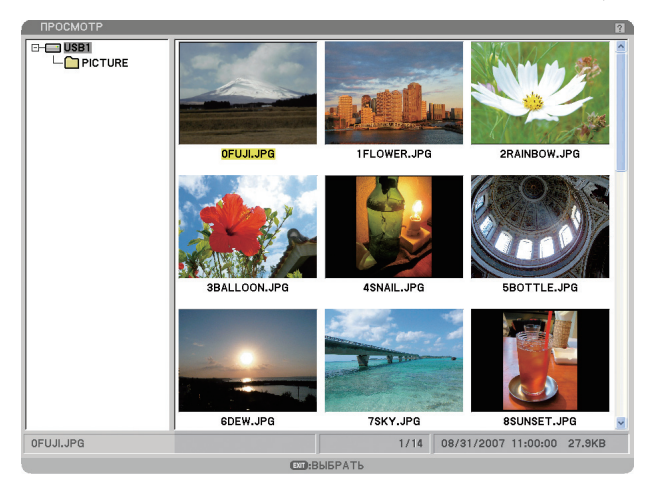

ПРИМЕЧАНИЕ: Чтобы изменить подсветку с экрана миниатюр (окно справа) на дерево каталогов (окно слева), нажмите кнопку EXIT. Чтобы снова включить подсветку экрана миниатюр, нажмите кнопку ENTER.

- 1. При помощи кнопки SELECT **AV<>** во время отображения экрана Миниатюр выберите файл (слайд) для *использования в качестве фонового логотипа.*
- *2. Нажмите кнопку MENU, чтобы отобразить меню МИНИАТЮРЫ.*

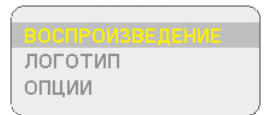

*3. При помощи кнопки SELECT выберите меню [ЛОГОТИП] и нажмите кнопку ENTER.*

Откроется диалоговое окно подтверждения.

- *4. При помощи кнопки SELECT выберите [ДА] и нажмите кнопку ENTER. На этом смена фонового логотипа завершена.*
- \* Если Вы заменили фоновый логотип NEC другим фоном, то возврат логотипа в качестве фона будет невозможен даже с помощью [ВОССТ.].Чтобы установить логотип NEC в качестве фона, выполните указанные выше последовательности.Файл с логотипом NEC содержится на PC Control Utility 3.0, которую можно разгрузить с нашего сайта в Интернете: http://www.nec-pj.com

# **6. Использование экранного меню**

# - **Использование меню**

*1. Для отображения меню нажмите кнопку MENU на пульте дистанционного управления или корпусе проектора.*

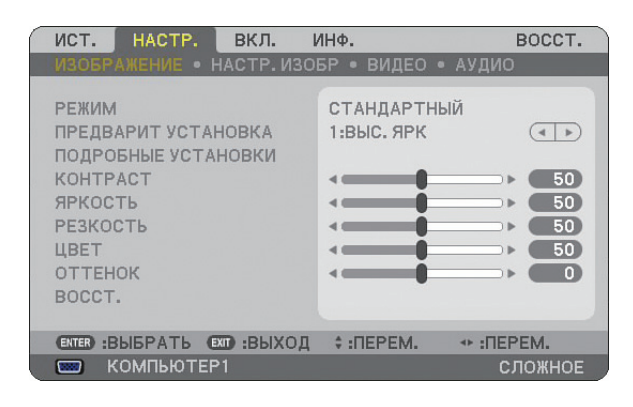

ПРИМЕЧАНИЕ: Такие команды, как  $\blacktriangleleft\$ , ВВОД, ВЫХОД, расположенные в нижней части, отображают доступные для работы кнопки.

- *2. Для отображения подменю нажимайте кнопки SELECT на пульте дистанционного управления или корпусе проектора.*
- *3. Для выбора первого пункта или первой закладки нажмите кнопку ENTER на пульте дистанционного управления или корпусе проектора.*
- 4. Нажимайте кнопки SELECT ▲▼ на пульте дистанционного управления или корпусе проектора, чтобы вы*брать какой-либо параметр, который необходимо настроить или установить. Выбрать требуемую закладку можно с помощью клавиш SELECT на пульте дистанционного управления или корпусе проектора.*
- *5. Для вызова окна подменю нажмите кнопку ENTER на пульте дистанционного управления или корпусе проектора.*
- 6. Настраивайте уровень, включайте и выключайте выбранные пункты с помощью клавиш SELECT **∆V <I** *на пульте дистанционного управления или корпусе проектора.* Установки будут сохранены до следующих изменений.
- *7. Повторите этапы 2-6, для другого параметра или нажмите кнопку EXIT на пульте дистанционного управления или корпусе проектора, чтобы закрыть окно меню.*

ПРИМЕЧАНИЕ: При показе меню или сообщения некоторые строчки информации могут быть утеряны в зависимости от сигнала и установок.

*8. Нажмите кнопку MENU, чтобы закрыть меню. Чтобы вернуться к предыдущему меню, нажмите кнопку EXIT.*

# **Использование СЛОЖНОГО и ОСНОВНОГО меню**

У проектора имеется два уровня меню: СЛОЖНОЕ меню и ОСНОВНОЕ меню.

- СЛОЖНОЕ меню ............. В этом меню содержатся все доступные меню и команды. К СЛОЖНОМУ меню могут иметь доступ пользователи с учетными записями АДМИНИСТРАТОР или СЛОЖНЫЙ.
- ОСНОВНОЕ меню ............ В этом меню содержится минимум самых необходимых меню и команд. К ОСНОВНОМУ меню могут иметь доступ пользователи с учетной записью ОСНОВНОЙ.

См. стр. [47,](#page-58-0) чтобы получить информацию о доступных установках для СЛОЖНОГО и ОСНОВНОГО меню.

## ПРИМЕЧАНИЕ:

- На заводе в проекторе был зарегистрирован пользователь с учетной записью АДМИНИСТРАТОР, для которого пароль не требуется. Это позволяет пользователю не вводить пароль для доступа к пунктам УЧЕТНАЯ ЗАПИСЬ.
- Если используется USB мышь, выбирайте указателем мыши каждую цифру или букву. BS: Удаление символа, который стоит перед курсором или выделен.  $OK/$  $\rightarrow$   $\cdot$  Подтвердите пароль и закройте виртуальную клавиатуру.

### **Введение букв и цифр при помощи программной клавиатуры**

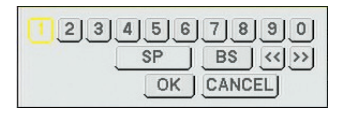

# [АДРЕС IP,ПАРОЛЬ] [ПОЛЬЗОВАТЕЛЬ,НАЗВАНИЕ ПРОЕКТОРА] [ПАРОЛЬ]

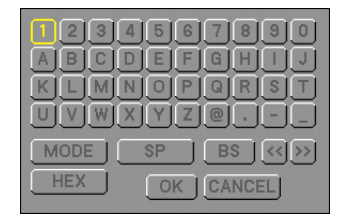

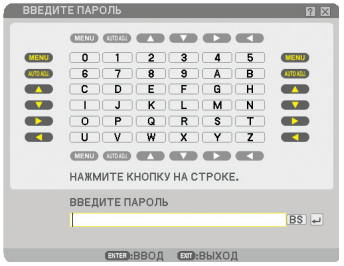

### От 1 до 0 и символы

- ....................................... Используются для ввода паролей и ключевых слов. MODE .............................. Служит для выбора одного из трех режимов
- для алфавита и специальных символов.
- SP.................................... Вставляет пробел
- BS ................................... Используется для удаления одного символа в обратном направлении
- << ................................ Используется для возврата к предыдущему
- >> ................................ Переходит к следующему
- OK ................................... Выполняет выбранное
- CANCEL ........................... Отменяет выбранное

# **При работе с пультом дистанционного управления:**

*1. Чтобы выбрать символ из строки, нажимайme кнопки MENU, AUTO ADJ, SELECT ▲, SELECT ▼,*  $SELECT$  ► или SELECT <.

 Пример: Чтобы ввести "C", нажмите кнопку SELECT -.

*2. Чтобы выбрать символ из столбца, нажимайme кнопки MENU, AUTO ADJ, SELECT ▲, SELECT ▼,*  $SELECT$  ► или SELECT <.

Пример: Чтобы ввести "C", нажмите кнопку MENU.

Кнопка EXIT .................... Удаляет символ.

Кнопка ENTER ................. Вводит пароль и закрывает экран ввода.

### **При работе мышью:**

Наведите указатель на символ и щелкните по нему.

[BS] ................................. Удаляет символ. [ ] ................................ Вводит пароль и закрывает окно ввода.

# **Дерево меню**

# **6. Использование экранного меню**

Пункты основного меню выделены темным.

Стандартные заводские установки выделены серым цветом.

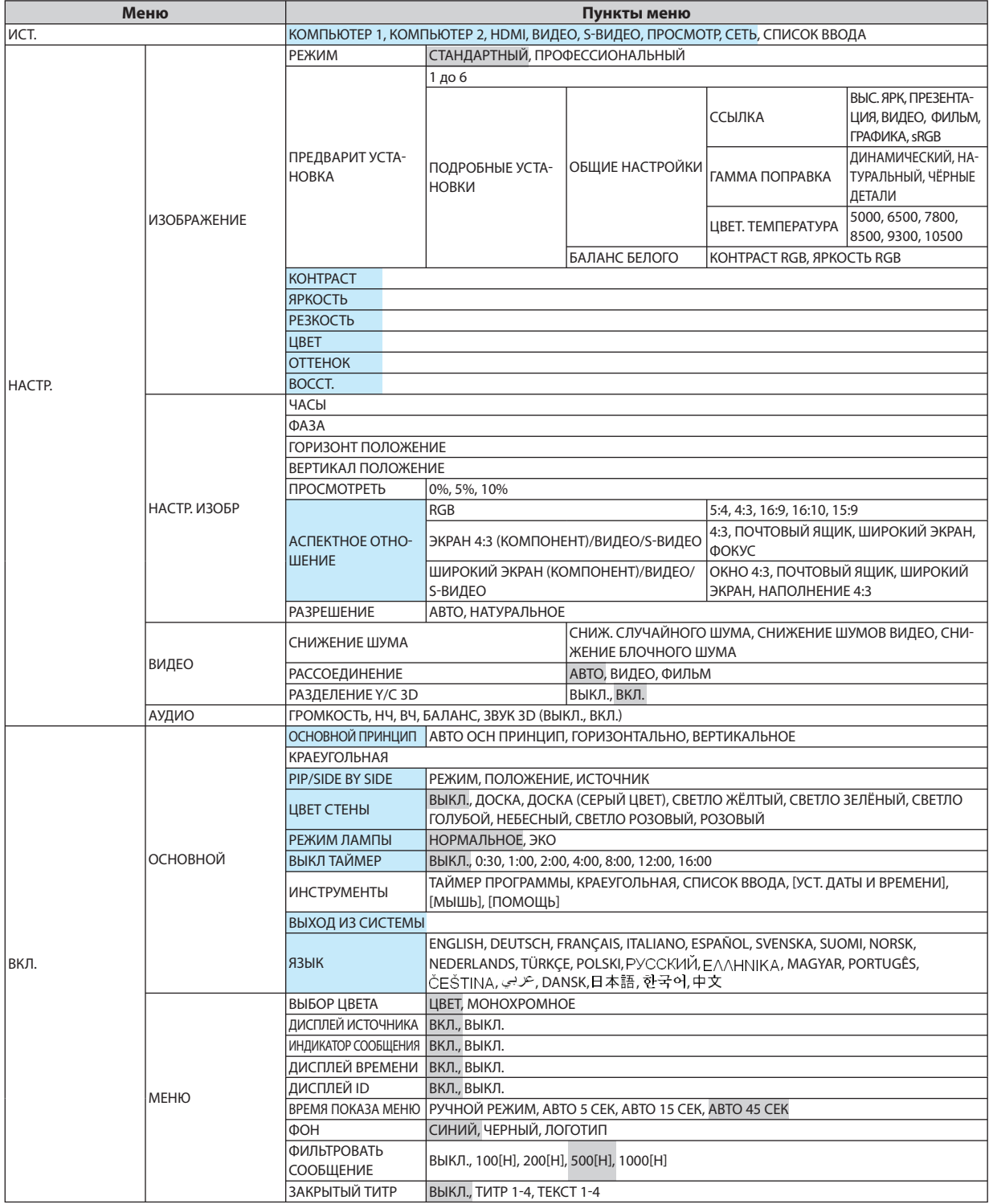

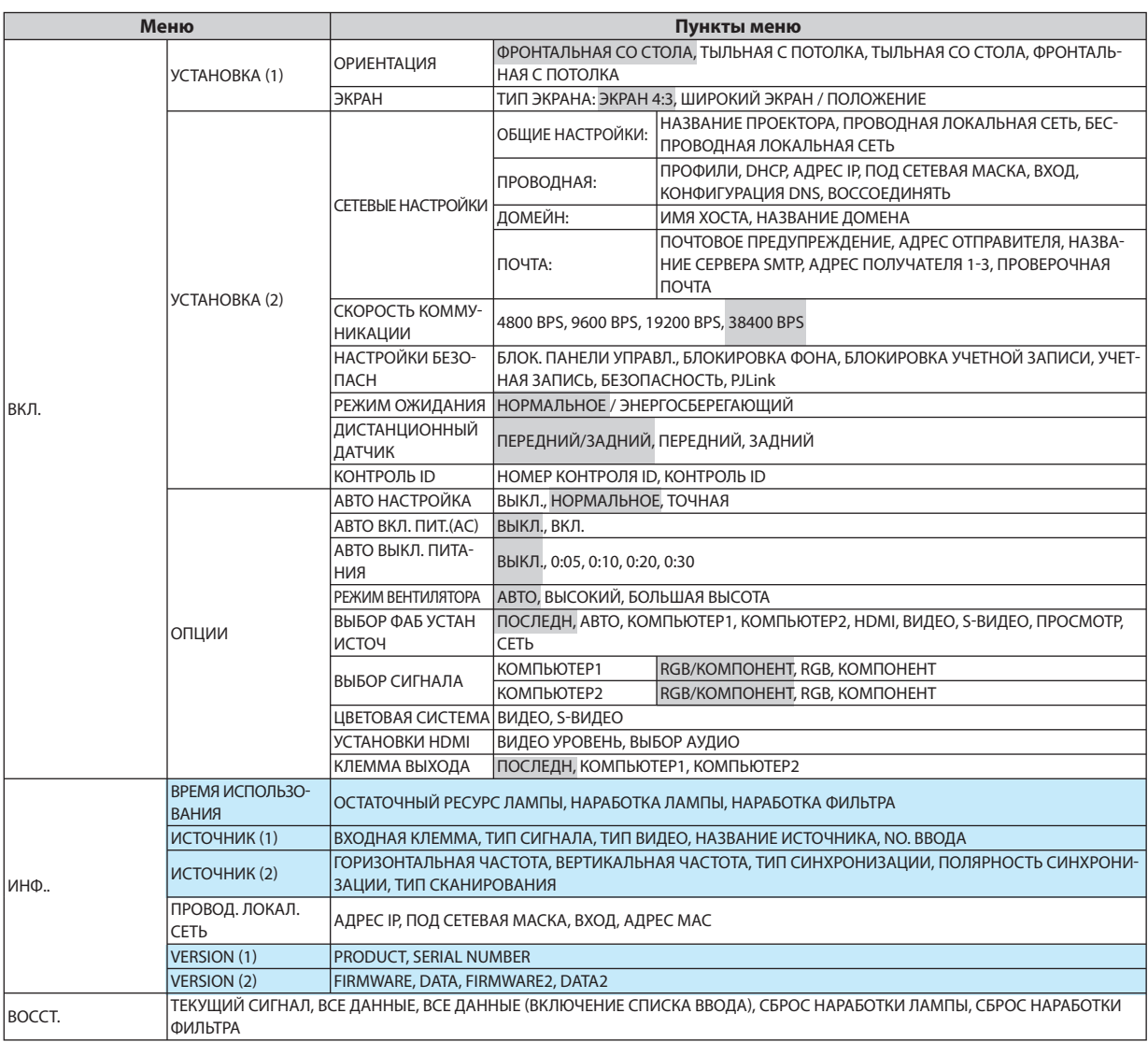

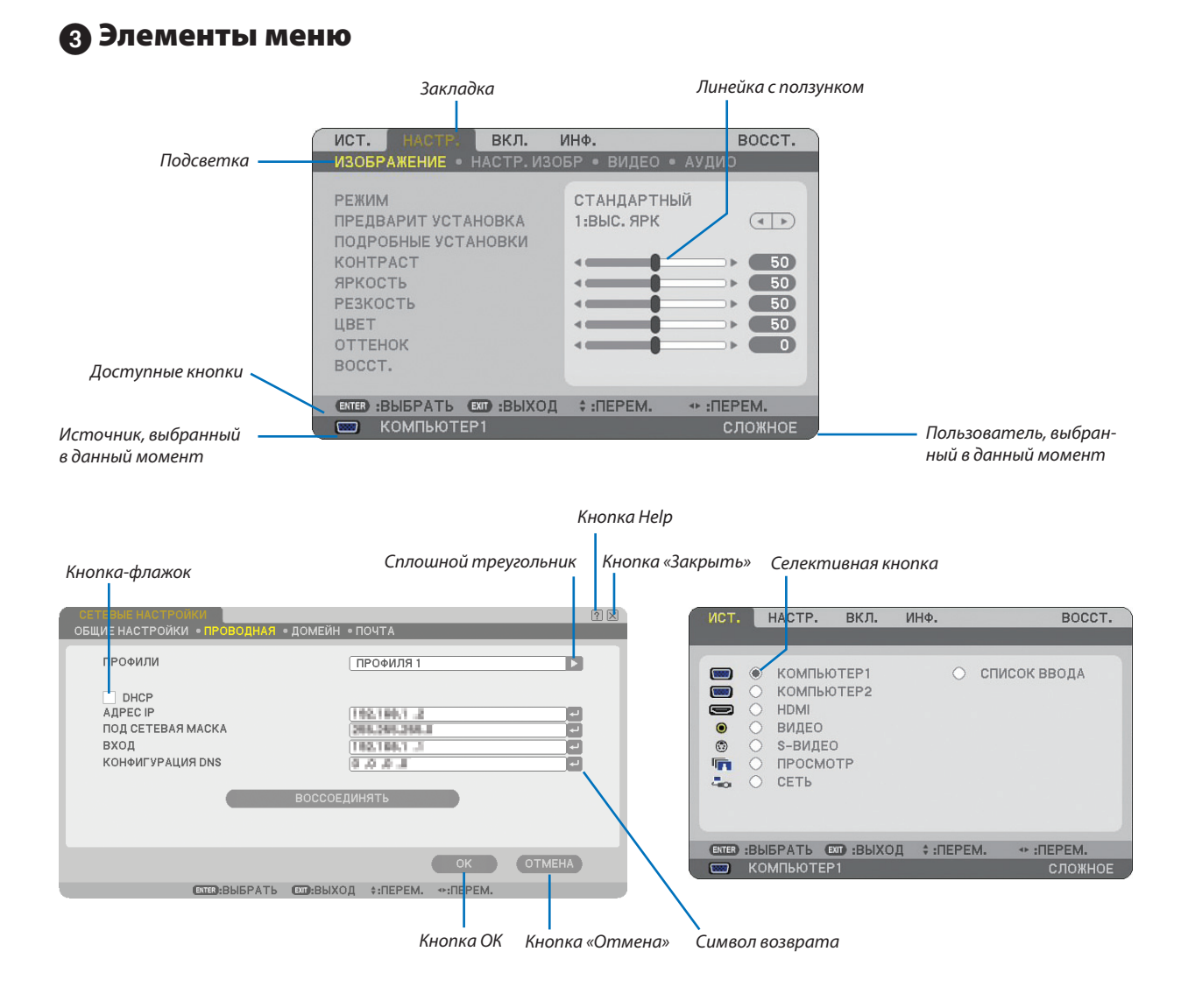

# **Окна меню и диалоговые окна обычно включают следующие элементы:**

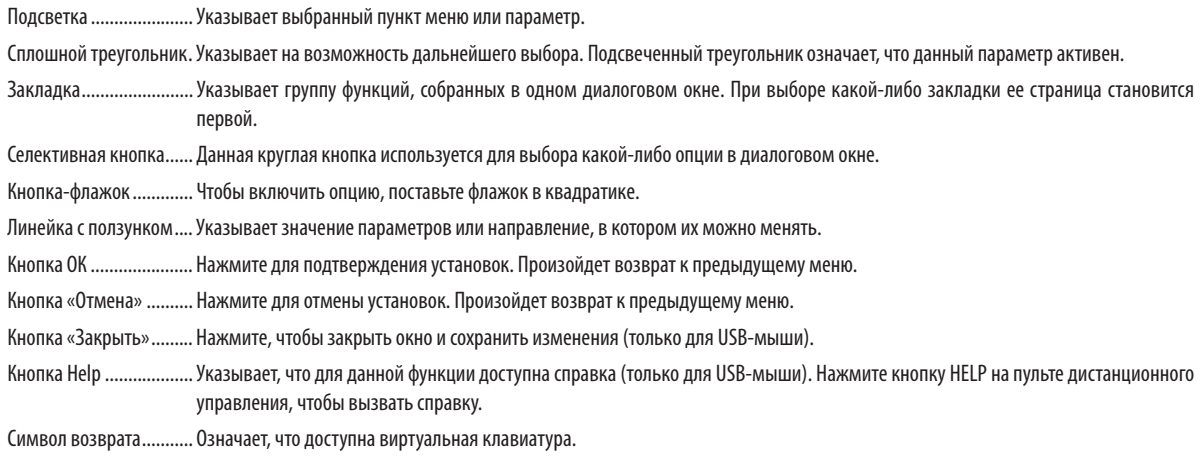

# **Описание и функции меню [ИСТ.]**

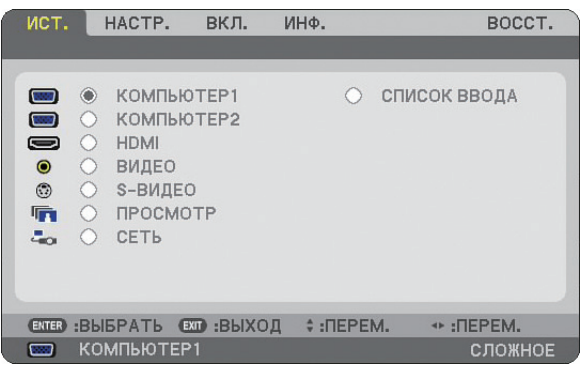

# **КОМПЬЮТЕР 1 и 2**

Служит для выбора компьютера, подключенного к разъему входного сигнала КОМПЬЮТЕР 1 или КОМПЬЮТЕР 2 на проекторе.

ПРИМЕЧАНИЕ: Когда составной входящий сигнал подсоединён к входу COMPUTER 1 IN/COMPONENT 1 IN или COMPUTER 2 IN/COMPONENT 2 IN, выберите соответственно [КОМПЬЮТЕР 1] или [КОМПЬЮТЕР 2].

# **HDMI**

Служит для выбора HDMI совместимых устройств, подсоединенных к разъему HDMI IN.

# **ВИДЕО**

Служит для выбора устройства, подключенного к разъему ВИДЕО, видеомагнитофона, проигрывателя DVD или фотокамеры для документов.

# **S-ВИДЕО**

Служит для выбора устройства, подключенного к разъему ВИДЕО, видеомагнитофона, проигрывателя DVD или фотокамеры для документов.

ПРИМЕЧАНИЕ: Во время ускоренной перемотки видео с источника видеосигнала или S-видеосигнала рамка может на некоторое время зафиксироваться.

# **ПРОСМОТР**

Эта функция позволяет Вам создавать презентации, используя устройство памяти USB, которое содержит фиксированные изображения и слайды, созданные с помощью эксклюзивной программы Ulead Photo Explorer 8.0 для NEC, которая находится на дополнительном User Supportware 5 CD-ROM. (→ стр. [61](#page-72-0) "5. Использование функции «Просмотр»")

# **СЕТЬ**

Выбирает сигнал с разъёма ЛВС (RJ-45). Если для источника, подключенного к сети, не выполнены настройки, откроется меню [СЕТЬ].  $(\rightarrow$  стр. [95\)](#page-106-0)

# **СПИСОК ВВОДА**

Служит для отображения списка сигналов. ( $\rightarrow$  стр. [73\)](#page-84-0)

# <span id="page-84-0"></span>**[СПИСОК ВВОДА]**

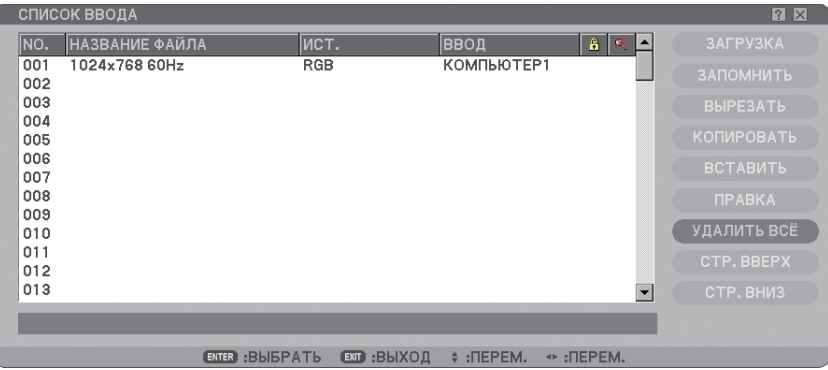

## **Использование списка ввода**

При выполнении настроек какого-либо источника сигнала эти настройки автоматически регистрируются в списке ввода. При необходимости из списка ввода можно загрузить регистрируемые сигналы (параметры их настроек). Однако, в списке ввода может быть сохранено не более 100 шаблонов. После того, как в списке ввода зарегистрировано 100 шаблонов, появится сообщение об ошибке, и новые шаблоны регистрироваться не будут. Необходимо удалить сигналы (параметры настроек), которые больше не нужны.

## **Ввод в список ввода сигнала, который проецируется в данный момент**

- *1. Откройте список ввода.*
- 2. С помощью кнопки SELECT ▲ или ▼ на корпусе проектора или пульте дистанционного управления выбери*те какой-либо номер.*
- *3. С помощью кнопки SELECT выберите [ЗАПОМНИТЬ] и нажмите кнопку ENTER.*

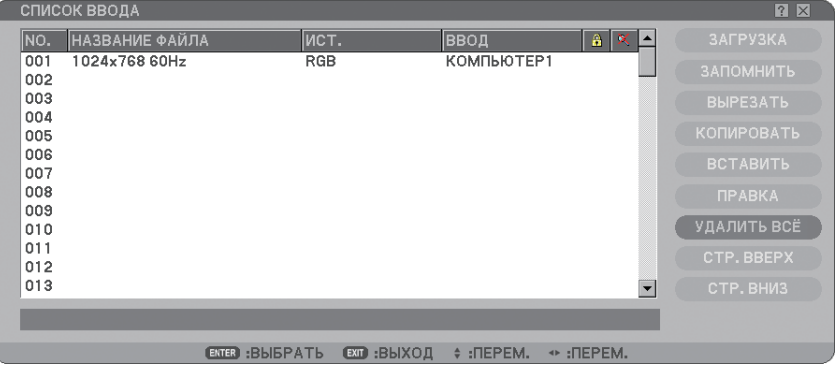

Вы можете редактировать сигналы в пункте [СПИСОК ВВОДА].

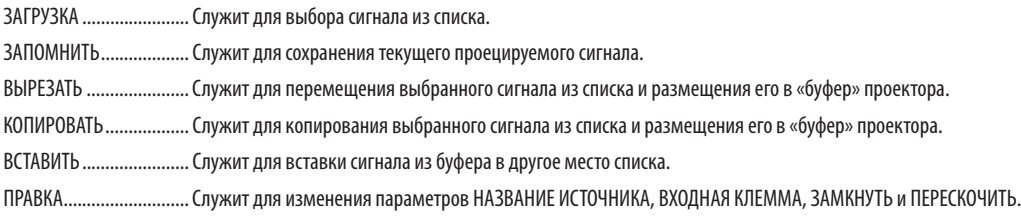

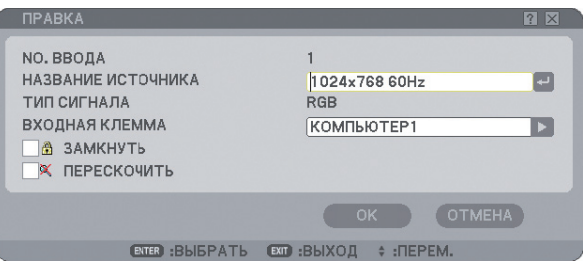

### **НАЗВАНИЕ ИСТОЧНИКА:**

Служит для ввода названия сигнала. Можно ввести до 18 букв или цифр.

### **ВХОДНАЯ КЛЕММА:**

Служит для изменения входной клеммы.

### **ЗАМКНУТЬ:**

Служит для блокировки удаления данного сигнала при выборе опции [УДАЛИТЬ ВСЕ]. После выбора [ЗАМКНУТЬ] изменения не сохраняются.

### **ПЕРЕСКОЧИТЬ:**

Служит для установки пропуска данного сигнала во время автоматического поиска.

По завершении выберите OK и нажмите ENTER. Для выхода без сохранения изменений нажмите «Отмена». Выберите [НАЗВА-НИЕ ИСТОЧНИКА] и нажмите ENTER, чтобы открыть окно редактирования названия источника. В этом окне можно изменить название источника. Нажмите  $-$ , чтобы открыть виртуальную клавиатуру, с помощью которой введите буквы и цифры.

УДАЛИТЬ ВСЕ ................. С помощью данной функции можно удалить все зарегистрированные в списке ввода сигналы.

СТР. ВВЕРХ/ СТР. ВНИЗ ............. Служит для перехода к следующей или предыдущей странице.

Следующие кнопки не доступны для сигналов, проецируемых в данный момент:

- 1) Кнопки ВЫРЕЗАТЬ и ВСТАВИТЬ на экране [СПИСОК ВВОДА]
- 2) Кнопка ВХОДНАЯ КЛЕММА на экране [РЕДАКТИРОВАНИЕ ВВОДА]

ПРИМЕЧАНИЕ: Когда в пункте [СПИСОК ВВОДА] все сигналы удалены, текущий проецируемый сигнал тоже будет удален, и останутся только заблокированные сигналы.

# $\Theta$  **Описание и функции меню [НАСТР.]**

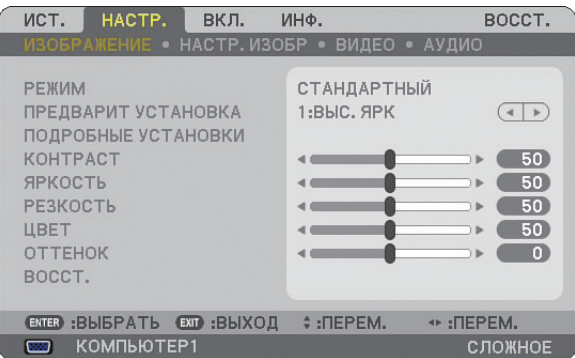

# **[ИЗОБРАЖЕНИЕ]**

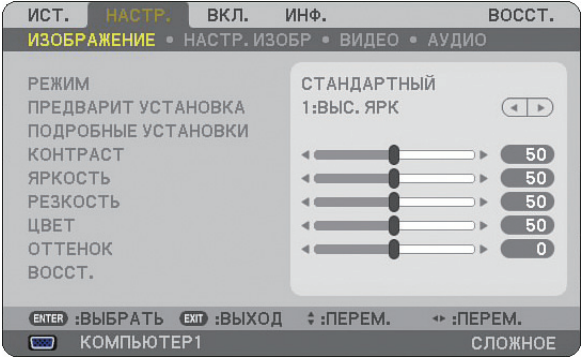

# **[РЕЖИМ]**

С помощью данной функции можно узнать, как сохранить установки для пункта [ПОДРОБНЫЕ УСТАНОВКИ] меню [ПРЕДВАРИТ УСТАНОВКА] для каждого входного сигнала.

СТАНДАРТНЫЙ ............... Сохранение установок для каждого пункта меню [ПРЕДВАРИТ УСТАНОВКА] (Предварительные установки 1-6) ПРОФЕССИОНАЛЬНЫЙ ... Сохранение установок для каждого пункта меню [ИЗОБРАЖЕНИЕ].

# **[ПРЕДВАРИТ УСТАНОВКА]**

Эта опция позволяет настроить нейтральный оттенок для желтого, бирюзового или пурпурного цвета. Шесть заводских предварительных установок разработаны для различных типов изображений, однако пользователь может установить свои значения.

# **[ПОДРОБНЫЕ УСТАНОВКИ]**

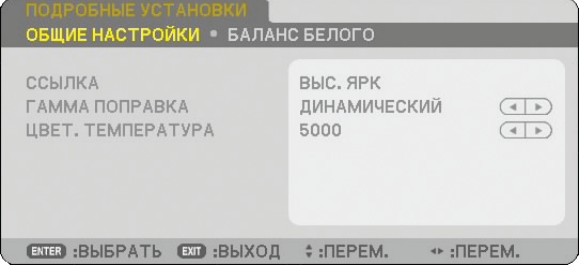

Данная функция предоставляет две страницы меню с более подробными установками.

### [ОБЩИЕ НАСТРОЙКИ]

Выбор параметра ссылки [ССЫЛКА]

Благодаря данной функции значения коррекции цвета или гаммы можно использовать в качестве справочных данных для оптимизации изображений различных типов. Можно выбрать одну из шести следующих установок:

ВЫС. ЯРК ................... Рекомендуется использовать в хорошо освещенном помещении.

ПРЕЗЕНТАЦИЯ ........... Рекомендуется для создания презентации с помощью файла PowerPoint.

ВИДЕО ....................... Рекомендуется для просмотра обычных телепрограмм.

ФИЛЬМ ...................... Рекомендуется для фильмов.

ГРАФИКА .................... Рекомендуется для графических изображений.

sRGB............................. Стандартные значения цвета.

Выбор режима коррекции гаммы цветов [ГАММА - КОРРЕКЦИЯ] Каждый режим рекомендуется для следующих целей:

ДИНАМИЧЕСКИЙ ....... Для создания высококонтрастного изображения.

НАТУРАЛЬНЫЙ .......... Обычное воспроизведение изображения.

ЧЕРНЫЕ ДЕТАЛИ ........ Для подчеркивания деталей на темных участках изображения.

Настройка цветовой температуры [ЦВЕТ. ТЕМПЕРАТУРА] Эта опция позволяет настроить цветовую температуру.

## ПРИМЕЧАНИЕ:

- Если выбрать [ПРЕЗЕНТАЦИЯ] или [ВЫС. ЯРК] в меню [ССЫЛКА], эта функция будет недоступна.
- Если установка [БАЛАНС БЕЛОГО] была изменена, значение цветовой температуры на экране не будет отражать действительное значение цветовой температуры.

# [БАЛАНС БЕЛОГО]

Настройка баланса белого [БАЛАНС БЕЛОГО]

С помощью данной опции можно настраивать баланс белого. Контраст для каждого из цветов (RGB) используется для настройки уровня белого для экрана; яркость для каждого из цветов (RGB) используется для настройки уровня черного для экрана.

# **[КОНТРАСТ]**

Служит для настройки интенсивности изображения в соответствии с входящим сигналом.

# **[ЯРКОСТЬ]**

Служит для настройки уровня яркости или интенсивности обратного растра.

# **[РЕЗКОСТЬ]**

Служит для управления деталями изображения для Видео. (недействительно для RGB и цифровых сигналов).

# **[ЦВЕТ]**

Служит для увеличения или уменьшения уровня насыщенности цвета (недействительно для RGB и цифровых сигналов).

# **[ОТТЕНОК]**

Служит для изменения уровня цвета от +/- зеленого до +/- синего. Уровень красного цвета служит для справки. Данная настройка действительна только для стандартных входных сигналов видео, компонентного и телевизионного (и не действительна для RGB и цифровых сигналов).

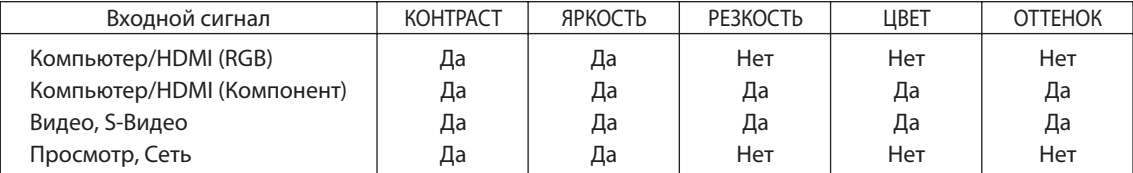

Да = Регулируемый, Нет = Не регулируемый

# **[ВОССТ.]**

Установки и настройки для пункта [ИЗОБРАЖЕНИЕ] вернутся к заводским значениям, за исключением номера предварительных установок и параметра [ССЫЛКА] на экране [ПОДРОБНЫЕ УСТАНОВКИ], если выбрать [СТАНДАРТНЫЙ] для параметра [РЕЖИМ].

Параметры и настройки в меню [ПОДРОБНЫЕ УСТАНОВКИ] на экране [ПРЕДВАРИТ УСТАНОВКА], которые в данный момент не выбраны, не будут сброшены.

# **[НАСТР. ИЗОБР.]**

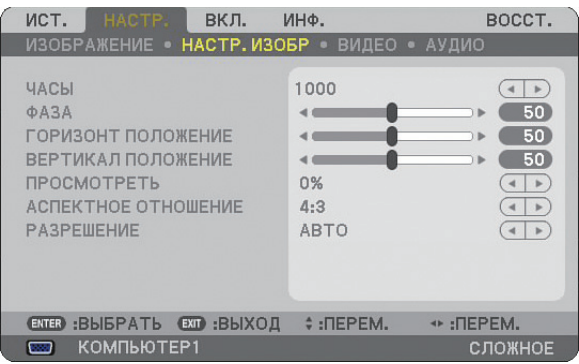

# **Настройка времени и фазы [ЧАСЫ/ФАЗА]**

Служит для ручной настройки параметров ЧАСЫ и ФАЗА.

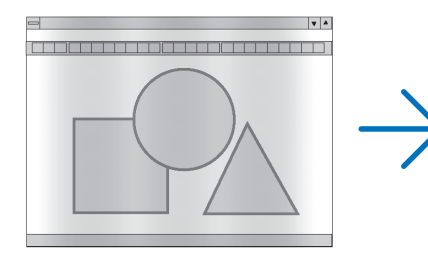

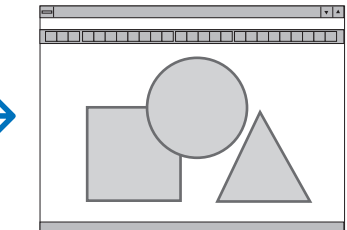

ЧАСЫ .............................. Используйте данный параметр для точной настройки компьютерного изображения или удаления каких-либо вертикальных полос, которые могут появиться на изображении. С помощью этой функции можно настроить тактовые частоты, которые приводят к появлению на изображении горизонтальных полос.

Эта настройка может понадобиться при первом подключении компьютера к проектору.

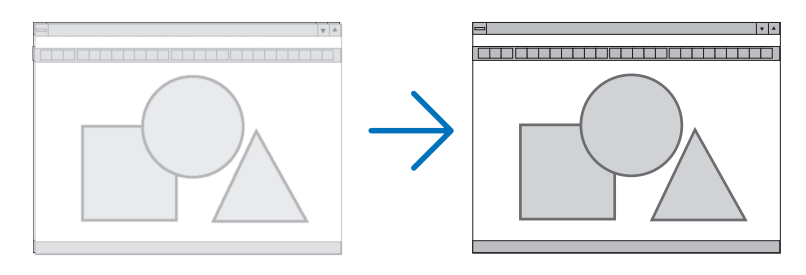

ФАЗА .............................. Данный параметр позволяет настроить фазы тактового сигнала или уменьшить уровень шума видеоизображения, точечные возмущения или помехи, вызванные перекрестной наводкой каналов. (Это становится заметным, когда какая-либо часть изображения начинает мерцать.)

Применяйте параметр [ФАЗА] только после завершения настройки параметра [ЧАСЫ].

# **Настройка горизонтального/вертикального положения [ГОРИЗОНТ ПОЛОЖЕНИЕ/ВЕРТИКАЛ ПО-ЛОЖЕНИЕ]**

Служит для настройки положения изображения по горизонтали и вертикали.

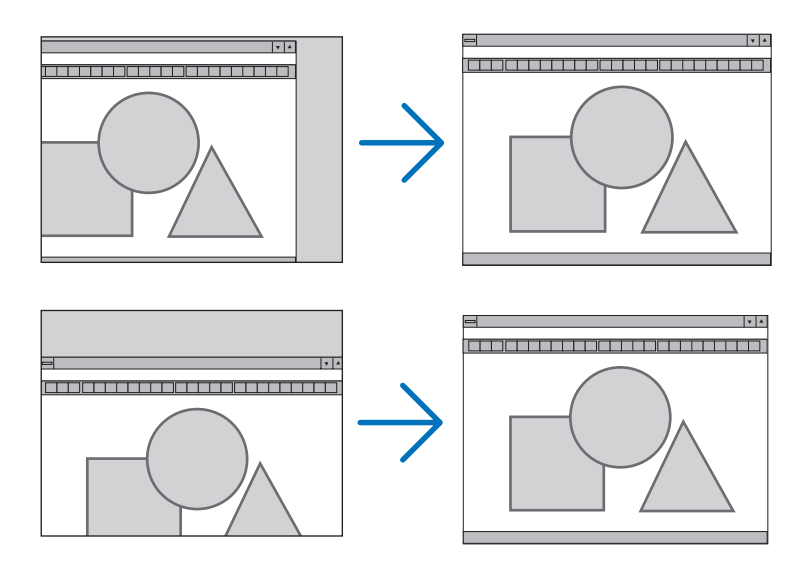

# **Выбор степени обрезки [ПРОСМОТРЕТЬ]**

Выберите для сигнала процентное обрезки 0%, 5% или 10%).

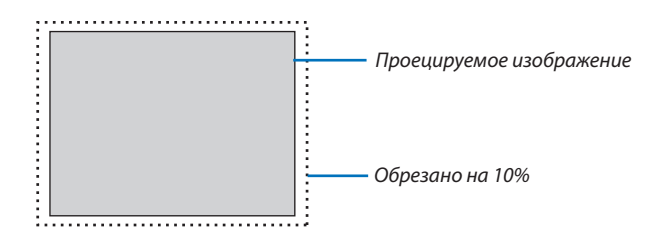

ПРИМЕЧАНИЕ: Если для [РАЗРЕШЕНИЕ] выбрано значение [НАТУРАЛЬНОЕ], пункт [ПРОСМОТРЕТЬ] недоступен.

 $\overline{C}$ 

 $15:9$ 

ENTER EXIT

## <span id="page-91-0"></span>**Выбор аспектного отношения [AСПЕКТНОЕ ОТНОШЕНИЕ]**

### Тип экрана – ЭКРАН 4:3 (ВИДЕО) Тип экрана – ШИРОКИЙ ЭКРАН (ВИДЕО) RGB АСПЕКТНОЕ ОТНОШЕНИЕ АСПЕКТНОЕ ОТНОШЕНИЕ АСПЕКТНОЕ ОТНОШЕНИЕ  $\ddot{\circ}$  $\hat{O}$ Ċ ПОЧТОВЫЙ ЯШИК ПОЧТОВЫЙ ЯШИК  $5:4$  $\circ$  $\tilde{C}$ 16:9 ШИРОКИЙ ЭКРАН ШИРОКИЙ ЭКРАН  $\overline{O}$  $\tilde{\circ}$ **НАПОЛНЕНИЕ 4:3**  $\circ$  $16:10$ **ФОКУС**

Параметр Aспектное Отношение позволяет выбрать наилучший формат для показа исходного изображения. Если выбрать для источника тип экрана ЭКРАН 4:3, будут показаны следующие параметры:

 $EXIT$   $\qquad \qquad \div$ 

# **Для ВИДЕО**

ENTER EXIT

 $\frac{1}{2}$ 

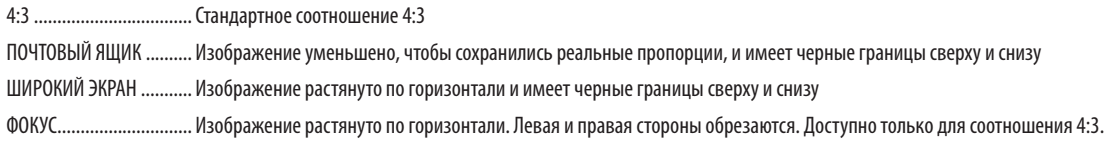

### Если выбрать для источника тип экрана ШИРОКИЙ ЭКРАН, будут показаны следующие параметры: **Для ВИДЕО**

ENTER

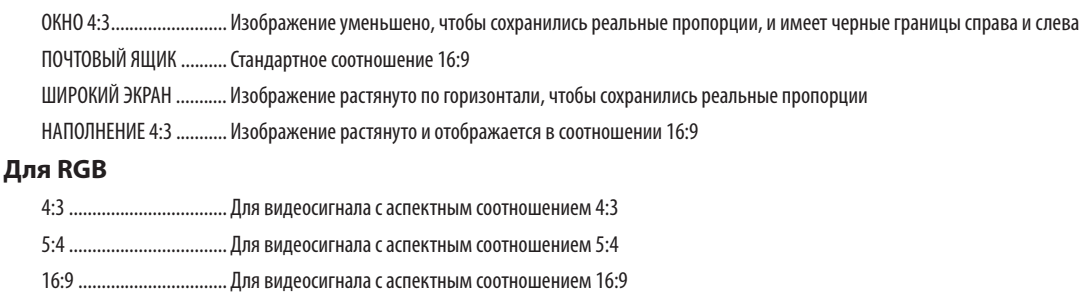

16:10 .............................. Для видеосигнала с аспектным соотношением 16:10

15:9 ................................ Для видеосигнала с аспектным соотношением 15:9

### ПРИМЕЧАНИЕ:

- Можно настроить положение изображения по вертикали для источника сигнала с черными границами сверху и снизу. (→ стр. [94\)](#page-105-0)
- Если для [РАЗРЕШЕНИЕ] выбрано значение [НАТУРАЛЬНОЕ], пункт [АСПЕКТНОЕ ОТНОШЕНИЕ] недоступен.

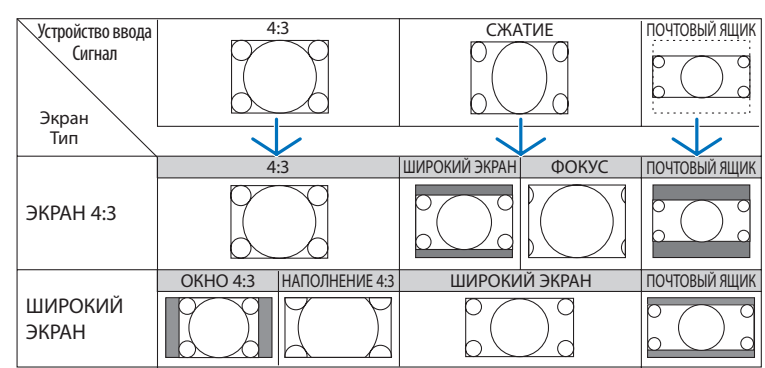

# **ВИДЕО**

## **RGB (включая HDMI)**

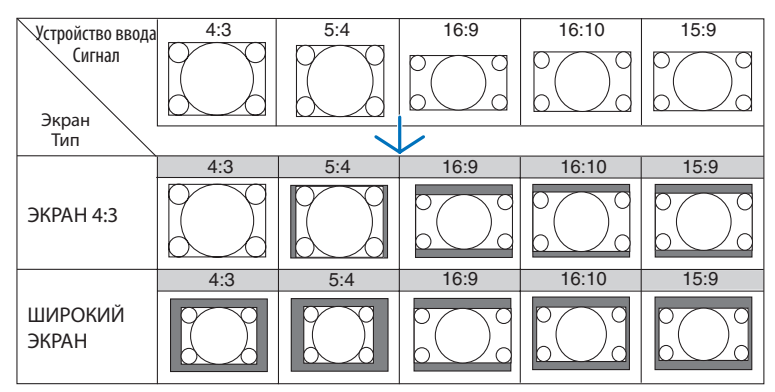

Типичные разрешения и аспектные отношения для компьютерных экранов.

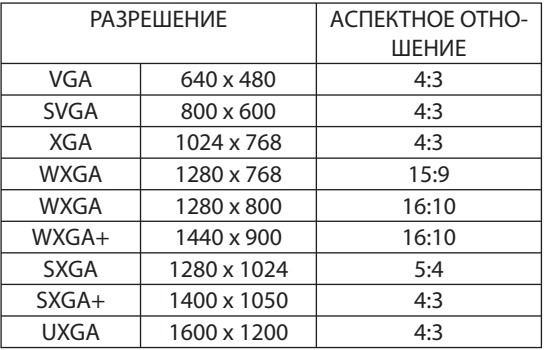

# **Выбор разрешения [РАЗРЕШЕНИЕ]**

[АВТО] : Показывает сигнал RGB на весь экран с натуральным разрешением проектора (1024 x 768 пикселей). [НАТУРАЛЬНОЕ] : Показывает сигнал RGB с правдивым разрешением.

Пример: При выборе источника с разрешением 800 x 600 пикелей с помощью VT800:

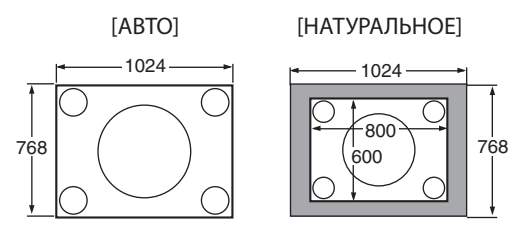

- При выборе [НАТУРАЛЬНОЕ], функции [ПРОСМОТРЕТЬ] и [АСПЕКТ] не доступны.
- [РАЗРЕШЕНИЕ] не доступно при следующих условиях:
	- Если [ТИП ЭКРАНА] установлен на разрешение, отличное от натурального разрешения проектора.
	- Если выбран сигнал, отличный от сигнала RGB.
	- Если проециpyeтся сигнал с разрешением выше натурального разрешения проектора.

# **[ВИДЕО]**

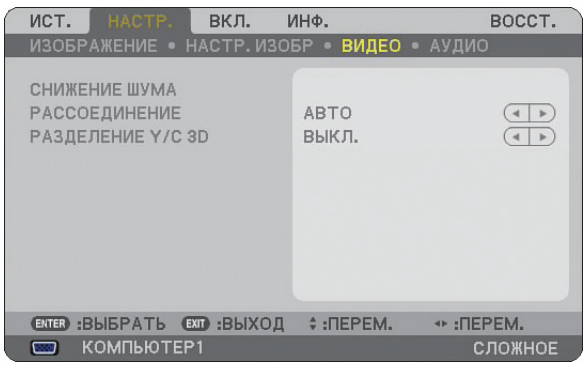

# **Использование функции [СНИЖЕНИЕ ШУМА]**

Эта функция позволяет уменьшить уровень шума видеоизображения.

СНИЖЕНИЕ СЛУЧАЙНОГО ШУМА.....................Служит для снижения дрожания изображения. СНИЖЕНИЕ ШУМОВ ВИДЕО .............................Снижает уровень шумов, которые появляются по краям изображения во время воспроизведения DVD. СНИЖЕНИЕ БЛОЧНОГО ШУМА .........................Снижает мозаичные или блочные шумы при выборе значения ВКЛ.

# **Выбор режима преобразования чересстрочного сигнала в последовательный [РАССОЕДИНЕНИЕ]**

С помощью данной функции можно выбрать преобразование видеосигналов из чересстрочных в последовательные.

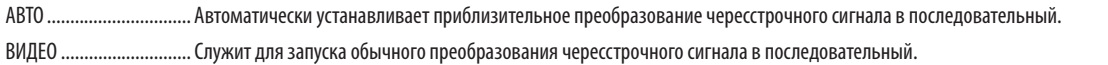

ФИЛЬМ ........................... Служит для запуска режима автоматического обнаружения сигналов телекинодатчика. Эта опция рекомендуется для фильмов.

ПРИМЕЧАНИЕ: Данная функция недоступна для сигналов RGB.

### **Включение/выключение трехмерного разделения [РАЗДЕЛЕНИЕ Y/C 3D]**

Во время проецирования изображения со входа ВИДЕО установите значение ВКЛ. для достижения наилучшего качества изображения.

ВЫКЛ. ............................. Функция трехмерного разделения выключается.

ВКЛ. ................................ Функция трехмерного разделения включается.

ПРИМЕЧАНИЕ: Доступно только для видеосигналов NTSC 3.58.

# **[АУДИО]**

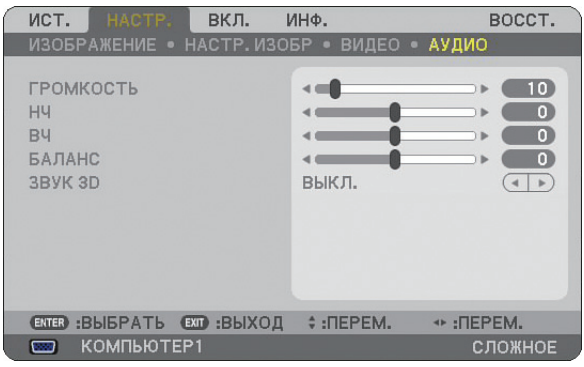

# **Управление звуком [ГРОМКОСТЬ/НЧ/ВЧ/БАЛАНС]**

Служит для регулировки громкости, уровня НЧ и ВЧ, левого и правого баланса динамика проектора и гнезда AUDIO OUT (стереофоническое мини-гнездо).

# **Включение трехмерного звучания [ЗВУК 3D]**

Для включения/выключения эффекта трехмерного звучания.

Если к стереофоническому мини-гнезду AUDIO OUT проектора подключено внешнее оборудование, регулирование звука на внешнем оборудовании может привести к искажению звука или треску, в зависимости от настроек НЧ, ВЧ и трехмерного звучания. Если это происходит, верните стандартные заводские настройки проектора (НЧ:0, ВЧ: 0, ЗВУК 3D: ВЫКЛ.).

# **Описание и функции меню [ВКЛ.]**

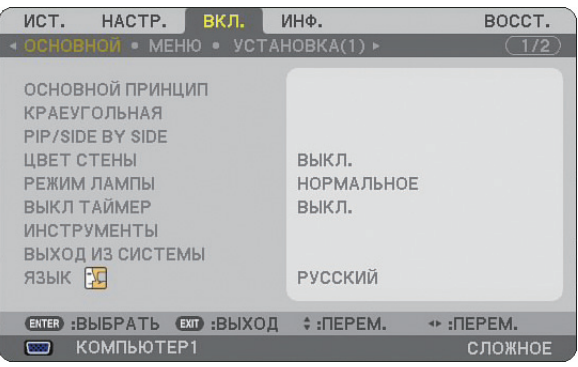

# **[ОСНОВНОЙ]**

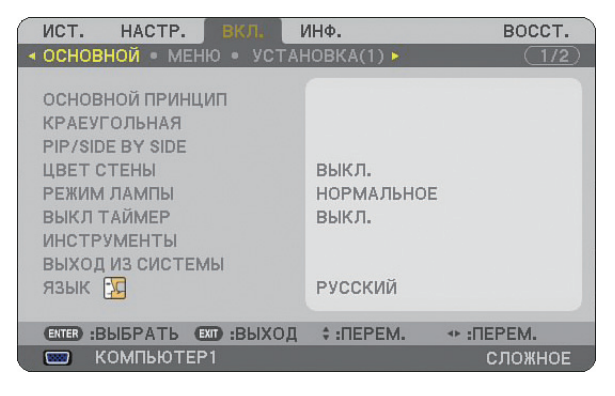

# **Выбор режима коррекции трапециедального искажения [ОСНОВНОЙ ПРИНЦИП]**

С помощью данной функции можно корректировать трапециедальное искажение. При выборе этого пункта отображается меню параметров коррекции трапециедального искажения. [АВТО ОСН ПРИНЦИП] включит функцию автоматической коррекции трапециедального искажения. Изменения сохраняются при выключении проектора. Вертикальное искажение можно корректировать вручную из меню. ( $\rightarrow$  стр. [26\)](#page-37-0) Для этого выберите [ВЫКЛ.] в окне [АВТО ОСН ПРИНЦИП].

ПРИМЕЧАНИЕ: Когда выбран пункт [КРАЕУГОЛЬНАЯ ], пункт [ОСНОВНОЙ ПРИНЦИП ] недоступен.

# **Выбор режима краеугольной коррекции [КРАЕУГОЛЬНАЯ]**

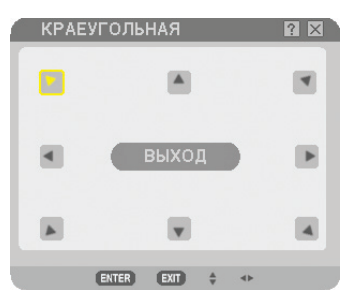

С помощью данной опции можно корректировать трапециедальное искажение. При выборе этого пункта открывается окно краеугольной коррекции. ( $\rightarrow$  стр. [36\)](#page-47-0)

ПРИМЕЧАНИЕ: Когда выбран пункт [ОСНОВНОЙ ПРИНЦИП], пункт [КРАЕУГОЛЬНАЯ] недоступен.

# **Использование функции PIP/SIDE BY SIDE [PIP/SIDE BY SIDE]**

С помощью данной функции можно просматривать два сигнала одновременно. ( $\rightarrow$  стр. [39\)](#page-50-0)

РЕЖИМ:

С помощью данной опции можно выбрать два режима: PIP и ПАРАЛЛЕЛЬНО.

КАРТИНКА В КАРТИНКЕ (PIP): С помощью данной опции можно просматривать подчиненную картинку в основной.

ПАРАЛЛЕЛЬНО: С помощью данной функции можно просматривать две картинки параллельно.

ПОЛОЖЕНИЕ:

Когда для [РЕЖИМ] выбрана [PIP], С помощью данной опции можно выбрать положение подчиненной картинки в основной.

Возможные опции: вверху слева, вверху справа, внизу слева, внизу справа.

ПРИМЕЧАНИЕ: Нельзя выбрать [ПОЛОЖЕНИЕ], если выбран режим [ПАРАЛЛЕЛЬНО].

ИСТОЧНИК:

С помощью данной опции можно выбирать сигнал подчиненной картинки. Возможные опции: ВЫКЛ., ВИДЕО и S-ВИДЕО. Выбор [ВЫКЛ] отменяет режим КАРТИН. В КАРТ./ПЕРАЛЛЕЛЬНО и производит возврат к обычному экрану.

### **Использование функции коррекции цвета стены [ЦВЕТ СТЕНЫ]**

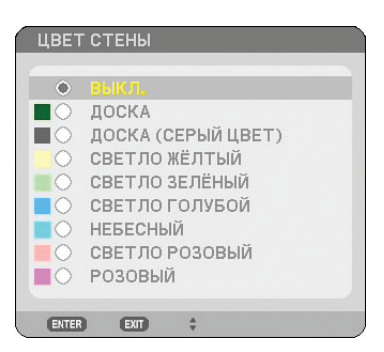

С помощью данной функции осуществляется быстрая коррекция цвета с целью адаптации изображения к экрану, чей цвет отличен от белого.

Доступны девять следующих опций:

### **Выбор обычного или экономичного режима лампы [РЕЖИМ ЛАМПЫ]**

Данная функция позволяет выбрать один из двух режимов яркости лампы: нормальный и режим экономии. При использовании режима экономии лампа прослужит дольше. При режиме экономии снижается шум от вентилятора по сравнению с нормальным режимом.

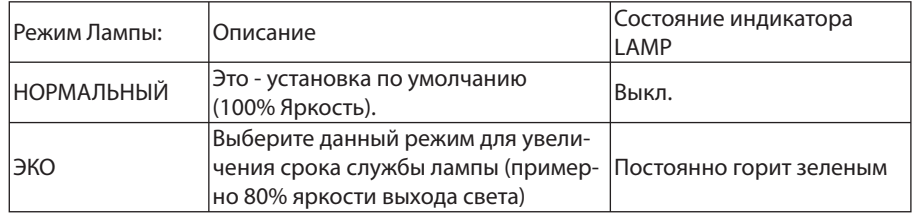

ПРИМЕЧАНИЕ: Если в обычном режиме проектор перегреется, лампа может автоматически переключиться в режим экономии с целью защиты проектора. Такой режим называется «вынужденный режим экономии».

В режиме вынужденной экономии яркость изображения снижена. Постоянный зеленый свет индикатора LAMP указывает на то, что лампа находится в режиме экономии.

После того, как проектор остынет до нормальной температуры, лампа снова переключится в нормальный режим.

В режиме вынужденной экономии изменение параметра [РЕЖИМ ЛАМПЫ] в меню не влияет на действительный режим лампы.

## **Использование таймера выключения [ВЫКЛ ТАЙМЕР]**

- *1. Выберите подходящее время от 30 минут до 16 часов: ВЫКЛ., 0:30, 1:00, 2:00, 4:00, 8:00, 12:00, 16:00.*
- *2. Нажмите кнопку ENTER на пульте дистанционного управления.*
- *3. Оставшееся время отсчитывается в обратном порядке.*
- *4. Когда время подойдет к концу, проектор выключится.*

ПРИМЕЧАНИЕ:

- Чтобы отменить предустановленное время, выберите для него значение [ВЫКЛ.] или выключите питание проектора.
- Когда до выключения проектора останется 3 минуты, в нижней части экрана появится сообщение [ПРОЕКТОР ВЫКЛЮЧИТСЯ ЧЕРЕЗ 3 МИНУТЫ].

# **[ИНСТРУМЕНТЫ]**

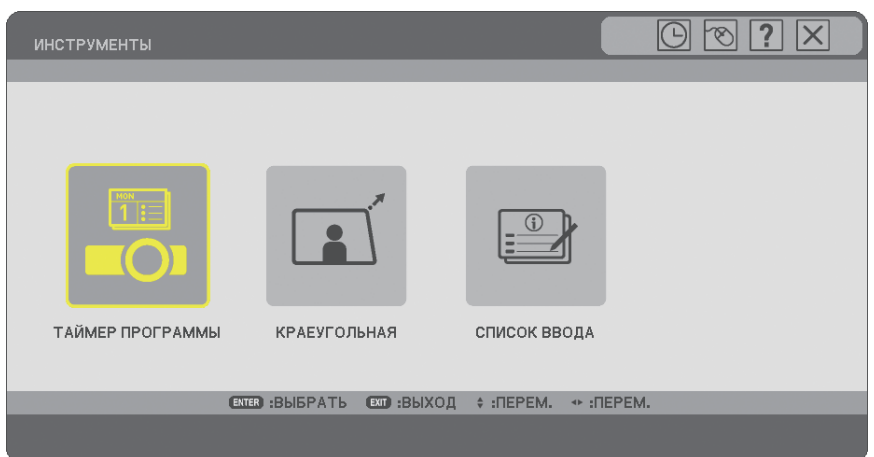

# **Использование таймера программы [ТАЙМЕР ПРОГРАММЫ]**

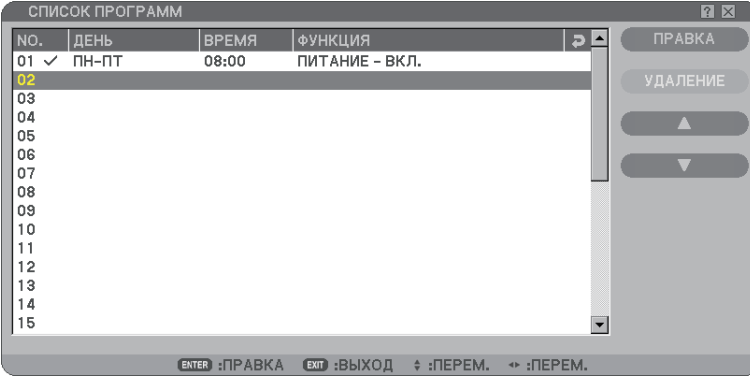

Эта опция позволяет автоматически включить или выключить проектор, а также изменить тип видеосигнала в указанное время.

### ПРИМЕЧАНИЕ:

- Перед установкой таймера программы убедитесь, что установлены настройки пункта [УСТ. ДАТЫ И ВРЕМЕНИ]. (→ стр. [90\)](#page-101-0)
- Убедитесь, что проектор находится в состоянии ожидания, а питание включено.
- В проекторе есть встроенные часы. Часы будут работать приблизительно две недели с момента отключения питания. Если не подключать питание в течение двух или больше недель, встроенные часы остановятся.

### **Установите новый таймер программы**

1. В окне ТАЙМЕР ПРОГРАМЫ, используя кнопку SELECT ▲ или ▼, выберите пункт [УСТАНОВКИ], а затем на*жмите кнопку ENTER.*

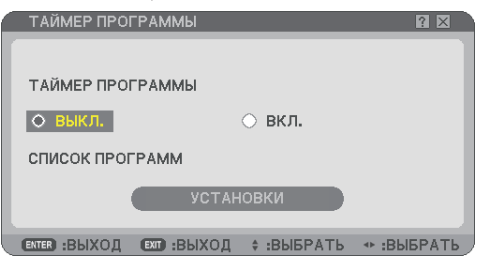

Откроется окно [СПИСОК ПРОГРАММ].

ПРИМЕЧАНИЕ: Если таймер программ включен, изменить настройки окна [СПИСОК ПРОГРАММ] нельзя.

*2. Выберите номер без программы и нажмите кнопку ENTER.*

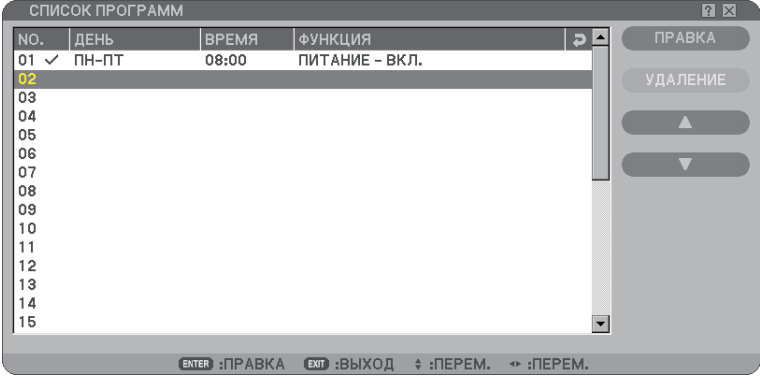

Откроется окно [ПРАВКА].

### *3. Выполните необходимые настройки для каждого элемента.*

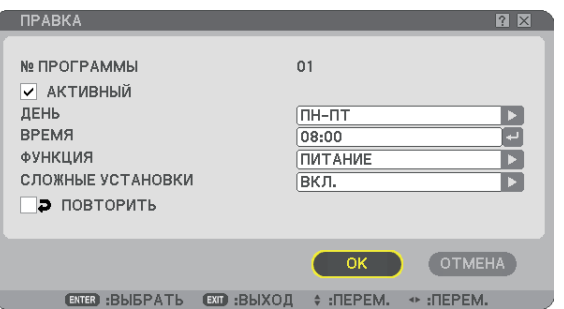

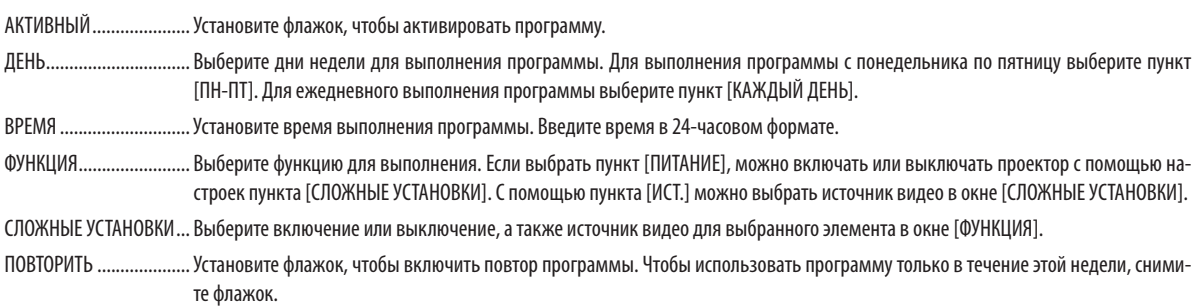

### *4. Выберите [ОК] и нажмите кнопку ENTER.*

Настройка будет завершена.

Снова откроется окно [СПИСОК ПРОГРАМ ].

### ПРИМЕЧАНИЕ:

- Можно запрограммировать до 30 различных установок таймера.
- Если [ТАЙМЕР ПРОГРАММЫ] включен, настройки пункта [РЕЖИМ ОЖИДАНИЯ] игнорируются.
- Т аймер программы работает на основе установленного времени, а не на основе программы.
- Если программа, для которой не установлен флажок в пункте [ПОВТОРИТЬ], выполнена, флажок возле пункта [АКТИВНЫЙ] будет снят автоматически, а программа будет отключена.
- Если время включения и время выключения совпадают, будет использоваться время выключения.
- Если установлено одинаковое время для разных источников, будет выполняться программа с большим номером.
- Включение не будет выполнено, хотя могут заработать охлаждающие вентиляторы или может произойти ошибка.
- Если время выключения наступило в условиях, при которых выключение невозможно, таймер выключения сработает, как только появится возможность выключения.
- Программы, для которых не установлен флажок возле пункта [АКТИВНЫЙ] в окне [ПРАВКА], не будут выполнятся, если включен таймер программы.
- Если проектор включен с помощью таймера программы и его нужно выключить, установите время выключения или выключите его вручную, чтобы не оставлять его включенным длительное время.

### **Активация таймера программы**

### *1. Выберите пункт [ВКЛ.] в окне [ТАЙМЕР ПРОГРАМЫ ], а затем нажмите кнопку ENTER.*

Пункт [ВКЛ.] будет активирован.

### *2. Нажмите кнопку EXIT.*

Вместо окна [ТАЙМЕР ПРОГРАМЫ ] откроется окно [ИНСТРУМЕНТЫ].

### ПРИМЕЧАНИЕ:

- Ели выбран пункт [ВЫКЛ.], таймер программы будет выключен, даже если возле программы в окне [СПИСОК ПРОГРАММ] установлен флажок.
- Если выбран пункт [ВКЛ.], нельзя изменить настройки окна [СПИСОК ПРОГРАММ]. Для редактирования программ выберите пункт [ВЫКЛ.], чтобы выключить таймер программ.

### **Изменение запрограммированных настроек**

- *1. В окне [СПИСОК ПРОГРАМ ] выберите программу, которую нужно изменить, а затем нажмите кнопку ENTER.*
- *2. Измените настройки в окне [ПРАВКА].*
- *3. Выберите [ОК] и нажмите кнопку ENTER.*

 Запрограммированные настройки будут изменены. Снова откроется окно [СПИСОК ПРОГРАМ].

### **Изменение порядка выполнения программ**

- *1. В окне [СПИСОК ПРОГРАМ ] выберите программу, порядок выполнения которой нужно изменить, а затем нажмите кнопку SELECT .*
- $2.$  Нажмите кнопку SELECT ▼, чтобы выбрать пункт [▲] или [▼].
- *3. Нажимайте кнопку ENTER несколько раз, чтобы выбрать строку, в которую нужно переместить программу.* Порядок выполнения программ будет изменен.

### <span id="page-101-0"></span>**Удаление программ**

- *1. В окне [СПИСОК ПРОГРАМ ] выберите номер программы, которую нужно удалить, а затем нажмите кнопку SELECT .*
- *2. Нажмите кнопку SELECT , чтобы выбрать пункт [УДАЛ ЕНИЕ].*

### *3. Нажмите кнопку ENTER.*

Откроется окно подтверждения.

*4. Выберите [ДА] и нажмите кнопку ENTER.*

Программа будет удалена.

После этого удаление программы будет завершено.

# **Использование функции [КРАЕУГОЛЬНАЯ]**

 $(\rightarrow$  стр. [36\)](#page-47-0)

# **Использование [СПИСОК ВВОДА]**

 $(\rightarrow$  стр. [73\)](#page-84-0)

# **Установка текущей даты и времени [УСТ. ДАТЫ И ВРЕМЕНИ]**

В проекторе можно указать текущее время, месяц, день и год.

ПРИМЕЧАНИЕ: В проектор встроены часы. Они будут продолжать работать примерно 2 недели после выключения питания. Если питание проектора не включается в течение 2 недель или дольше, встроенные в него часы остановятся. В таком случае необходимо будет установить дату и время повторно. Встроенные часы не останавливаются, если проектор находится в режиме ожидания.

ЧАСОВОЙ ПОЯС: Выберите ваш часовой пояс.

ЛЕТНЕЕ ВРЕМЯ: Поставьте отметку, чтобы в часах учитывался переход на летнее время.

СЕРВЕР ВРЕМЕНИ В ИНТЕРНЕТЕ: Поставьте отметку, чтобы включить синхронизацию часов. Если эта опция включена, встроенные в проектор часы будут синхронизироваться с сервером времени в Интернете каждые 24 часа, а также во время запуска проектора.

Кнопка ОБНОВЛЕНИЕ: Служит для немедленной синхронизации часов, встроенных в проектор.

Кнопка ОБНОВЛЕНИЕ будет недоступна, если не включить опцию СЕРВЕР ВРЕМЕНИ В ИНТЕРНЕТЕ.

# **Настройка указателя, кнопок и скорости реакции мыши [МЫШЬ]**

С помощью данной опции можно изменять параметры USB-мыши. Функция настроек мыши доступна только для USB-мыши. Выбирайте требуемые настройки:

КНОПКА МЫШИ.............. [ПРАВАЯ РУКА] или [ЛЕВАЯ РУКА]

СКОРОСТЬ РЕАКЦИИ МЫШИ . [БЫСТРАЯ], [СРЕДНЯЯ] или [МЕДЛЕННАЯ]

# **Использование [ПОМОЩЬ]**

 $(\rightarrow$  стр. [32\)](#page-43-0)

## **Выход из системы проектора [ВЫХОД ИЗ СИСТЕМЫ]**

С помощью данной функции можно выйти из системы проектора, не выключая его.

Благодаря выходу из системы предупреждается работа с проектором пользователей без права доступа. Для выхода из системы проектора выполните следующие ОПЕРАЦИИ.

### *1. Нажмите кнопку MENU и с помощью кнопки SELECT выберите пункт [ВКЛ.].*

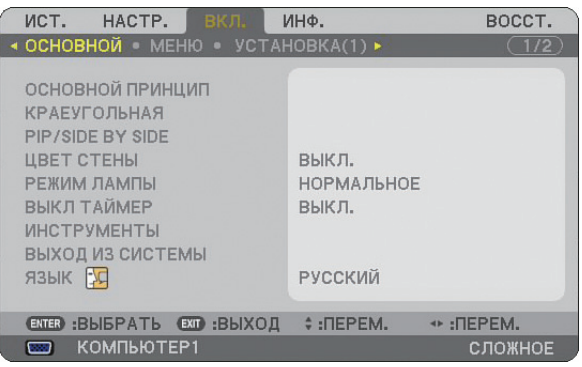

*2. С помощью кнопки SELECT или ENTER выберите пункт [ОСНОВНОЙ].*

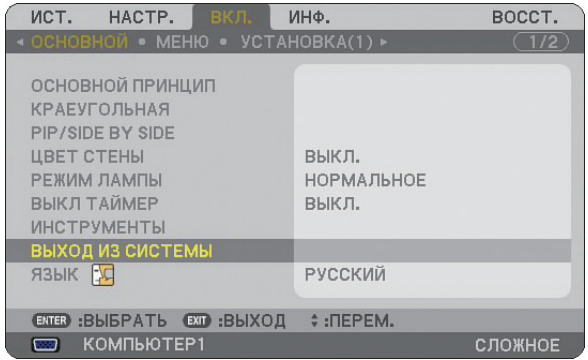

### *3. С помощью кнопки SELECT выберите пункт [ВЫХОД ИЗ СИСТЕМЫ] и нажмите кнопку ENTER.*

Появится сообщение [ОТКЛЮЧИТЕ ПРОЕКТОР. / ВЫ УВЕРЕНЫ ?] .

*4. Выберите [ДА] и нажмите кнопку ENTER, чтобы выйти из системы проектора и закрыть меню, после чего откроется экран ВХОД В СИСТЕМУ.* 

ПРИМЕЧАНИЕ:

• Если выбрать [НЕТ] и нажать кнопку ENTER, произойдет возврат к экрану «Выход из системы» шага 2.

 Для входа в систему проектора выберите имя пользователя, введите пароль, выберите [OK] и нажмите кнопку ENTER.

Экран ВХОД В СИСТЕМУ закроется. Вход в систему проектора выполнен.

### ПРИМЕЧАНИЕ:

Экран ВХОД В СИСТЕМУ по умолчанию выглядит следующим образом: ИМЯ ПОЛЬЗОВАТЕЛЯ → АДМИНИСТРАТОР ПАРОЛЬ → Нет настройки Подробнее о вводе имени пользователя и присвоении пароля см. в разделе «Ограничение доступа к некоторым пунктам меню» на стр. [47.](#page-58-0)

# **Выбор языка меню [ЯЗЫК]**

Для экранных инструкций можно выбрать один из 21 языка.

# **[МЕНЮ]**

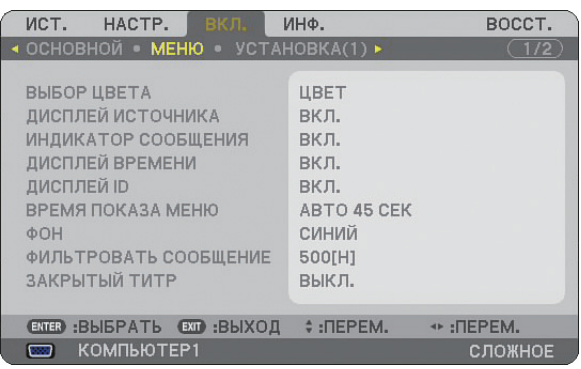

# **Выбор значения параметра [ВЫБОР ЦВЕТА]**

Для цвета меню возможны две опции: ЦВЕТНОЙ и МОНОХРОМНЫЙ.

# **Включение/выключение дисплея источника, индикатора сообщений и дисплея времени [ДИСП-ЛЕЙ ИСТОЧНИКА], [ИНДИКАТОР СООБЩЕНИЙ], [ДИСПЛЕЙ ВРЕМЕНИ], [ДИСПЛЕЙ ID]**

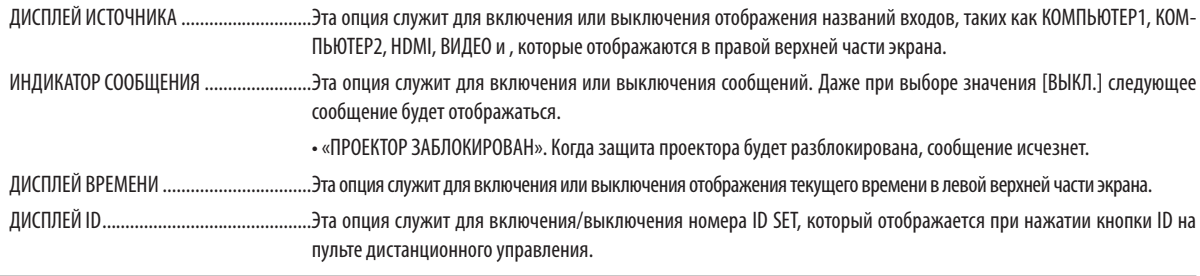

ПРИМЕЧАНИЕ: Источник и текущее время будут отображаться в течение времени, указанного в поле [ВРЕМЯ ПОКАЗА МЕНЮ]. При выборе [РУЧНОЙ РЕЖИМ] в [МЕНЮ ВРЕМЯ ПОКАЗА], постоянно будут показываться источник и текущее время.

# **Выбор значения параметра [ВРЕМЯ ПОКАЗА МЕНЮ]**

Эта опция позволяет указать, через какое время после последнего нажатия какой-либо клавиши проектор должен выключить меню. Возможны значения [РУЧНОЙ РЕЖИМ], [АВТО 5 СЕК], [АВТО 15 СЕК] и [АВТО 45 СЕК]. [АВТО 45 СЕК] является значением по умолчанию.

# **Выбор цвета или логотипа для фона с помощью параметра [ФОН]**

С помощью данной функции при отсутствии сигнала может отображаться фон синего цвета, черного цвета или логотип. Цветом фона по умолчанию является синий. Экран логотипа можно изменить с помощью функции «Просмотр». (→ стр. [66\)](#page-77-0)

ПРИМЕЧАНИЕ:

• На данную установку не влияет даже выбор в меню параметра [ВОССТ.].

• Когда БЛОКИРОВКА ФОНА в [НАСТРОЙКИ БЕЗОПАСН] включена, изменить фон нельзя.

• Когда выбирается вход HDMI IN без сигнала, то отображается голубой экран независимо от выбора [ЛОГОТИП] в функции [ФОН] меню.

# **Выбор интервала фильтрации сообщения [ФИЛЬТРОВАТЬ СООБЩЕНИЕ]**

Данная опция позволяет установить интервал времени между появлениями на экране сообщений об очистке фильтров. Если получено сообщение «ПОЖАЛУЙСТА, ОЧИСТИТЕ ФИЛЬТР», необходимо очистить фильтр. (→ стр. [114\)](#page-125-0) Возможны 5 значений: Выкл., 100[H], 200[H], 500[H], 1000[H]

Значение по умолчанию — 500[H].

ПРИМЕЧАНИЕ: Сообщение о необходимости очистить фильтр отображается в течение одной минуты при включении и выключении проектора. Чтобы убрать это сообщение, нажмите любую кнопку на корпусе проектора или пульте дистанционного управления.

ПРИМЕЧАНИЕ: На данную установку не влияет даже выбор в меню параметра [ВОССТ.].

# **Установка закрытого титра [ЗАКРЫТЫЙ ТИТР]**

Эта опция служит для установки нескольких режимов закрытых титров, которые позволяют накладывать текст на проецируемое изображение сигналов ВИДЕО или S-ВИДЕО.

ВЫКЛ .............................. Данная команда отключает режим закрытого титра.3ТИТР 1-4 Текст накладывается.

ТЕКСТ 1-4 ........................ Текст показывается при полном экране.

# **[УСТАНОВКА (1)]**

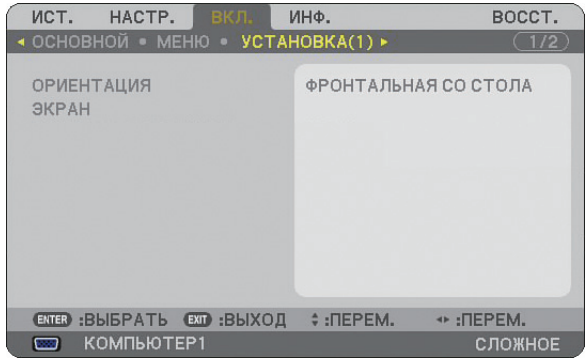

# **Выбор ориентации проектора с помощью параметра [ОРИЕНТАЦИЯ]**

Служит для переориентировки изображения в соответствии с типом проецирования. Возможные опции: ФРОН-ТАЛЬНАЯ СО СТОЛА, ТЫЛЬНАЯ С ПОТОЛКА, ТЫЛЬНАЯ СО СТОЛА и ФРОНТАЛЬНАЯ С ПОТОЛКА.

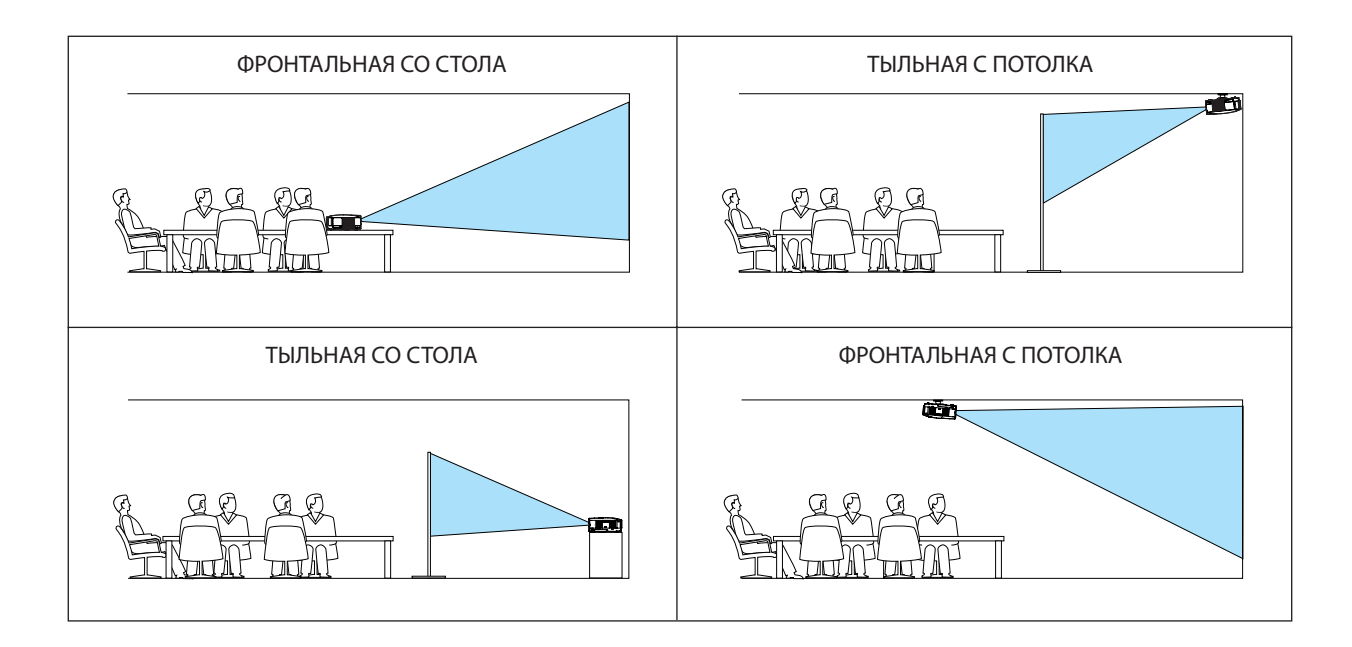

### <span id="page-105-0"></span>**Выбор аспектного отношения и положения на экране с помощью параметра [ЭКРАН]**

ТИП ЭКРАНА ................... Выберите одну из двух опций: ЭКРАН 4:3 или ШИРОКИЙ ЭКРАН в соответствии с используемым экраном. См. также [AСПЕКТНОЕ ОТНОШЕНИЕ].

 $(\rightarrow$  стр. [80\)](#page-91-0)

ПОЛОЖЕНИЕ ................... С помощью данной функции можно настраивать вертикальное положение изображения, когда для типа экрана выбрано значение ШИРОКИЙ ЭКРАН.

Когда выбрано значение ШИРОКИЙ ЭКРАН, над и под изображением находятся области, в которых сигнал отсутствует.

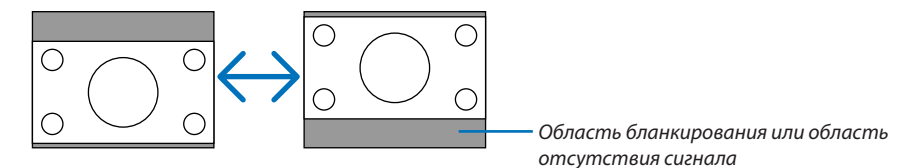

ПРИМЕЧАНИЕ: Эта опция доступна только в том случае, если для параметра [ТИП ЭКРАНА] выбрано значение [ШИРОКИЙ ЭК-РАН].

### ПРИМЕЧАНИЕ:

- Изменив тип экрана, проверьте в меню значение параметра [АСПЕКТНОЕ ОТНОШЕНИЕ]. ( $\rightarrow$  стр. [80\)](#page-91-0)
- [ПОЛОЖЕНИЕ] недоступна, когда для параметра [ТИП ЭКРАНА] выбрано значение [ЭКРАН 4:3] или когда для параметра [AСПЕКТНОЕ ОТНОШЕНИЕ] выбрано значение [ПОЧТОВЫЙ ЯЩИК].

# <span id="page-106-0"></span>**УСТАНОВКА (2) [СЕТЕВЫЕ НАСТРОЙКИ]**

С помощью данной функции можно устанавливать различные настройки при использовании проектора в сети.

### **ВНИМАНИЕ**

• Обратитесь за этими настройками к администратору сети.

### **Рекомендации по установке соединения ЛВС.**

Чтобы установить конфигурацию проектора на связь по сети с использованием разъёма ЛВС (RJ-45):

- *1. Выберите [ПРОВОДНАЯ] для разъёма ЛВС (RJ-45).*
- *2. На вкладке [ПРОВОДНАЯ] выберите число из списка [ПРОФИЛИ] для установок ЛВС. Две установки для разъёма ЛВС можно сохранить в памяти.*
- *3. На вкладке [ПРОВОДНАЯ] включите или выключите [DHCP], укажите адрес IP, подсетевую маску, вход и конфигурацию DNS.Выберите [OK] и нажмите кнопку ENTER.*
	- *(*→ *стр. [98\)](#page-109-0)*

Чтобы вызвать установки из памяти: Выбрав вкладку [ПРОВОДНАЯ], выберите число из списка [ПРОФИЛИ]. Выберите [ОК] и нажмите кнопку ENTER. ( $\rightarrow$  стр. [98\)](#page-109-0)

Чтобы подсоединить сервер DHCP:

На вкладке [ПРОВОДНАЯ] выберите [DHCP] и нажмите кнопку ENTER.Будет поставлена «галочка».Выберите ещё раз и нажмите кнопку ENTER.«Галочка» будет удалена.

При установке адреса IP без использования сервера DHCP, уберите «галочку» для [DHCP]. (→ стр. [98\)](#page-109-0)

Для получения сообщений об ошибках или информации о времени до конца службы лампы по электронной почте:

- *1. На вкладке [ПОЧТА] выберите [ПОЧТОВОЕ ПРЕДУПРЕЖДЕНИЕ] и нажмите кнопку ENTER. Будет установлен флажок.*
- *2. Установите [АДРЕС ОТПРАВИТЕЛЯ], [НАЗВАНИЕ СЕРВЕРА SMTP] и [АДРЕС ПОЛУЧАТЕЛЯ]. Выберите [ОК] и нажмите кнопку ENTER.*

 *(*→ *стр. [100\)](#page-111-0)*

# **[ОБЩИЕ НАСТРОЙКИ]**

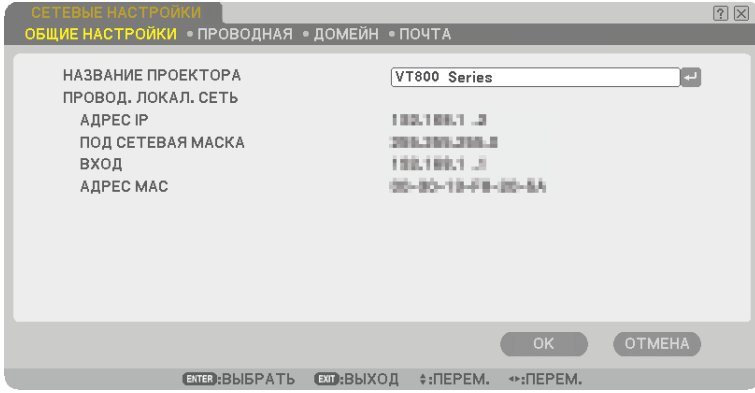

Данная страница позволяет задать уникальное название проектора и проверить текущее состояние настроек локальной сети.
#### **[НАЗВАНИЕ ПРОЕКТОРА]**

Задайте уникальное название проектора. Нажмите **и**, чтобы отобразить виртуальную клавиатуру, и введите название. Можно использовать до 16 буквенно-цифровых символов, знаков и символов. Введя название, выберите [ОК] и нажмите кнопку ENTER.

ПРИМЕЧАНИЕ: На [НАЗВАНИЕ ПРОЕКТОРА] не повлияет даже осуществление команды [ВОССТ.] из меню.

#### **Использование виртуальной клавиатуры**

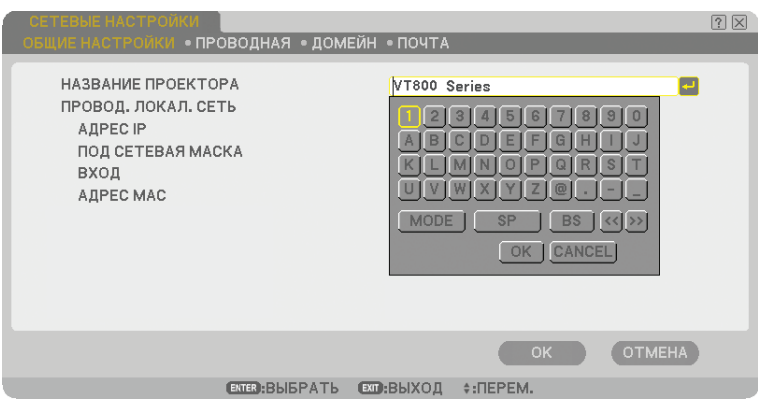

От 1 до 0 и

символы ................ Используются для ввода пароля или ключевого слова.

- MODE .............................. Служит для выбора одного из трех режимов для алфавита и специальных символов.
- SP.................................... Вставляет пробел
- BS ................................... Используется для удаления одного символа в обратном направлении
- << ................................ Используется для возврата к предыдущему
- >> ................................ Переходит к следующему
- OK ................................... Выполняет выбранное
- CANCEL ........................... Отменяет выбранное

 $(\rightarrow$  стр. [68\)](#page-79-0)

#### **[ПРОВОДНАЯ]**

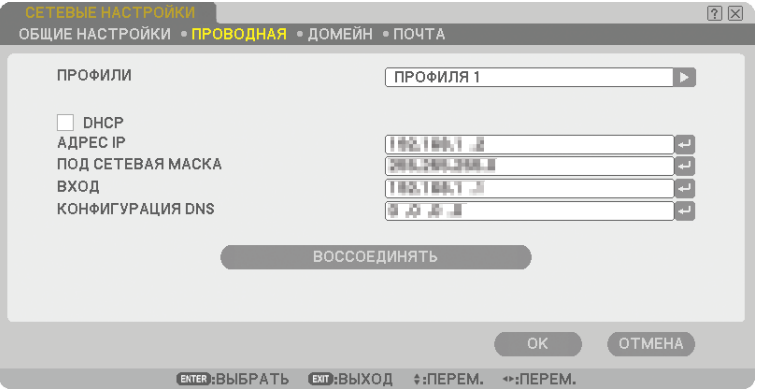

Профили (для порта LAN [RJ-45]):

В памяти проектора можно хранить до двух настроек порта LAN (RJ-45). Выберите [ПРОФИЛЯ 1] или [ПРОФИЛЯ 2], а затем установите настройки для [DHCP] и других опций. Сделав это, выберите [ОК] и нажмите кнопку ENTER. Это позволит сохранить настройки в памяти.

Для вызова настроек из памяти:

На вкладке [ПРОВОДНАЯ] из списка [ПРОФИЛИ] выберите [ПРОФИЛЯ 1] или [ПРОФИЛЯ 2]. Выберите [ОК] и нажмите кнопку ENTER.

#### DHCP:

В результате включения этой опции сервер DHCP автоматически назначает проектору IP - адрес. Отключение этой опции позволяет зарегистрировать IP - адрес или номер маски подсети, предоставленный системным администратором.

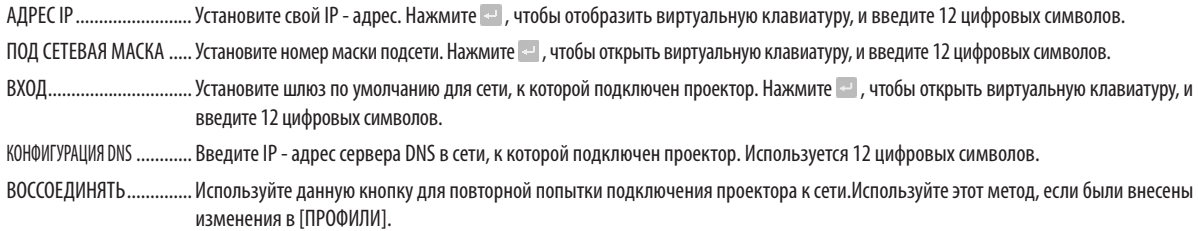

#### **[ДОМЕН]**

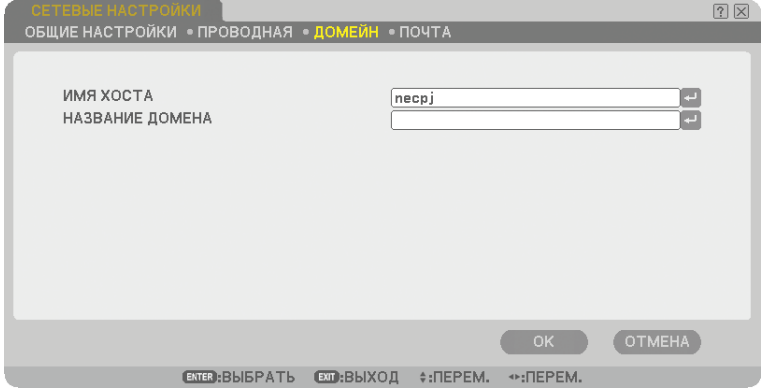

ИМЯ ХОСТА ..................... Введите имя хоста.Можно использовать до 15 буквенно-цифровых символов.

НАЗВАНИЕ ДОМЕНА ....... Введите название домена сети, подключенной к проектору.Можно использовать до 60 буквенно-цифровых символов.

#### **[ПОЧТА]**

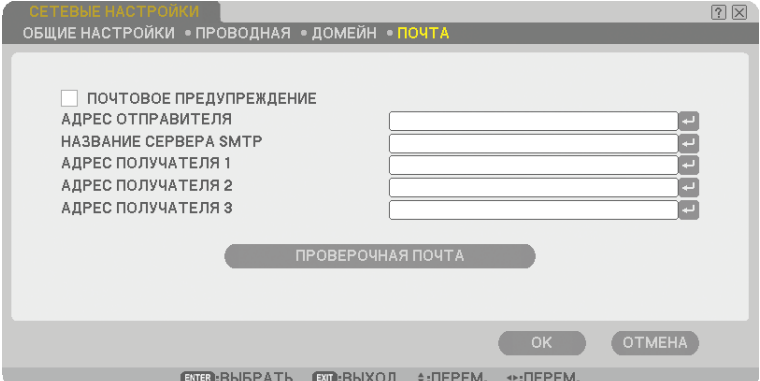

#### ПОЧТОВОЕ ПРЕДУПРЕЖДЕНИЕ:

Установка данного флажка включает функцию «Почтовое предупреждение».

Эта опция по электронной почте предупреждает Ваш компьютер о сообщении об ошибке при использовании проводной ЛВС.Сообщение об ошибке будет отправлено, если срок службы лампы проектора подошёл к концу, или в проекторе произошла ошибка.

Пример сообщения, отправляемого с проектора:

Срок службы лампы подошел к концу. Замените лампу.

Название проектора: X X X X

Наработка лампы: xxxx [H]

#### АДРЕС ОТПРАВИТЕЛЯ:

Укажите адрес отправителя. Воспользуйтесь виртуальной клавиатурой. Можно использовать до 60 буквенноцифровых знаков и символов. Подробнее см. раздел «Использование виртуальной клавиатуры» в Приложении.

ИМЯ SMTP - СЕРВЕРА :

Введите имя SMTP - сервера , который будет подключен к проектору. Можно использовать до 60 буквенно-цифровых символов.

#### АДРЕС ПОЛУЧАТЕЛЯ 1 – 3:

Введите адрес получателя. Можно использовать до 60 буквенно-цифровых знаков и символов.

#### ПРОВЕРОЧНАЯ ПОЧТА:

Отправьте проверочную почту, чтобы убедиться в правильности настроек.

ПРИМЕЧАНИЕ:

- Если в проверочной почте введен неправильный адрес, Вы можете не получить почтовое предупреждение. Если это произойдет, проверьте правильность установки адреса получателя.
- Если не установлены [АДРЕС ОТПРАВИТЕЛЯ], [НАЗВАНИЕ СЕРВЕРА SMTP], и[АДРЕС ПОЛУЧАТЕЛЯ 1-3], функция [ПРОВЕРОЧНАЯ ПОЧТА] недоступна.
- Перед выполнением функции [ПРОВЕРОЧНАЯ ПОЧТА] обязательно выделите [ОК] и нажмите кнопку ENTER.

#### <span id="page-112-0"></span>**Выбор значения параметра [СКОРОСТЬ СОЕДИНЕНИЯ]**

Эта функция позволяет установить скорость передачи данных для компьютерного порта управления (9-штырьковый разъем D-Sub). Он поддерживает скорость от 4800 до 38400 бит/с. Значение по умолчанию – 38400 бит/с. Выберите скорость передачи, подходящую для оборудования, которое будет подключено к проектору (при большой длине проводов скорость передачи, возможно, потребуется уменьшить — это зависит от оборудования). На выбранную скорость передачи не влияет даже параметр [ВОССТ.] выбранный в меню.

#### **Установка параметра [НАСТРОЙКИ БЕЗОПАСН]**

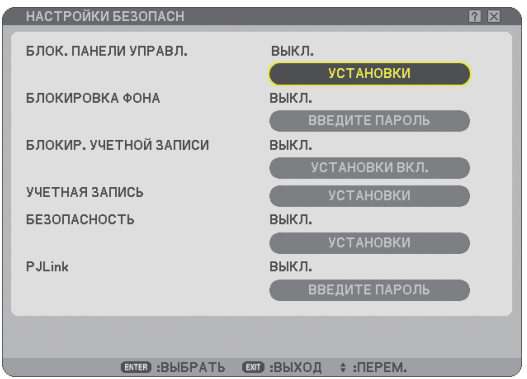

#### **Блокировка кнопок на корпусе проектора с помощью параметра [БЛОК. ПАНЕЛИ УПРАВЛ.]**

С помощью данной опции можно включать или выключать функцию «Блок. панели управл.».

ПРИМЕЧАНИЕ:

- Функция «Блок. панели управл.» не влияет на функции дистанционного управления.
- Когда панель управления заблокирована, нажимая и удерживая около 10 секунд кнопку EXIT на корпусе проектора, можно изменить значение параметра на [ВЫКЛ.].

#### **Установка пароля с помощью параметра [БЛОКИРОВКА ФОНА]**

Можно установить пароль, чтобы предотвратить использование проектора человеком, не имеющим права доступа.

Когда установлен параметр [БЛОКИРОВКА ФОНА], при изменении фоновых данных в памяти USB отобразится экран ввода пароля.

ПРИМЕЧАНИЕ: При включении параметра [БЛОКИРОВКА ФОНА] из меню нельзя выбрать [ФОН].

#### **[ВВОД]**

Для присвоения пароля:

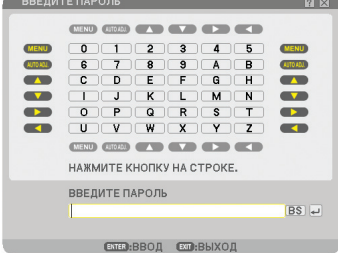

ПРИМЕЧАНИЕ: можно ввести до 10 буквенно-цифровых символов.

*1. Введите пароль.*

 *Выберите поле ввода [ВВЕДИТЕ ПАРОЛЬ] и нажмите кнопку ENTER. (*→ *стр. [68\)](#page-79-0)*

 *В поле появится звездочка.* 

 *Появится виртуальная клавиатура. С помощью виртуальной клавиатуры введите пароль на экране [ВВЕДИТЕ ПАРОЛЬ], а затем нажмите кнопку ENTER.*

 *Отобразится экран [ПОДТВЕРДИТЕ ПАРОЛЬ].*

*2. Введите тот же пароль еще раз и нажмите кнопку ENTER. Пароль будет назначен.*

#### **[УДАЛЕНИЕ]**

Для удаления пароля:

- *1. Выберите [СТЕРЕТЬ ПАРОЛЬ] и нажмите кнопку ENTER.*
- *2. Введите пароль.*

 *В поле появится звездочка.*

*3. Нажмите кнопку ENTER.*

 *Пароль будет удален.*

#### ПРИМЕЧАНИЕ:

- Не забудьте свой пароль. Если Вы всё же забыли пароль, обратитесь к своему дилеру.
- На функцию [БЛОКИРОВКА ФОНА] не влияет даже команда [ВОССТ.] из меню.

#### **БЛОКИРОВКА УЧЕТНОЙ ЗАПИСИ**

Когда для параметра [БЛОКИР. УЧЕТНОЙ ЗАПИСИ] установлено значение [ВКЛ.], можно изменить его на [ВЫКЛ.]. Когда для параметра [БЛОКИР. УЧЕТНОЙ ЗАПИСИ] установлено значение [ВЫКЛ.], можно изменить его на [ВКЛ.].

Настройка [УЧЕТНАЯ ЗАПИСЬ] доступна только в том случае, если для параметра [БЛОКИР. УЧЕТНОЙ ЗАПИСИ] установлено значение [ВЫКЛ.].

ПРИМЕЧАНИЕ: Не забывайте свой пароль. Однако если Вы забыли пароль, воспользуйтесь учётной записью АДМИНИСТРАТОР для входа в систему и поставьте [БЛОКИР. УЧЕТНОЙ ЗАПИСИ] в положение [ВЫКЛ.].

#### **УЧЕТНАЯ ЗАПИСЬ**

См. стр. [47.](#page-58-0)

#### **[БЕЗОПАСНОСТЬ]**

Функция безопасности позволяет защитить проектор таким образом, чтобы сигнал не проецировался без ввода пароля. Также существует возможность заблокировать проектор с помощью зарегистрированной памяти USB\* в качестве ключа защиты. После регистрации памяти USB в качестве ключа защиты нужно будет вставлять зарегистрированное запоминающее устройство USB в порт USB проектора при каждом его включении. Можно включить функцию безопасности, используя только пароль. ( $\rightarrow$  стр. [41\)](#page-52-0)

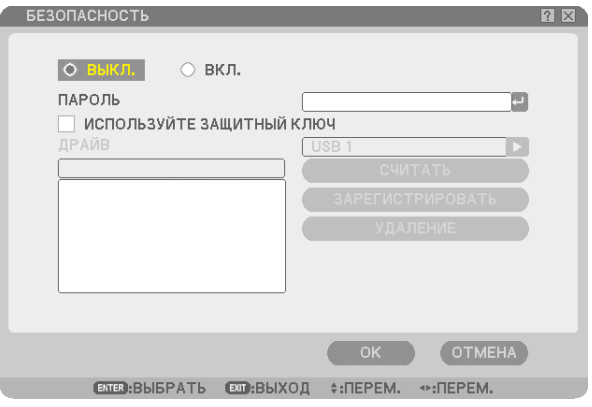

• Проектор не поддерживает запоминающие устройства USB с файловой системой NTFS.

Используйте запоминающее устройство USB с файловой системой FAT32, FAT16 или FAT.

 Чтобы отформатировать запоминающее устройство USB на компьютере, см. документацию или справку операционной системы Windows.

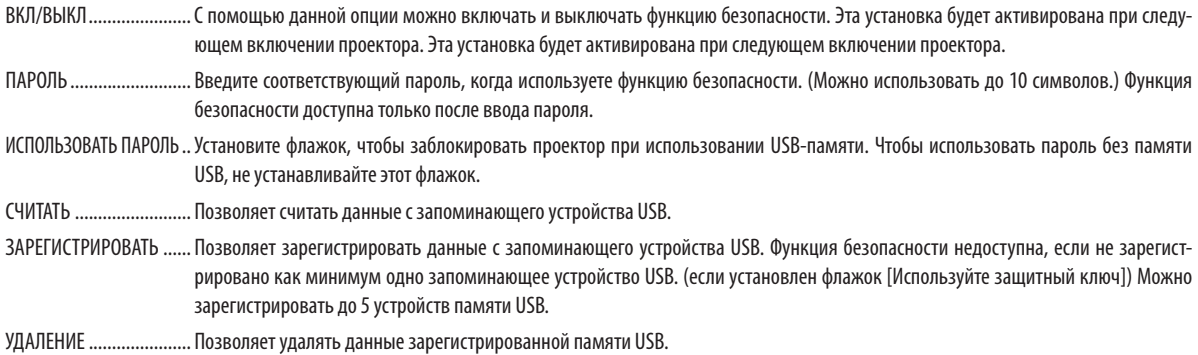

#### **Для установки пароля с целью включения функции безопасности без использования зарегистрированной памяти USB.**

1. С помощью кнопки SELECT ▲ или ▼ выберите [ПАРОЛЬ] и введите пароль, используя для этого виртуаль*ную клавиатуру.*

ПРИМЕЧАНИЕ: пожалуйста, запишите ваш пароль.

- 2. С помощью кнопки SELECT ▲ или ▼ выберите [ВЫКЛ.], а затем с помощью кнопки SELECT ◀ или ▶ выбери*те [ВКЛ.].*
- $3$ . С помощью кнопки SELECT ▲ или ▼ выберите [OK], затем нажмите кнопку ENTER.  *Появится сообщение [ВЫ УВЕРЕНЫ?] .*
- *4. С помощью кнопки SELECT или выберите [ДА] и нажмите кнопку ENTER.*

Функция безопасности вступит в действие.

#### **Для регистрации запоминающего устройства USB в качестве ключа защиты.**

**Подготовка:** Вставьте запоминающее устройство USB в порт USB (тип А) проектора.

- 1. С помощью кнопки SELECT ▲ или ▼ выберите [ИСПОЛЬЗУЙТЕ ЗАЩИТНЫЙ КЛЮЧ] и нажмите кнопку ENTER.
- 2. С помощью кнопки SELECT <mark>∆</mark> или ▼ выберите [СЧИТАТЬ] и нажмите кнопку ENTER.

 *Данные с запоминающего устройства USB будут считаны в проектор.*

- 3. С помощью кнопки SELECT ▲ или ▼ выберите [ЗАРЕГИСТРИРОВАТЬ] и нажмите кнопку ENTER.  *Загруженные данные будут зарегистрированы и отображены в окне списка.*
- 4. С помощью кнопки SELECT ▲ или ▼ выберите [ПАРОЛЬ] и введите пароль, используя для этого виртуаль*ную клавиатуру.*

ПРИМЕЧАНИЕ: пожалуйста, запишите ваш пароль.

- 5. С помощью кнопки SELECT ▲ или ▼ выберите [ВЫКЛ.], а затем с помощью кнопки SELECT ◀ или ▶ выбери*те [ВКЛ.].*
- 6. С помощью кнопки SELECT ▲ или ▼ выберите [ОК], затем нажмите кнопку ENTER.  *Появится сообщение [ВЫ УВЕРЕНЫ?] .*
- *7. С помощью кнопки SELECT или выберите [ДА] и нажмите кнопку ENTER. Функция безопасности вступит в действие.*

**Для включения проектора при включенной функции безопасности (когда используется только пароль).**

- *1. Нажмите и удерживайте кнопку POWER не менее двух секунд. Проектор включится, а на экране отобразится сообщение о том, что в проекторе установлена защита.*
- *2. Нажмите кнопку MENU. Отобразится экран ввода освобождающего кода.*
- *3. Введите ваш пароль в экран ввода освобождающего кода. Теперь можно просматривать проецируемое изображение.*

ПРИМЕЧАНИЕ: Не забывайте ваш пароль. Если пароль все-таки забыт, NEC или Ваш дилер предоставят Вам освобождающий код. См. дополнительную информацию в конце данного раздела.

#### **Для включения проектора при включенной функции безопасности (когда в качестве защитного ключа используется устройство памяти USB).**

**Подготовка:**Вставьте зарегистрированное запоминающее устройство USB в USB-порт (тип А) проектора. Нажмите и удерживайте кнопку POWER не менее двух секунд. Проектор включится, а затем распознает устройство памяти USB. Как только произойдет проецирование изображения, проектор будет оставаться включенным без запоминающего устройства USB.

- Проектор не поддерживает запоминающие устройства USB с файловой системой NTFS. Используйте запоминающее устройство USB с файловой системой FAT32, FAT16 или FAT. Чтобы отформатировать запоминающее устройство USB на компьютере, см. документацию или справку операционной системы Windows.
- Мы не даем гарантии, что порт USB проектора будет поддерживать все запоминающие устройства USB, которые доступны на рынке.
- Если включить проектор и не вставить в него запоминающее устройство USB, отображение сигнала не произойдет и появится сообщение о том, что в проекторе установлена защита. Чтобы отключить защиту, вставьте в проектор запоминающее устройство USB.
- До момента отключения питания (путем перевода главного переключателя питания в положение «О» или отсоединения силового кабеля) функция безопасности блокируется. Проверить защитный ключ или ввести пароль вас попросят в следующих случаях:
	- (1) Если после выбора значения [ОК] для изображения с установленной защитой происходит выключение и повторное включение питания
	- (2) Если питание выключается, а затем снова включается при включенной функции безопасности
	- (3) Если осуществляется попытка отобразить изображение с установленной защитой при включенной функции защиты
- В пароле нельзя использовать пробелы.

#### **Для удаления зарегистрированных данных с запоминающего устройства USB.**

- 1. С помощью кнопки SELECT ▲ или ▼ выберите [УДАЛЕНИЕ] и с помощью кнопки SELECT ◀ выберите окно спис*ка.*
- 2. С помощью кнопки SELECT ▲ или ▼ выберите информацию на запоминающем устройстве USB, которую *требуется удалить.*
- *3. Нажмите кнопку SELECT , чтобы выбрать [УДАЛЕНИЕ] и нажмите кнопку ENTER.*

Информация на запоминающем устройстве USB будет удалена.

**Если зарегистрированное запоминающее устройство USB утеряно, выполните следующие операции:**

- *1. Нажмите и удерживайте кнопку POWER не менее двух секунд.*
	- *Проектор включится, а на экране отобразится сообщение о том, что в проекторе установлена защита.*
- *2. Нажмите кнопку MENU.*

 *Отобразится экран ввода освобождающего кода, а также код запроса (24 буквенно-цифровых символа).*

ПРИМЕЧАНИЕ: Компания NEC или Ваш дилер предоставят Вам освобождающий код в обмен на зарегистрированный пароль и код запроса.

*3. Введите освобождающий код в экран ввода освобождающего кода. Защита будет отключена.*

#### ПРИМЕЧАНИЕ:

- Некоторые модели запоминающих устройств USB нельзя использовать в качестве защитного ключа.
- Следует зарегистрировать одно или несколько запоминающих устройств USB на случай, если зарегистрированное запоминающее устройство USB будет повреждено или украдено. Можно зарегистрировать до 5 устройств.
- После форматирования запоминающего устройства USB, оно уже не будет распознаваться, как зарегистрированный защитный ключ.

Функция безопасности не отключается с помощью функции [ВОССТ.].

#### <span id="page-117-0"></span>**Установка пароля для PJLink [PJLink]**

Эта опция позволяет Вам установить пароль при использовании функции PJLink.

Пароль: Введите пароль (до 32 символов)

Чтобы установить или удалить пароль, повторите последовательности, описанные в [БЛОКИРОВКА ФОНА].

ПРИМЕЧАНИЕ: Не забывайте свой пароль. Если Вы всё же забыли пароль, обратитесь к своему дилеру.

ПРИМЕЧАНИЕ: Что такое PJLink?

PJLink представляет собой стандартизацию протокола, используемого для управления проекторами различных производителей. Этот стандартный протокол принят в 2005 году Японской Ассоциацией Производителей Конторских Машин и Информационных Систем ( Japan Business Machine and Information System Industries Association, JBMIA).

Проектор поддерживает все команды PJLink Класса 1.

На установку PJLink не влияет даже выбор в меню параметра [ВОССТ.].

#### **Выбор энергосбережения в режиме [РЕЖИМ ОЖИДАНИЯ]**

Проектор имеет два режима ожидания: [НОРМАЛЬНЫЙ] и [ЭНЕРГОСБЕРЕГАЮЩИЙ]. Энергосберегающий режим позволяет вводить проектор в такое состояние, при котором потребляется меньше энергии, чем в нормальном режиме. На заводе проектор устанавливают в нормальный режим.

ПРИМЕЧАНИЕ:

- Функции сервера HTTP недоступны в энергосберегающем режиме.
- Функция MONITOR OUT недоступна в энергосберегающем режиме.
- Управление через управляющий разъем ПК и локальную сеть недоступны в энергосберегающем режиме. Чтобы осуществлять управление с ПК и использовать режим ЛВС, проектор рекомендуется оставить в нормальном режиме.
- Когда [ТАЙМЕР ПРОГРАММЫ] включен, настройка [РЕЖИМ ОЖИДАНИЯ] игнорируется.
- На данную настройку не влияет даже выбор в меню параметра [ВОССТ.].

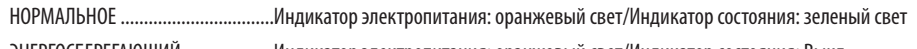

ЭНЕРГОСБЕРЕГАЮЩИЙ ....................Индикатор электропитания: оранжевый свет/Индикатор состояния: Выкл.

#### **Включение или выключение дистанционного датчика [ДИСТАНЦИОННЫЙ ДАТЧИК]**

Данная опция определяет, какой дистанционный датчик на проекторе включен в беспроводном режиме. Возможные опции: передний/задний, передний и задний.

#### **Установка идентификатора проектора [КОНТРОЛЬ ID]**

Вы можете управлять несколькими проекторами по отдельности и независимо при помощи одного и того же пульта дистанционного управления. Для этого Вам нужно дать каждому проектору номер идентификатора.

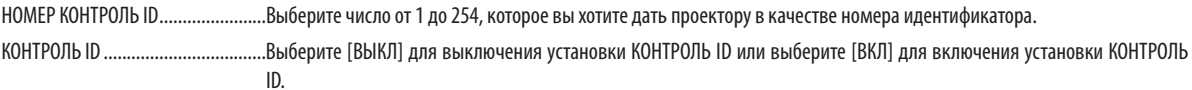

#### ПРИМЕЧАНИЕ:

- Если Вы выберете [ВКЛ.] для [КОНТРОЛЬ ID], Вы не сможете управлять проектором с пульта дистанционного управления с разным КОНТРОЛЬ ID. Можно использовать кнопки на корпусе проектора. Также Вы не можете управлять проектором, используя дополнительное дистанционное управление NP01RC, в котором нет функции КОНТРОЛЬ ID.
- На данную установку не влияет даже выбор в меню параметра [ВОССТ.].

#### **Использование пульта дистанционного управления для изменения идентификатора.**

#### *1. Нажмите кнопку ID SET на пульте дистанционного управления.*

Откроется окно КОНТРОЛЬ ID.

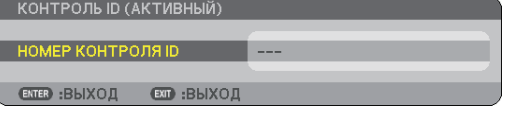

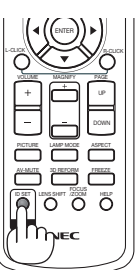

Если проектором можно управлять, используя текущий номер идентификатора, то на экране отобразится [АКТИВНЫЙ]. Если проектором нельзя управлять, используя текущий номер идентификатора, то на экране отобразится [НЕАКТИВНЫЙ]. Чтобы управлять неактивным проектором, задайте номер идентификатора, выполнив следующую процедуру (Шаг 2).

#### *2. Нажмите одну из кнопок 0 - 9, одновременно удерживая кнопку ID SET на пульте дистанционного управления.*

Значение идентификатора должно быть в диапазоне от 1 до 254.

Для удаления идентификатора: Нажмите кнопку CLEAR, одновременно нажав кнопку ID SET.

#### ПРИМЕЧАНИЕ:

- Установка "0 (ноль)" означает удаление ID.
- Вы не можете управлять проектором с помощью пульта дистанционного управления, если ID пульта дистанционного управления не соответствует ID проектора.
- "No ID" означает, что всеми проекторами вместе можно управлять с одного пульта дистанционного управления. Чтобы установить "No ID", введите "000" или нажмите кнопку CLEAR.

#### *3. Отпустите кнопку ID SET.*

Откроется окно КОНТРОЛЬ ID для изменённого идентификатора.

ПРИМЕЧАНИЕ:ID могут быть удалены в течение нескольких дней после того, как разрядились или были вынуты батареи.

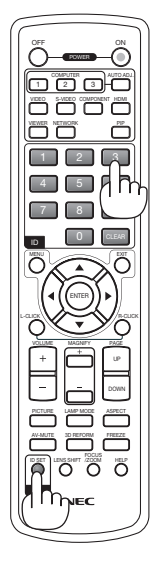

#### <span id="page-119-0"></span>**[ОПЦИИ]**

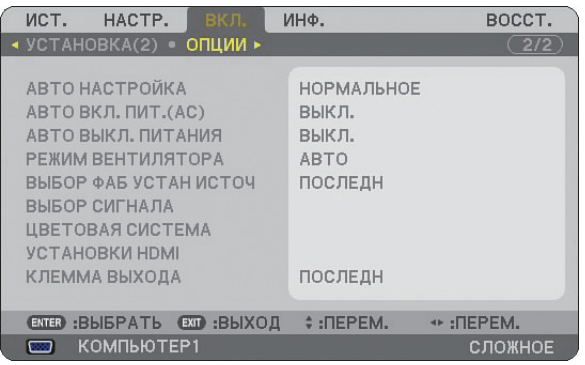

#### **Установка значения параметра [АВТО НАСТРОЙКА]**

С помощью данной функции можно установить режим Авто Настройка, при котором можно автоматически или вручную корректировать шум и стабильность изображения RGB. Автоматическая настройка может выполняться в двух режимах: [НОРМАЛЬНОЕ] и [ТОЧНАЯ].

ВЫКЛ. ............................. Автоматическая настройка изображения RGB отключена. Оптимизировать изображение RGB можно вручную. НОРМАЛЬНОЕ ................ Значение по умолчанию.Изображение RGB будет настраиваться автоматически.Выбирайте эту опцию при обычных условиях. ТОЧНАЯ........................... Выберите эту опцию, если требуется точная настройка. На переключение к источнику требуется больше времени, чем при выборе опции [НОРМАЛЬНОЕ].

#### **Включение режима автоматического включения [АВТО ВКЛ. ПИТ.(AC)]**

Автоматически включает проектор, когда кабель питания подключен к электрической розетке и включен главный переключатель питания. Это устраняет необходимость постоянно пользоваться кнопкой POWER на пульте дистанционного управления или корпусе проектора.

Чтобы использовать функцию Авто ВКЛ. ПИТ.(AC), сначала Вам нужно установить выключатель основного питания в положение «Вкл» перед тем, как вставить шнур питания в розетку.

#### **Включение управления питанием [АВТО ВЫКЛ. ПИТАНИЯ]**

При выборе этой опции Вы можете ввести проектор в режим автоматического выключения (в установленное время: 5 мин., 10 мин., 20 мин., 30мин.), если не подается никакого входящего сигнала.

#### **Выбор высокоскоростного режима вращения вентилятора с помощью параметра [РЕЖИМ ВЕНТИ-ЛЯТОРА]**

Этот параметр позволяет выбрать один из трех режимов скорости вращения вентилятора: режим АВТО, режим ВЫ-СОКИЙ и режим БОЛЬШАЯ ВЫСОТА.

АВТО ............................... Скорость встроенного вентилятора подбирается автоматически в соответствии с температурой внутри проектора.

ВЫСОКИЙ ....................... Встроенные вентиляторы вращаются с высокой скоростью.

БОЛЬШАЯ ВЫСОТА ......... Встроенные вентиляторы вращаются с высокой скоростью. Выбирайте эту опцию при использовании проектора на высотах приблизительно 5500 футов/1600 метров над уровнем моря или выше.

Если требуется быстро снизить температуру внутри проектора, выберите опцию [ВЫСОКИЙ].

#### ПРИМЕЧАНИЕ:

- Высокоскоростной режим рекомендуется выбирать при непрерывном использовании проектора в течение нескольких дней.
- Если при использовании проектора на высотах приблизительно 5500 футов/1600 метров над уровнем моря или выше опция [БОЛЬШАЯ ВЫСОТА] не выбрана, проектор может перегреться и отключиться. Если это произошло, подождите две минуты и включите проектор.
- Эксплуатация проектора на высотах менее 5500 футов/1600 метров при включенном параметре [БОЛЬШАЯ ВЫСОТА] может привести к переохлаждению лампы, вследствие чего изображение на экране будет мерцать. Измените значение параметра [РЕЖИМ ВЕНТИЛЯТОРА] на [АВТО].
- На данную установку не влияет даже выбор в меню параметра [ВОССТ.].

#### **Выбор источника по умолчанию с помощью параметра [ВЫБОР ФАБ УСТАН ИСТОЧ]**

Для проектора можно указать какой-либо из его входов в качестве источника по умолчанию, к которому он будет обращаться всякий раз при включении.

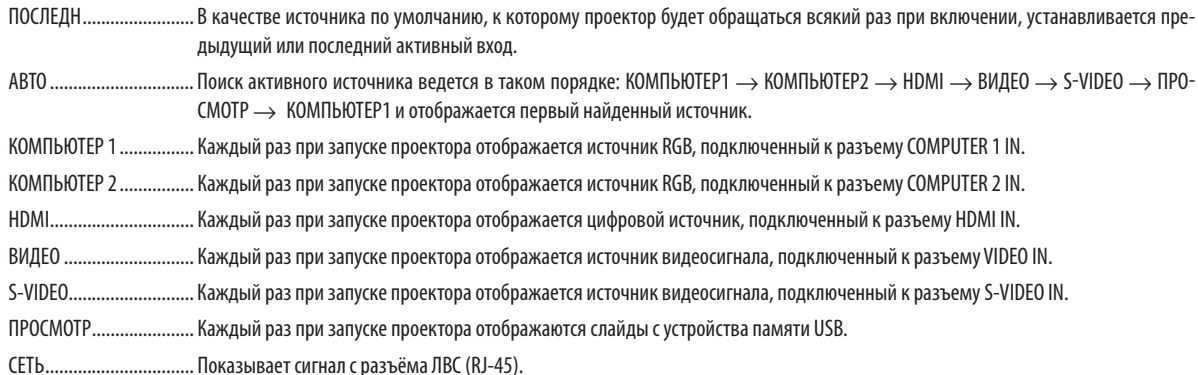

#### **Выбор формата сигнала с помощью параметра [ВЫБОР СИГНАЛА]**

КОМПЬЮТЕР 1/2

Позволяет настроить разъемы [КОМПЬЮТЕР 1] и [КОМПЬЮТЕР 2] на автоматическое выявление источника входящего сигнала RGB или компонентного сигнала, такого как компьютер или проигрыватель DVD-дисков. Однако проектор может обнаруживать не все компонентные сигналы и сигналы RGB. В этом случае выберите [RGB].

#### **Выбор параметра [ЦВЕТОВАЯ СИСТЕМА]**

Эта функция позволяет выбирать стандарты видеосигналов вручную.

Обычно выбирают [АBTO]. Выберите стандарт видеосигнала из раскрывающегося меню. Для разъемов Video и S-Video эта операция должна выполняться отдельно.

#### **Установка HDMI [УСТАНОВКИ HDMI]**

Выполните установки для видео и аудио уровней при подключении устройств HDMI, таких как проигрыватель DVD.

- УРОВЕНЬ ВИДЕО ............. Выберите [НОРМАЛЬНОЕ] для выключения функции [ENHANCED] Вашего устройства HDMI. Выберите [ENHANCED] для улучшения контрастности изображения и выделения тёмных участков.
- ВЫБОР АУДИО ................ Выберите [HDMI] для включения цифрового аудио сигнала HDMI IN и выберите [КОМПЬЮТЕР 2] для включения входящего аудио сигнала с COMPUTER 2.

#### **Настройка разъема MONITOR OUT [КЛЕММА ВЫХОДА]**

Эта опция позволяет определять, какой сигнал RGB или компонентного источника подается с разъемов MONITOR OUT и AUDIO OUT в режиме ожидания.

ПОСЛЕДНИЙ ................... Видео и аудио сигнал с последнего входа COMPUTER 1 или COMPUTER 2 будет подаваться на разъем MONITOR OUT.

КОМПЬЮТЕР 1, 2 ............ Видео и аудио сигнал с входа COMPUTER 1 или COMPUTER 2 будет подаваться на разъем MONITOR OUT.

## **Описания и функции меню [ИНФ.]**

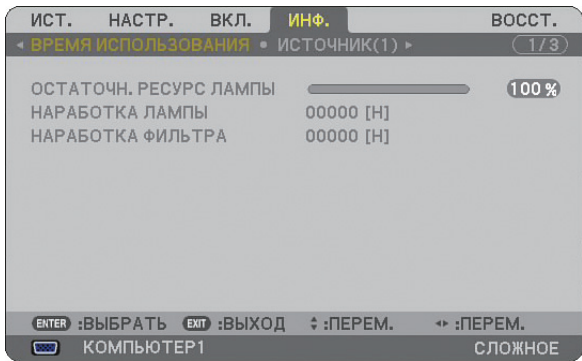

Показывается наработка лампы, статус текущего сигнала и установок, установки СЕТИ и версия. Информация приводится в следующем порядке:

#### **[ВРЕМЯ ИСПОЛЬЗОВАНИЯ]**

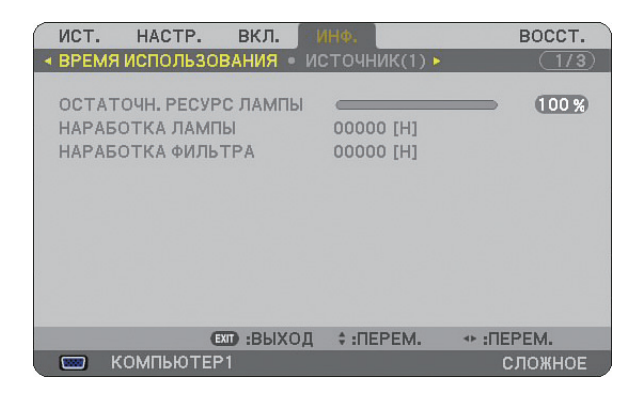

ОСТАТОЧН. РЕСУРС ЛАМПЫ (%) НАРАБОТКА ЛАМПЫ (H) НАРАБОТКА ФИЛЬТРА (H)

ПРИМЕЧАНИЕ: Индикатор текущего состояния показывает процентное соотношение оставшегося ресурса лампы. Это число обозначает время использования лампы и фильтра соответственно.

 • Когда остаточный ресурс лампы достигает значения 0, шкальный индикатор остаточного ресурса лампы изменяется с 0% на 600 часов и снова начинает обратный отсчет.

 Если остаточный ресурс лампы достигает значения 0 часов, проектор не будет включаться независимо от того, какой режим установлен для лампы обычный или экономичный.

• Сообщение о необходимости замены лампы будет отображаться на экране в течение одной минуты после включения или отключения электропитания проектора.

Для выключения данного сообщения нажмите любую кнопку на корпусе проектора или пульте дистанционного управления.

#### Ресурс лампы

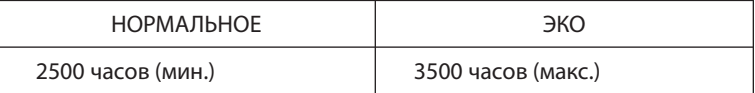

#### <span id="page-122-0"></span>**[ИСТОЧНИК (1)]**

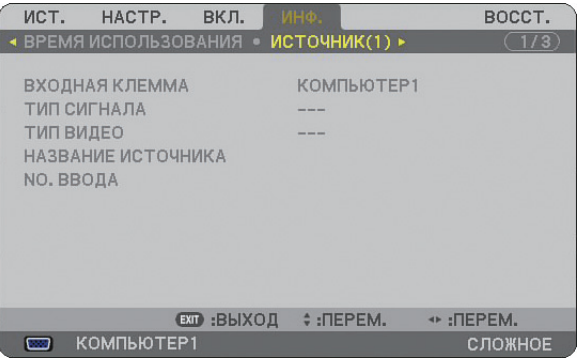

ВХОДНАЯ КЛЕММА ТИП СИГНАЛА NO. ВВОДА

ТИП ВИДЕО НАЗВАНИЕ ИСТОЧНИКА

#### **[ИСТОЧНИК (2)]**

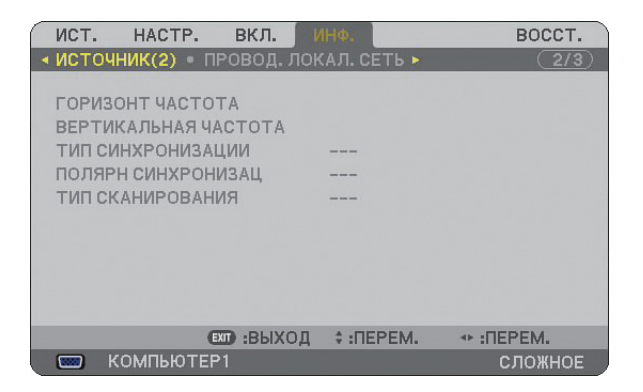

ТИП СИНХРОНИЗАЦИИ ПОЛЯРН СИНХРОНИЗАЦ ТИП СКАНИРОВАНИЯ

ГОРИЗОНТ ЧАСТОТА ВЕРТИКАЛЬНАЯ ЧАСТОТА

#### **[ПРОВОД. ЛОКАЛ. СЕТЬ]**

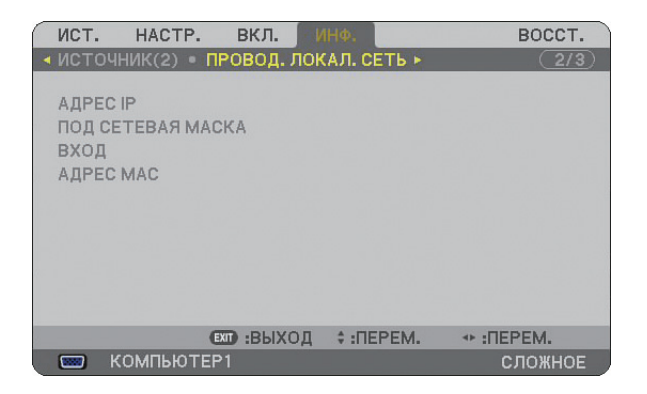

На этой странице представлена информация о настройках порта LAN (RJ-45)

- АДРЕС IP ......................... Указывает IP адрес проектора при использовании порта LAN (RJ-45).
- ПОД СЕТЕВАЯ МАСКА ..... Указывает маску подсети проектора при использовании порта LAN (RJ-45).
- ВХОД ............................... Указывает вход сети, подключенной к проектору при использовании порта LAN (RJ-45).
- MAC АДРЕС ................. Указывает MAC адрес порта LAN (RJ-45).

#### **[VERSION (1)]**

#### **[VERSION (2)]**

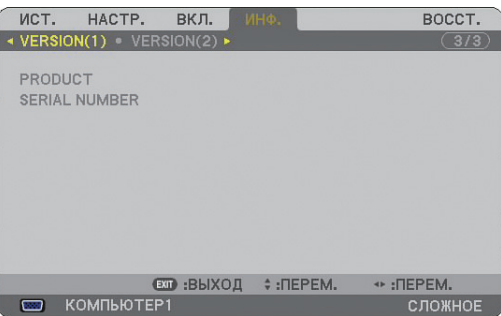

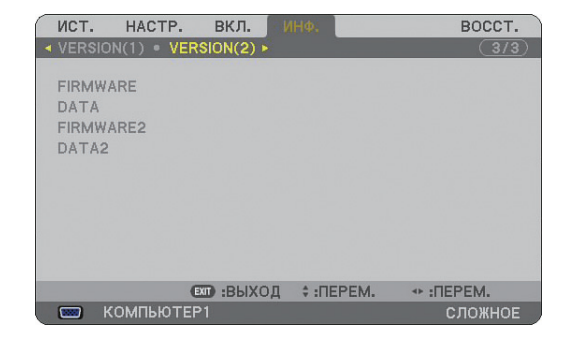

PRODUCT SERIAL NUMBER CONTROL ID (дополнительно) FIRMWARE DATA FIRMWARE2 DATA2

## <span id="page-124-0"></span> **Описания и функции меню [ВОССТ.]**

#### **Возврат заводских значений параметров**

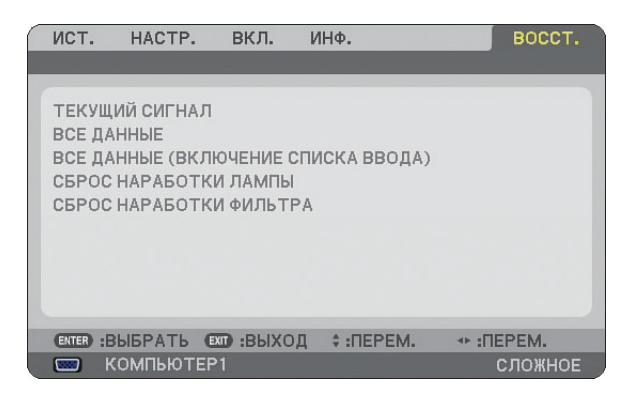

Функция восстановления позволяет вернуть настройкам и установкам их заводские стандартные значения для источников следующим образом:

#### **[ТЕКУЩИЙ СИГНАЛ]**

Возвращает настройкам текущего сигнала предустановленные заводские уровни. Все элементы меню [НАСТРОЙКА] поддаются сбросу.

#### **[ВСЕ ДАННЫЕ]**

Сбрасываются все настройки и установки для всех сигналов на заводские параметры по умолчанию, кроме [СПИ-СОК ВВОДА], [ЯЗЫК], [ФОН], [ФИЛЬТРОВАТЬ СООБЩЕНИЕ], [НАСТРОЙКИ БЕЗОПАСН], [СЕТЕВЫЕ УСТАНОВКИ], [СКО-РОСТЬ СОЕДИНЕНИЯ], [РЕЖИМ ОЖИДАНИЯ], [КОНТРОЛЬ ID], [РЕЖИМ ВЕНТИЛЯТОРА], [УСТ. ДАТЫ И ВРЕМЕНИ], [ОСТАТОЧНЫЙ РЕСУРС ЛАМПЫ], [НАРАБОТКА ЛАМПЫ] и [НАРАБОТКА ФИЛЬТРА].

#### **[ВСЕ ДАННЫЕ (ВКЛЮЧАЯ СПИСОК ВВОДА)]**

Сбрасываются все настройки и установки для всех сигналов на заводские параметры по умолчанию, кроме [ЯЗЫК], [ФОН], [ФИЛЬТРОВАТЬ СООБЩЕНИЕ], [НАСТРОЙКИ БЕЗОПАСН], [СЕТЕВЫЕ УСТАНОВКИ], [СКОРОСТЬ КОММУНИКАЦИИ], [РЕЖИМ ОЖИДАНИЯ], [КОНТРОЛЬ ID], [РЕЖИМ ВЕНТИЛЯТОРА], [УСТ. ДАТЫ И ВРЕМЕНИ], [ОСТАТОЧНЫЙ РЕСУРС ЛАМ-ПЫ], [НАРАБОТКА ЛАМПЫ] и [НАРАБОТКА ФИЛЬТРА].

Также удаляются все сигналы в меню [СПИСОК ВВОДА] и осуществляется возврат стандартных заводских установок.

ПРИМЕЧАНИЕ: Заблокированные сигналы Списка Ввода не могут быть сброшены.

#### **Сброс показаний счетчика времени работы лампы с помощью параметра [СБРОС НАРАБОТКИ ЛАМПЫ]**

Сброс показаний счетчика на ноль.

ПРИМЕЧАНИЕ: На параметр времени работы лампы не влияет выбор в меню параметра [ВОССТ.].

ПРИМЕЧАНИЕ: Проектор выключится и перейдет в режим ожидания, если продолжать использовать его еще в течение 600 часов после окончания срока службы лампы. В этом случае в меню нельзя сбросить показания счетчика времени работы лампы. Если это произошло, в течение 10 секунд удерживайте нажатой кнопку HELP на пульте дистанционного управления, чтобы сбросить таймер работы лампы на ноль. Выполняйте это действие только после замены лампы.

#### **Сброс показаний счетчика времени работы фильтра с помощью параметра [СБРОС НАРАБОТКИ ФИЛЬТРА]**

Сброс показаний счетчика на ноль.

ПРИМЕЧАНИЕ: На параметр времени работы фильтра не влияет выбор в меню параметра [ВОССТ.].

# **7. Техническое обслуживание**

В данном разделе описаны простые процедуры по техническому обслуживанию, которых следует придерживаться при чистке фильтров и замене лампы.

## - **Чистка или замена фильтра**

Губка воздушного фильтра не позволяет частицам пыли и грязи попасть внутрь проектора, поэтому данный элемент следует часто очищать. Загрязнение фильтра или накопление на нем грязи может привести к перегреву проектора.

ПРИМЕЧАНИЕ: Сообщение о необходимости очистки фильтра отображается в течение одной минуты при включении и выключении проектора. Чтобы убрать это сообщение, нажмите любую кнопку на корпусе проектора или пульте дистанционного управления.

#### **ВНИМАНИЕ**

- Перед заменой фильтров выключите питание проектора, установите главный переключатель питания в положение «Откл.» и извлеките штепсель из розетки.
- Чистить следует только внешнюю сторону крышки фильтра, с помощью пылесоса.
- Не пытайтесь работать с проектором при снятой крышке фильтра.

#### **Для очистки воздушного фильтра:**

Очистите фильтр с помощью пылесоса через крышку фильтра.

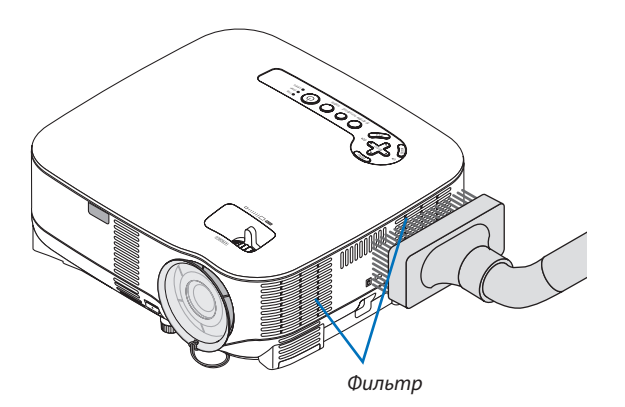

Для сброса наработки фильтра выберите в меню пункт [ВОССТ.] → [СБРОС НАРАБОТКИ ФИЛЬТРА]. (→ страница [113](#page-124-0) для сброса наработки фильтра)

#### **Для замены фильтра (губки):**

#### **ВНИМАНИЕ**

- Заменяйте оба фильтра одновременно.
- Перед заменой фильтра удалите с корпуса проектора пыль и грязь.
- Проектор содержит прецизионные элементы. При замене фильтра не допускайте попадания внутрь устройства пыли и грязи.
- Никогда не мойте фильтр водой. Вода повредит мембрану фильтра.
- Правильно поставьте крышку фильтра на место. В противном случае проектор может не работать.

**Подготовка:** Замените лампу перед заменой фильтров.

ПРИМЕЧАНИЕ: При замене лампы целесообразно вместе с ней заменить и фильтр. Фильтр поставляется в одном комплекте с запасной лампой.

*1. Снимите крышку фильтра, нажимая на защелку крышки до тех пор, пока Вы почувствуете, что она отсоединилась.*

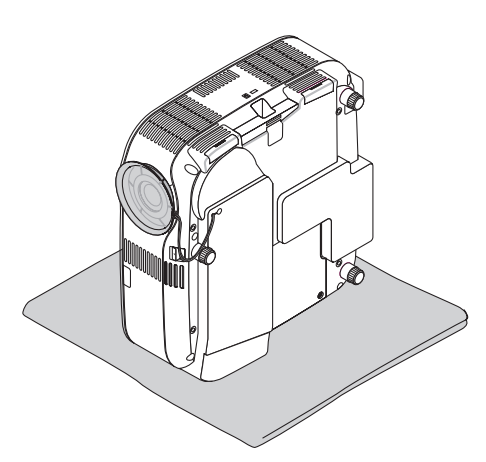

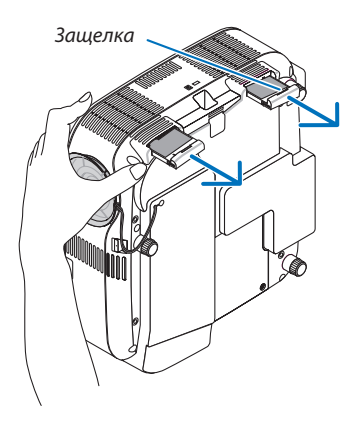

*2. Аккуратно отделите фильтр (губку) и замените его на новый.*

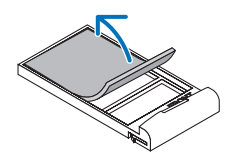

 *Фильтр крепится с помощью самоклеющейся ленты. Перед использованием снимите защитную бумагу.*

#### *3. Повторная установка новой крышки фильтра.*

• Установите крышку фильтра на место и задвиньте ее до щелчка.

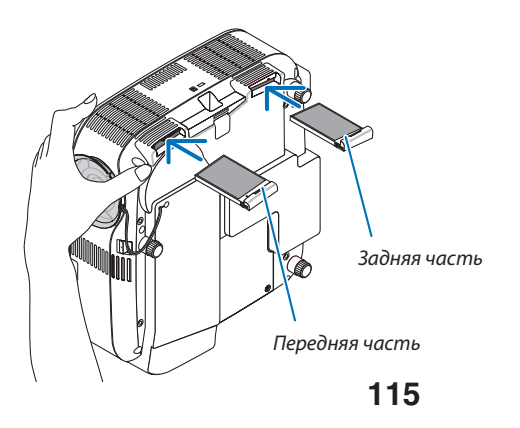

- *4. Подключите силовой кабель, входящий в комплект поставки, включите главный переключатель питания и включите проектор.*
- *5. После завершения работы выберите меню* → *[ВОССТ.]* → *[СБРОС НАРАБОТКИ ФИЛЬТРА], чтобы сбросить время наработки фильтра.*

 *(*→ *стр. [113\)](#page-124-0)*

### **Чистка корпуса и объектива**

- *1. Перед чисткой отключите электропитание устройства.*
- *2. Периодически очищайте корпус влажной тканью. При сильном загрязнении воспользуйтесь моющим средством. Ни в коем случае не используйте агрессивные моющие средства и растворители, в частности спирты или растворители.*
- *3. Очистите объектив с помощью вентилятора или бумаги для протирки объективов. Делайте это аккуратно, чтобы не поцарапать объектив.*

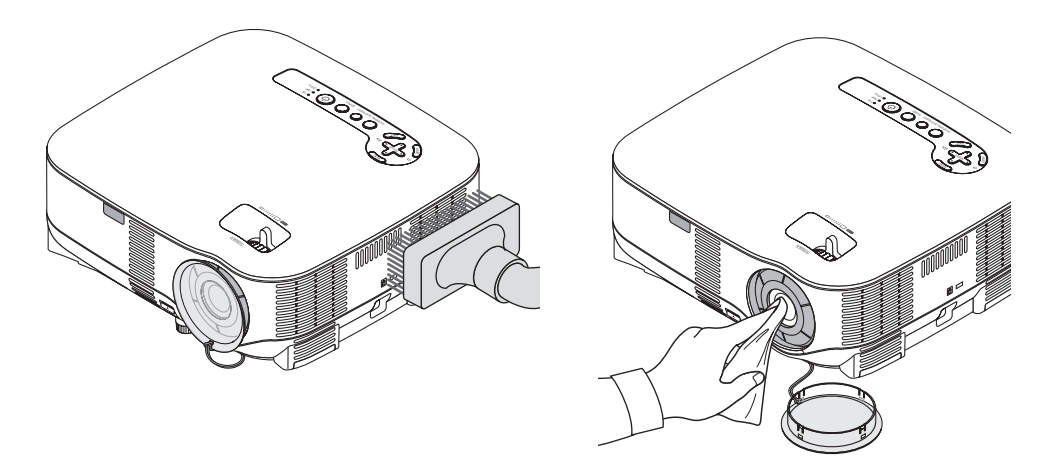

## <span id="page-128-0"></span> **Замена лампы**

Когда срок службы лампы закончится, индикатор LAMP на корпусе будет мигать красным цветом. Хотя лампа еще может продолжать работать, для обеспечения оптимальных эксплуатационных характеристик проектора ее следует заменить. После замены лампы не забудьте обнулить счетчик часов работы лампы. ( $\rightarrow$  стр. [113\)](#page-124-0)

### **ВНИМАНИЕ**

- НЕ ПРИКАСАЙТЕСЬ К ЛАМПЕ сразу после ее выключения. Лампа будет очень горячей. Отключите питание проектора, подождите 30 секунд, установите главный переключатель питания в положение «Откл.» и отсоедините кабель питания. Перед началом работы с лампой дайте ей остыть в течение как минимум одного часа.
- НЕ УДАЛЯЙТЕ НИКАКИЕ ВИНТЫ, кроме одного винта крышки лампы и двух винтов корпуса лампы. Иначе вы рискуете получить удар электротоком.
- Не разбивайте стекла на корпусе лампы.

 Не оставляйте отпечатков пальцев на стеклянной поверхности корпуса лампы. Если отпечатки пальцев останутся на стеклянной поверхности, это может привести к возникновению нежелательной тени на проецируемом изображении и снижению его качества.

• Проектор выключится и перейдет в режим ожидания, если продолжать использовать его еще в течение 600 часов после окончания срока службы лампы. Если это произошло, следует обязательно заменить лампу. Если использование лампы продолжается после окончания срока ее эксплуатации, она может взорваться, при этом фрагменты стекла разлетятся по корпусу лампы. Не прикасайтесь к осколкам стекла, т.к. о них можно порезаться. Если произошел взрыв лампы, обратитесь к торговому представителю NEC по поводу замены лампы.

#### **Для замены лампы:**

Запасная лампа и инструменты, необходимые для замены:

- Запасная лампа NP05LP
- Крестообразная или аналогичная отвертка
- *1. Поставьте проектор на мягкую ткань и переверните его, чтобы получить доступ к крышке лампы снизу проектора.*

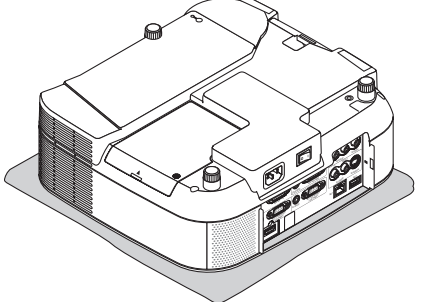

*2. Воспользуйтесь крестообразной отверткой, чтобы ослабить винт крышки лампы и снимите крышку лампы.*

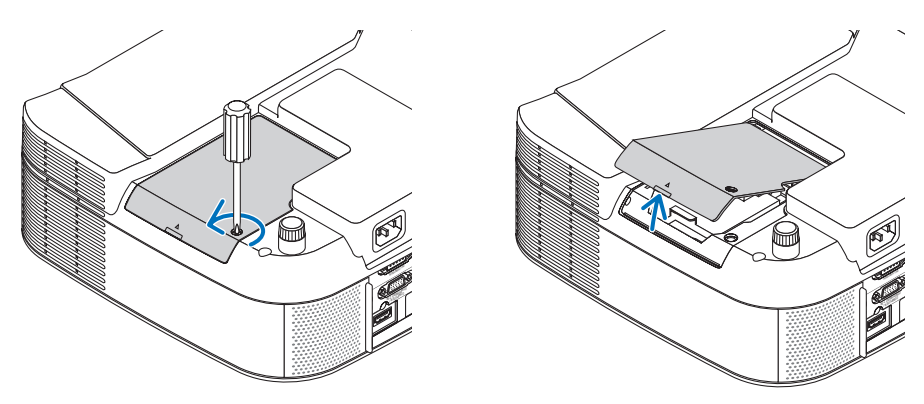

*3. Ослабьте два винта, удерживающих корпус лампы, пока крестообразная отвертка не начнет свободно прокручиваться. Эти два винта не вынимаются.*

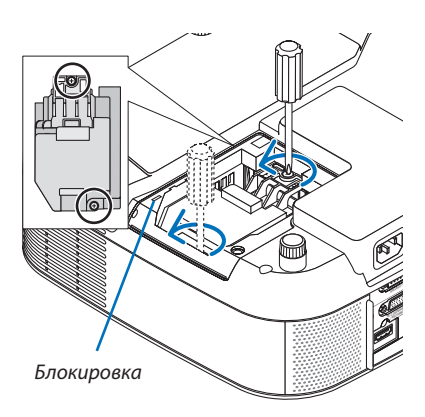

ПРИМЕЧАНИЕ: На кожухе находится блокировочное устройство, предохраняющее от поражения электрическим током. Не пытайтесь снять эту блокировку.

*4. Возьмитесь за корпус лампы и снимите его. Установите корпус новой лампы так, чтобы он вошел в разъем.* 

#### **ВНИМАНИЕ**

Не используйте других ламп, кроме запасной лампы NP05LP производства NEC. Вы можете заказать такую лампу у дилера NEC.

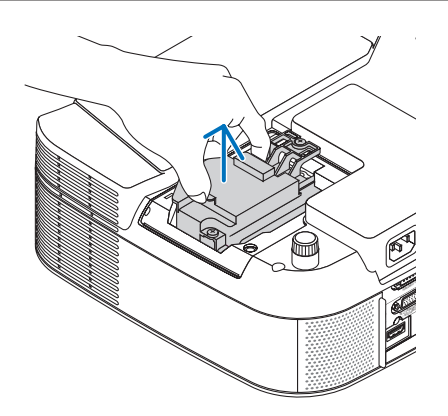

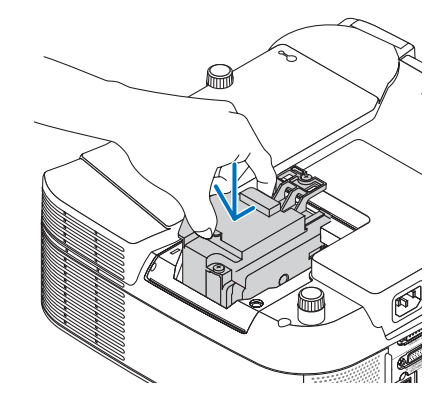

<span id="page-130-0"></span>*5. Закрепите лампу в предназначенном для нее месте с помощью двух винтов.*

 *Убедитесь, что эти винты хорошо затянуты.*

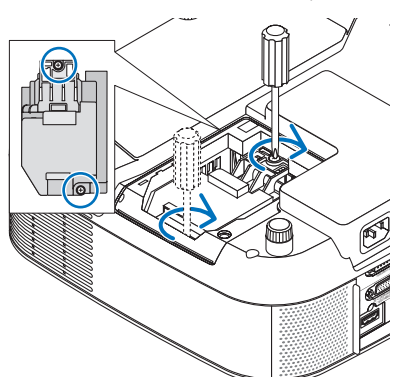

*6. Поставьте крышку лампы на место.*

 *Потяните крышку лампы назад до того момента, когда она, щелкнув, станет на место.*

 *Затяните винт крышки лампы.*

 *Убедитесь, что этот винт хорошо затянут.*

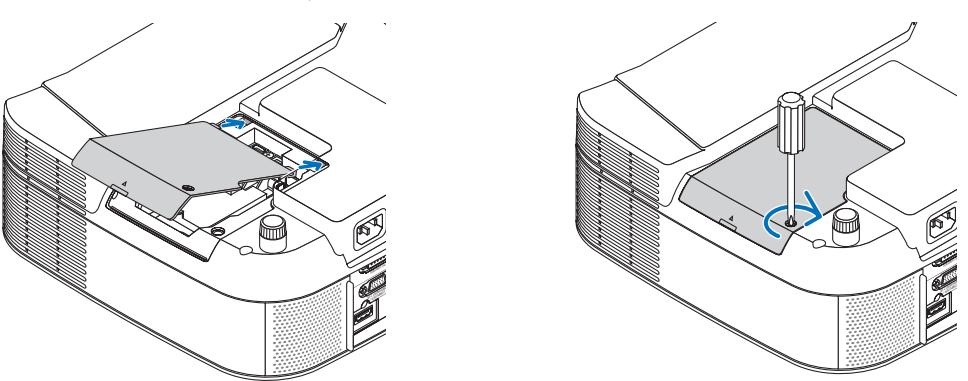

- *7. Подсоедините кабель питания, входящий в комплект поставки, включите главный переключатель питания и включите проектор.*
- *8. После завершения операции выберите меню* → *[ВОССТ.]* → *[СБРОС НАРАБОТКИ ЛАМПЫ], чтобы сбросить остаточный ресурс лампы и время наработки лампы.*

ПРИМЕЧАНИЕ: Если продолжать использовать проектор еще в течение 600 часов после окончания срока службы лампы, проектор не сможет включиться и отобразить меню.

Если это произошло, в течение 10 секунд удерживайте нажатой кнопку HELP на пульте дистанционного управления, чтобы сбросить таймер работы лампы на ноль.

После обнуления счетчика индикатор LAMP погаснет.

# <span id="page-131-0"></span>**8. Приложение**

## - **Устранение неисправностей**

Этот раздел поможет решить проблемы, которые могут возникать при подготовке к эксплуатации и в процессе эксплуатации проектора.

#### **Показания индикаторов**

#### **Индикатор электропитания**

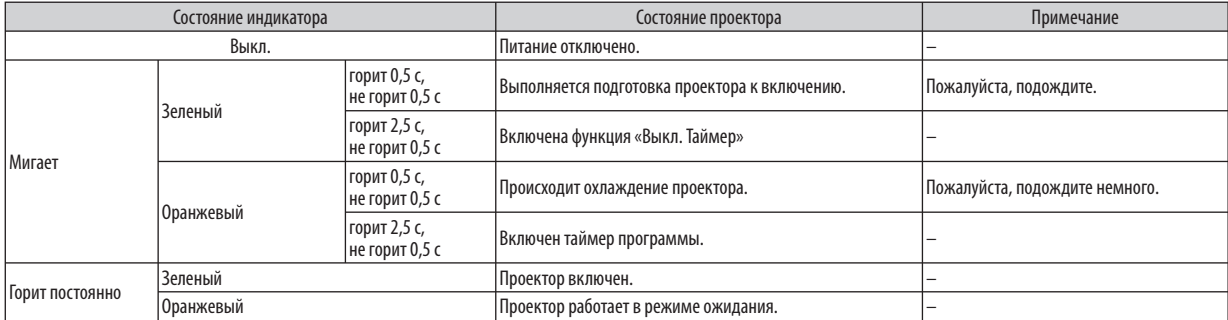

#### **Индикатор состояния**

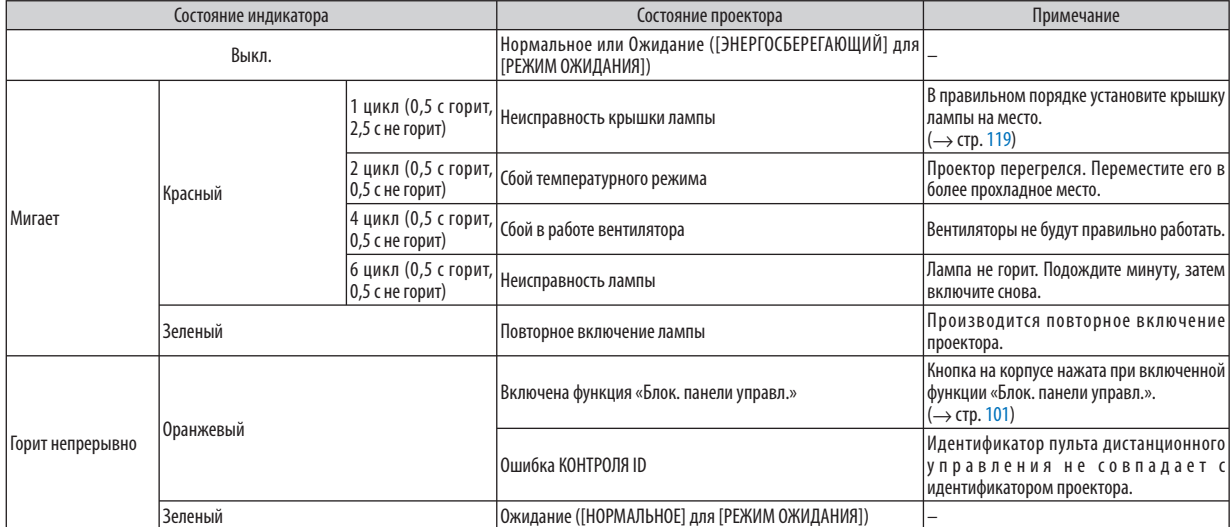

#### **Индикатор лампы**

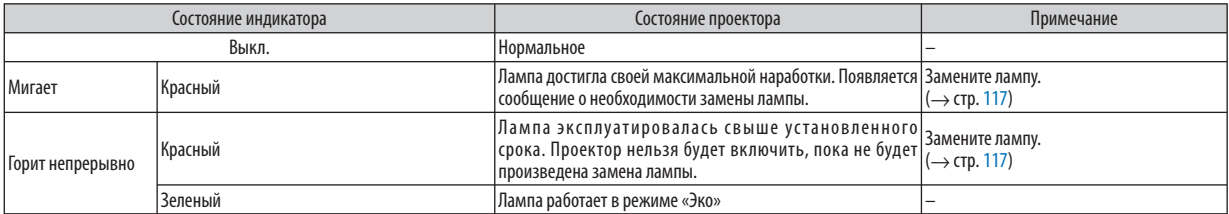

#### **Защита от перегрева**

Если температура внутри проектора становится слишком высокой, предохранитель от перегревания автоматически отключит лампу, а индикатор STATUS будет мигать (2-й цикл Вкл. и Выкл.)

Если это случится, выполните нижеописанные действия.

- Отключите кабель питания после остановки охлаждающих вентиляторов.
- Переместите проектор в более прохладное место, если в комнате, где происходит презентация, слишком жарко.
- Очистите вентиляционные отверстия, если они забиты пылью.
- Подождите около 60 минут, чтобы проектор достаточно остыл внутри.

#### **Типичные неисправности и способы их устранения** (→ раздел «Индикатор электропитания/состояния/лампы» на стр. [120\)](#page-131-0)

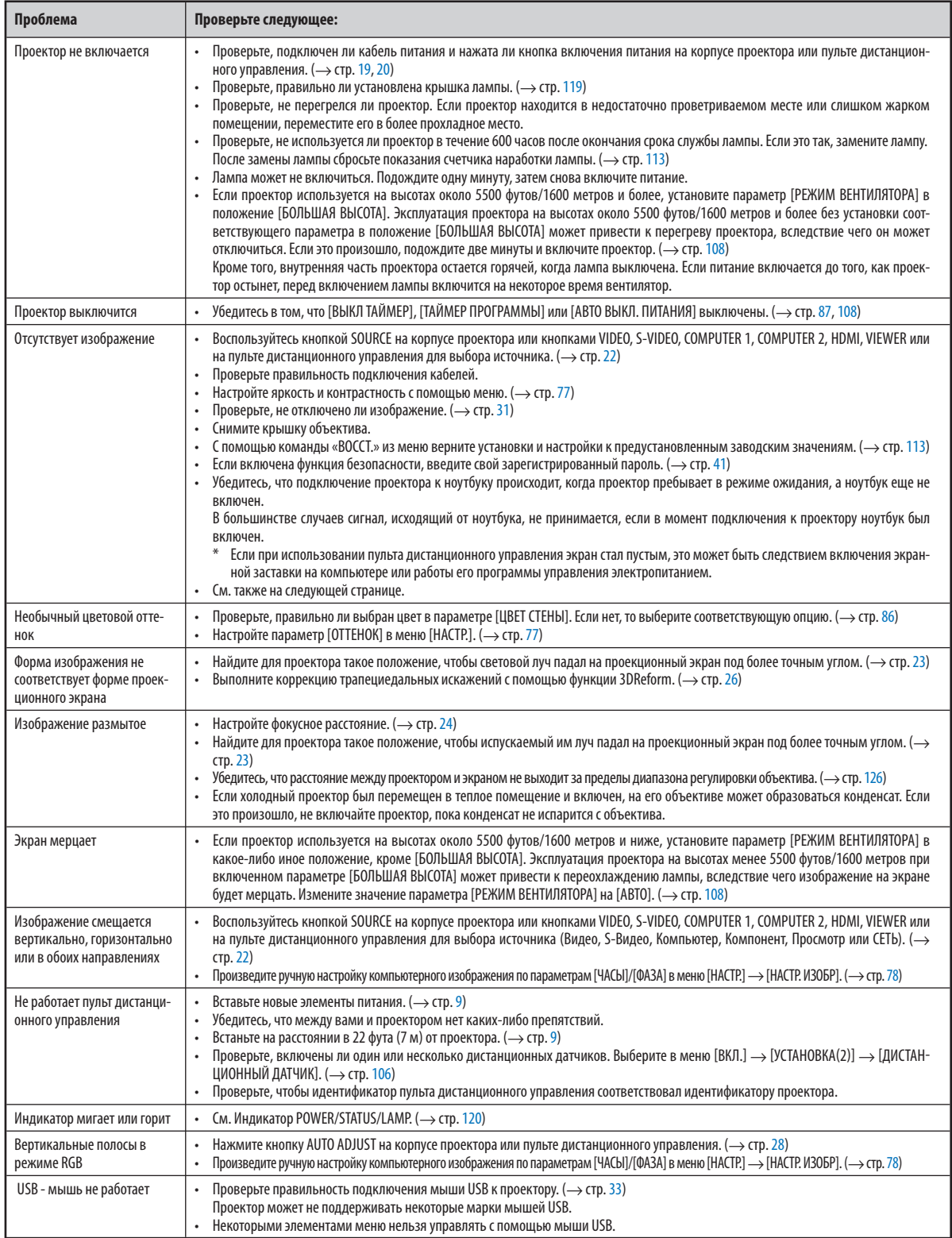

За более подробной информацией обратитесь к своему торговому представителю.

#### **Если изображение отсутствует или отображается неправильно.**

• Питание подается на проектор и ПК.

 Убедитесь, что подключение проектора к ноутбуку происходит, когда проектор находится в режиме ожидания, а ноутбук еще не включен.

В большинстве случаев сигнал с ноутбука принимается только при условии, что ноутбук сначала был подключен к проектору, а затем включен.

ПРИМЕЧАНИЕ: Можно проверить горизонтальную частоту текущего сигнала в разделе «Информация» меню [ИСТОЧНИК(2)] проектора. Если там ука-зано «0 КГц», это означает, что сигнал с компьютера не поступает. См. стр. [111](#page-122-0) или переходите к следующему шагу.

• Включение внешнего экрана компьютера.

 Показ изображения на экране ноутбука не обязательно сопровождается передачей сигнала также и на проектор. На ноутбуке, совместимом с ПК, предусмотрено сочетание функциональных клавиш, включающее или отключающее внешний экран. Обычно для включения/отключения внешнего экрана используется комбинация клавиши «Fn» и одной из 12 функциональных клавиш. Например, в ноутбуках марки NEC для переключения между внешними экранами используется сочетание клавиш Fn+F3, а в ноутбуках марки Dell — Fn+F8.

• Вывод нестандартного сигнала из компьютера

 Если исходящий сигнал ноутбука не соответствует промышленному стандарту, изображение может проецироваться неправильно. Если такое происходит, то во время использования экрана проектора отключите ЖК-экран ноутбука. Как указывалось выше, у каждого ноутбука свой способ включения и отключения ЖК-экрана. Для получения подробной информации см. документацию к своему компьютеру.

• Изображение отображается неправильно при использовании компьютера Macintosh

 Если используется компьютер Macintosh, установите двухпозиционный переключатель адаптера Mac (не входит в комплект поставки проектора) в соответствии с разрешающей способностью вашего проектора. Выполнив эти установки, перезапустите компьютер Macintosh, чтобы они вступили в силу.

 При установке режимов изображения, не поддерживаемых компьютером Macintosh и данным проектором, изменение положения двухпозиционного переключателя на адаптере Mac может привести к легкому колебанию яркости и размеров изображения или к отсутствию изображения вообще. Если такое происходит, установите двухпозиционный переключатель в фиксированный режим «13 дюймов» и перезагрузите компьютер Macintosh. После этого установите двухпозиционный переключатель в режим отображения изображения и снова перезагрузите компьютер Macintosh.

ПРИМЕЧАНИЕ: Для продукции марки PowerBook, в которой отсутствует миниатюрный 15-штырьковый разъем D-Sub, требуется кабель видеоадаптера производства компании Apple Computer.

- «Дублирование» изображения на ПК типа PowerBook
	- \* При использовании данного проектора с компьютером Macintosh PowerBook для исходящего сигнала нельзя установить видеорежим 1024x768, если на PowerBook не отключено «зеркальное преобразование» изображения. Для получения информации см. руководство по эксплуатации вашего компьютера Macintosh.
- На экране Macintosh скрыты папки или пиктограммы

 Папки или пиктограммы могут быть не видны на экране. Если такое происходит, выберите [View] → [Arrange] в меню Apple и упорядочьте пиктограммы.

### **• Технические характеристики**

В данном разделе приведены спецификации проектора.

Номер модели VT800

#### **Оптическая система**

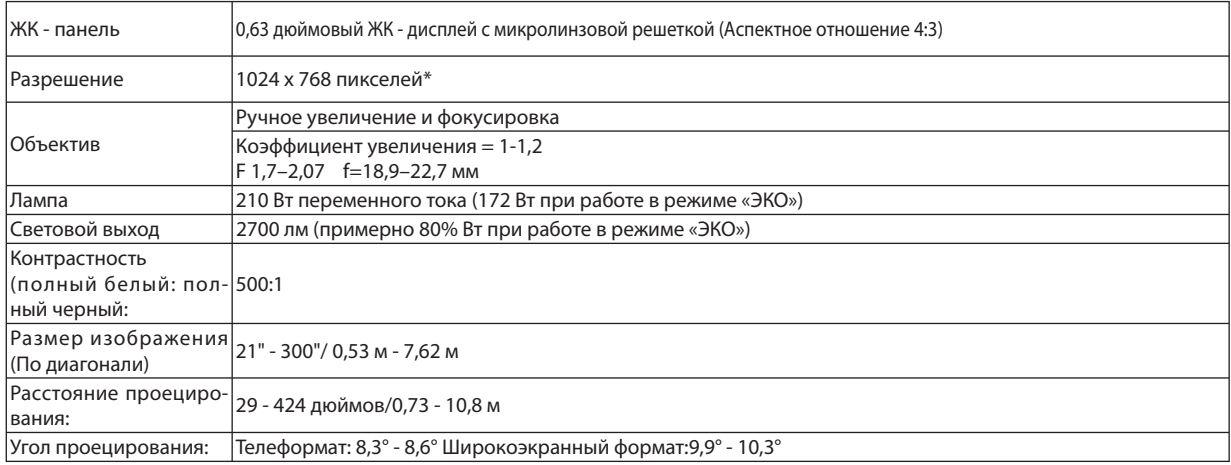

\* Эффективная доля пикселей составляет свыше 99,99%.

#### **Спецификации электронной системы**

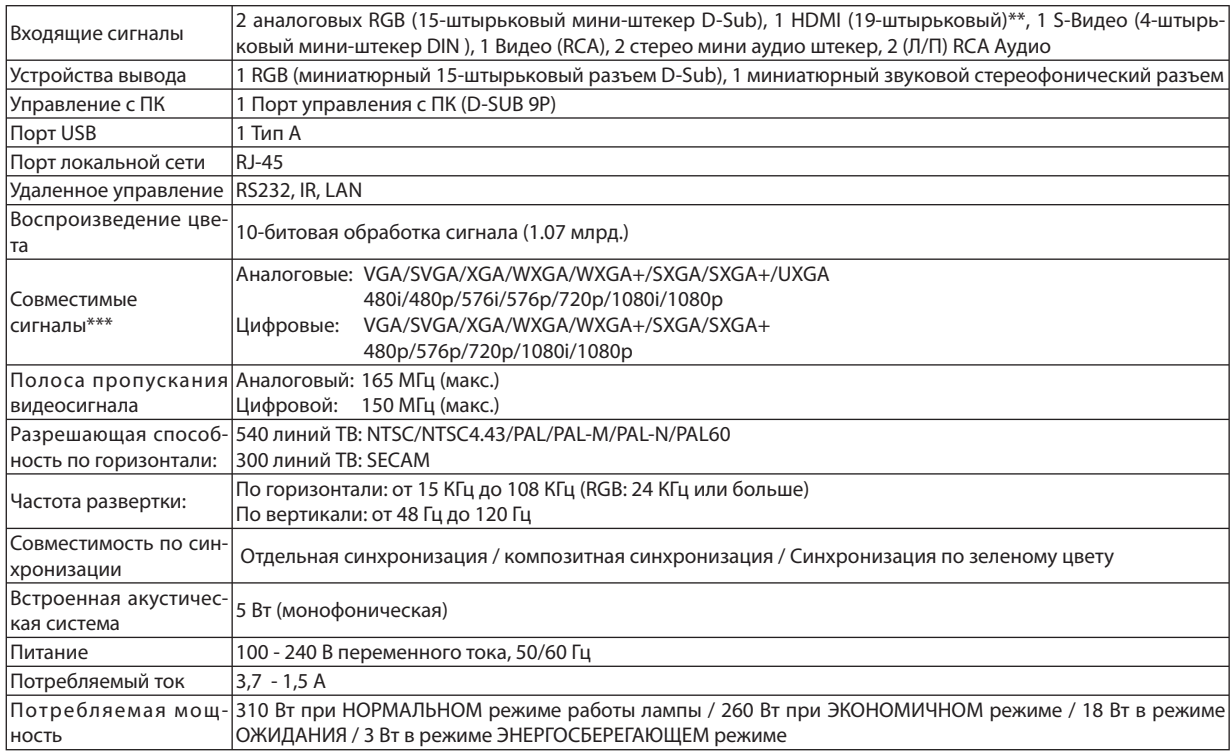

\*\* HDMI™ (версия 1.3 с Deep Color, Lip Sync) с HDCP

\*\*\* Изображение, разрешение которого выше или ниже проектного разрешения проектора (1024x768), будет отображаться с применением технологии масштабирования.

#### **Механические характеристики**

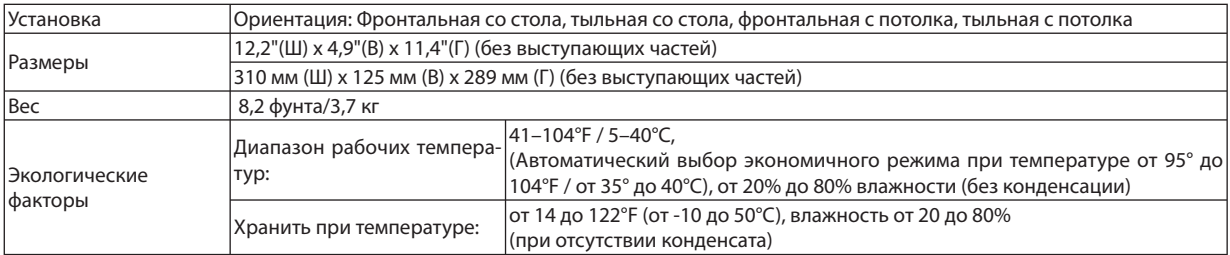

#### **Правила**

 Одобрено Лабораториями UL/C-UL по технике безопасности в США (UL 60950-1, CSA 60950-1) Соответствует требованиям, установленным Министерством связи Канады, класс «В». Соответствует требованиям, установленным Федеральной комиссией связи США, класс «В». Соответствует стандартам AS/NZS CISPR.22, класс «В» Соответствует Директиве EMC (EN55022, EN55024, EN61000-3-2, EN61000-3-3) Соответствует требованиям по низкому напряжению (EN60950-1, одобрено TÜV GS)  $\epsilon$ 

Дополнительную информацию можно найти на сайтах:

США: http://www.necdisplay.com/ Европа: http://www.nec-display-solutions.com/ По всему миру: http://www.nec-pj.com/

Информацию по нашим дополнительным аксессуарам можно найти на нашем веб-сайте или в нашей брошюре.

Спецификация на продукцию может изменяться без уведомления.

## **Габариты корпуса**

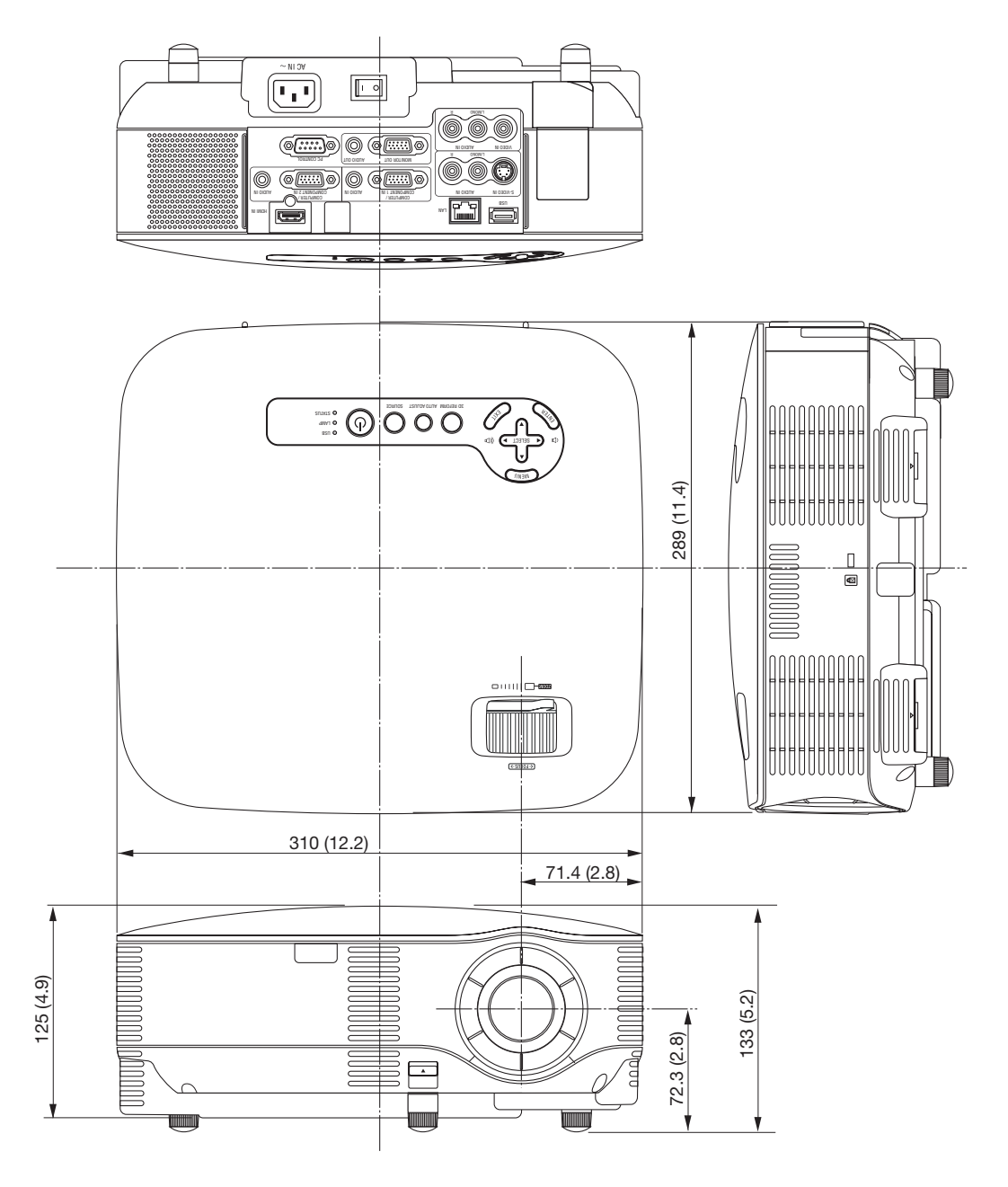

Единица измерения: мм (дюйм)

### <span id="page-137-0"></span> **Размер экрана и расстояние проецирования**

#### **Расстояние проецирования и размер экрана**

На следующем рисунке показано правильное положение проектора относительно экрана. Смотрите таблицу для определения положения проектора.

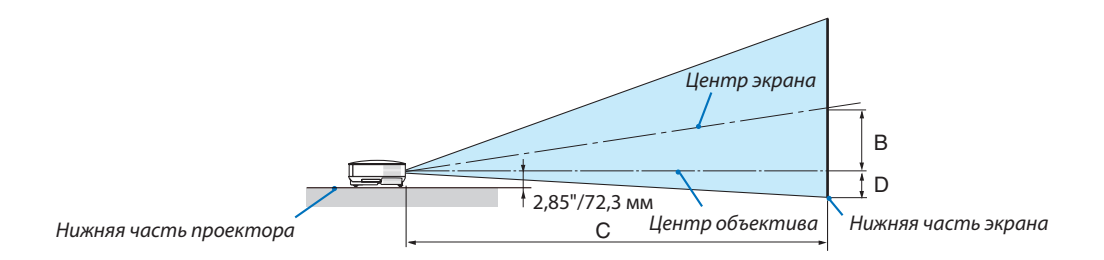

#### **Таблица расстояний**

B = Расстояние по вертикали от центра объектива до центра экрана

C = Расстояние до проекции

D = Расстояние по вертикали от центра объектива до нижней части экрана (верхней части экрана при использовании на потолке)

 $\alpha$  = Угол проекции

ПРИМЕЧАНИЕ: Величины в таблицах являются расчётными величинами и могут отличаться от действительных.

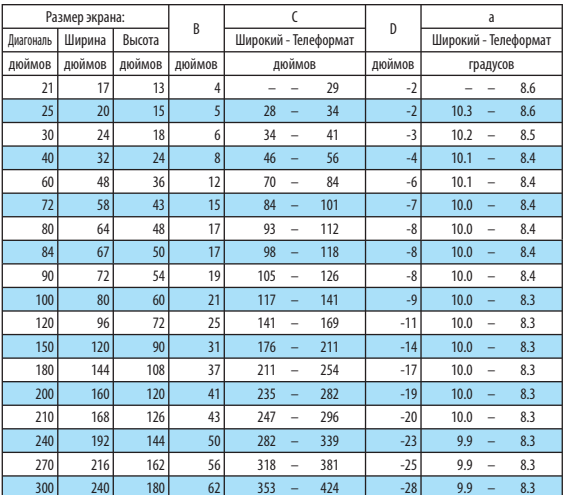

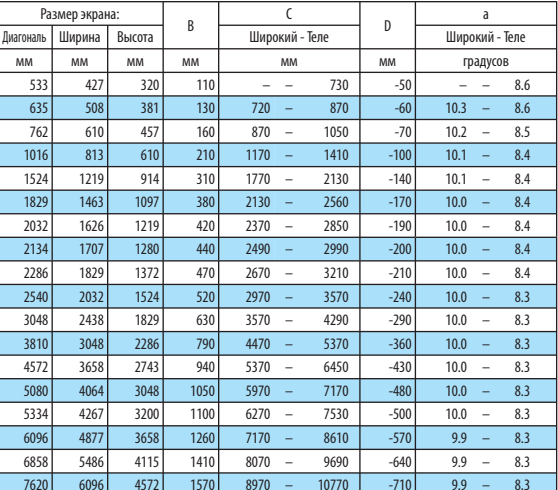

Данный раздел предназначен для определения расстояния до экрана и размера экрана.

Согласно графику, доступные расстояния проецирования варьируются в диапазоне от 0,73 м/29 дюйма для 21-дюймового экрана до 10,8 м/424 дюймов для 300-дюймового экрана.

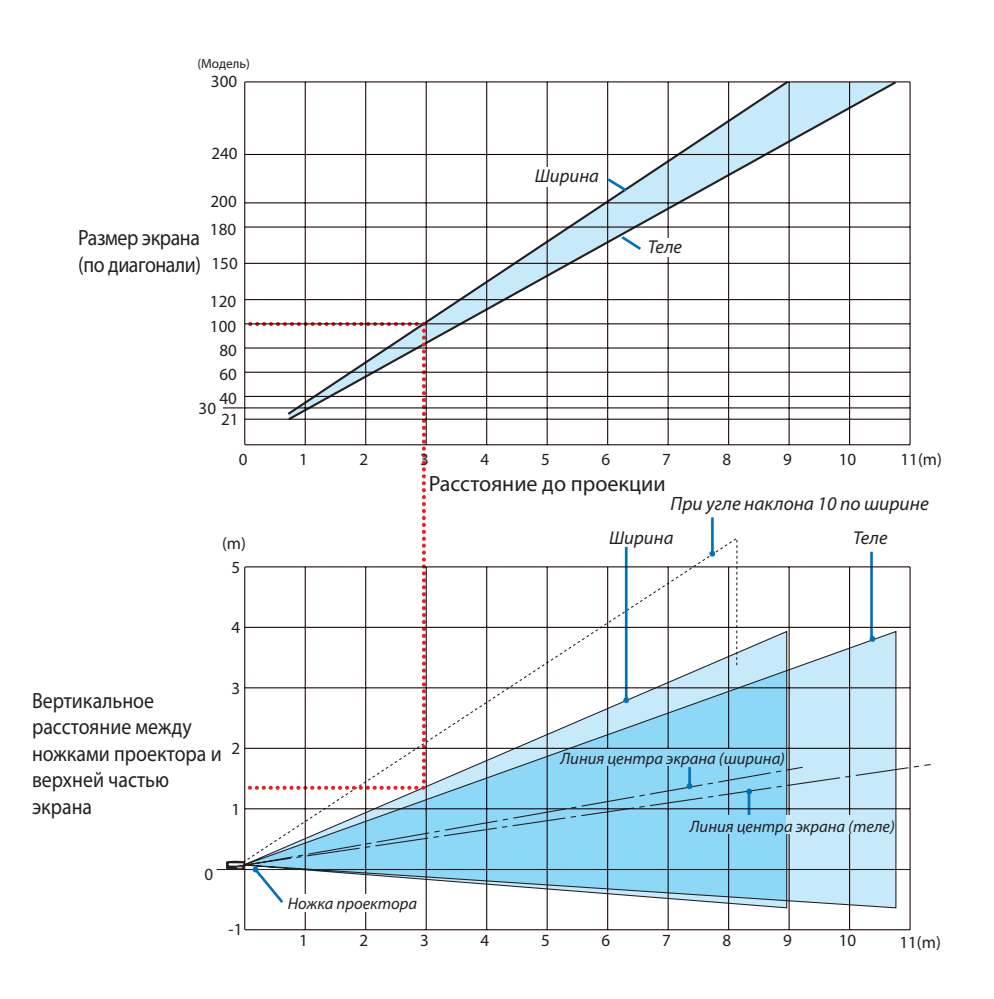

#### **Использование графика**

Пример для 100-дюймового экрана:

Согласно верхнему графику, расстояние проецирования составляет приблизительно 3,0 м (120 дюйма).

Нижний график показывает, что расстояние по вертикали между ножками проектора и верхней частью экрана составляет приблизительно 1,35 м (53 дюймов). Угол проецирования можно настраивать в пределах 10°. (На нижнем графике видно, что проектор находится в горизонтальном положении)

## **Распределение контактов входного разъема D-Sub COMPUTER 1/2**

### **Миниатюрный 15-штырьковый разъем D-Sub**

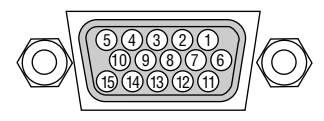

Уровень сигнала Видеосигнал: 0,7 Vp-p (аналоговый) 15 12 14 13 <sup>11</sup> Сигнал синхронизации: Уровень TTL

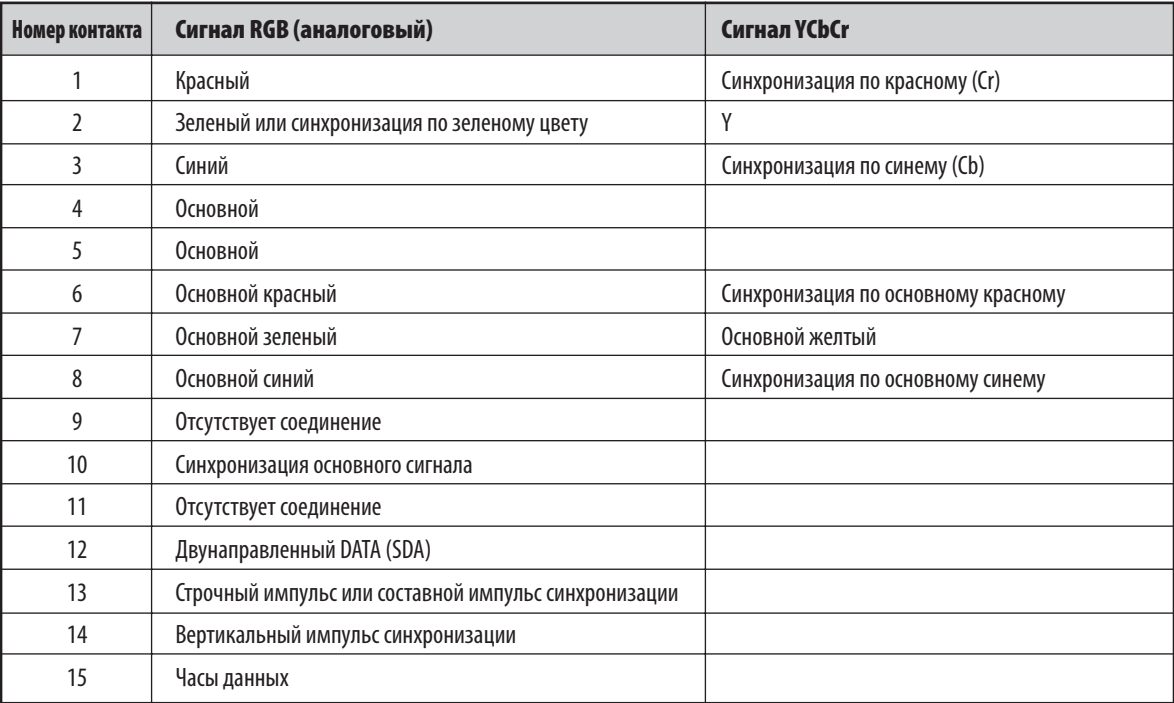

### ❻ **Перечень совместимых входных сигналов**

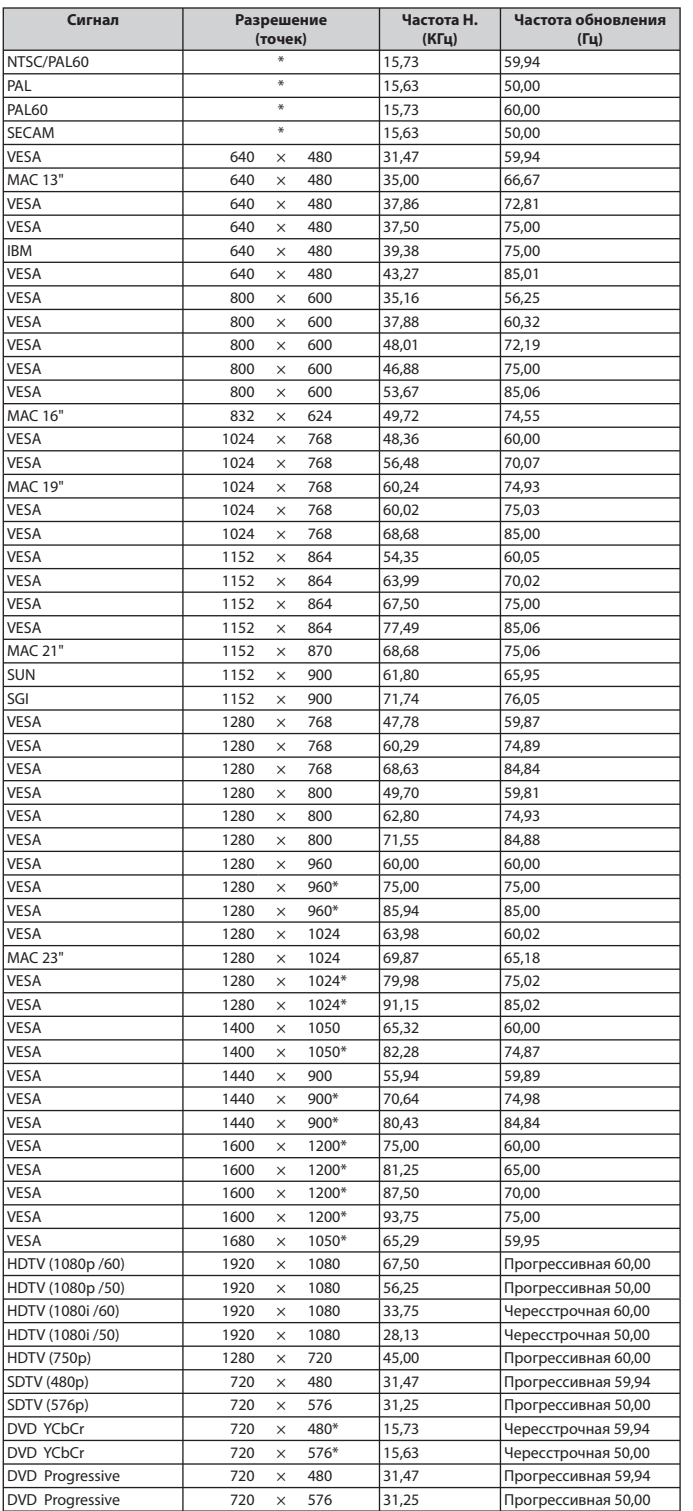

#### ПРИМЕЧАНИЕ:

- Изображение, разрешение которого выше или ниже проектного разрешения проектора (1024x768), будет отображаться с применением технологии масштабирования.
- Некоторые композитные сигналы синхронизации могут отражаться неправильно.

Сигналы, не перечисленные в приведенной выше таблице, могут отражаться неправильно. Если такое происходит, измените частоту обновления или разрешающую способность своего ПК. Чтобы выполнить эту процедуру, обратитесь к разделу « Свойства монитора» в документации к своему ПК.

\* Перечисленные выше изображения с обозначением " \* " не поддерживаются цифровым сигналом.

## **Коды управления и кабельные соединения ПК**

#### **Коды управления ПК**

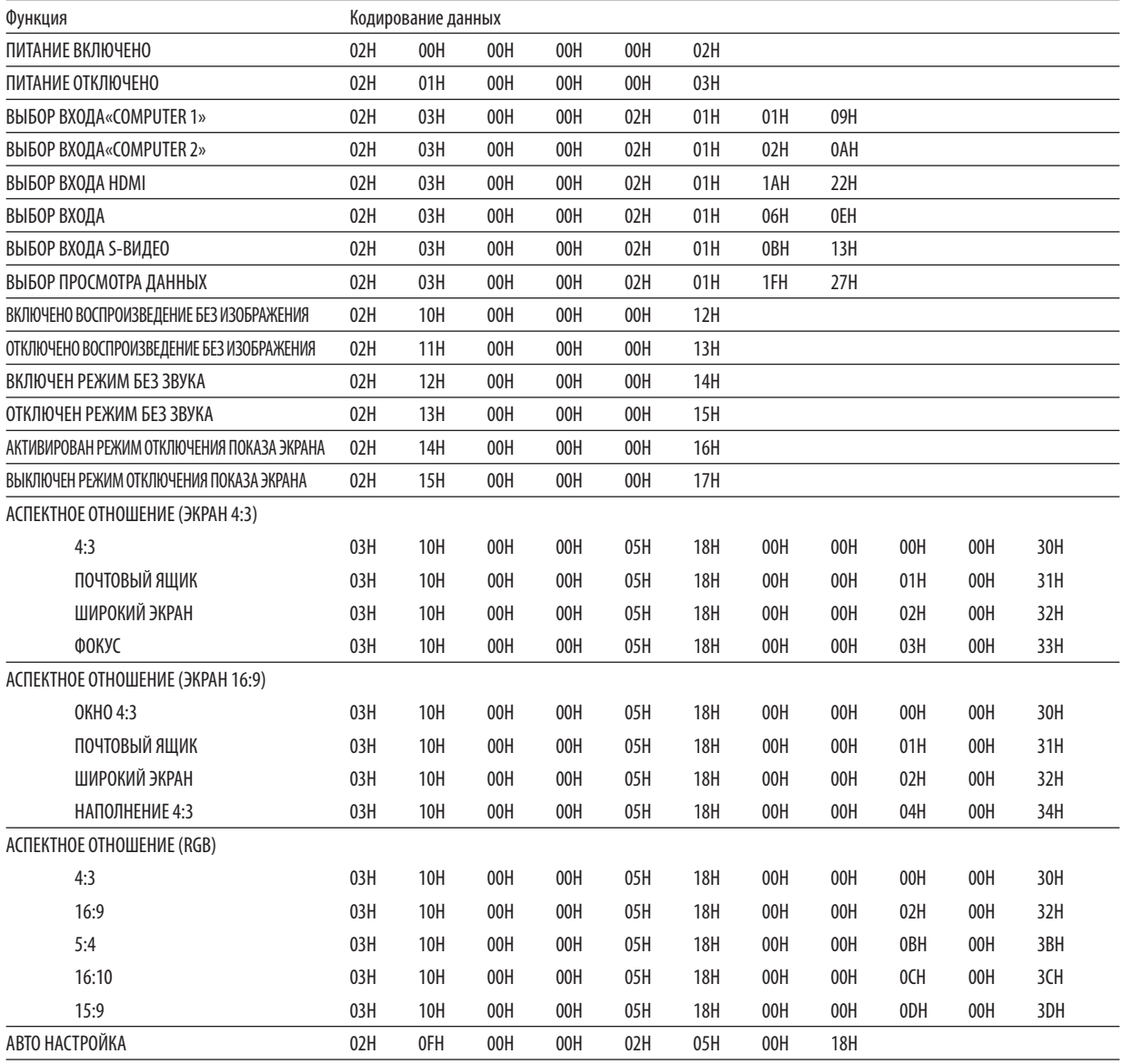

ПРИМЕЧАНИЕ: Если вам нужен полный перечень кодов управления ПК, обратитесь к местному продавцу данной продукции.

#### **Проводное соединение**

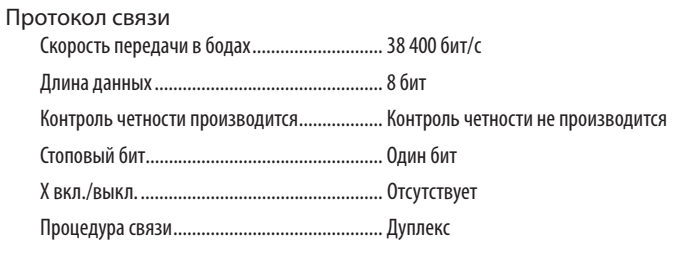

ПРИМЕЧАНИЕ: Для длинных проводов может быть рекомендована более низкая скорость передачи — это зависит от оборудования.

#### **Разъем для управления с ПК (D-SUB 9P)**

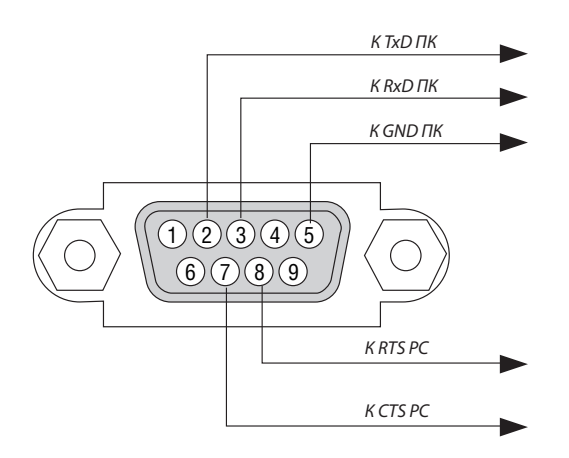

ПРИМЕЧАНИЕ 1: Контакты 1, 4, 6 и 9 не используются.

ПРИМЕЧАНИЕ 2: Чтобы упростить кабельное соединение, соедините контакты «Request to Send» и «Clear to Send» на обоих концах кабеля.

ПРИМЕЧАНИЕ 3: Для кабелей большой длины рекомендуется с помощью меню проектора установить скорость передачи данных 9600 бит/с.

### **Таблица поиска и устранения неисправностей**

Перед тем, как обратиться к местному продавцу данной продукции или сервисному персоналу, сверьтесь с данным перечнем и убедитесь, что необходимость ремонта имеется также и на основании информации раздела «Устранение неисправностей» руководства пользователя. Следующая таблица поможет вам решить вашу проблему более эффективно. \* Распечатайте следующие страницы.

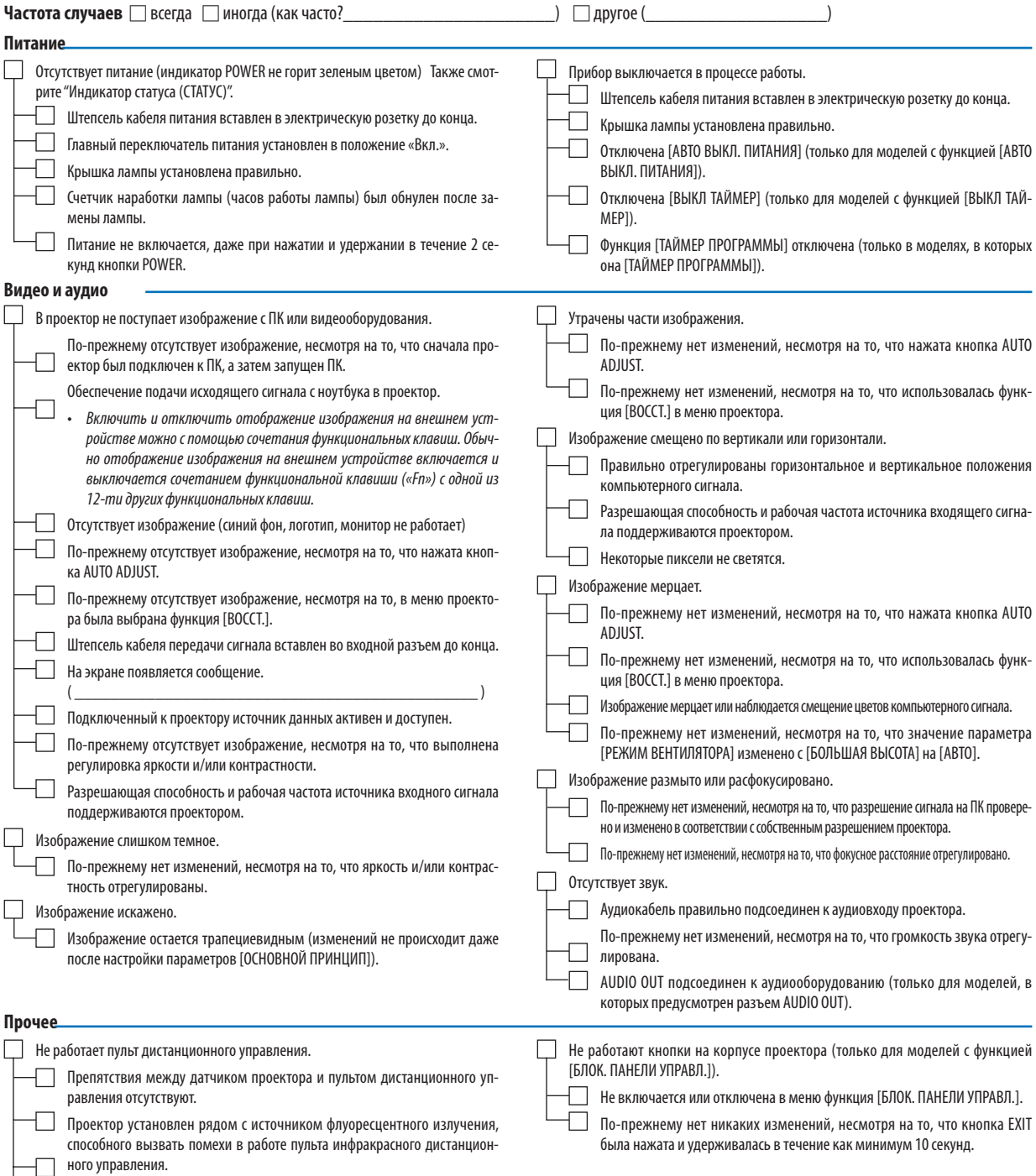

Элементы питания новые и при их установке полярность была соблюдена. Селекторный переключатель проектора не используется, если он есть на

пульте дистанционного управления.
**В следующей части страницы подробно опишите возникшую проблему.**

#### **Информация по защите окружающей среды при эксплуатации проектора**

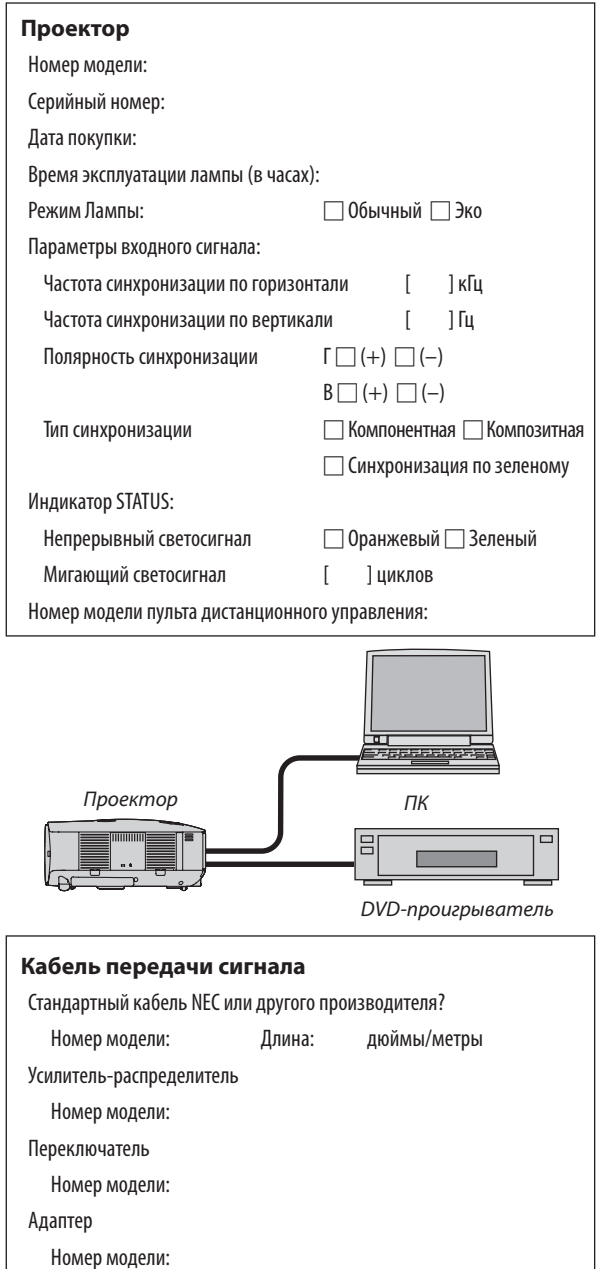

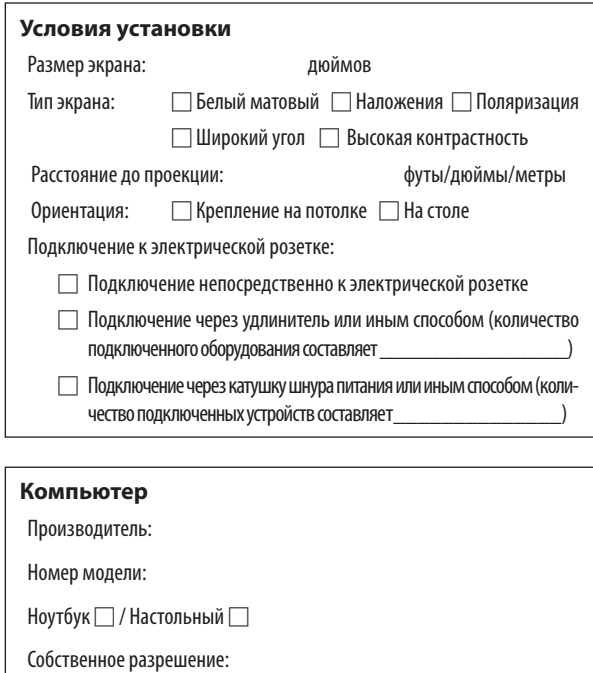

Частота обновления:

Видеоадаптер:

Прочее:

#### **Видеооборудование**

Видеомагнитофон, DVD-проигрыватель, видеокамера, видеоигровое или другое устройство

Производитель:

Номер модели:

## **2** TravelCare Guide

#### **TravelCare - a service for international travelers**

This product is eligible for "TravelCare", NEC's unique international warranty.

Please note that TravelCare coverage differs in part from coverage under the warranty included with the product.

#### **Services offered with TravelCare**

This warranty allows customers to receive service on their product at the NEC and NEC-designated service stations in the countries listed herein when temporarily traveling internationally for business or pleasure.

For details on services offered by the different service stations, please refer to the "List of TravelCare Outlets" below.

#### **1 Repair services**

The product will be repaired and delivered within 10 business days, not including shipping time.

During the term of warranty, the cost of maintenance parts, labor costs for repairs and shipping costs within the service station's coverage area are covered by the warranty.

#### **2 Replacement product rental service**

If the customer desires, he or she can rent a replacement product while the original product is being repaired.

Fee: US\$200 for 12 days

This fee must be paid at the local service station in cash or credit card.

The US\$200 rental fee is non-refundable even if the customer rents it less than 12 days before returning.

The replacement product will be delivered within 3 business days. If the customer did not return the replacement product within 12 days, the customer will be charged the price of the unit.

If the customer returned the replacement product in a faulty or damaged condition, the repair cost will be charged to the customer. Note that this service is not offered in all countries and regions. Please refer to the "List of TravelCare Outlets".

In addition, this replacement product rental service is not offered after the product's warranty has expired.

#### **Term of warranty**

1

*a. Upon presentation of the warranty or receipt received upon purchase:*

 *Valid for the term indicated on the warranty or the normal term of warranty for the country of purchase.*

*b. When only the product is brought in:*

 *Valid for a period of within 14 months of the date of manufacture indicated by the serial number attached to the product.*

2 When a product whose term of warranty is expired is brought in:

 Repairs will be offered for a fee. In this case the customer is not eligible for the replacement product rental service.

- 3 In the following cases, repairs may be charged, even if the product' s warranty is still in effect:
	- *1) If the term of warranty, model name, serial number and name of the store of purchase are not indicated on the warranty or have been altered.*
	- *2) Problems or damage caused by dropping or shocks during shipment or movement by the customer or by improper handling by the customers.*
	- *3) Problems or damage caused by improper usage or unwarrantable alterations or repairs by the customer.*
	- 4) Problems or damage caused by fire, salt damage, gas damage, earthquakes, lightning damage, storm or flood damage or *other natural disasters or such external factors as dust, cigarette smoke, abnormal voltage, etc.*
	- *5) Problems or damage caused by use in hot or humid places, in vehicles, boats or ships, etc.*
	- *6) Problems or damage caused by expendable supplies or devices connected to the product other than those designated by NEC.*
- *7) Problems caused by natural consumption, wear or deterioration of parts under normal usage conditions.*
- *8) Problems or damage to lamps and other expendable supplies, included parts or optional parts.*
- *9) Other conditions stipulated in the warranty included with the product also apply.*

*NOTE: The product can be used overseas with voltages of 100 to 120V and 200 to 240V by using a power cable suited for the standards and power source voltage of the country in which the product is being used.*

#### **List of TravelCare Outlets**

This list applies as of July 1, 2008.

For the most up-to-date information, please refer to the websites of the service stations in the various countries on the List of TravelCare Outlets or to the NEC website at http://www.nec-pj.com.

#### **In Europe**

NEC Europe, Ltd. / European Technical Centre

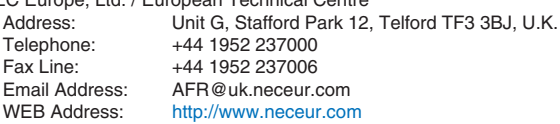

(Regions Covered)<br>FU: Austria\* B

- Austria\*, Belgium\*, Denmark\*, Finland\*, France\*, Germany\*, Greece\*, Ireland\*, Italy\*, Luxembourg\*, The Netherlands\*, Portugal\*, Spain\*, Sweden\* and the United Kingdom\*
- EEA: Norway\*, Iceland and Liechtenstein

#### **In North America**

NEC Display Solutions of America, Inc.

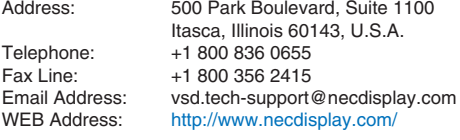

(Regions Covered) U.S.A. \*, Canada\*

#### **In Oceania**

NEC Australia Pty., Ltd. Address: New South Wales; Sydney 184 Milperra Road, Reversby NSW 2212 Telephone: 131 632 Newcastle 120 Parry Street Newcastle West NSW 2302 Telephone: 131 632 Victoria; Melbourne Unit 1/6 Garden Road, Clayton VIC 3168 Telephone: 131 632 Queensland; Brisbane Unit 4/305 Montague Road West End QLD 4101 Telephone: 131 632 **Southport** Shop1 48 Ferry Road Southport QLD 4215 Telephone: 131 632 South Australia; Adelaide 84A Richmond Road, Keswick SA 5035 Telephone: 131 632 Western Australia; Perth 45 Sarich Court Osborne Park WA 6017 Telephone: 131 632 WEB Address: http://www.nec.com.au (Regions Covered)

**134**

Australia\*, New Zealand

**In Asia and Middle East** NEC Display Solutions, Ltd.<br>Address: 686-1 686-1, Nishioi, Oi-Machi, Ashigarakami-Gun, Kanagawa 258-0017, Japan<br>Telephone: +81 465 85 2369 +81 465 85 2369 Fax Line: +81 465 85 2393<br>Email Address: support\_pjweb@g Email Address: support\_pjweb@gw.neds.nec.co.jp<br>WEB Address: http://www.nec-pi.com http://www.nec-pj.com (Regions Covered) Japan\* NEC Solutions (China) Co., Ltd.<br>Address: Rm 1903 Rm 1903, Shining Building, 35 Xueyuan Rd, Haidian District Beijing 100083, P.R.C.<br>Telephone: +8610 82317788 Telephone: +8610 82317788<br>Fax Line: +8610 82331722 Fax Line: +8610 82331722<br>Email Address: Lily@necsl.com.c Lily@necsl.com.cn Johnson\_liu@necsl.com.cn<br>WEB Address: http://www.necsl.com.cn http://www.necsl.com.cn (Regions Covered) China NEC Hong Kong Ltd. Address: 25/F.,The Metropolis Tower, 10 Metropolis Drive, Hunghom, Kowloon, Hong Kong<br>Telephone: +852 2369 0335 Telephone: +852 2369 0335<br>Fax Line: +852 2795 6618 +852 2795 6618 Email Address: nechksc@nechk.nec.com.hk esmond\_au@nechk.nec.com.hk<br>WEB Address: http://www.nec.com.hk http://www.nec.com.hk (Regions Covered) Hong Kong NEC Taiwan Ltd.<br>Address: 7F, No.167, SEC.2, Nan King East Road, Taipei, Taiwan, R.O.C.<br>Telephone: +886 2 8500 17 Telephone: +886 2 8500 1700<br>Fax Line: +886 2 8500 1420 Fax Line: +886 2 8500 1420<br>Email Address: eric@nec.com.tw Email Address: eric@nec.com.tw<br>WEB Address: http://www.nec.com http://www.nec.com.tw (Regions Covered) Taiwan NEC Asia Pte.Ltd.<br>Address: 401 Commonwealth Drive, #07-02, Haw Par Technocentre, Singapore 149598<br>Telephone: +65 6 273 8333 Telephone: +65 6 273 8333<br>Fax Line: +65 6 274 2226 +65 6 274 2226 Email Address: ncare@nec.com.sg<br>WEB Address: http://www.nec.com http://www.nec.com.sg/ap (Regions Covered) Singapore NEC Corporation of Malaysia Sdn. Bhd.<br>Address: 33rd Floor, Menara 33rd Floor, Menara TA One, 22, Jalan P. Ramlee, 50250 Kuala Lumpur, Malaysia Telephone: +6 03 2178 3600 (ISDN) Fax Line: +6 03 2178 3789 Email Address: necare@nsm.nec.co.jp<br>WEB Address: http://www.necarecente http://www.necarecenter.com

(Regions Covered) Malaysia

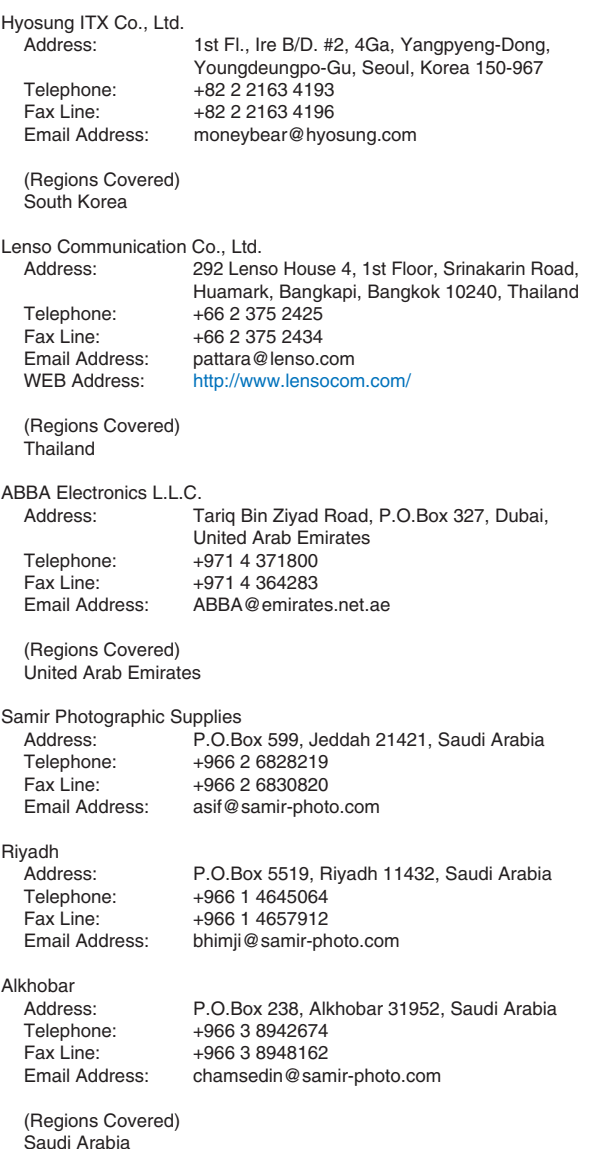

*NOTE: In countries designated with an asterisk(\*), replacement product rental service are offered.*

 $P-1/ ,$ 

**TO: NEC or NEC's Authorized Service Station: FM:** 

(Company & Name with signature)

Dear Sir (s),

I would like to apply your TravelCare Service Program based on attached registration and qualification sheet and agree with your following conditions, and also the Service fee will be charged to my credit card account, if I don't return the Loan units within the specified period. I also confirm following information is correct. Regards.

### *Application Sheet for TravelCare Service Program*

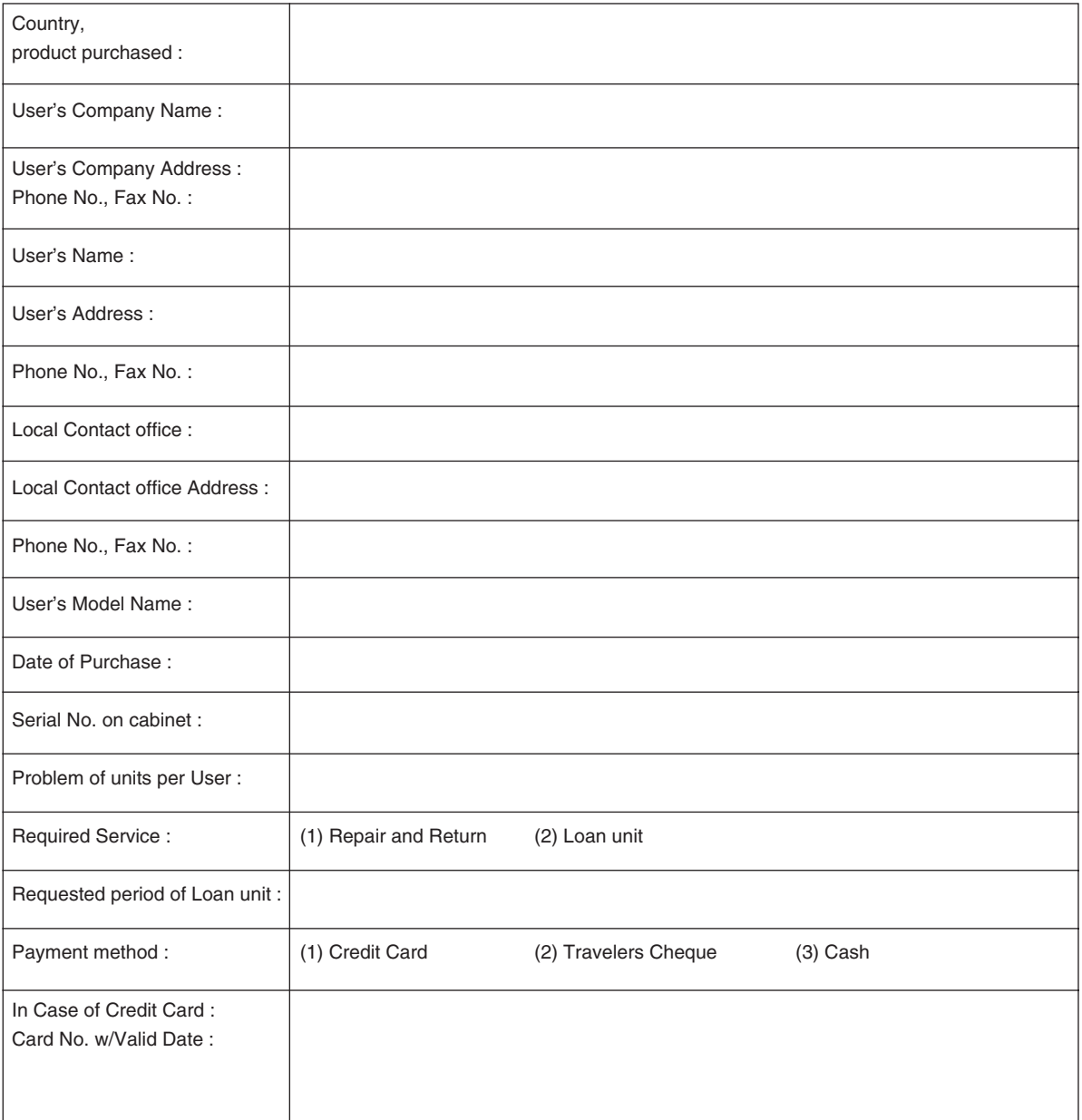

#### **Condition of your TravelCare Service Program**

Enduser is requested to understand following condition of TravelCare Service Program and complete the necessary information on the application sheet.

#### **1. Service Options:**

There are 3 types of "Service" available. Enduser has to understand following condition and is required to fill in the Application Sheet.

1) Repair and Return:

 The 'Faulty unit' is sent or collected from the customer. It is repaired and returned within 10 days to the customer, excluding transport time.

 There may have a case, repair and return can't be done by NEC Authorized Service Station, because of shortage of spare parts due to same model is not sold in the territory.

2) Repair and Return with Loan: (This service is limited to some Service Stations)

 This service is offered to the Enduser, who cannot wait until their unit is repaired.

 The customer can borrow a unit for \$200 up to 12 days. Customer then sends in inoperable unit to nearest NEC Authorized Service Station for service. In order to prevent collection problem, Enduser is required to fill in Application Sheet.

Enduser needs to confirm the availability of the Service to NEC Authorized Service Stations.

3) Loan Only:

 For this service, NEC Authorized Service Station supplies the customer with a loan unit for US\$200 up to 12 days. Customer keeps the inoperable unit and when customer returns home, customer arranges to have the projector serviced in the home country.

#### **2. Warranty Exclusions:**

This program does not apply if the Projector's serial number has been defaced, modified or removed.

If, in the judgement of NEC Authorized Service Station or its agent the defects or failures result from any cause other than fair wear and tear or NEC neglect, or fault including the following without limitation:

- 1) Accidents, transportation, neglect, misuse, abuse, water, dust, smoke or default of or by the Customer its employees or agents or any third party;
- 2) Failure or fluctuation of electrical power, electrical circuitry, air conditioning, humidity control or other environmental conditions such as use it in smoking area;
- 3) Any fault in the attachments or associated products or components (whether or not supplied by NEC or its agents which do not form part of the Product covered by this warranty);
- 4) Any act of God, fire, flood, war, act of violence or any similar occurrence;
- 5) Any attempt by any person other than any person authorized by NEC to adjust, modify, repair, install or service the product.
- 6) Any Cross-border charges such as, duty, insurance, tax etc.

#### **3. Charges for Warranty Exclusions and Out of Warranty Case:**

In case faulty unit is under warranty exclusions case or under Out of Warranty period, NEC Authorized Service Station will Inform estimation of actual service cost to the Enduser with reason.

#### **4. Dead on Arrival (DOA):**

Enduser must take this issue up with their original supplier in the country of purchase.

NEC Authorized Service Station will repair the DOA unit as a Warranty repair, but will not exchange DOA unit with new units.

#### **5. Loan Service Charges and Conditions:**

Upon acceptance of this NEC Projector, Customer agrees to assume liability for this loan unit.

The current cost of use of this loan unit is \$200.00 USD for 12 calendar days.

If Customer does not return the unit within the 12 calendar days, Customer will be charged the next highest cost up to and including the full list price to Credit Cards, which price will be informed by NEC Authorized Service Stations. Please see the attached listing of contacts for each country to arrange for pickup of the loan unit.

If you return to their country of origin with the loan unit, you will be charged additional freight to return the unit to the loaning country.

Thank you for your understanding of this program.

# **NEC**